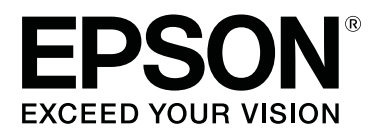

# **SL-D500 Series**

# **Uživatelská příručka**

CMP0386-00 CS

## <span id="page-1-0"></span>*Autorská práva a ochranné známky*

Žádná část této publikace nesmí být bez předchozího písemného souhlasu společnosti Seiko Epson Corporation reprodukována, uložena v systému umožňujícím stažení nebo přenášena v jakékoli formě, ať již elektronicky, mechanicky, prostřednictvím fotokopií, záznamem či jinak. Informace obsažené v tomto dokumentu jsou určené pouze pro použití s touto tiskárnou Epson. Společnost Epson neodpovídá za použití těchto informací v kombinaci s jinými tiskárnami.

Společnost Seiko Epson Corporation ani její přidružené společnosti nejsou vůči spotřebiteli tohoto produktu nebo jiným osobám zodpovědné za škody, ztráty, náklady nebo výdaje způsobené spotřebitelem nebo jinou osobou v důsledku následujících událostí: nehoda, nesprávné použití nebo zneužití tohoto produktu nebo neoprávněné úpravy, opravy nebo změny tohoto produktu nebo (s výjimkou USA) nedodržení přísného souladu s provozními a servisními pokyny společnosti Seiko Epson Corporation.

Společnost Seiko Epson Corporation nenese odpovědnost za žádné škody nebo problémy plynoucí z použití jakýchkoli doplňků či spotřebních produktů jiných než těch, které byly společností Seiko Epson Corporation označeny jako originální nebo schválené produkty Epson.

Společnost Seiko Epson Corporation nenese odpovědnost za žádné škody vzniklé v důsledku elektromagnetické interference při použití kabelů rozhraní, které nebyly společností Seiko Epson Corporation označeny jako schválené produkty Epson.

EPSON, EPSON EXCEED YOUR VISION, EXCEED YOUR VISION a jejich loga jsou registrovanými ochrannými známkami nebo ochrannými známkami společnosti Seiko Epson Corporation.

Microsoft® and Windows® are registered trademarks of Microsoft Corporation.

Apple, Mac, macOS, OS X, Bonjour, Safari, AirPrint, iPad, iPhone, iPod touch, iBeacon, iTunes and ColorSync are trademarks of Apple Inc., registered in the U.S. and other countries.

Use of the Works with Apple badge means that an accessory has been designed to work specifically with the technology identified in the badge and has been certified by the developer to meet Apple performance standards.

Adobe, Photoshop, Photoshop Elements, Photoshop Lightroom, Acrobat, and Reader are either registered trademarks or trademarks of Adobe in the United States and/or other countries.

Firefox is a trademark of the Mozilla Foundation in the U.S. and other countries.

Google Chrome, Chromebook, Android and Google Play are trademarks of Google LLC.

Mopria® and the Mopria® Logo are registered trademarks and service marks of Mopria Alliance, Inc. in the United States and other countries. Unauthorized use is strictly prohibited.

Obecná poznámka: další zde použité názvy produktů slouží pouze k identifikačním účelům a mohou být ochrannými známkami příslušných vlastníků. Společnost Epson se vzdává všech práv na tyto značky.

© 2022 Seiko Epson Corporation.

## *Obsah*

## *[Autorská práva a ochranné známky](#page-1-0)*

## *[Poznámky k příručkám](#page-5-0)*

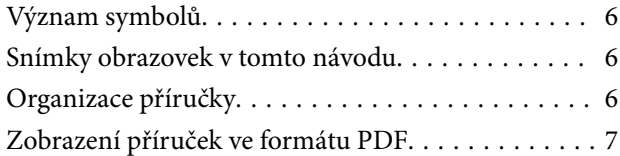

## *[Před použitím](#page-7-0)*

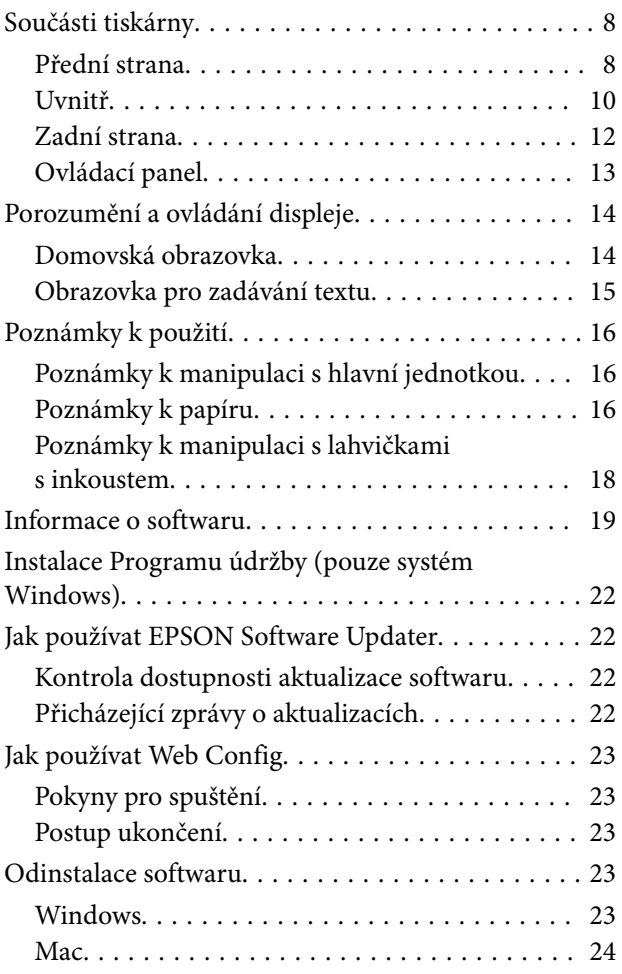

## *[Základní operace](#page-24-0)*

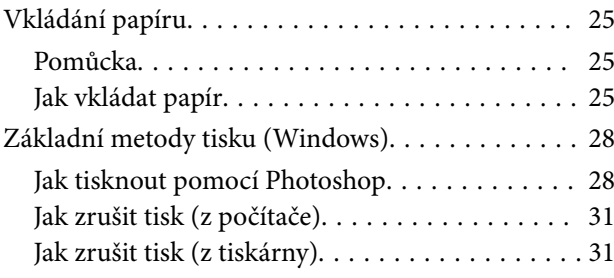

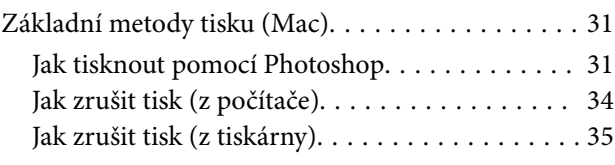

## *[Tisk pomocí různých funkcí tisku](#page-35-0)*

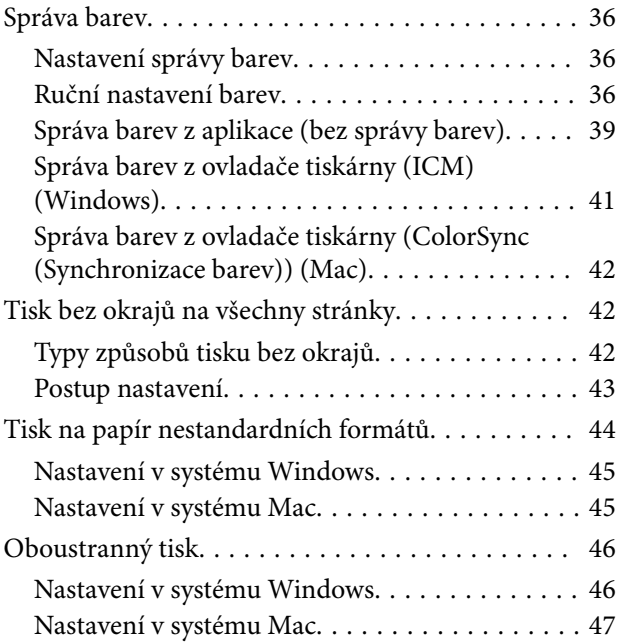

## *[Tisk z chytrých zařízení](#page-47-0)*

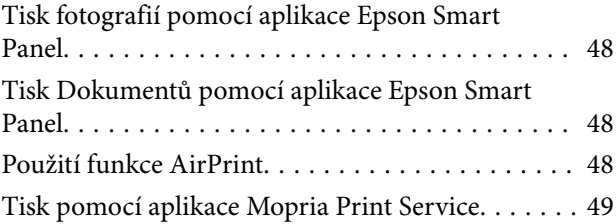

## *[Tisk z cloudových služeb](#page-49-0)*

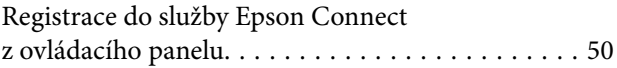

## *[Údržba](#page-50-0)*

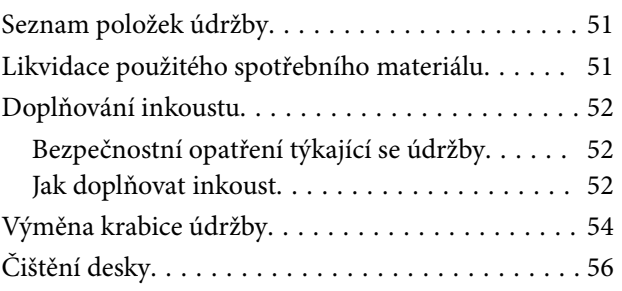

### **Obsah**

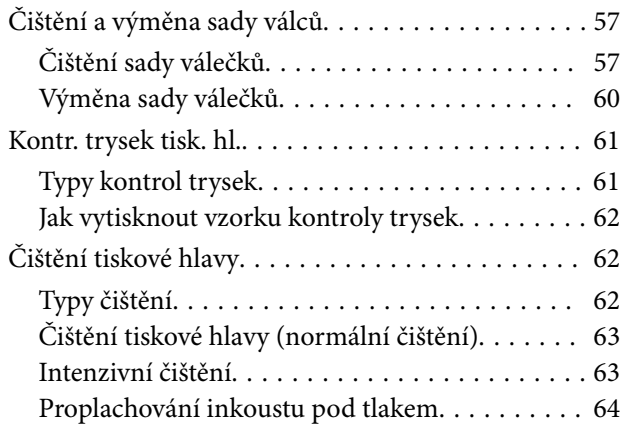

## *[Používání Programu údržby](#page-64-0)  [\(Windows\)](#page-64-0)*

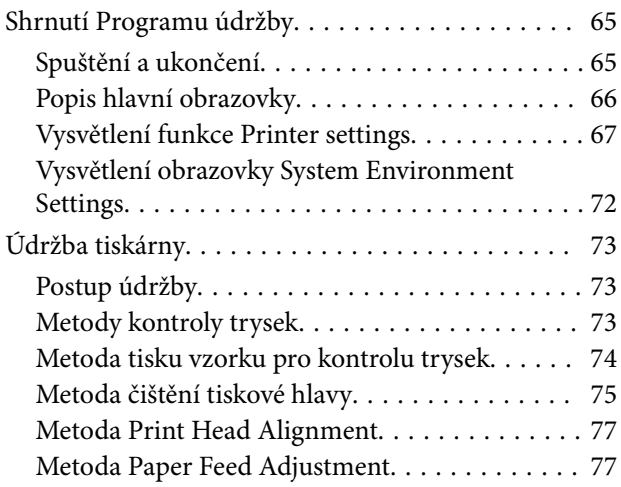

## *[Používání Programu údržby \(Mac\)](#page-78-0)*

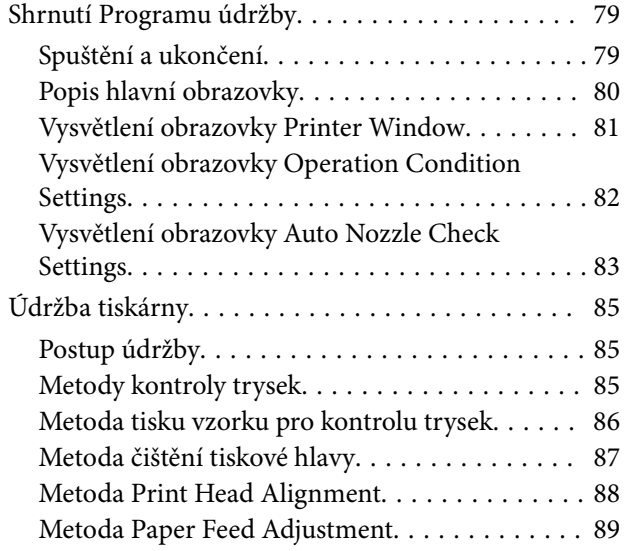

## *[Přidávání informací o papíru](#page-90-0)*

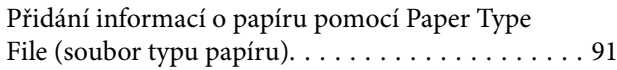

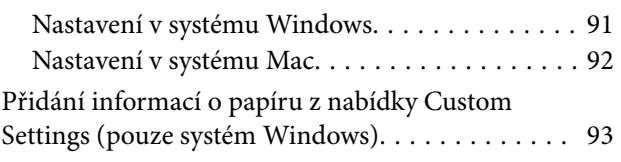

## *[Nabídky ovládacího panelu](#page-94-0)*

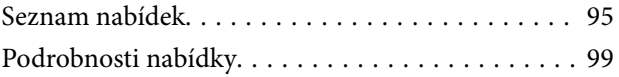

## *[Připojení bezdrátové sítě LAN](#page-106-0)*

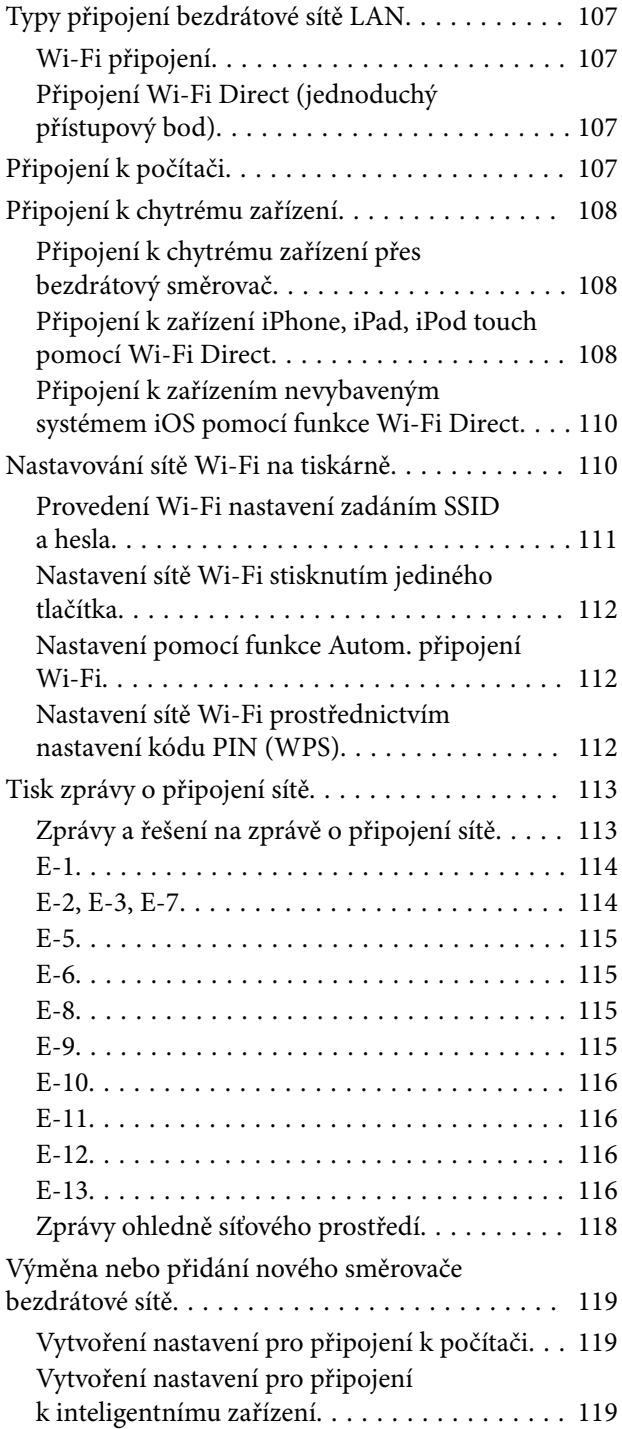

## *[Řešení problémů](#page-119-0)*

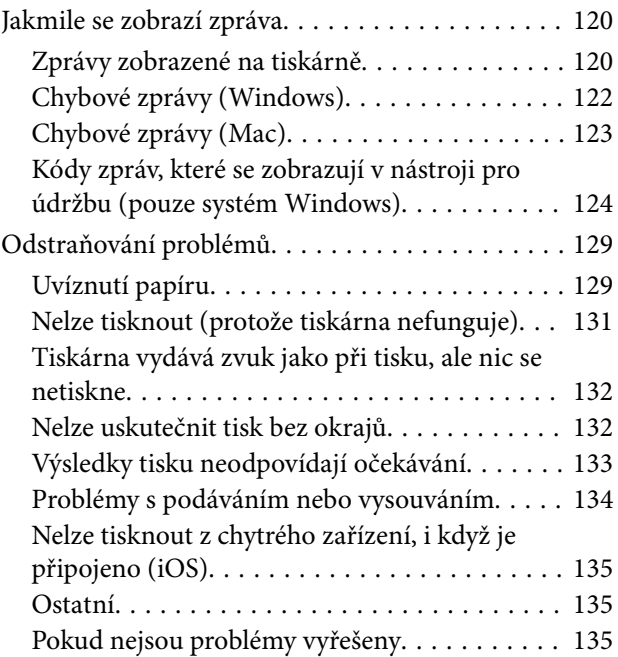

## *[Dodatek](#page-135-0)*

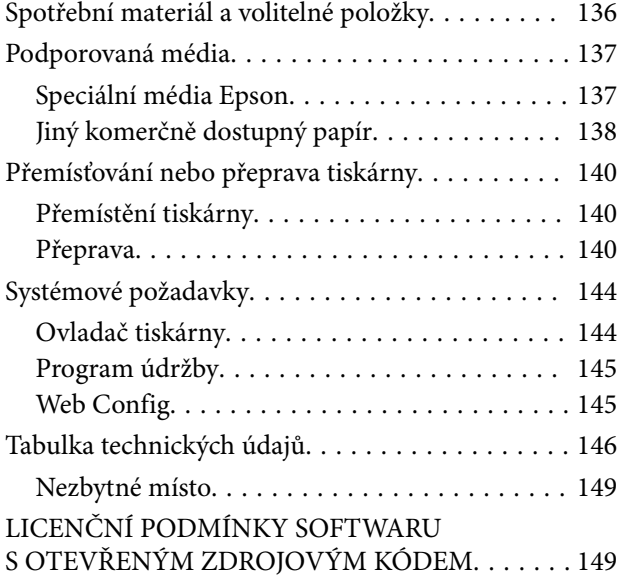

## <span id="page-5-0"></span>**Poznámky k příručkám**

## **Význam symbolů**

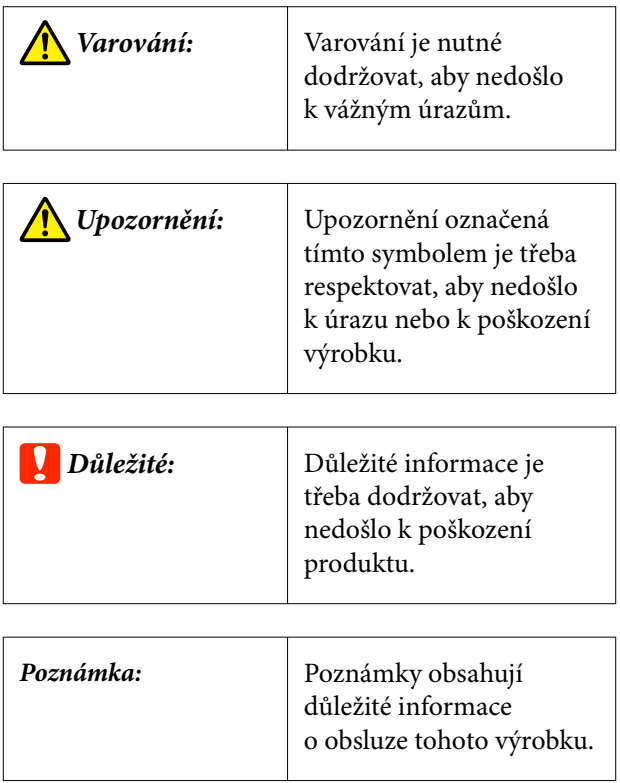

## **Snímky obrazovek v tomto návodu**

- ❏ Snímky obrazovek použité v tomto návodu se mohou lišit od skutečné podoby obrazovky. Snímky obrazovek mohou být odlišné v závislosti na použitém operačním systému a uživatelském prostředí.
- ❏ Není-li uvedeno jinak, snímky obrazovek v tomto návodu pocházejí z operačních systémů Windows 10 a macOS Monterey.

## **Organizace příručky**

Příručky pro tento výrobek jsou uspořádány následovně.

Návody ve formátu PDF si můžete prohlédnout pomocí nástroje Adobe Reader nebo Preview (Mac).

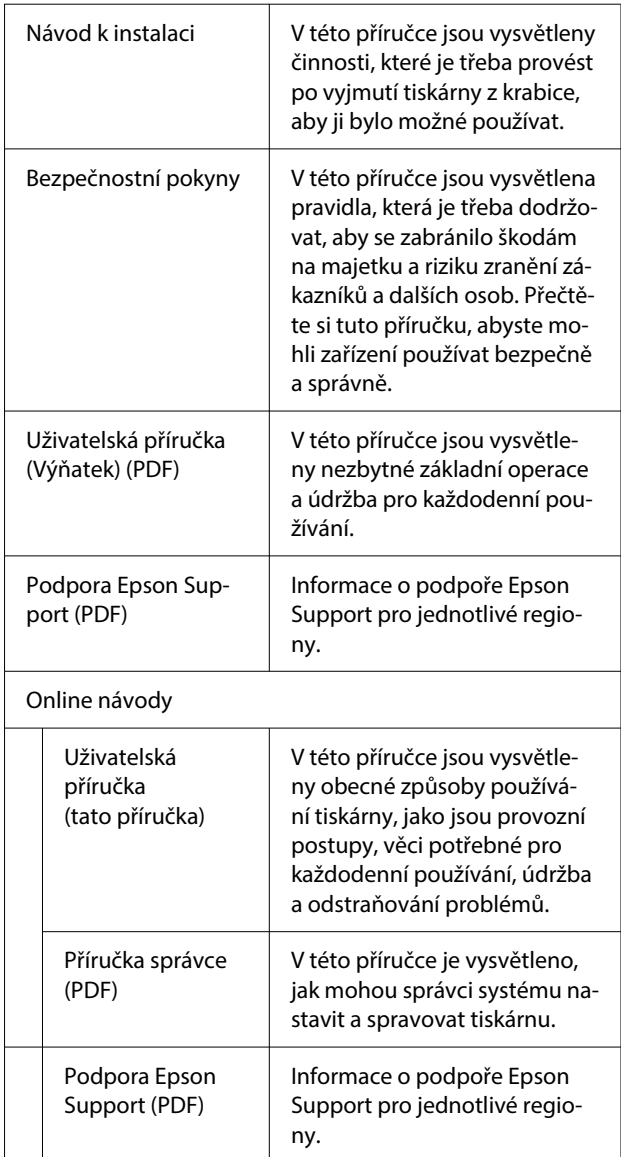

## <span id="page-6-0"></span>**Zobrazení příruček ve formátu PDF**

V této části příručka se na příkladu aplikace Adobe Acrobat Reader DC vysvětlují základní operace k zobrazení souborů PDF v aplikaci Adobe Acrobat Reader.

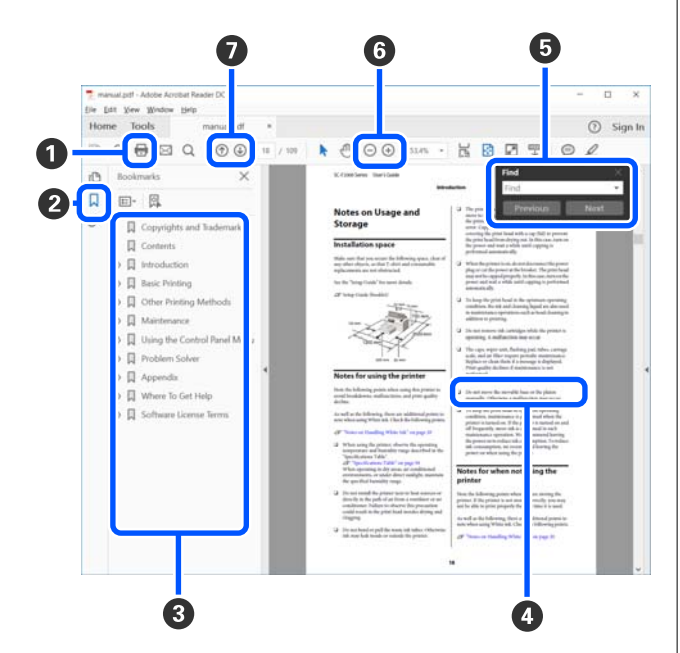

- A Kliknutím vytisknete příručku ve formátu PDF.
- B Při každém kliknutí se skryjí nebo zobrazí záložky.
- C Kliknutím na název zobrazíte příslušnou stránku.

Kliknutím na tlačítko [+] otevřete názvy níž v hierarchii.

D Je-li odkaz zobrazen modře, kliknutím na modrý text otevřete příslušnou stránku.

Chcete-li se vrátit na původní stránku, postupujte takto.

#### **Pro systém Windows**

Podržte klávesu Alt a stiskněte klávesu ←.

#### **Pro systém Mac**

Podržte klávesu command a stiskněte klávesu .

E Můžete zadávat a vyhledávat klíčová slova, například názvy položek, které chcete ověřit.

#### **Pro systém Windows**

Klikněte pravým tlačítkem na některou stránku v příručce ve formátu PDF a v zobrazené nabídce vyberte možnost **Find (Najít)**. Otevře se panel vyhledávání.

#### **Pro systém Mac**

Chcete-li otevřít panel vyhledávání, vyberte možnost **Find (Najít)** v nabídce **Edit (Upravit)**.

F Chcete-li zvětšit zobrazený text, který je příliš malý, klikněte na tlačítko  $\bigoplus$ . Kliknutím na tlačítko  $\bigoplus$ velikost zmenšíte. Chcete-li určit část obrázku nebo snímku obrazovky, která se má zvětšit, postupujte takto.

#### **Pro systém Windows**

Klikněte pravým tlačítkem na stránku v příručce ve formátu PDF a v zobrazené nabídce vyberte možnost **Marquee Zoom (Rámeček pro zvětšení)**. Ukazatel se změní na lupu, pomocí které můžete určit oblast, kterou chcete zvětšit.

#### **Pro systém Mac**

Klikněte v tomto pořadí na nabídku **View (Zobrazit)** — **Zoom (Přiblížit)** — **Marquee Zoom (Rámeček pro zvětšení)**. Ukazatel se změní na lupu. Ukazatel použijte jako lupu, pomocí které můžete určit oblast, kterou chcete zvětšit.

G Otevře předchozí nebo další stránku.

## <span id="page-7-0"></span>**Součásti tiskárny**

## **Přední strana**

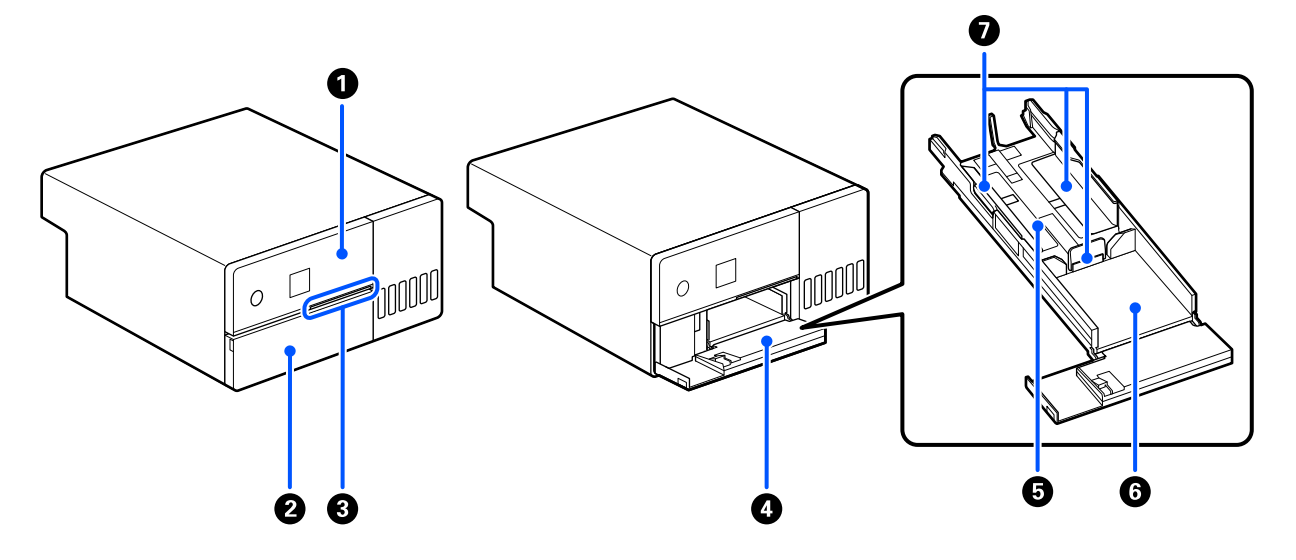

#### A **Ovládací panel**

U["Ovládací panel" na str. 13](#page-12-0)

#### B **Přední kryt**

Otevřete při vkládání papíru nebo při tisku. Otevírá se automaticky při zahájení tisku.

### C **Kontrolka stavu**

Zapnuto : Došlo k chybě.

Zkontrolujte obsah chyby na obrazovce.

Nesvítí : Stav je normální.

#### D **Kazeta na papír**

Vytáhněte ji a vložte papír.

## E **Oblast pro podávání**

Zde vložte papír.

#### F **Výstupní oblast**

Slouží k uložení vytištěného papíru.

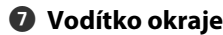

Při vkládání papíru je zarovnejte s okraji papíru.

#### <span id="page-9-0"></span>SL-D500 Series Uživatelská příručka

#### **Před použitím**

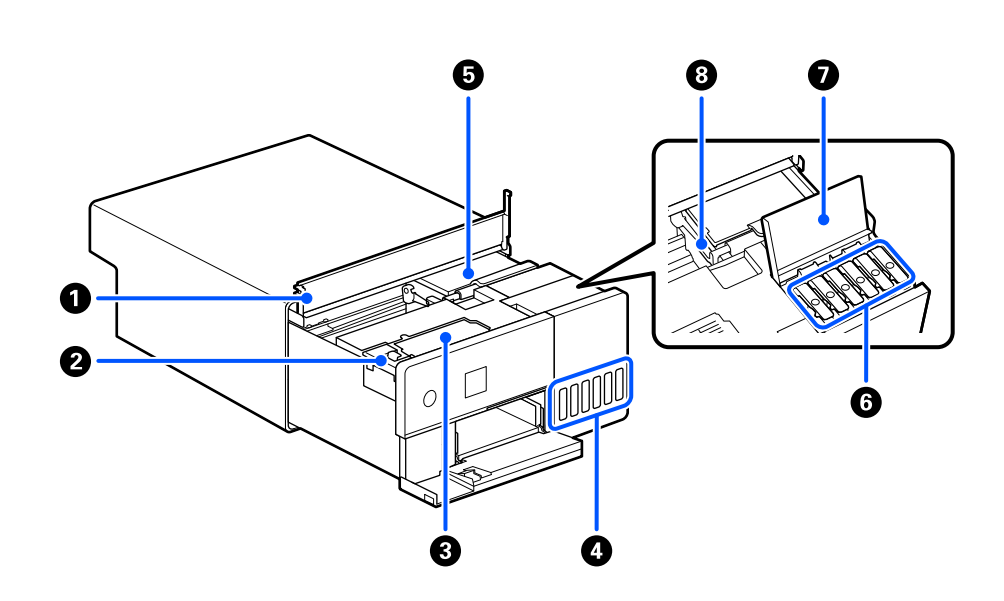

#### A **Vnitřní kryt**

**Uvnitř**

Otevřete při provádění údržby nebo odstraňování uvízlého papíru.

#### B **Kryt krabice údržby**

Otevřete kryt, abyste mohli vyměnit krabici údržby.

#### C **Krabice údržby**

Nádobka, v níž se shromažďuje odpadní inkoust.

U["Výměna krabice údržby" na str. 54](#page-53-0)

#### D **Nádržka s inkoustem**

Dodává inkoust do tiskové hlavy.

### E **Tisková hlava**

Tisková hlava se při tisku pohybuje vlevo a vpravo a zároveň vypouští inkoust. Tiskovou hlavou nepohybujte ručně příliš velkou silou. Mohlo by dojít k jejímu poškození.

#### **G** Krytka nádržky s inkoustem

Otevřít a doplnit nádržku s inkoustem inkoustem.

#### G **Kryt nádržky s inkoustem**

Otevřít a doplnit nádržku s inkoustem inkoustem.

### $\odot$  **Zámek pro přepravu**

Nastavte polohu transportního zámku, aby při přenášení nebo přepravě tiskárny nedocházelo k úniku inkoustu. Normálně nastavte tiskárnu do tiskové polohy.

 $\mathcal D$  ["Přemísťování nebo přeprava tiskárny" na str. 140](#page-139-0)

## <span id="page-11-0"></span>**Zadní strana**

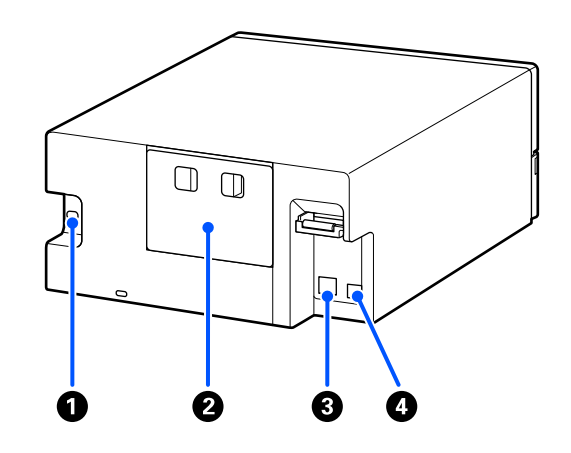

### A **Vstup AC**

Vstup napájecího kabelu do tiskárny.

#### B **Zadní kryt**

Odstraňte při provádění údržby nebo odstraňování uvízlého papíru.

Po sejmutí zadního krytu můžete vytáhnout vnitřek tiskárny tak, aby byla vidět tisková hlava.

### **<sup>O</sup>** Port LAN

Slouží k připojení kabelu LAN.

#### **O** Port USB

Místo připojení USB kabelu.

#### <span id="page-12-0"></span>SL-D500 Series Uživatelská příručka

#### **Před použitím**

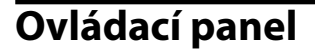

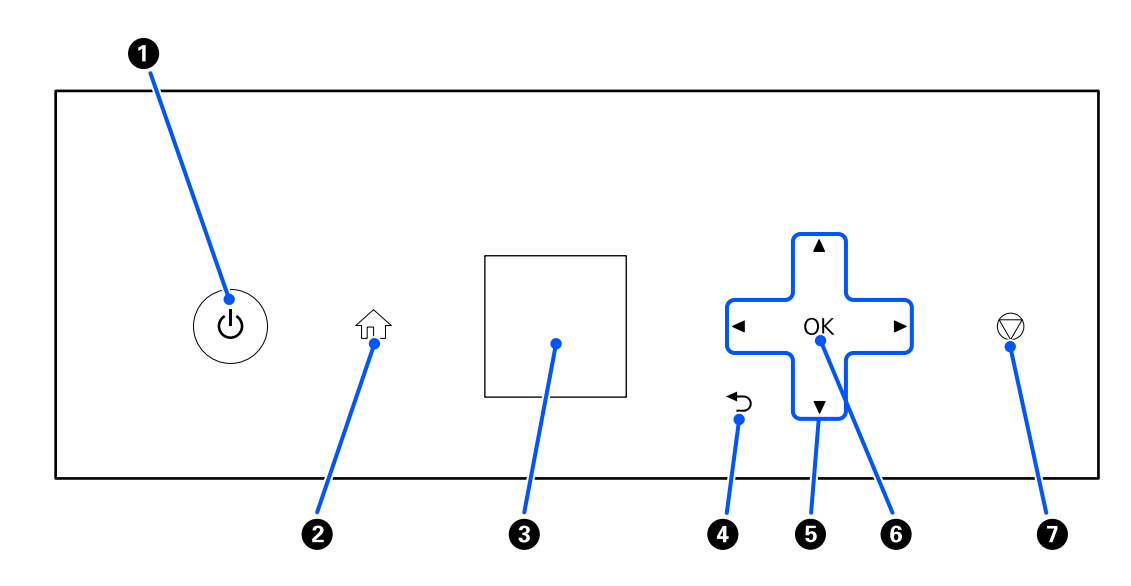

#### A **Tlačítko** P **(tlačítko napájení), kontrolka** P **(kontrolka napájení)**

Při provozu je za normálních okolností zapnuté (kontrolka svítí). Dojde-li k problémům nebo pokud tiskárna nebude delší dobu používána, tímto tlačítkem lze tiskárnu vypnout (kontrolka zhasne).

Pokud kontrolka bliká, tiskárna pracuje.

#### **<sup>2</sup>** Tlačítko  $\widehat{\mathbb{D}}$  (tlačítko home (domů))

Stisknutím tohoto tlačítka například při zobrazení nastavení se lze vrátit zpět na domovskou obrazovku.

#### **<sup>6</sup>** Obrazovka

Zobrazuje stav tiskárny, nabídky a chybová hlášení.

#### **<sup>●</sup>** Tlačítko ← (tlačítko Zpět)

Stisknutím přejdete zpět o jednu úroveň v nabídce nastavení.

#### **<sup>■</sup>** Tlačítka ▲/▼/◀/▶ (tlačítka výběru)

Používejte při výběru položek nebo zadávání textu v nabídkách nastavení.

#### **O** Tlačítko OK

Stisknutím lze provést funkce a použít výběry a vstupy.

#### G **Tlačítko (tlačítko Stop)**

Stisknutím lze zastavit operace.

## <span id="page-13-0"></span>**Porozumění a ovládání displeje**

## **Domovská obrazovka**

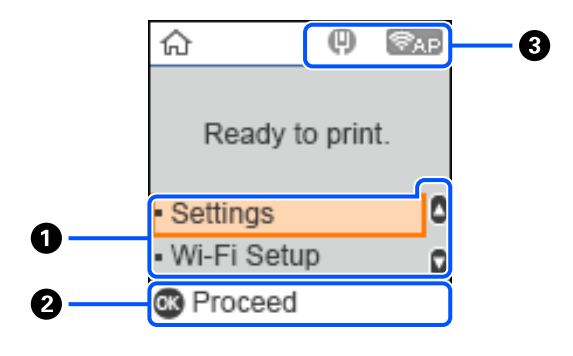

#### A **Nastavení**

Slouží k nastavení tiskárny a provádění funkcí údržby.

Tlačítka ▲/▼ použijete k výběru položek a stisknutím tlačítka OK přejdete na další obrazovku.

U["Nabídky ovládacího panelu" na str. 95](#page-94-0)

#### B **Průvodce tlačítky operací**

Tlačítka, která lze ovládat, se zobrazují jako ikony. Tento příklad ukazuje, že do vybrané nabídky můžete přejít pomocí tlačítka OK.

#### C **Stav sítě**

Stavy síťového připojení jsou zobrazovány prostřednictvím ikon.

- : Kabelová LAN není připojena, síť není nastavena.  $\left( 0 \right)$
- $\blacksquare$

: Kabelová síť LAN je připojena.

- : Bezdrátová síť LAN (Wi-Fi) je zakázána nebo se zpracovává připojení. S.
	- : Bezdrátová síť LAN (Wi-Fi) má problém nebo vyhledává připojení.
- : Bezdrátová síť LAN (Wi-Fi) je připojena.  $\widehat{\,}$

Počet čárek ukazuje stav signálu. Více čárek naznačuje silnější signál.

- 
- **Fancius**: Připojení Wi-Fi Direct (jednoduchý přístupový bod) zakázáno.

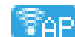

Připojení Wi-Fi Direct (jednoduchý přístupový bod) povoleno.

## <span id="page-14-0"></span>**Obrazovka pro zadávání textu**

Při zadávání znaků a symbolů pro síťová nastavení z ovládacího panelu použijte tlačítka  $\triangle$ / $\blacktriangledown$ / $\triangleleft$ / $\triangleright$  a softwarovou klávesnici na obrazovce. Stiskem tlačítka  $\blacktriangle/\blacktriangledown/\blacktriangle/\blacktriangleright$  vyberte znak nebo funkční tlačítko na klávesnici a poté stiskněte tlačítko OK. Po dokončení zadávání znaků vyberte OK a poté stiskněte tlačítko OK.

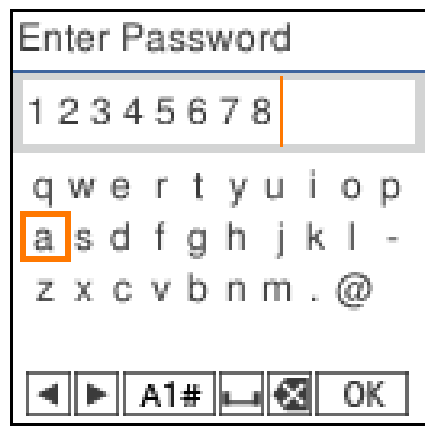

- $\blacklozenge$  : Přesune kurzor doleva nebo doprava.
- A 1 # : Slouží k přepínání typu znaků. Zadat můžete alfanumerické znaky nebo symboly.
- : Slouží k vložení mezery.  $\Box$
- : Odstraní znak vlevo (funkce Backspace).  $\bigotimes$
- OK : Slouží k zadání vybraných znaků.

## <span id="page-15-0"></span>**Poznámky k použití**

## **Poznámky k manipulaci s hlavní jednotkou**

- ❏ Zamezte prudkým změnám teploty v místnosti, kde je tiskárna nainstalována. Při rychlých změnách teploty se mohou v tiskárně tvořit (kondenzovat) kapičky vody, které mohou mít negativní vliv na činnost tiskárny.
- ❏ Tiskárnu používejte v prostředí s teplotou 10 až 35 °C a vlhkostí 20 až 80 %. Pokud je tiskárna instalována na systémovém stojanu, zajistěte, aby prostředí stojanu splňovalo tyto podmínky. Dokonce i při splnění výše uvedených podmínek nemusí být možné tisknout správně, pokud nejsou okolní podmínky vhodné pro papír. Dbejte na to, abyste tiskárnu používali v prostředí, kde jsou splněny požadavky na papír. Podrobnější informace naleznete v příručce dodávané s papírem. Pokud tiskárnu používáte v suchých prostorách, klimatizovaném prostředí nebo pod přímým slunečním světlem, udržujte odpovídající vlhkost.
- ❏ Na tiskárnu nepokládejte nádoby s vodou, jako jsou vázy nebo skleničky. Vniknutí vody do tiskárny by mohlo způsobit její zničení.
- ❏ Nepoužívejte příslušenství určené pro tuto tiskárnu ve spojení s jinými výrobky.
- ❏ V závislosti na výkonu používaného počítače tiskárna přestane dočasně tisknout; nejedná se ovšem o závadu.
- ❏ Pokud tiskárnu nebudete delší dobu používat, uložte ji s nainstalovanou krabicí pro údržbu.
- ❏ Pokud je tiskárna v provozu, neodpojujte zástrčku z elektrické zásuvky ani nepřerušujte napájení na jističi. Tisková hlava nemusí být správně uzavřena (tisková hlava není umístěna zcela vpravo). Zakrývání hlavy je funkce, která automaticky zakryje tiskovou hlavu krytkou (krytem), a brání tak jejímu zaschnutí. V takovém případě zapněte napájení a počkejte, dokud nebude automaticky provedeno zakrytí hlavy.
- ❏ Inkoust může uvnitř tiskárny zanechat skvrny. Při vytahování vnitřku tiskárny během údržby dávejte pozor, abyste si neznečistili ruce nebo oblečení. Před zahájením práce doporučujeme použít běžně dostupný měkký hadřík k otření inkoustu uvnitř tiskárny.

## **Poznámky k papíru**

Při manipulaci a skladování papíru mějte na paměti následující body. Není-li papír v dobrém stavu, může dojít ke snížení kvality tisku.

Zkontrolujte dokumentaci dodávanou s jednotlivými typy papírů.

## **Poznámky k manipulaci**

Používejte námi doporučený papír.

Při manipulaci s papírem dodržujte následující zásady.

- ❏ Speciální média Epson používejte za normálních pokojových podmínek (teplota: 15 až 25 °C, vlhkost: 40 až 60 %).
- ❏ Papír nepřekládejte a dávejte pozor, abyste nepoškrábali jeho povrch.

- ❏ Nedotýkejte se tiskové strany papíru holýma rukama. Vlhkost a mastnota z rukou mohou mít negativní vliv na kvalitu tisku.
- ❏ Papír držte pouze za hrany. Rovněž doporučujeme při manipulaci s papírem používat bavlněné rukavice.
- ❏ Obal od papíru nevyhazujte, můžete jej využít k pozdějšímu skladování papíru.
- ❏ Pokud tiskárnu nepoužíváte každý den, vyjměte po ukončení jejího používání veškerý papír, který byl vložen do příslušné kazety (kazeta na papír). Pokud zůstane papír vložený v kazetě na papír, mohou některé části papíru změnit barvu.
- ❏ Změny teploty a vlhkosti mohou způsobit zvlnění nebo stočení papíru. Zkontrolujte následující body.
	- ❏ Papír do tiskárny vkládejte přímo před tiskem.
	- ❏ Nepožívejte zvlněný nebo deformovaný papír.
- ❏ Papír nevlhčete.

## **Papír, který nelze používat**

Nevkládejte papír podle popisu v tabulce. Pokud tak učiníte, může dojít k uvíznutí papíru a znečištění výtisků.

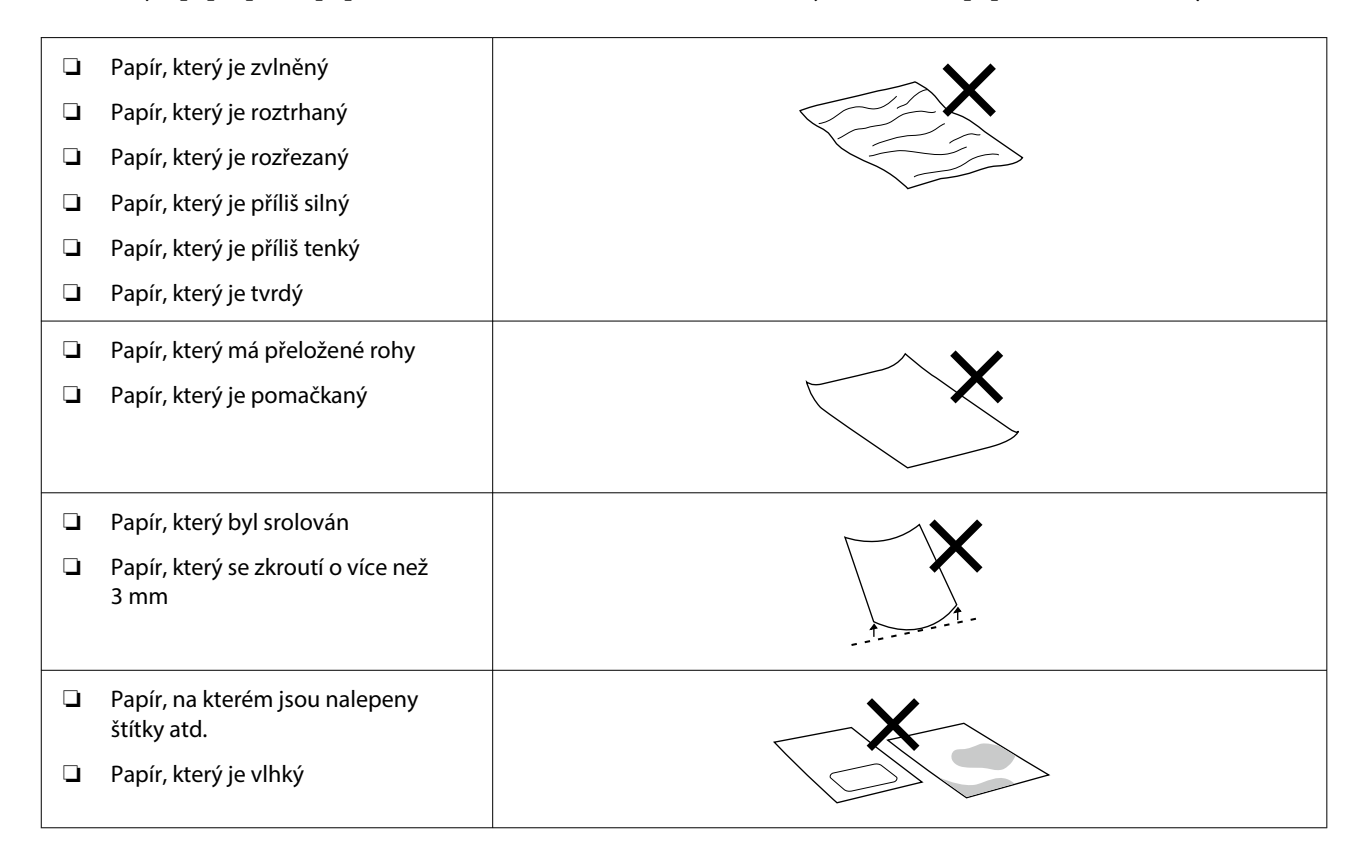

## **Poznámky před vložením papíru**

Před vložením papíru do kazety na papír opatrně stoh papíru rozvlňte, aby se listy neslepily, a poté zarovnejte všechny čtyři okraje.

Jak uvolnit  $\mathscr{F}$  ["Jak vkládat papír" na str. 25](#page-24-0)

## <span id="page-17-0"></span>**Poznámky ke skladování**

- ❏ Papír neskladujte na místech, která jsou vystavena přímému slunečnímu záření, nadměrnému teplu nebo vlhkosti.
- ❏ Po otevření papíru jej uchovávejte v původním obalu a skladujte na rovném místě.

## **Poznámky k tisku**

Přední okraj papíru musí být kolmý k dlouhé straně a zaříznutý dokonale rovně.

## **Skladování a vystavování výtisků**

- ❏ Potištěný povrch neotírejte ani po něm neškrábejte. V opačném případě může dojít k oloupání inkoustu.
- ❏ Před překládáním stohovaných výtisků se ujistěte, že jsou zcela suché; v opačném případě může v místě dotyku barev dojít k jejich změně (zanechání šmouhy). Jsou-li okamžitě odděleny a usušeny, tyto šmouhy zmizí; pokud však odděleny nejsou, zůstanou na výtisku.
- ❏ Výtisky nesušte vysoušečem.
- ❏ Výtisky skladujte na tmavém místě, nevystavujte je vysokým teplotám, vlhkosti a přímému slunci.
- ❏ Nevystavujte výtisky venku nebo v přímém slunci. Předejdete tím jejich rychlému vyblednutí.
- ❏ Při vystavování výtisků v budově doporučujeme umístit je do zaskleného rámu apod. Uchováte tak jejich vysokou kvalitu a jasné barvy po dlouhou dobu.

## **Poznámky k manipulaci s lahvičkami s inkoustem**

Chcete-li zachovat vysokou kvalitu tiskových výsledků, věnujte pozornost následujícím bodům týkajícím se manipulace s lahvičkami s inkoustem.

## **Poznámky k doplňování inkoustu**

- ❏ Používejte inkoustové lahvičky určené pro tuto tiskárnu.
- ❏ Při používání tiskárny buďte při manipulaci s inkoustem velmi opatrní. Při doplňování inkoustových nádržek může dojít k rozstříknutí inkoustu. Může se stát, že nebude možné vyčistit inkoust, který se dostane na oblečení nebo věci.
- ❏ Inkoustové lahvičky neprotřepávejte ani nerozbíjejte.
- ❏ Aby byla zachována kvalita tiskové hlavy tiskárny, je tiskárna navržena tak, aby přestala tisknout před úplným vyčerpáním zásoby inkoustu, a proto v inkoustových nádržkách zůstává určitá část inkoustu.
- ❏ Chcete-li udržet tiskárnu v optimálním provozním stavu, doporučujeme, abyste tiskárnu nenechávali v inkoustových nádržkách s malým množstvím inkoustu.
- ❏ Chcete-li dosáhnout optimálních výsledků tisku, doplňujte inkoust do nádržky s inkoustem alespoň jednou ročně až po horní rysku.

## <span id="page-18-0"></span>**Poznámky ke skladování lahviček s inkoustem**

- ❏ Vyhněte se skladování na místech vystavených přímému slunečnímu záření.
- ❏ Neskladujte v horkém nebo vlhkém prostředí.
- ❏ Doporučujeme používat inkoustovou lahvičku s datem před exspirací, vytištěným na obalu.
- ❏ Při skladování nebo přepravě inkoustových lahviček je nenaklánějte a nevystavujte je otřesům nebo náhlým změnám teploty. Inkoust může vytéct, i když je uzávěr inkoustové lahvičky pevně utažen. Při utahování uzávěru inkoustové lahvičky se ujistěte, že je lahvička s inkoustem v rovné poloze. Při přepravě tyto lahvičky vložte do sáčku, aby se zabránilo úniku inkoustu.
- ❏ Inkoustové lahvičky, které byly delší dobu skladovány při nízkých teplotách, je potřeba nechat alespoň tři hodiny stát, aby se vrátily k pokojové teplotě.
- ❏ Neotevírejte sáček s inkoustem, dokud nejste připraveni doplnit nádržku s inkoustem. K udržení kvality se používá vakuové balení. Pokud po otevření balení zůstane inkoust v otevřeném stavu příliš dlouho, může se stát, že nebude možné správně tisknout.
- ❏ Otevřené lahvičky co nejdříve spotřebujte.

## **Spotřeba inkoustu**

- ❏ Stejně jako při tisku používá tiskárna také inkoust ze všech kazet během čištění hlavy a během dalších údržbářských operací, aby byla tisková hlava udržována v dobrém stavu. Část se spotřebuje také při zapnutí napájení.
- ❏ Směs barevných inkoustů může být použita k tisku v černé barvě, v závislosti na typu papíru a nastavení kvality tisku, a to dokonce i pro černobílý tisk a tisk ve stupních šedi.
- ❏ Při počátečním doplňování inkoustu po zakoupení tiskárny se spotřebuje dostatek inkoustu, který se naplní až ke špičkám trysek tiskové hlavy (otvory, ze kterých je inkoust uvolňován), což vám umožní okamžitě tisknout. Proto může být počet tištěných listů nižší než počet inkoustových lahviček použitých z druhé a následné náplně.

## **Informace o softwaru**

Chcete-li tiskárnu používat, nainstalujte do počítače ovladač tiskárny a program údržby.

Chcete-li tiskárnu používat za nejlepších podmínek, stáhněte si a nainstalujte nejnovější ovladač tiskárny a nástroj pro údržbu z webových stránek Epson.

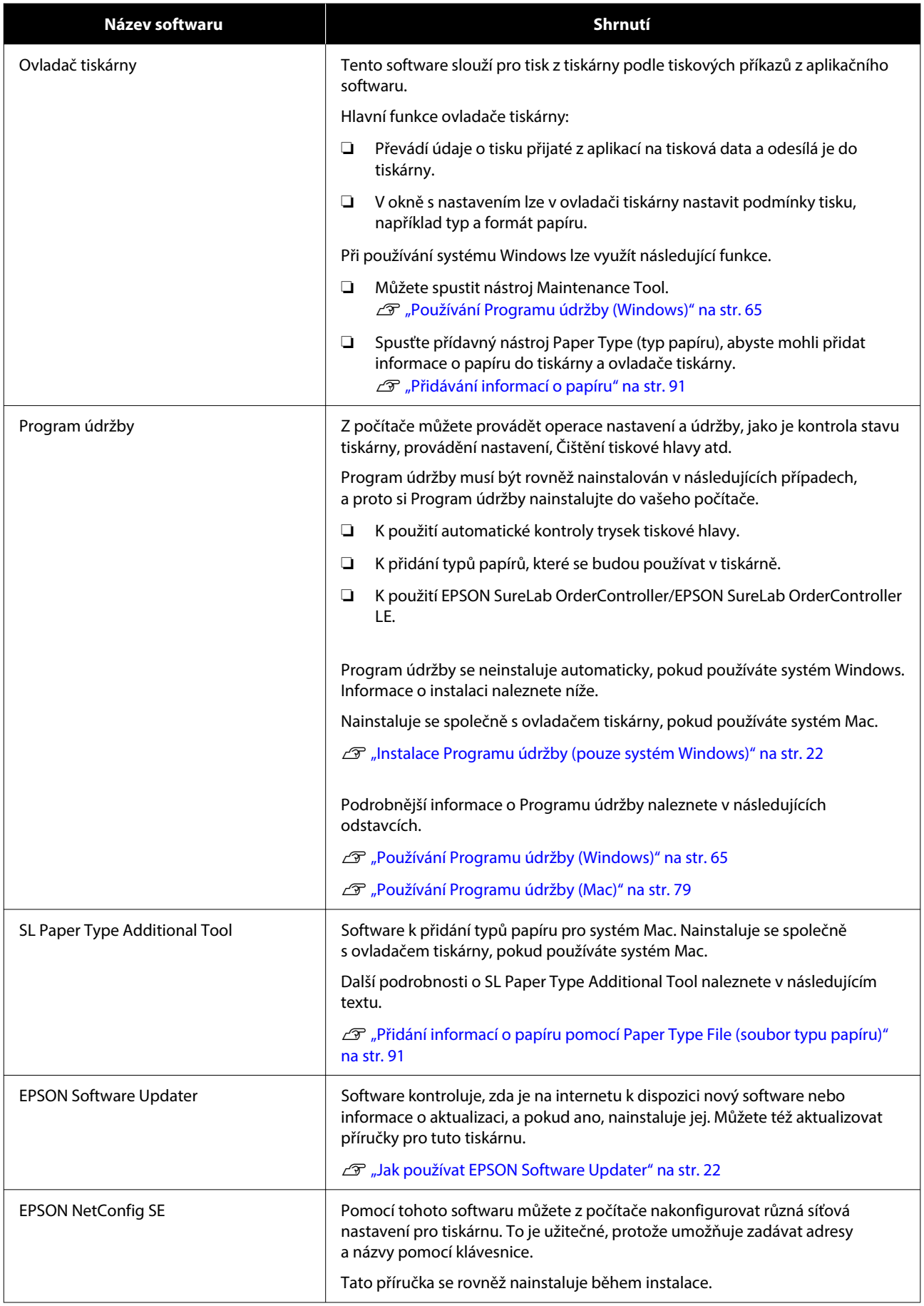

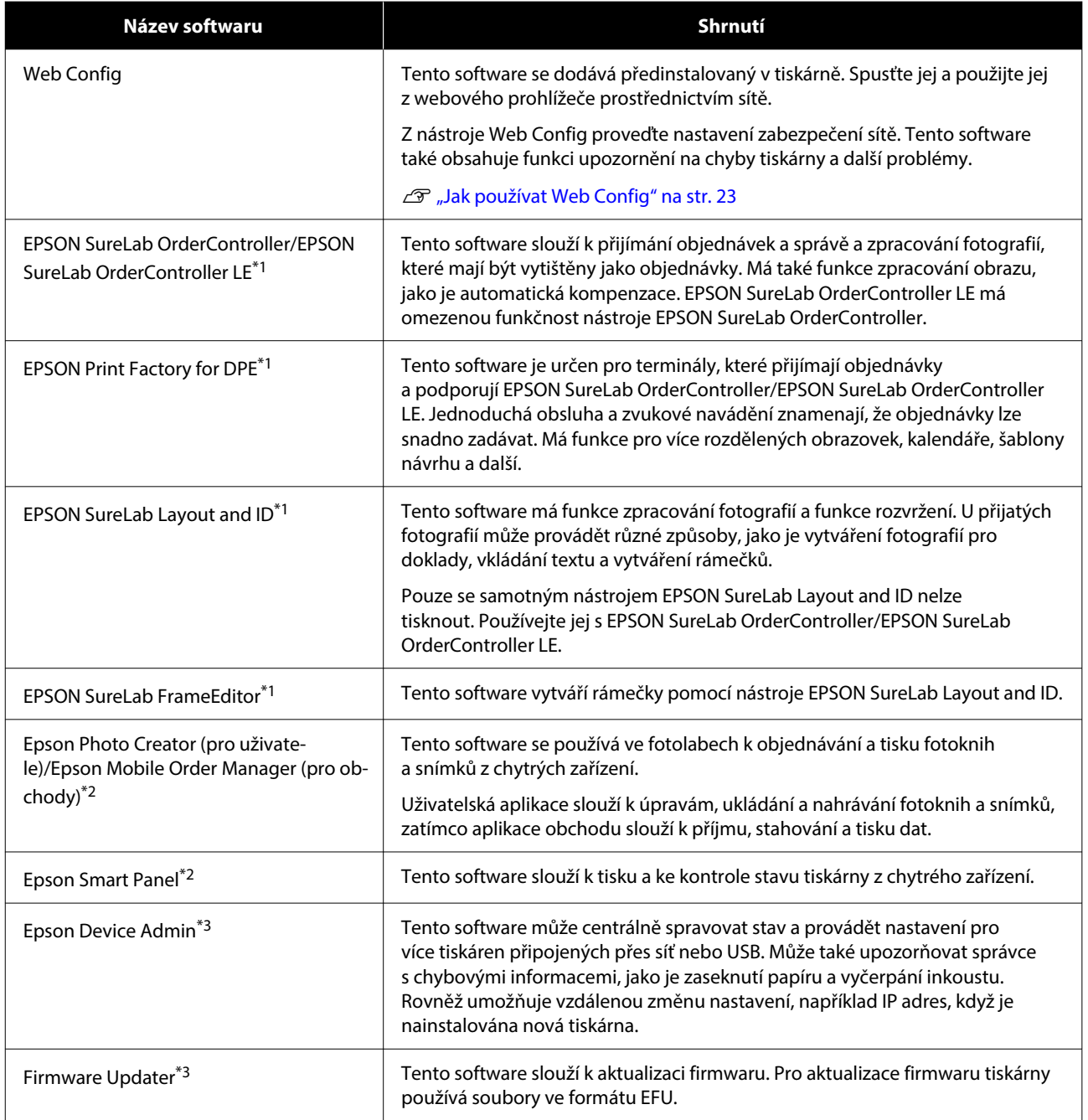

\*1 Toto je volitelný software.

\*2 V případě potřeby si tento software stáhněte z webu App Store nebo Google Play.

\*3 Není nainstalován automaticky. V případě potřeby si jej stáhněte z webu Epson a nainstalujte.

## <span id="page-21-0"></span>**Instalace Programu údržby (pouze systém Windows)**

Pokud na vašem počítači používáte operační systém Windows, použijte k instalaci Programu údržba následující postup.

#### *Poznámka:*

Pokud na vašem počítači používáte systém Mac OS, nainstaluje se Program údržba společně s ovladačem tiskárny.

A Vložte disk se softwarem do počítače a potom dvakrát klikněte na **D500Inst.exe** ve složce **Apps** — **SystemSoftware**.

Spustí se průvodce nastavením.

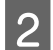

B Klikněte na tlačítko **Next (Další)**.

Pokračujte v instalaci podle pokynů na obrazovce.

Podrobnější informace o Programu údržby naleznete v následujících odstavcích.

U["Používání Programu údržby \(Windows\)"](#page-64-0) [na str. 65](#page-64-0)

## **Jak používat EPSON Software Updater**

## **Kontrola dostupnosti aktualizace softwaru**

Zkontrolujte následující stav.

❏ Počítač je připojen k Internetu.

❏ Tiskárna a počítač mohou spolu komunikovat.

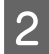

2 Spusťte EPSON Software Updater.

#### **Windows 8.1**

Zadejte název softwaru do ovládacího tlačítka Hledat a vyberte zobrazenou ikonu.

**Windows 10/11**

Klikněte na tlačítko Start a vyberte možnost **All Apps (Všechny aplikace)** — **Epson Software** — **EPSON Software Updater** v tomto pořadí.

**Mac**

Klikněte na tlačítko **Go (Přejít)** — **Applications (Aplikace)** — **Epson Software** — **EPSON Software Updater**.

#### *Poznámka:*

V systému Windows můžete též začít kliknutím na ikonu tiskárny na panelu nástrojů na ploše a výběrem možnosti *Software Update (Aktualizace softwaru)*.

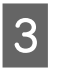

C V systému Windows vyberte tiskárnu v horní části obrazovky.

Zkontrolujte, zda používáte nejnovější software.

4 Aktualizujte software a příručky.

Pokračujte podle pokynů na obrazovce.

### c*Důležité:*

V průběhu aktualizace nevypínejte počítač ani tiskárnu.

#### *Poznámka:*

Software, který není zobrazen v seznamu, nelze pomocí nástroje EPSON Software Updater aktualizovat. Nejnovější verze softwaru vyhledejte na webových stránkách společnosti Epson.

<https://www.epson.com>

## **Přicházející zprávy o aktualizacích**

Spusťte EPSON Software Updater.

B Klikněte na **Auto update settings**.

C V poli **Interval to Check** tiskárny vyberte interval pro kontrolu aktualizací a poté klepněte na tlačítko **OK**.

## <span id="page-22-0"></span>**Jak používat Web Config**

Tato část vysvětluje, jak spustit a zavřít nástroj Web Config. Podrobnosti o používání této funkce Web Config naleznete v Příručce správce v Online návodu.

## **Pokyny pro spuštění**

Spusťte prohlížeč na počítači, který je připojený ke stejné síti jako tiskárna.

Zkontrolujte IP adresu tiskárny.

Na domovské obrazovce zvolte postup: **Nast.** — **Síťová nastavení** — **Upřesnit nastavení** — **TCP/IP** — **Příručka**.

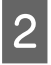

B V počítači připojeném k tiskárně pomocí sítě spusťte webový prohlížeč.

C Do adresního řádku webového prohlížeče zadejte adresu IP tiskárny a stiskněte tlačítko **Enter** nebo **Return**.

Formát:

IPv4: https://IP adresa tiskárny/

IPv6: https://[IP adresa tiskárny]/

Příklad:

IPv4: https://192.168.100.201/

IPv6: https://[2001:db8::1000:1]/

#### *Poznámka:*

Počáteční hodnota uživatelského jména správce je prázdná (nic nebylo zadáno) a počáteční hodnota hesla správce je sériové číslo výrobku. Potvrďte na sériové číslo výrobku vytištěné na štítku tiskárny.

## **Postup ukončení**

Zavřete webový prohlížeč.

## **Odinstalace softwaru**

## **Windows**

Ovladač tiskárny a Program údržby je nutné odstranit samostatně.

### c*Důležité:*

- ❏ Musíte se přihlásit pomocí účtu Správce.
- ❏ Pokud je požadováno heslo nebo potvrzení správce, zadejte heslo a pokračujte v operaci.

**Uninstall a program (Odinstalovat program)**.

A Otevřete Ovládací panely a klikněte na tlačítko

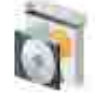

Programs Uninstall a program Get programs

2 Vyberte software, který chcete odstranit, a klikněte na tlačítko **Uninstall/Change (Odinstalovat/změnit)** (nebo **Uninstall (Odinstalovat)**).

**Odstranění ovladače tiskárny**

Vyberte možnost **Odinstalovat tiskárnu EPSON SL-D500 Series**.

**Odstranění Programu údržby**

Vyberte možnost **EPSON SL-D500 Series Software**.

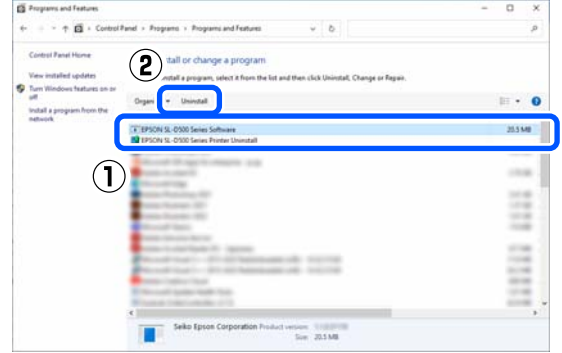

Chcete-li odstranit ovladač tiskárny, pokračujte na krok 3.

Chcete-li odstranit Program údržby, pokračujte na krok 4.

<span id="page-23-0"></span>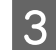

S Vyberte ikonu požadované tiskárny a klikněte na tlačítko **OK**. EPSON SL-D500 Series Printer Uninstall

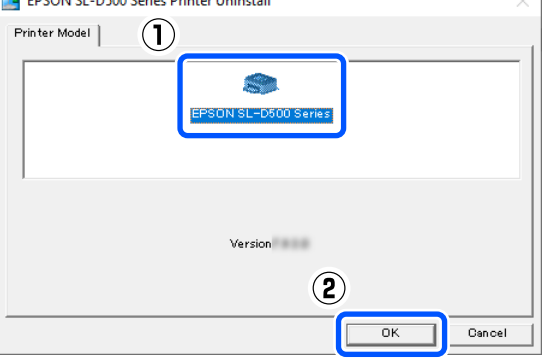

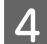

Pokračujte podle pokynů na obrazovce.

Po zobrazení potvrzovací zprávy o odstranění klikněte na tlačítko **Yes**.

Pokud přeinstalováváte ovladač tiskárny, restartujte počítač.

## **Mac**

Při odstranění ovladače tiskárny dojde rovněž k odstranění Programu údržby.

K odinstalaci ovladače tiskárny použijte nástroj "Uninstaller".

### **Stažení programu pro odinstalování**

Stáhněte si nástroj "Uninstaller" z webu společnosti Epson.

#### <https://www.epson.com/>

### **Použití programu pro odinstalování**

Projděte si postup na webu společnosti Epson při stahování nástroje "Uninstaller" a postupujte podle pokynů.

## <span id="page-24-0"></span>**Vkládání papíru**

## **Pomůcka**

Připravte si tyto pomůcky:

- ❏ Vkládání nového papíru
- ❏ Rukavice Při manipulaci s papírem noste rukavice, aby se papír nezašpinil.

## **Jak vkládat papír**

#### *Poznámka:*

Podrobnosti o papíru, který lze s tiskárnou používat, naleznete v následujícím textu.

U["Podporovaná média" na str. 137](#page-136-0)

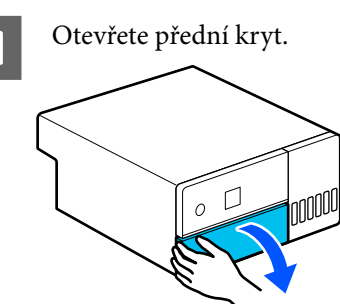

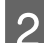

**2** Vytáhněte kazetu na papír.

## c*Důležité:*

K vytažení kazety na papír použijte obě ruce. Pokud použijete pouze jednu ruku, může kazeta na papír spadnout a poškodit se, protože kazeta na papír je při vytahování těžká.

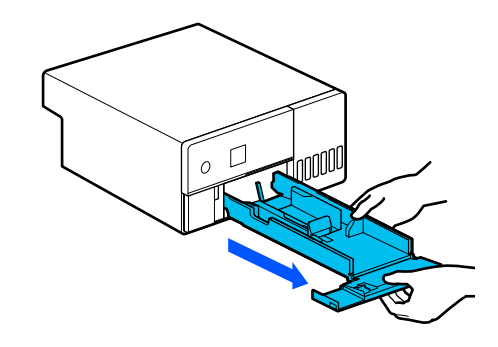

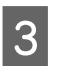

Boztáhněte levé, pravé a přední vodítko okraje na maximum.

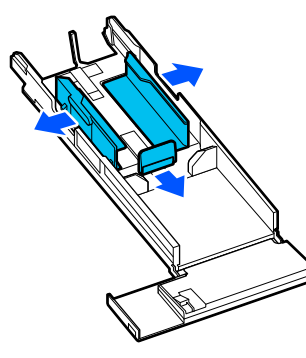

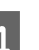

4 Spusťte vodítko předního okraje.

Zvedejte vodítko okraje, dokud neuvidíte 2 háčky; a poté je spusťte, jak je znázorněno na obrázku.

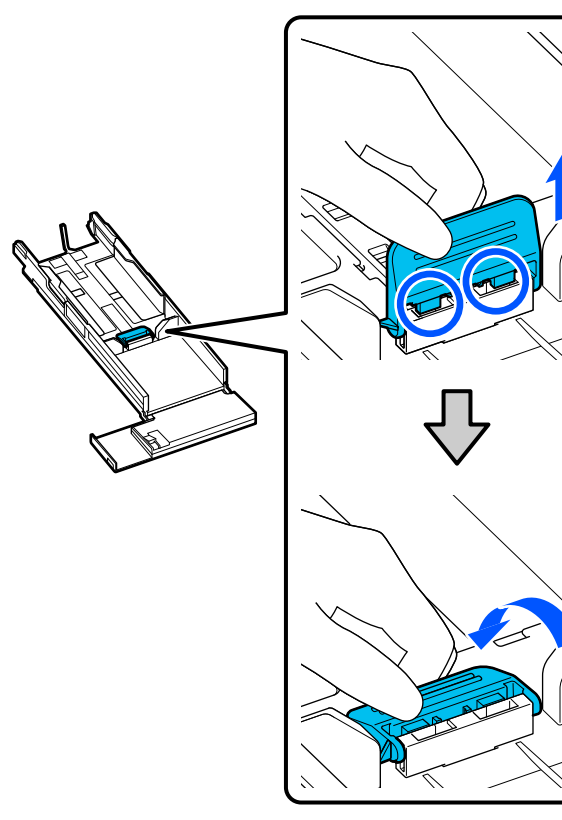

## E Uvolněte papír, který chcete vložit.

Statická elektřina může způsobit, že se listy papíru v balíku slepí k sobě. Vložení takto slepených papírů do kazety by mohlo způsobit problémy s podáváním papíru, proto podle níže uvedeného postupu papír uvolněte. Při uvolnění papíru vnikne vzduch mezi listy, a ty se oddělí od sebe.

Uvolněte krátké hrany papíru v každém balíku dvakrát.

(1) Uvolněte krátké hrany papíru podle vyobrazení.

Papír držte lehce a nesvírejte jej příliš pevně. Pokud jej sevřete příliš pevně, vzduch se nedostane do okrajů papíru a neoddělí listy, které jsou slepené.

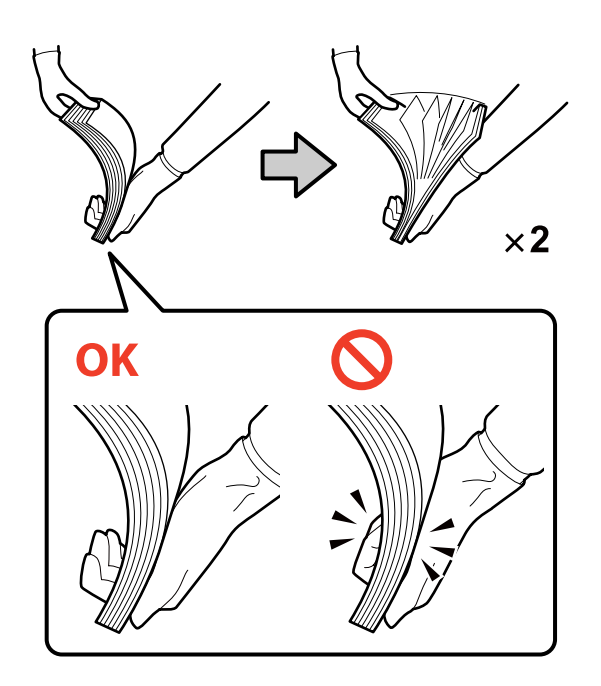

- (2) Stejným způsobem dvakrát uvolněte zbylé krátké hrany.
- (3) Zarovnejte všechny čtyři hrany papíru.

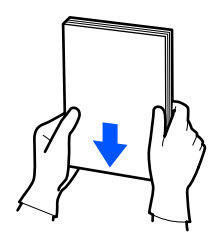

 $\begin{bmatrix} 6 & \text{Vložte papír tak, aby se strana pro tisk} \\ \text{sub/calule} & \text{sub/calule} \end{bmatrix}$ nacházela dole.

> Vložte papír tak, aby se dotýkal vnitřní strany kazety na papír.

Můžete vložit až 100 listů papíru.

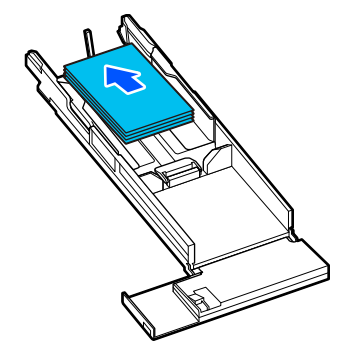

#### *Poznámka:*

V případě speciálních médií Epson, která podporují oboustranný tisk, je vkládejte tak, aby strana směřující k otvoru po otevření balíčku papíru směřovala dolů.

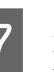

Zarovnejte vodítka levého a pravého okraje k papíru.

> Pokud jsou mezi vodítky okrajů a papírem mezery, papír se může během tisku zkroutit, proto je zarovnejte přesně.

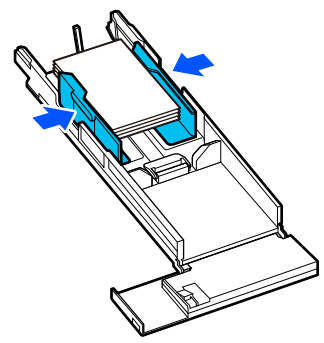

B Zvedněte vodítko předního okraje. Vložte 2 háčky, podle obrázku; musí se ozvat cvaknutí.

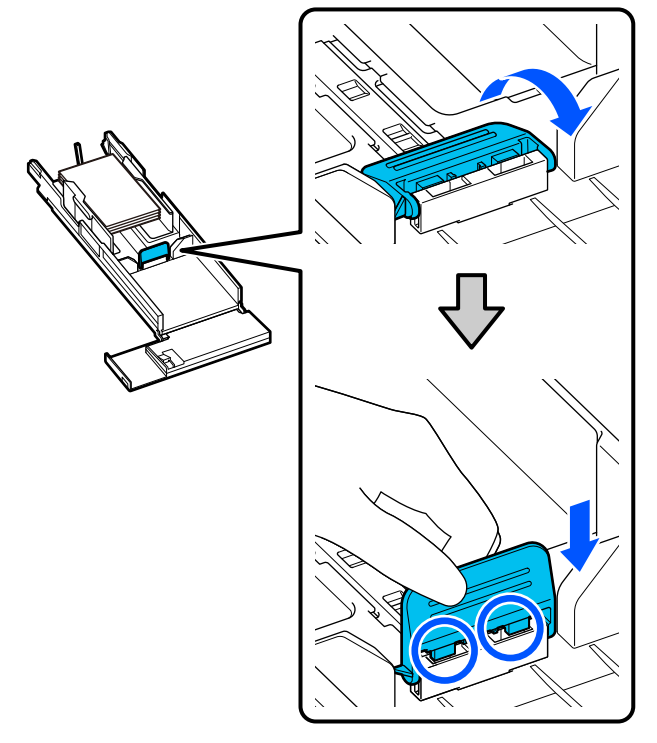

**I Zarovnejte vodítko předního okraje do pozice** podle velikosti vkládaného papíru.

> Na následujícím obrázku je uveden příklad zarovnání na formát  $10 \times 15$  cm ( $4 \times 6$  palců).

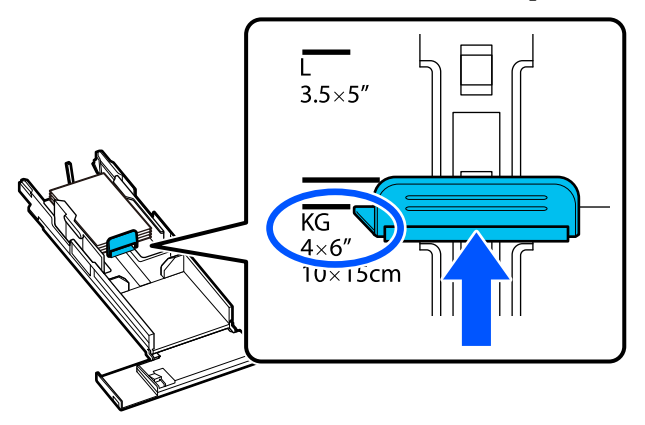

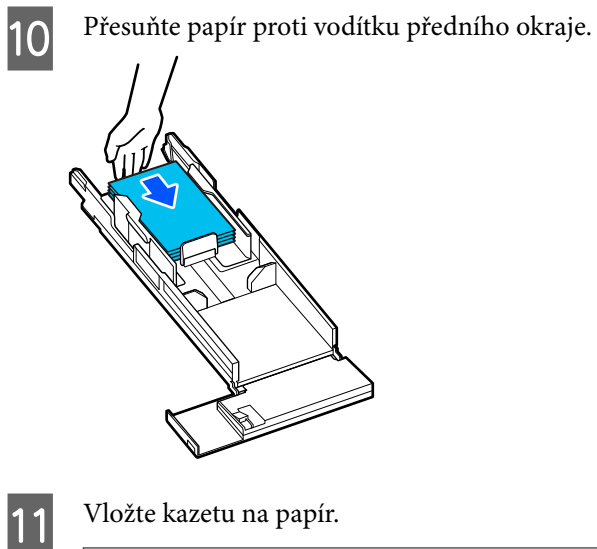

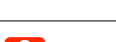

## c*Důležité:*

K vložení kazety na papír použijte obě ruce. Pokud použijete pouze jednu ruku, může kazeta s papírem spadnout a poškodit se, protože papír je příliš těžký.

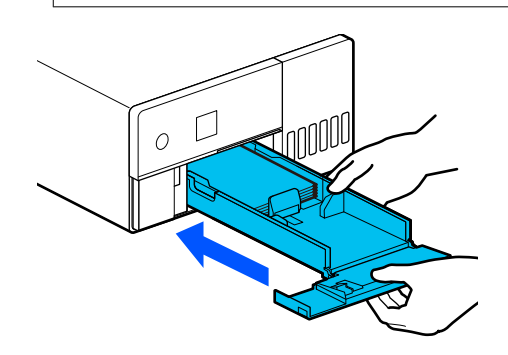

12 Na obrazovce ovládacího panelu nastavte velikost a typ papíru.

> Pokud se spolu shodují typ papíru zobrazený na obrazovce a typ vloženého papíru, potvrďte, že byl zvolen příkaz **Zavřít**, a poté stiskněte tlačítko OK.

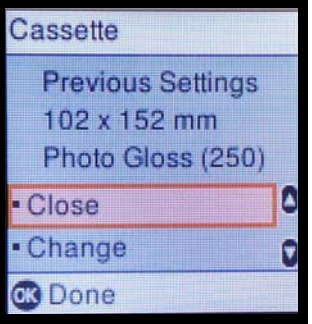

Pokud se typy papíru liší, vyberte možnost **Změnit** a zvolte správný typ.

## <span id="page-27-0"></span>**Základní metody tisku (Windows)**

Tato část obsahuje pokyny pro tisk a jeho zrušení.

Tisk se provádí z aplikačního softwaru na počítači připojeném k tiskárně.

Další podrobnosti o zastavení tisku najdete v následujících částech.

 $\mathcal{L}$  ["Jak zrušit tisk \(z počítače\)" na str. 31](#page-30-0)

## **Jak tisknout pomocí Photoshop**

V této části se používá Adobe Photoshop 2021 jako příklad, jak tisknout obrazová data.

Postup se může podle konkrétní aplikace lišit. Další informace naleznete v návodu dodaném s aplikací.

Zapněte tiskárnu a vložte papír, který se má používat.

U ["Vkládání papíru" na str. 25](#page-24-0)

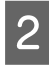

B Spusťte program Adobe Photoshop 2021 a otevřete obrázek.

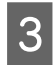

C Klikněte v tomto pořadí na možnost **Image (Obrázek)** — **Image Size (Velikost obrázku)**.

> Zobrazí se obrazovka **Image Size (Velikost obrázku)**.

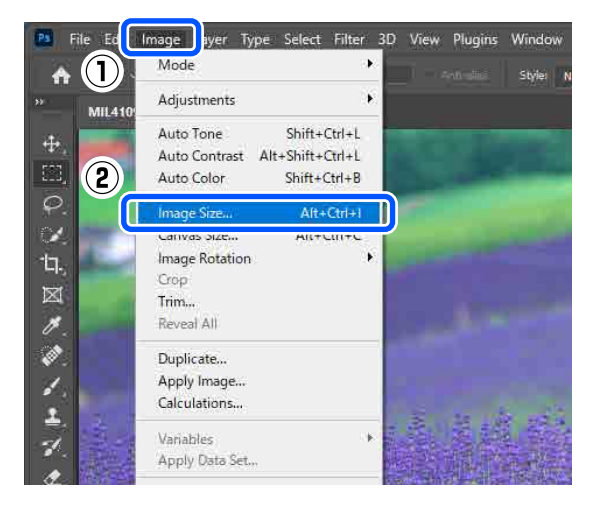

A Nastavte Image Size (Velikost obrázku) a Resolution (Rozlišení) a klikněte na tlačítko **OK**.

> Vyberte **Original Size (Pův vel)** pro možnost **Fit To (Přizpůsobit)** a pak přizpůsobte **Width (Šířka)** a **Height (Výška)** velikosti tištěného papíru.

Nastavte hodnotu **Resolution (Rozlišení)**.

Nastavení možnosti **Width (Šířka)** nebo **Height (Výška)** změní možnost **Fit To (Přizpůsobit)** na **Custom (Vlastní)**.

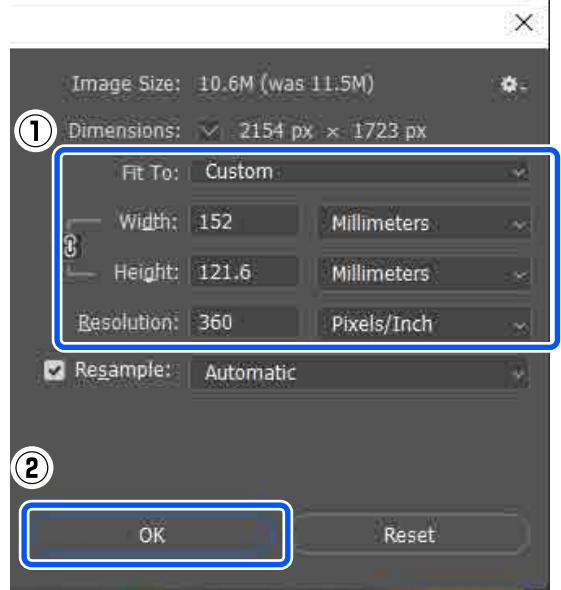

#### *Poznámka:*

Doporučujeme, aby byla hodnota *Resolution (Rozlišení)* normálně nastavena na 360 dpi.

Pokud jsou však splněny všechny následující předvolby tisku, může nastavení 720 dpi vytvořit velmi jasné výtisky.

- ❏ Když je v ovladači tiskárny vybrána možnost *Finest Detail*.
- ❏ Když je v ovladači tiskárny nastaveno jiné nastavení než *Draft* pro možnost *Print Quality*.

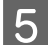

E Klikněte v tomto pořadí na možnost **File (Soubor)** — **Print (Tisk)**.

> Zobrazí se obrazovka **Photoshop Print Settings (Nastavení tisku Photoshop)**.

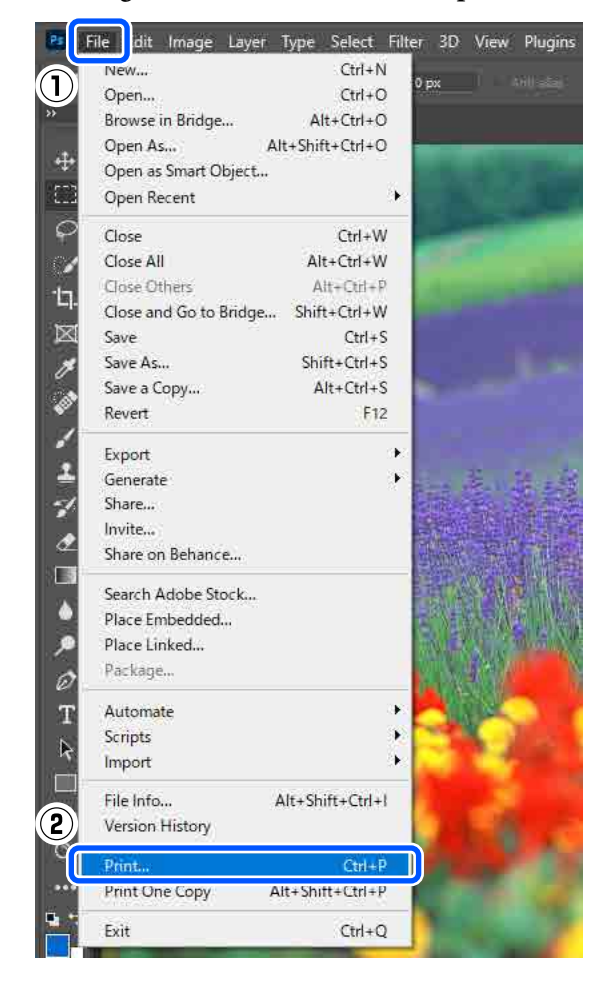

F Vyberte tiskárnu v části **Printer (Tiskárna)** a poté klikněte na položku **Print Settings (Nastavení tisku)**.

Zobrazí se obrazovka Main ovladače tiskárny.

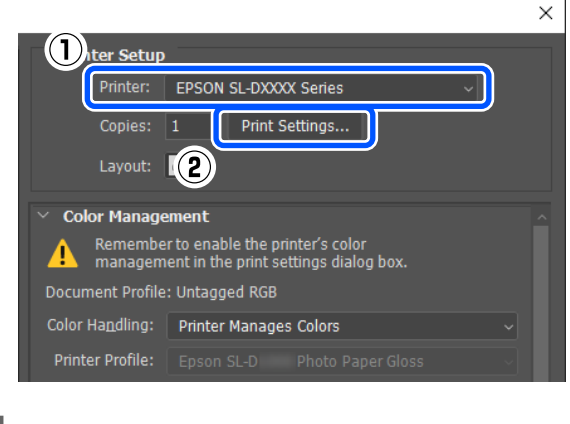

G V nabídce **Print Settings** nastavte různé položky.

❏ Media Type

Vyberte typ papíru, který je vložen do tiskárny.

❏ Print Quality Kvality tisku, které můžete vybrat, se liší v závislosti na zvoleném typu papíru. U běžného tisku nastavte hodnotu **Standard**. Pokud chcete tisknout s důrazem na kvalitu, nastavte hodnotu **High Quality**. Chcete-li tisknout rychle, nastavte hodnotu **Draft**. Při nastavení hodnoty **Draft** tiskne tiskárna rychleji, avšak kvalita tisku může být o něco nižší.

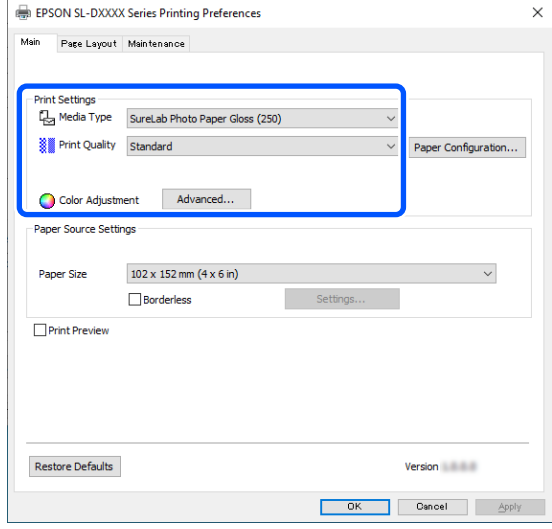

Chcete-li provést pokročilá nastavení podle svých preferencí pro správu barev a barevné režimy, klikněte na možnost **Advanced**.

U["Správa barev" na str. 36](#page-35-0)

H V nabídce **Paper Source Settings** nastavte různé položky.

❏ Paper Size

Vyberte velikost k tisku. Tento formát by měl být stejný jako velikost obrázku nastavená v kroku 4.

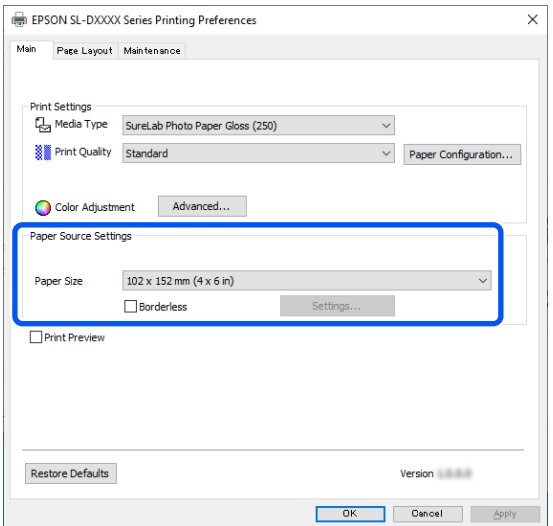

Chcete-li tisknout bez okrajů, vyberte možnost **Borderless**.

U["Tisk bez okrajů na všechny stránky" na](#page-41-0) [str. 42](#page-41-0)

I Chcete-li provést oboustranný tisk na papír, který podporuje oboustranný tisk, klepněte na tlačítko **Page Layout** a nastavte pozici vazby pro **Double-Sided Printing**.

#### $\mathcal{D}$ , Oboustranný tisk" na str. 46

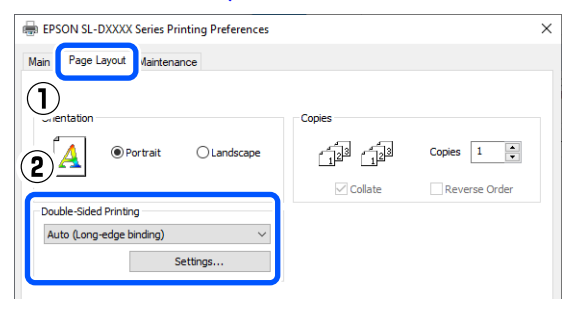

J Klikněte na tlačítko **OK**.

K Nastavte jednotlivé položky, jako jsou správa barev a poloha tisku, a kontrolujte přitom obrázek v okně **Photoshop Print Settings (Nastavení tisku Photoshop)**.

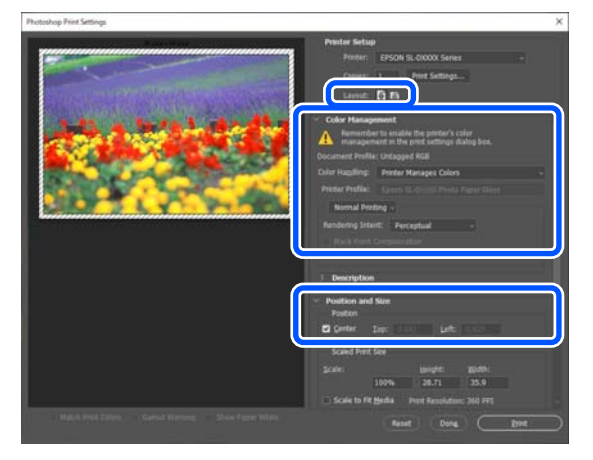

#### *Poznámka:*

- ❏ Pokud je v ovladači tiskárny nastavena možnost *Color Adjustment* na *Color Controls*, vyberte možnost *Printer Manages Colors (Správu barev zajišťuje tiskárna)* v části *Color Handling (Nakládání s barvami)* v nabídce *Color Management (Správa barev)*.
- ❏ Pokud provádíte podrobnou správu barev pomocí funkcí programu Photoshop, nastavte možnost *Color Management (Správa barev)* podle podmínek.

Podrobnější informace o nastavení barev naleznete v následujících odstavcích.

U["Správa barev" na str. 36](#page-35-0)

L Klikněte na tlačítko **Print (Tisk)**.

#### *Poznámka:*

Pokud je obrázek větší než formát výtisku, zobrazí se následující okno.

Klikněte na tlačítko *Proceed (Pokračovat)*. Pokud klepnete na tlačítko *Cancel (Storno)*, tisk se zruší a vrátíte se na obrazovku aplikace.

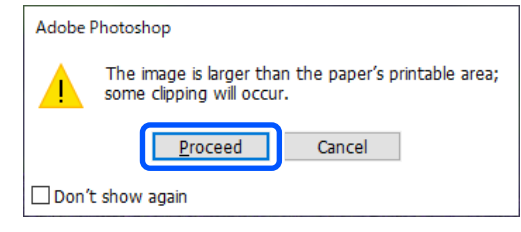

<span id="page-30-0"></span>Tisková data se odešlou do tiskárny, automaticky se otevře přední kryt a zahájí se tisk.

### c*Důležité:*

Přední kryt zavírejte až po ukončení tisku.

Postup při manipulaci s potištěným papírem naleznete v následujícím textu.

U["Skladování a vystavování výtisků" na](#page-17-0) [str. 18](#page-17-0)

## **Jak zrušit tisk (z počítače)**

Jakmile počítač dokončí odesílání dat do tiskárny, danou tiskovou úlohu již nebude možné z počítače zrušit. Tisk zrušte na tiskárně.

### $\mathscr{L}$ , Jak zrušit tisk (z tiskárny)" na str. 31

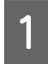

A Klikněte na ikonu tiskárny na taskbar (hlavním panelu).

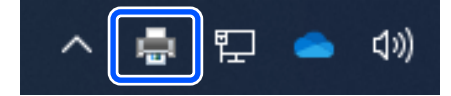

Zda je ikona zobrazena nebo ne závisí na nastavení vybraném v sytému Windows.

2 Vyberte úlohu, kterou chcete zrušit a v nabídce **Document (Dokument)** klikněte na tlačítko **Cancel (Storno)**.

> Chcete-li zrušit všechny úlohy, klikněte na položku **Cancel All Documents (Zrušit tisk všech dokumentů)** v nabídce **Printer (Tiskárna)**.

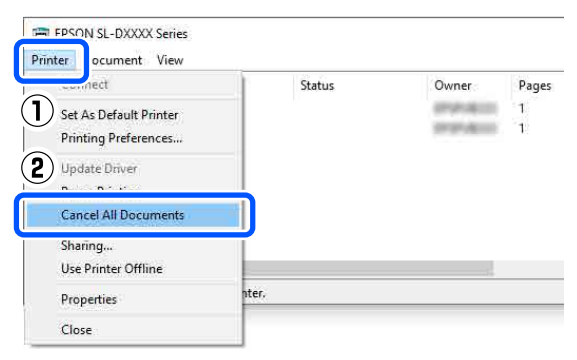

Byla-li úloha odeslána do tiskárny, tisková data se na výše uvedené obrazovce nezobrazí.

## **Jak zrušit tisk (z tiskárny)**

Stiskněte tlačítko  $\bigcirc$  (tlačítko Stop) na ovládacím panelu.

Ke zrušení tiskové úlohy dojde i uprostřed tisku. Po zrušení tisku může chvíli trvat, než se tiskárna vrátí do připraveného stavu.

#### *Poznámka:*

Pomocí výše uvedené operace nelze odstranit tiskové úlohy, které se nacházejí v tiskové frontě v počítači. Informace o odstranění tiskových úloh z tiskové fronty naleznete v předchozí části "Jak zrušit tisk (z počítače)".

## **Základní metody tisku (Mac)**

Tato část obsahuje pokyny pro tisk a jeho zrušení.

Tisk se provádí z aplikačního softwaru na počítači připojeném k tiskárně.

Další podrobnosti o zastavení tisku najdete v následujících částech.

U["Jak zrušit tisk \(z počítače\)" na str. 34](#page-33-0)

## **Jak tisknout pomocí Photoshop**

V této části se používá Adobe Photoshop 2021 jako příklad, jak tisknout obrazová data.

Postup se může podle konkrétní aplikace lišit. Další informace naleznete v návodu dodaném s aplikací.

Zapněte tiskárnu a vložte papír, který se má používat.

U["Vkládání papíru" na str. 25](#page-24-0)

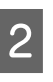

2 Spusťte program Adobe Photoshop 2021 a otevřete obrázek.

C Klikněte v tomto pořadí na možnost **Image (Obrázek)** — **Image Size (Velikost obrázku)**.

Zobrazí se obrazovka **Image Size (Velikost obrázku)**.

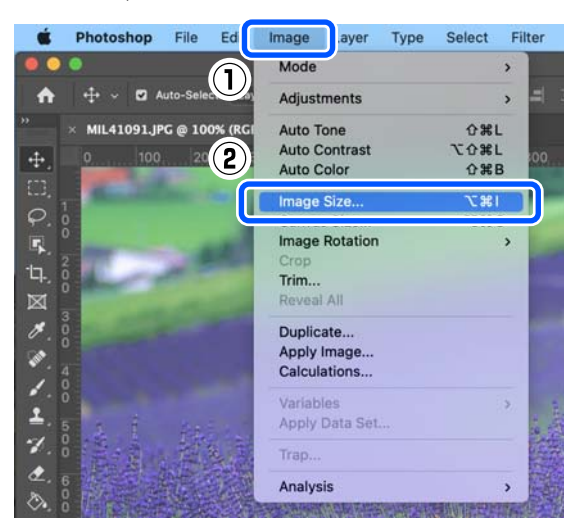

A Nastavte Image Size (Velikost obrázku) a Resolution (Rozlišení) a klikněte na tlačítko **OK**.

> Vyberte **Original Size (Pův vel)** pro možnost **Fit To (Přizpůsobit)** a pak přizpůsobte **Width (Šířka)** a **Height (Výška)** velikosti tištěného papíru.

Nastavte hodnotu **Resolution (Rozlišení)**.

Nastavení možnosti **Width (Šířka)** nebo **Height (Výška)** změní možnost **Fit To (Přizpůsobit)** na **Custom (Vlastní)**.

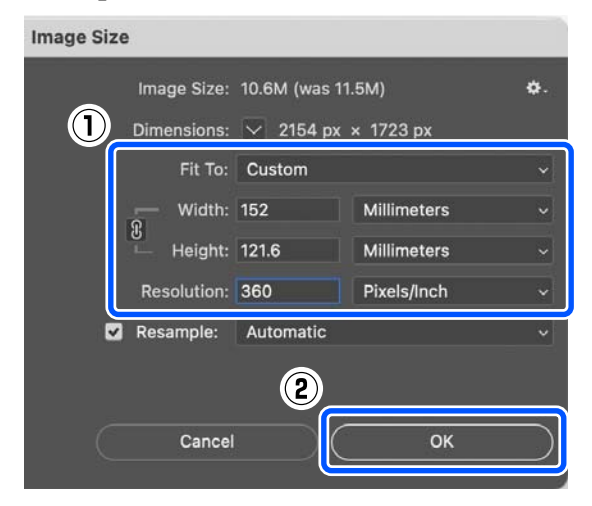

#### *Poznámka:*

Doporučujeme, aby byla hodnota *Resolution (Rozlišení)* normálně nastavena na 360 dpi.

Pokud jsou však splněny všechny následující předvolby tisku, může nastavení 720 dpi vytvořit velmi jasné výtisky.

- ❏ Když je v ovladači tiskárny vybrána možnost *Finest Detail*.
- ❏ Když je v ovladači tiskárny nastaveno jiné nastavení než *Draft* pro možnost *Print Quality*.
- 

E Klikněte v tomto pořadí na možnost **File (Soubor)** — **Print (Tisk)**.

> Zobrazí se obrazovka **Photoshop Print Settings (Nastavení tisku Photoshop)**.

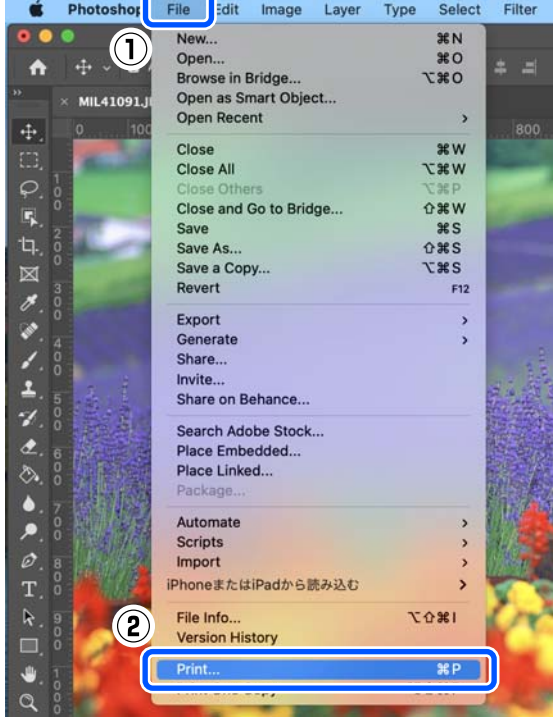

### F Vyberte tiskárnu v části **Printer (Tiskárna)** a poté klikněte na položku **Print Settings**

## **(Nastavení tisku)**.

Zobrazí se okno Tisk.

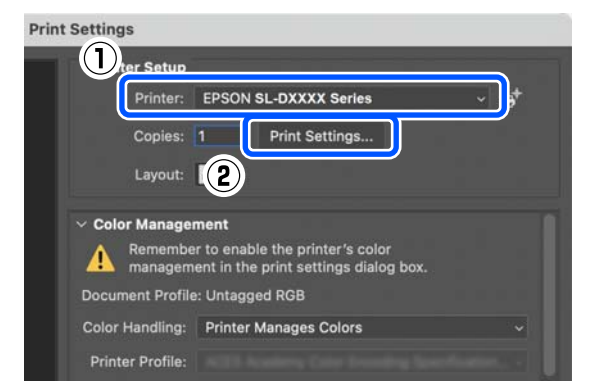

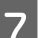

Proveďte nezbytná nastavení.

Položky Media Type a Print Quality můžete nastavit výběrem možnosti **Print Settings** v rozbalovací nabídce.

- ❏ Paper Size Vyberte velikost k tisku. Tento formát by měl být stejný jako velikost obrázku nastavená v kroku 4.
- ❏ Media Type Vyberte typ papíru, který je vložen do tiskárny.
- ❏ Print Quality Kvality tisku, které můžete vybrat, se liší v závislosti na zvoleném typu papíru.

Normálně nastavte možnost **Normal**. Pokud chcete tisknout s důrazem na kvalitu, nastavte hodnotu **High Quality**. Chcete-li tisknout rychle, nastavte hodnotu **Draft**. Při nastavení hodnoty **Draft** tiskne tiskárna rychleji, avšak kvalita tisku může být o něco nižší.

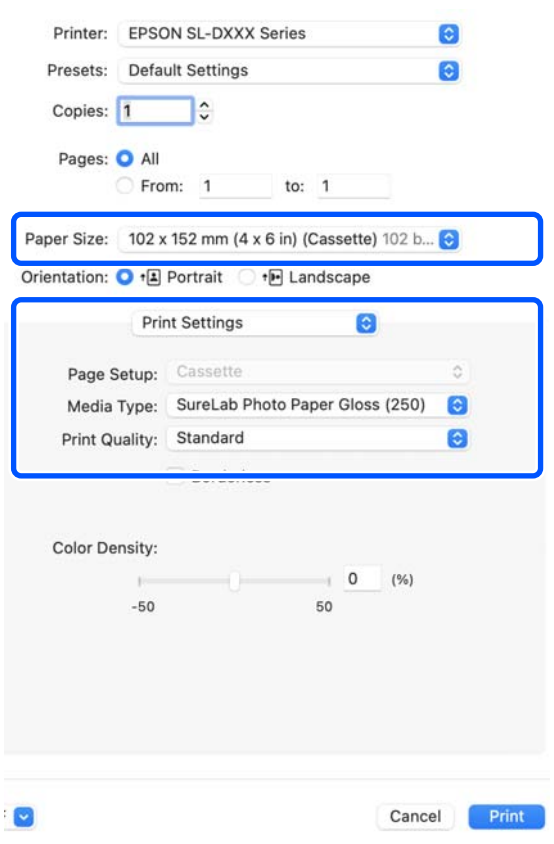

Chcete-li tisknout bez okrajů, vyberte v části **Paper Size** formát papíru pro tisk bez okrajů.

U["Tisk bez okrajů na všechny stránky" na](#page-41-0) [str. 42](#page-41-0)

<span id="page-33-0"></span>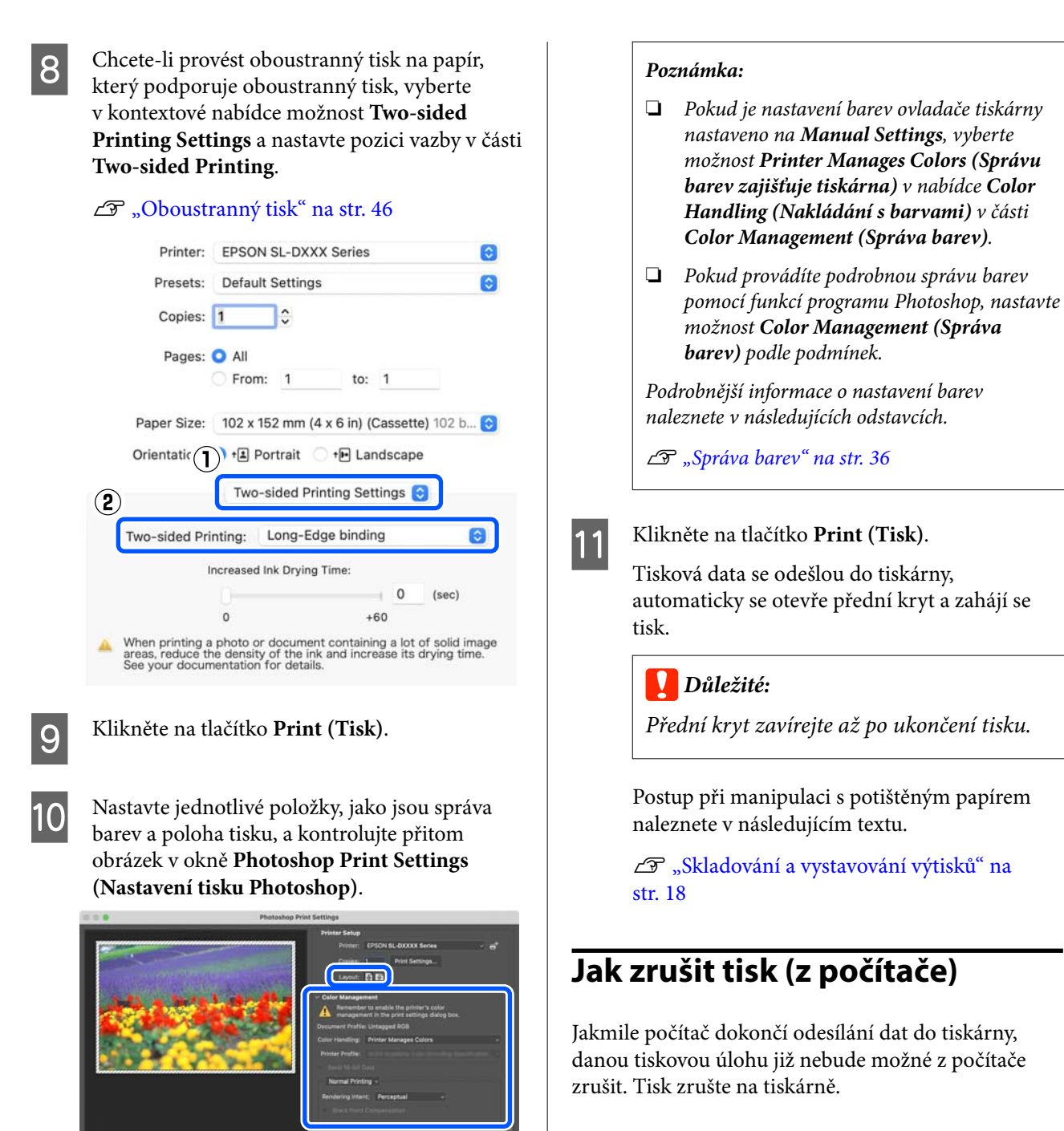

#### U ["Jak zrušit tisk \(z tiskárny\)" na str. 35](#page-34-0)

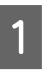

A Klikněte na ikonu tiskárny v dokovací liště Dock (Lišta Dock).

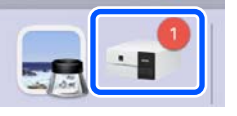

<span id="page-34-0"></span>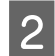

B Vyberte tisková data, která chcete zrušit, a klikněte na tlačítko [×].

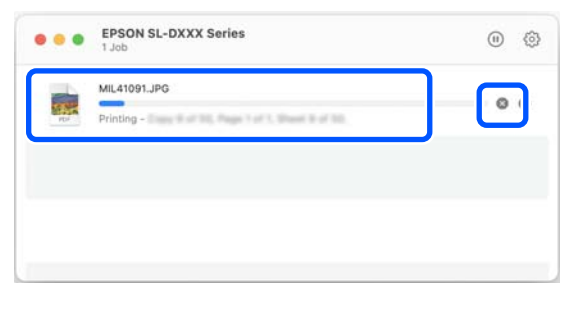

Byla-li úloha odeslána do tiskárny, tisková data se na výše uvedené obrazovce nezobrazí.

## **Jak zrušit tisk (z tiskárny)**

Stiskněte tlačítko  $\bigcirc$  (tlačítko Stop) na ovládacím panelu.

Ke zrušení tiskové úlohy dojde i uprostřed tisku. Po zrušení tisku může chvíli trvat, než se tiskárna vrátí do připraveného stavu.

#### *Poznámka:*

Pomocí výše uvedené operace nelze odstranit tiskové úlohy, které se nacházejí v tiskové frontě v počítači. Informace o odstranění tiskových úloh z tiskové fronty naleznete v předchozí části "Jak zrušit tisk (z počítače)".

## <span id="page-35-0"></span>**Tisk pomocí různých funkcí tisku**

## **Správa barev**

## **Nastavení správy barev**

Při tisku na tiskárně si můžete vybrat z následujících metod korekce barev.

Vyberte nejlepší způsob v závislosti na vámi používané aplikaci, prostředí operačního systému a cíli výtisku.

## **Ruční nastavení barev**

Ruční nastavení barevného prostoru a odstínů barev k tisku. Tuto možnost použijte, pokud používaná aplikace neobsahuje funkci korekce barev.

Ruční nastavení barev" na str. 36

## **Správa barev z aplikace (bez správy barev)**

Tento způsob lze použít při tisku z aplikací, které podporují správu barev. Všechny procesy správy barev provádí systém správy barev aplikace. Tato metoda se používá, pokud chcete získat stejný výsledek správy barev při používání programu v různých operačních systémech.

U["Správa barev z aplikace \(bez správy barev\)" na](#page-38-0) [str. 39](#page-38-0)

## **Správa barev ovladačem tiskárny**

Ovladač tiskárny používá systém správy barev operačního systému a provádí všechny procesy správy barev. Toto se používá, když chcete vytvářet podobné výsledky tisku z různých aplikací pod stejným operačním systémem. Avšak vyžadují se programy, které podporují správu barev.

U["Správa barev z ovladače tiskárny \(ICM\)](#page-40-0) [\(Windows\)" na str. 41](#page-40-0)

U["Správa barev z ovladače tiskárny \(ColorSync](#page-41-0) [\(Synchronizace barev\)\) \(Mac\)" na str. 42](#page-41-0)

## **Ruční nastavení barev**

Můžete si vybrat jeden z následujících režimů korekce barev. Kromě toho můžete při prohlížení náhledu jemně doladit jas, kontrast, sytost a vyvážení barev.

- ❏ sRGB: optimalizuje prostor sRGB a provádí korekci barev. Za normálních okolností by měla být zvolena tato možnost.
- ❏ Adobe RGB: optimalizuje prostor Adobe RGB a provádí korekci barev. Tuto možnost zvolte při tisku dat využívajících informace barevného prostoru Adobe RGB.

## **Nastavení v systému Windows**

A Používáte-li aplikace obsahující funkci správy barev, určete, jak mají být barvy z těchto aplikací upravovány.

Při používání aplikací bez funkce správy barev začněte od kroku 2.

Při použití následujících aplikací vyberte možnost správy barev **Printer Manages Colors (Správu barev zajišťuje tiskárna)**.

- ❏ Adobe Photoshop CS6 a novější
- ❏ Adobe Photoshop Elements 11 a novější
- ❏ Adobe Photoshop Lightroom 5 a novější

V jiných aplikacích nastavte možnost **No Color Management (Bez správy barev)**.

#### *Poznámka:*

Informace o podporovaných platformách naleznete na webových stránkách týkajících se dané aplikace.

### **Příklad programu Adobe Photoshop 2021**

Otevře se obrazovka **Photoshop Print Settings (Nastavení tisku Photoshop)**.
Vyberte možnost **Color Management (Správa barev)** a potom vyberte možnost **Printer Manages Colors (Správu barev zajišťuje tiskárna)** v části **Color Handling (Nakládání s barvami)**.

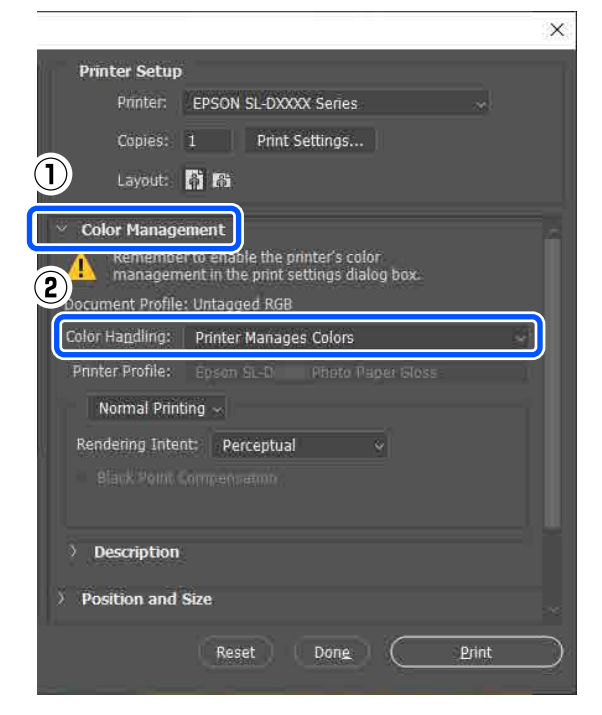

**2** Zobrazte Main obrazovku ovladače tiskárny.

Při používání programu Adobe Photoshop 2021 zobrazte kliknutím na tlačítko **Print Settings (Nastavení tisku)** obrazovku **Main** ovladače tiskárny.

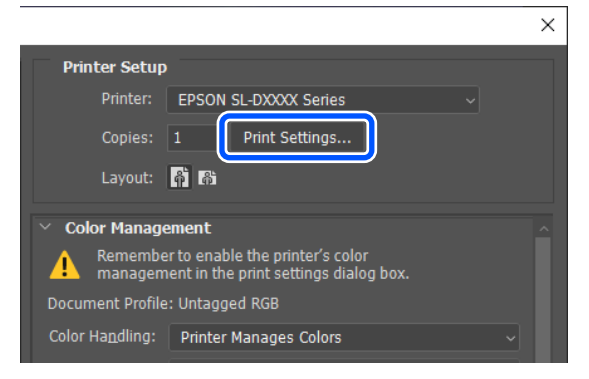

C Klikněte na tlačítko **Advanced** v nabídce **Color Adjustment**.

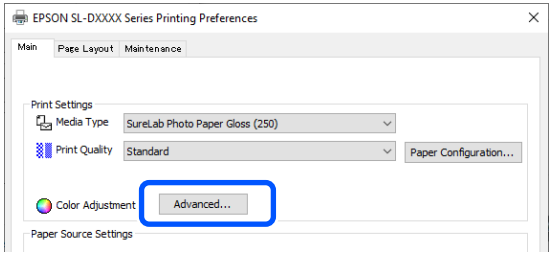

D Vyberte možnost **Color Controls** v nabídce **Color Management**.

> Položky nastavení jsou zobrazeny na obrazovce **Color Correction**.

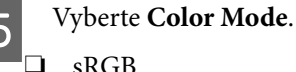

#### ❏ sRGB

Spravuje barvy pomocí sRGB. Tiskne optimální barevné odstíny. Za normálních okolností by měla být zvolena tato možnost.

### ❏ Adobe RGB

Spravuje barvy založené na větším barevném prostoru Adobe RGB. Tuto možnost zvolte při tisku dat využívajících informace barevného prostoru Adobe RGB.

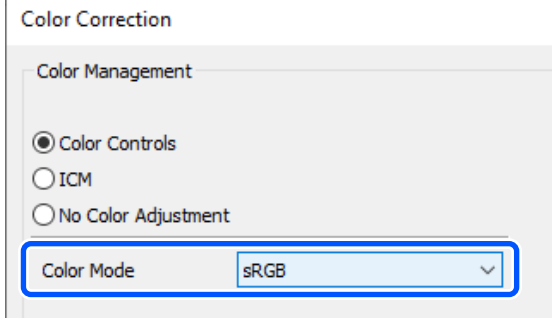

6 Nastavte různé položky a klikněte na tlačítko **OK**.

- ❏ Color Adjustment Method Zvolte metodu úpravy barev. Výběrem položky **Color Circle** můžete kliknutím na barevný kruh upravit barvy a posunutím posuvníku hustoty upravit hustotu. Výběrem položky **Slide Bar** můžete přesouvat posuvník každé barvy a upravit barvy.
- ❏ Brightness Slouží k nastavení jasu obrazu.
- ❏ Contrast

Nastavení kontrastu výtisku (rozdíl mezi světlými a tmavými tóny). Pokud zvýšíte kontrast, světlé části budou světlejší, tmavé části tmavší. Pokud kontrast snížíte, rozdíl mezi světlými a tmavými částmi se zmenší.

❏ Saturation Nastavení sytosti (jasnosti) výtisku.

Pokud sytost zvýšíte, budou barvy živější. S postupným snižováním sytosti se barvy utlumují, až jsou blízko šedé barvě.

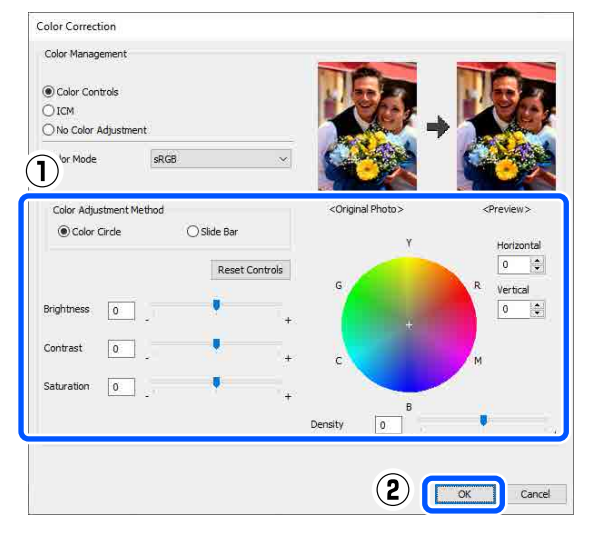

### *Poznámka:*

Při úpravě barev vám pomůže vzorový obrázek v pravé části obrazovky.

Podle potřeby proveďte další nastavení a spusťte tisk.

## **Nastavení v systému Mac**

A Používáte-li aplikace obsahující funkci správy barev, určete, jak mají být barvy z těchto aplikací upravovány.

Při používání aplikací bez funkce správy barev začněte od kroku 2.

Při použití následujících aplikací vyberte možnost správy barev **Printer Manages Colors (Správu barev zajišťuje tiskárna)**.

- ❏ Adobe Photoshop CS6 a novější
- ❏ Adobe Photoshop Elements 12 a novější
- ❏ Adobe Photoshop Lightroom 5 a novější

V jiných aplikacích nastavte možnost **No Color Management (Bez správy barev)**.

#### *Poznámka:*

Informace o podporovaných platformách naleznete na webových stránkách týkajících se dané aplikace.

**Příklad programu Adobe Photoshop 2021**

Otevře se obrazovka **Photoshop Print Settings (Nastavení tisku Photoshop)**.

Vyberte možnost **Color Management (Správa barev)** a potom vyberte možnost **Printer Manages Colors (Správu barev zajišťuje tiskárna)** v části **Color Handling (Nakládání s barvami)**.

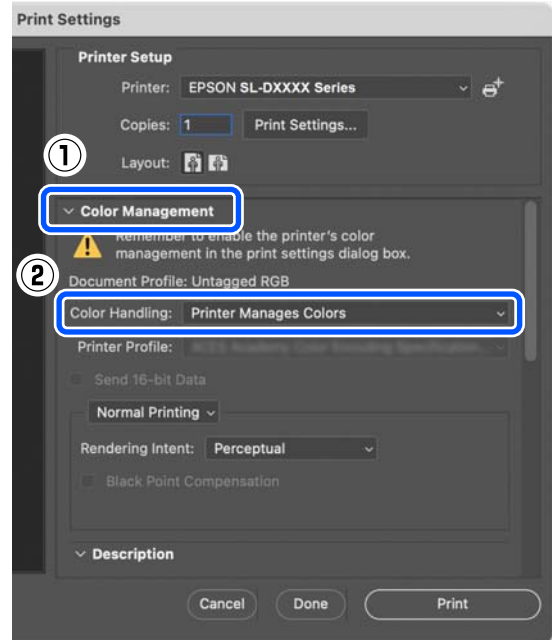

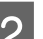

2 Zobrazte obrazovku tisku.

Při používání programu Adobe Photoshop 2021 zobrazte kliknutím na tlačítko **Print Settings (Nastavení tisku)** obrazovku tisku.

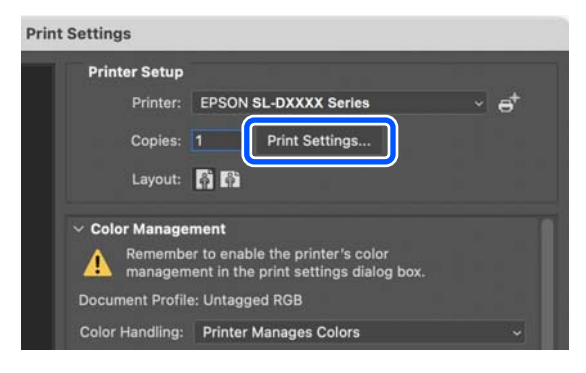

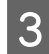

C V místní nabídce vyberte možnost **Color Matching (Barevná shoda)** a poté vyberte položku **EPSON Color Controls**.

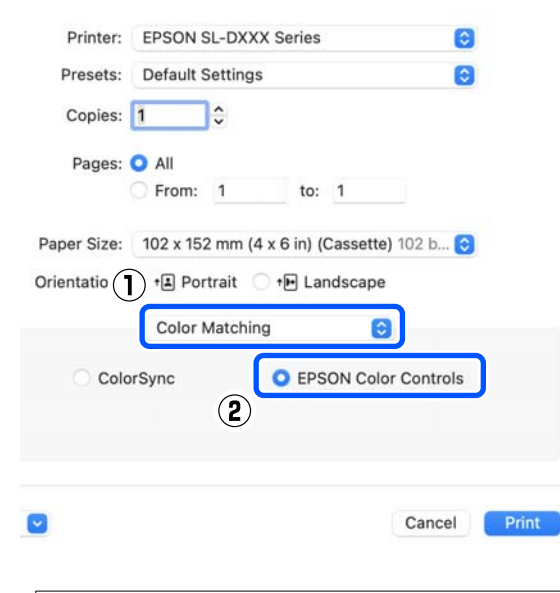

#### *Poznámka:*

Pokud vynecháte krok 1, nebude možnost *EPSON Color Controls* v následujících aplikacích k dispozici.

- ❏ Adobe Photoshop CS6 a novější
- ❏ Adobe Photoshop Elements 12 a novější
- ❏ Adobe Photoshop Lightroom 5 a novější

### D V místní nabídce vyberte položku **Color Options** a poté **Manual Settings**.

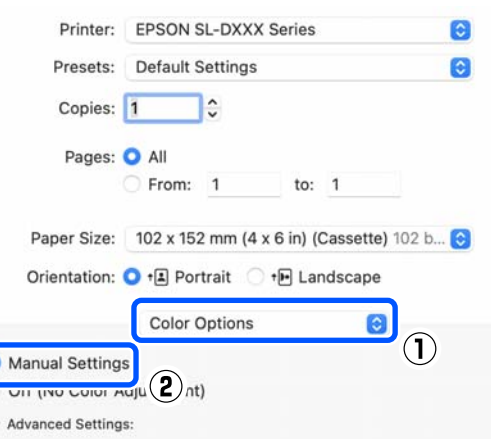

E Klikněte na šipku nabídky **Advanced Settings**, nastavte různé položky a klikněte na tlačítko **Print (Tisk)**.

- ❏ Brightness Slouží k nastavení jasu obrazu.
- ❏ Contrast

Nastavení kontrastu výtisku (rozdíl mezi světlými a tmavými tóny). Pokud zvýšíte kontrast, světlé části budou světlejší, tmavé části tmavší. Pokud kontrast snížíte, rozdíl mezi světlými a tmavými částmi se zmenší.

#### ❏ Saturation

Nastavení sytosti (jasnosti) výtisku. Pokud sytost zvýšíte, budou barvy živější. S postupným snižováním sytosti se barvy utlumují, až jsou blízko šedé barvě.

❏ Cyan, Magenta, Yellow Přesuňte posuvník každé barvy a upravte barvy.

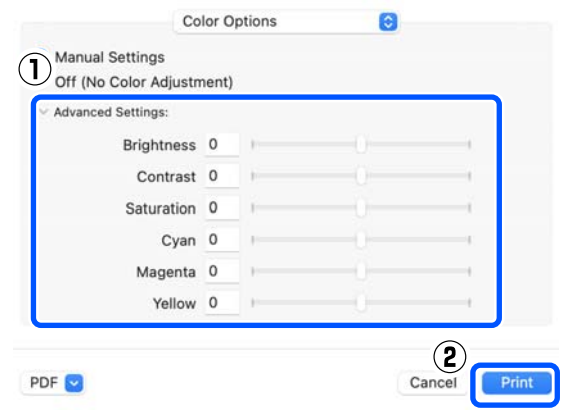

#### *Poznámka:*

Při úpravě barev vám pomůže vzorový obrázek v levé části obrazovky.

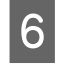

Fodle potřeby proveďte další nastavení a spusťte tisk.

## **Správa barev z aplikace (bez správy barev)**

Tiskněte pomocí aplikací s funkcí správy barev. Aktivujte nastavení správy barev v programu a vypněte funkci správy barev v ovladači tiskárny.

Proveďte nastavení pro úpravu barev pomocí aplikace.

**Příklad programu Adobe Photoshop 2021**

Otevře se obrazovka **Photoshop Print Settings (Nastavení tisku Photoshop)**.

Vyberte možnost **Color Management (Správa barev)**, pak **Photoshop Manages Colors (Správu barev provádí Photoshop)** v části **Color Handling (Nakládání s barvami)**, poté vyberte položky **Printer Profile (Profil tiskárny)** a **Rendering Intent (Záměr vykreslování)**.

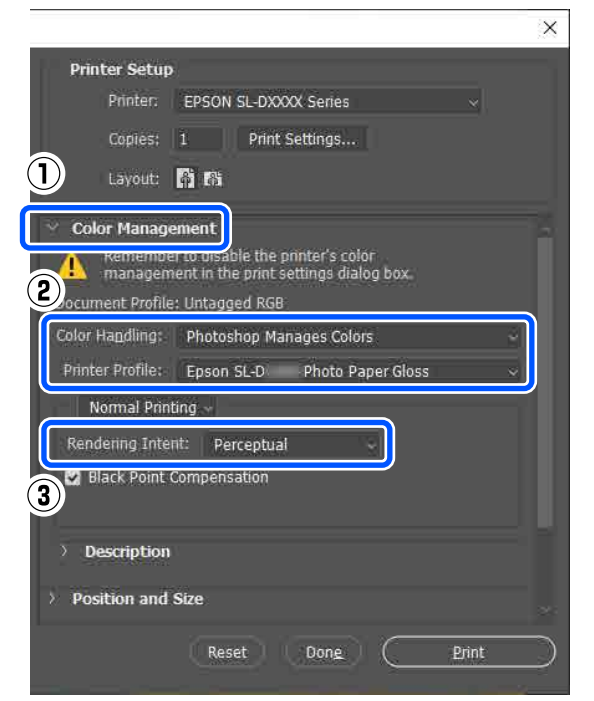

#### *Poznámka:*

Pokud nepoužíváte originální profil tiskárny, v nabídce *Printer Profile (Profil tiskárny)* vyberte profil pro používaný typ papíru.

Zobrazte obrazovku nastavení ovladače tiskárny (Windows) nebo obrazovku Tisk (Mac).

> Při používání programu Adobe Photoshop 2021 zobrazte kliknutím na tlačítko **Print Settings (Nastavení tisku)** různé obrazovky.

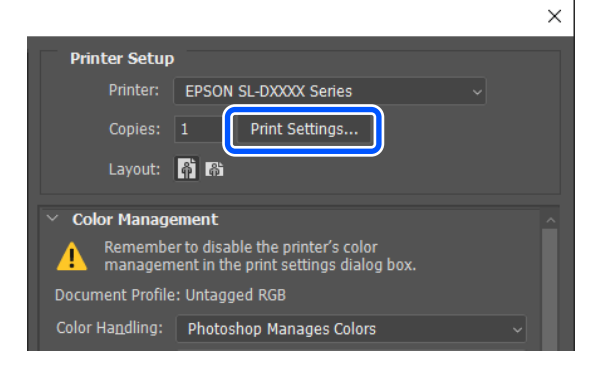

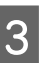

3 Vypnutí správy barev.

**Pro systém Windows**

(1) Klikněte na položku **Advanced** v nabídce **Color Adjustment** na obrazovce **Main**.

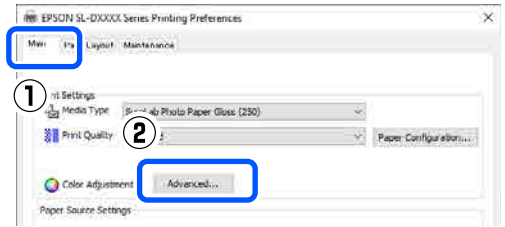

(2) V nabídce **Color Management** vyberte možnost **No Color Adjustment** a klikněte na tlačítko **OK**.

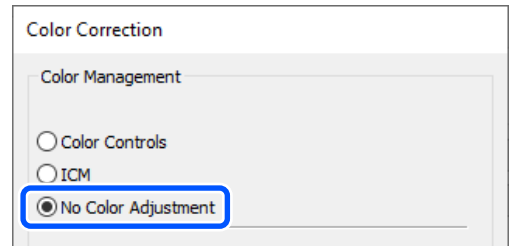

### **Pro systém Mac**

V místní nabídce vyberte položku **Color Options** a poté **Off (No Color Adjustment)**.

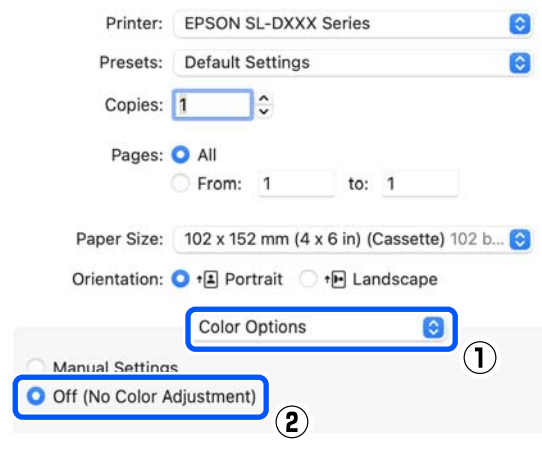

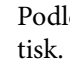

**4** Podle potřeby proveďte další nastavení a spusťte tisk.

## **Správa barev z ovladače tiskárny (ICM) (Windows)**

Provádí správu barev ovladačem tiskárny. Pro nastavení barev je automaticky vybrán profil ICC, který podporuje typ papíru nastavený v ovladači tiskárny.

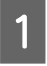

A Používáte-li aplikace obsahující funkci správy barev, určete, jak mají být barvy z těchto aplikací upravovány.

Při používání aplikací bez funkce správy barev začněte od kroku 2.

Při použití následujících aplikací vyberte možnost správy barev **Printer Manages Colors (Správu barev zajišťuje tiskárna)**.

- ❏ Adobe Photoshop CS6 a novější
- ❏ Adobe Photoshop Elements 11 a novější
- ❏ Adobe Photoshop Lightroom 5 a novější

V jiných aplikacích nastavte možnost **No Color Management (Bez správy barev)**.

#### *Poznámka:*

Informace o podporovaných platformách naleznete na webových stránkách týkajících se dané aplikace.

#### **Příklad programu Adobe Photoshop 2021**

Otevře se obrazovka **Photoshop Print Settings (Nastavení tisku Photoshop)**.

Vyberte možnost **Color Management (Správa barev)** a potom vyberte možnost **Printer Manages Colors (Správu barev zajišťuje tiskárna)** v části **Color Handling (Nakládání s barvami)**.

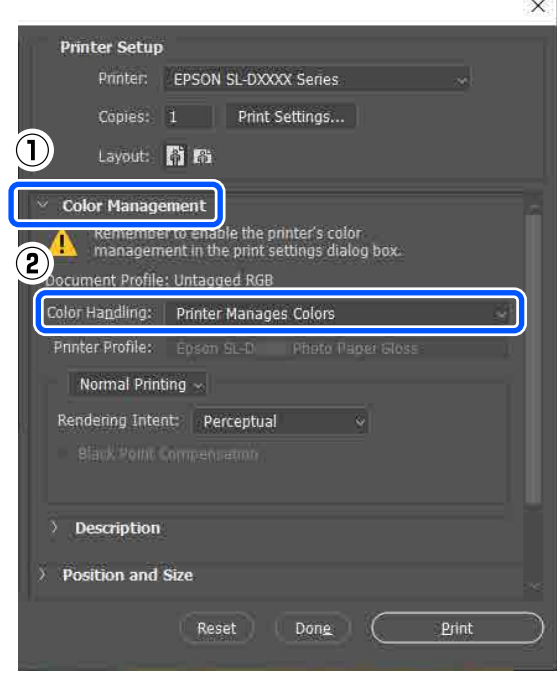

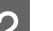

2 Zobrazte Main obrazovku ovladače tiskárny.

Při používání programu Adobe Photoshop 2021 zobrazte kliknutím na tlačítko **Print Settings (Nastavení tisku)** obrazovku **Main** ovladače tiskárny.

 $\overline{\phantom{a}}$ 

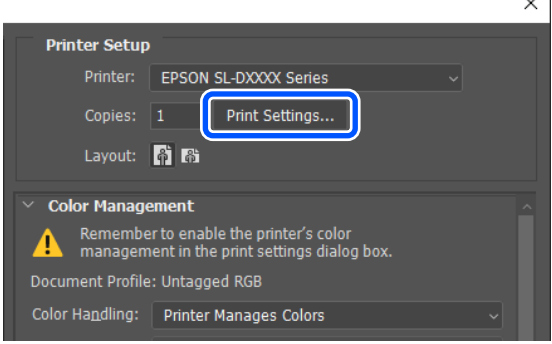

C Klikněte na tlačítko **Advanced** v nabídce **Color Adjustment**.

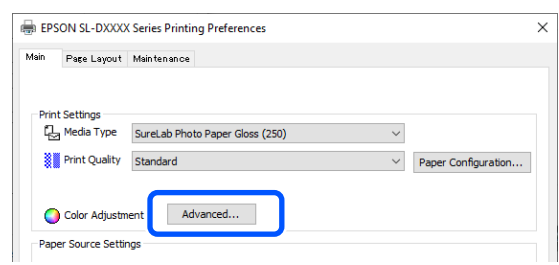

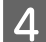

D V nabídce **Color Management** vyberte možnost **ICM** a klikněte na tlačítko **OK**.

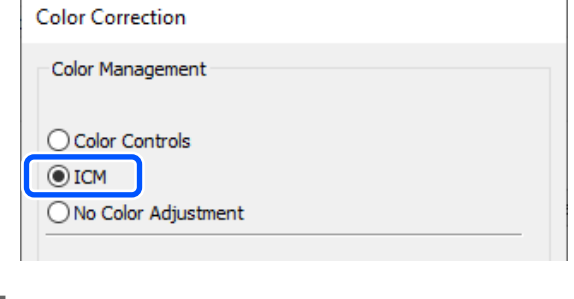

E Podle potřeby proveďte další nastavení a spusťte tisk.

## **Správa barev z ovladače tiskárny (ColorSync (Synchronizace barev)) (Mac)**

Provádí správu barev ovladačem tiskárny. Program musí podporovat funkci ColorSync (Synchronizace barev). Pokud provádíte správu barev pomocí funkce ColorSync (Synchronizace barev), používejte data obrazu obsahující integrovaný vstupní profil.

#### *Poznámka:*

Následující aplikace nepodporují tisk se správou barev pomocí funkce ColorSync (Synchronizace barev).

- ❏ Adobe Photoshop
- ❏ Adobe Photoshop Elements
- ❏ Adobe Photoshop Lightroom

V aplikaci nastavte nastavení barev na možnost **No Color Management (Bez správy barev)**.

#### *Poznámka:*

Informace o podporovaných platformách naleznete na webových stránkách týkajících se dané aplikace.

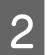

2 Zobrazte obrazovku tisku.

C V místní nabídce vyberte možnost **Color Matching (Barevná shoda)**, poté položku **ColorSync** a nakonec **Profile (Profil)**.

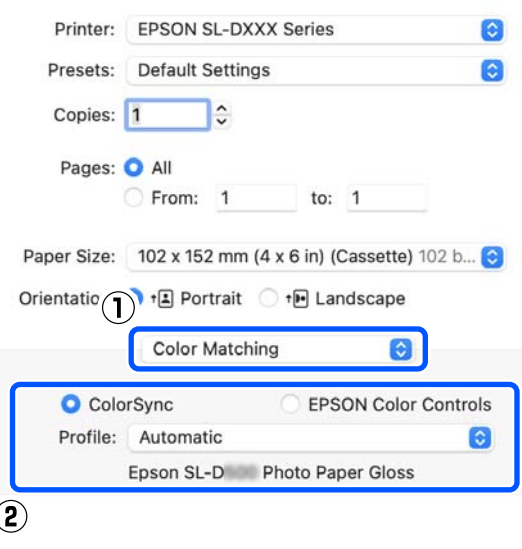

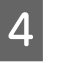

D Podle potřeby proveďte další nastavení a spusťte tisk.

# **Tisk bez okrajů na všechny stránky**

Data lze na papír tisknout bez okrajů.

## **Typy způsobů tisku bez okrajů**

Výtisky bez okrajů můžete tisknout dvěma metodami: Auto Expand nebo Retain Size.

Pro jednoduchý tisk bez okrajů doporučujeme možnost Auto Expand. Aby se zabránilo zvětšení obrazu ovladačem tiskárny, doporučujeme možnost Retain Size.

### **Auto Expand**

Ovladač tiskárny zvětší tisknutá data na velikost mírně větší, než je formát papíru, a vytiskne zvětšený obraz. Oblasti, které se nacházejí mimo okrajů papíru, se nevytisknou; výsledkem je proto tisk bez okrajů.

K nastavení velikosti obrazu použijte funkci v konkrétním programu, např. Rozvržení stránky apod.

❏ Přizpůsobte nastavení velikosti papíru a stránky pro tisková data.

- ❏ Umožňuje-li aplikace nastavení okrajů, nastavte okraje na hodnotu 0 mm.
- ❏ Obrazová data zvětšete na velikost papíru.

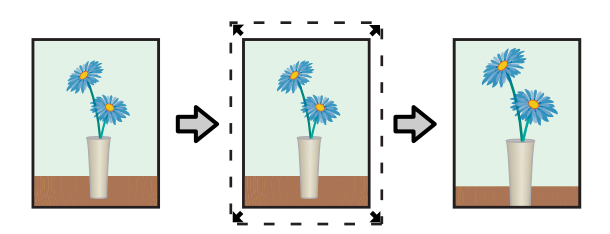

### **Retain Size**

Vytvořte tisková data, která jsou větší než velikost papíru v aplikacích, abyste dosáhli výstupu bez okrajů. Ovladač tiskárny nezvětší obrazová data. K nastavení velikosti obrazu použijte funkci v konkrétním programu, např. Rozvržení stránky apod.

- ❏ Nastavte rozložení stránky tak, aby přesahovalo skutečný formát papíru o 2,7 mm na všech čtyřech okrajích.
- ❏ Umožňuje-li aplikace nastavení okrajů, nastavte okraje na hodnotu 0 mm.
- ❏ Obrazová data zvětšete na velikost papíru.

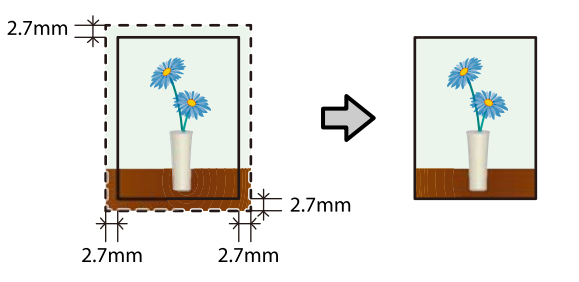

## **Postup nastavení**

## **Nastavení v systému Windows**

A Otevřete obrazovku **Main** ovladače tiskárny a nastavte různá nastavení požadovaná pro tisk, jako například **Media Type**, **Print Quality** a **Paper Size**.

Dále je uvedeno, jak zobrazit obrazovku **Main**.

### U["Základní metody tisku \(Windows\)" na](#page-27-0) [str. 28](#page-27-0)

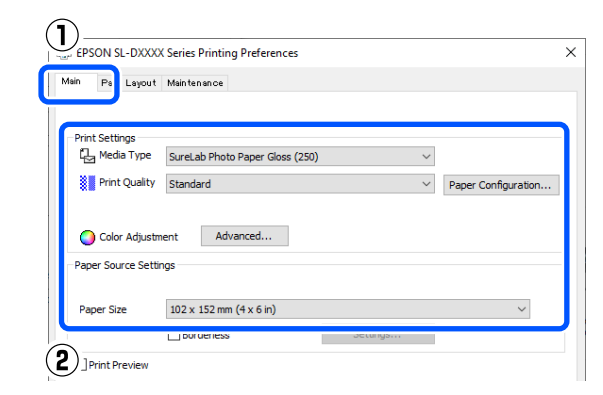

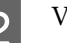

### B Vyberte položku **Borderless** a potom klikněte na tlačítko **Settings**.

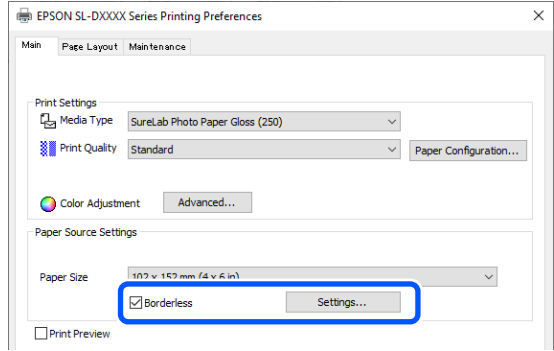

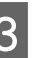

C Vyberte možnost **Auto Expand** nebo **Retain Size** jako hodnotu nastavení **Method of Enlargement** a pak klikněte na tlačítko **OK**.

> U možnosti **Auto Expand** nastavte pomocí posuvníku měřítko zvětšení.

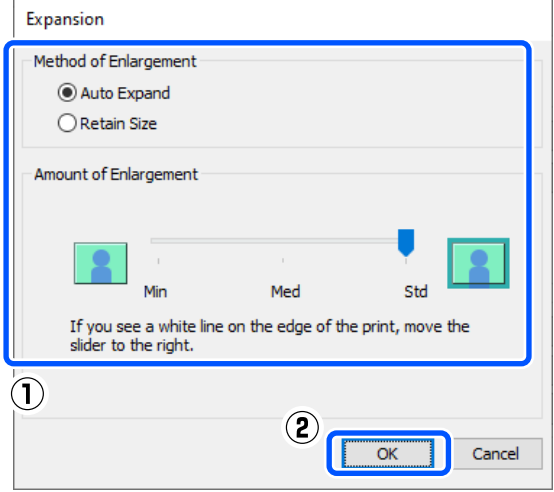

#### *Poznámka:*

Posunutím posuvníku směrem k hodnotám *Med* nebo *Min* zmenšíte měřítko zvětšení. V závislosti na papíru a podmínkách tisku tak může na okrajích papíru vzniknout bílé ohraničení.

D Podle potřeby proveďte další nastavení a spusťte tisk.

## **Nastavení v systému Mac**

A Otevřete obrazovku Tisk a v položce **Paper Size** vyberte velikost papíru a způsob tisku bez okrajů.

Dále je uvedeno, jak zobrazit obrazovku Tisk.

U["Základní metody tisku \(Mac\)" na str. 31](#page-30-0)

Možnosti, které lze pro tisk bez okrajů vybrat, se zobrazí níže uvedeným způsobem.

XXXX (Cassette - Borderless (Auto Expand))

XXXX (Cassette - Borderless (Retain Size))

XXXX je skutečná velikost papíru, například  $102 \times 152$  mm  $(4 \times 6$  palců).

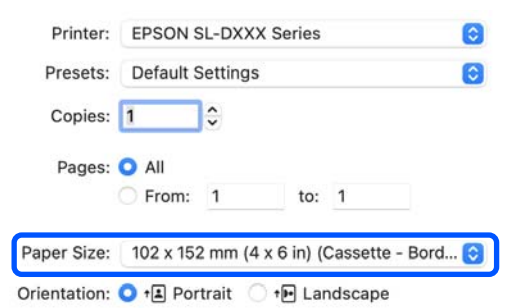

**2** Když je v nabídce Velikost papíru vybrána možnost Auto Expand, vyberte v místní nabídce možnost **Print Settings** a poté **Expansion**.

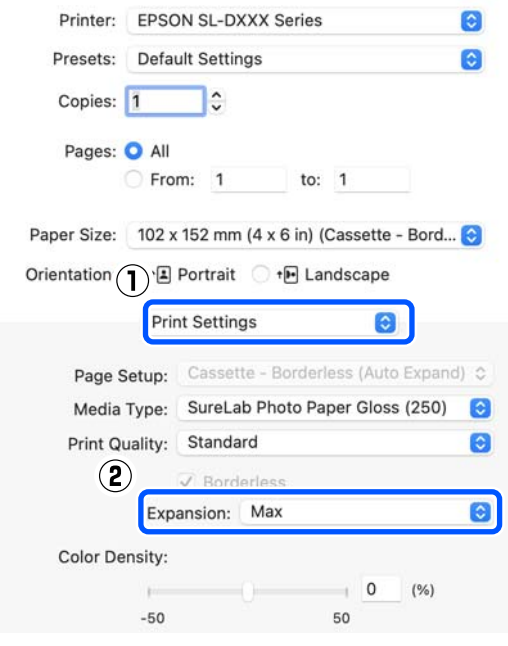

*Poznámka:*

Posunutím posuvníku směrem k hodnotám *Mid* nebo *Min* zmenšíte měřítko zvětšení. V závislosti na papíru a podmínkách tisku tak může na okrajích papíru vzniknout bílé ohraničení.

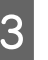

C Podle potřeby proveďte další nastavení a spusťte tisk.

# **Tisk na papír nestandardních formátů**

Tisknout lze i na formáty papíru, které ovladač tiskárny standardně nenabízí.

Velikosti papíru, které lze nastavit, jsou uvedeny dále.

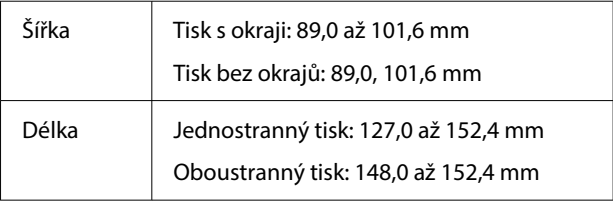

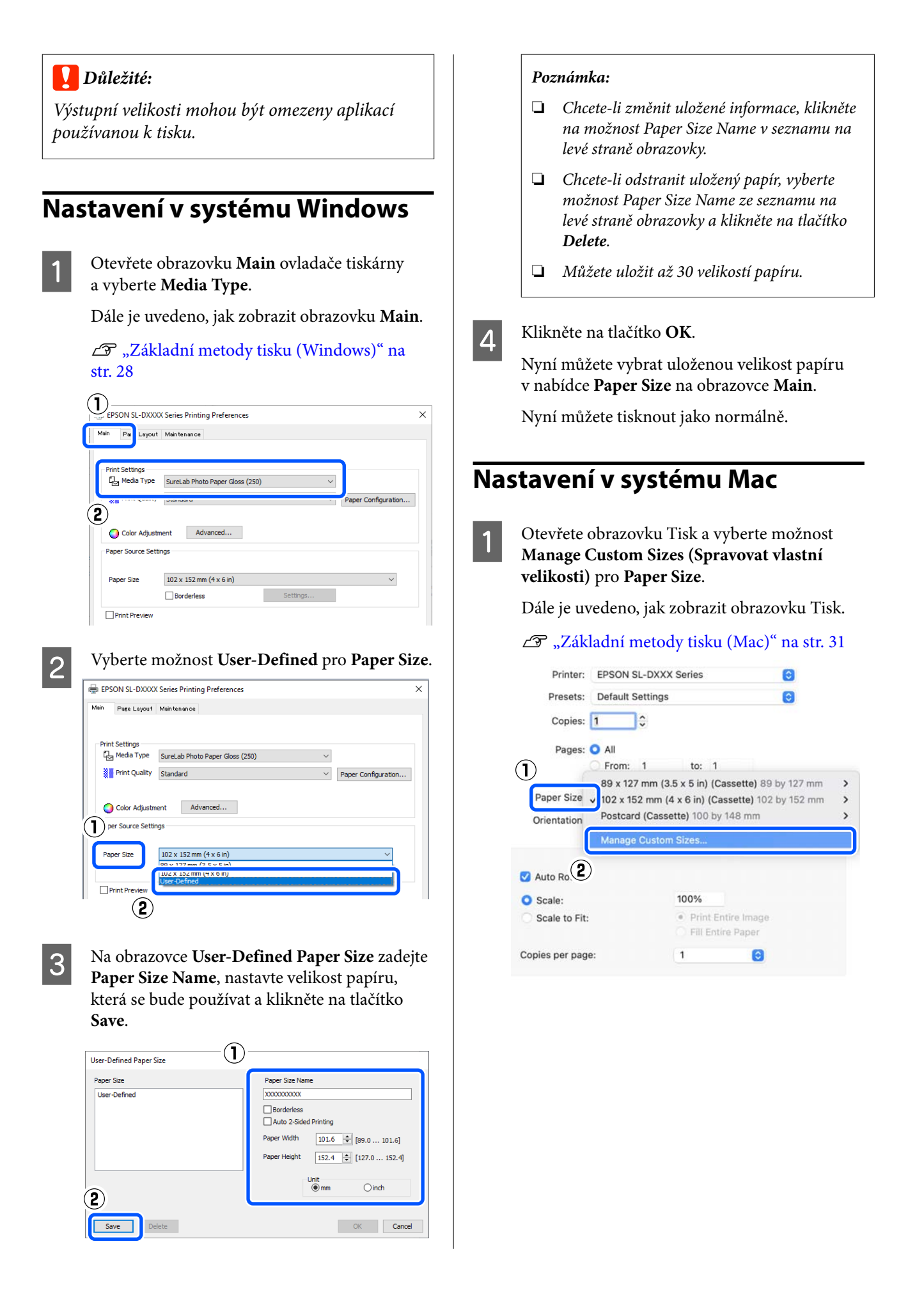

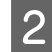

B Klepněte na tlačítko **+**, a poté zadejte název velikosti papíru.

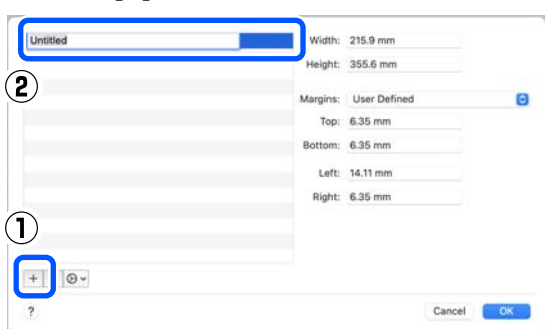

C V poli **Paper Size** zadejte hodnoty **Width** a **Height (Výška)** a okraje.

> Podle toho, co lze zadat pro metodu tisku, nastavte rozsah velikosti papíru a velikosti okrajů.

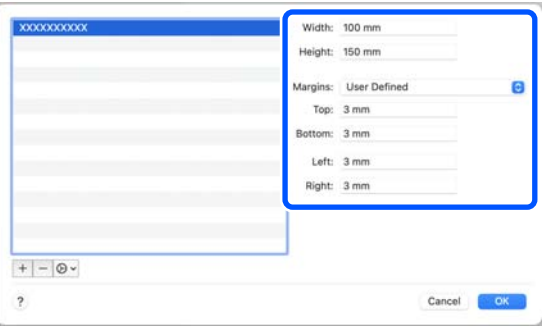

#### *Poznámka:*

- ❏ Chcete-li upravit uložené informace, klikněte na název velikosti papíru ze seznamu v levé části okna vlastních velikostí papíru.
- ❏ Chcete-li uloženou vlastní velikost papíru zkopírovat, vyberte název velikosti papíru ze seznamu na levé straně obrazovky a klikněte na tlačítko *Duplicate (Duplikovat)*.
- ❏ Chcete-li odstranit uloženou velikost papíru, vyberte název velikosti papíru v seznamu na levé straně obrazovky a poté klikněte na tlačítko *−*.
- ❏ Nastavení vlastní velikosti papíru se liší podle verze operačního systému. Podrobné informace najdete v dokumentaci k operačnímu systému.

### D Klikněte na tlačítko **OK**.

Uloženou velikost papíru můžete vybrat z rozevírací nabídky **Paper Size**.

Nyní můžete tisknout jako normálně.

## **Oboustranný tisk**

Můžete tisknout na obě strany papíru, který podporuje oboustranný tisk. Oboustranný tisk je automatický, takže po vytištění přední strany se automaticky vytiskne zadní strana.

Další podrobnosti o papíru, který podporuje oboustranný tisk, naleznete v následujícím textu.

U["Podporovaná média" na str. 137](#page-136-0)

## **Nastavení v systému Windows**

A Otevřete obrazovku **Main** ovladače tiskárny a nastavte různá nastavení požadovaná pro tisk, jako například **Media Type**, **Print Quality** a **Paper Size**.

Dále je uvedeno, jak zobrazit obrazovku **Main**.

U["Základní metody tisku \(Windows\)" na](#page-27-0) [str. 28](#page-27-0)

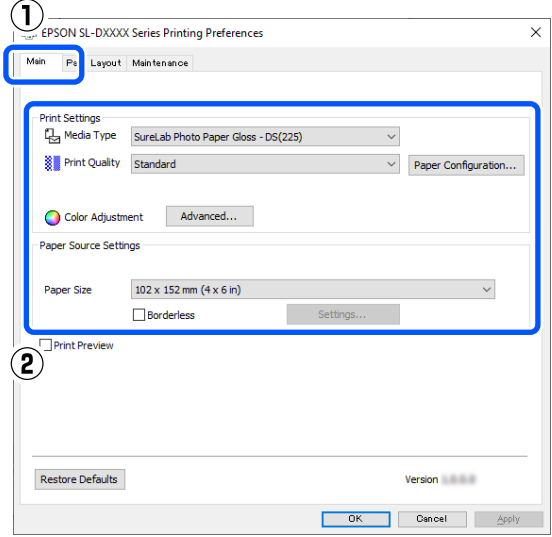

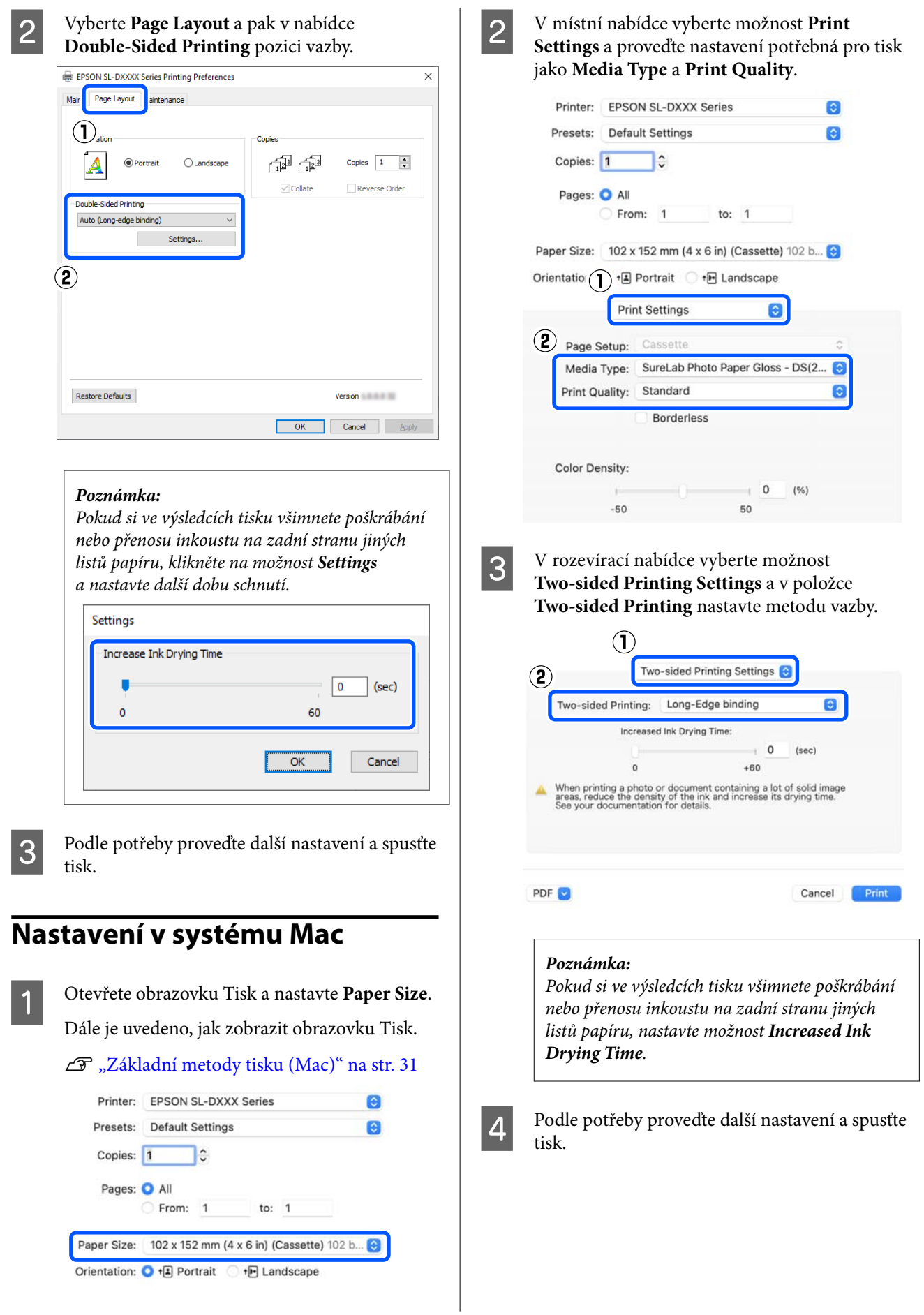

# **Tisk z chytrých zařízení**

Z chytrého zařízení, například smartphonu nebo tabletu, můžete tisknout fotografie a text.

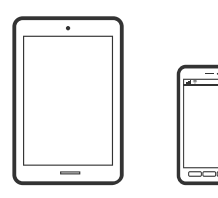

# **Tisk fotografií pomocí aplikace Epson Smart Panel**

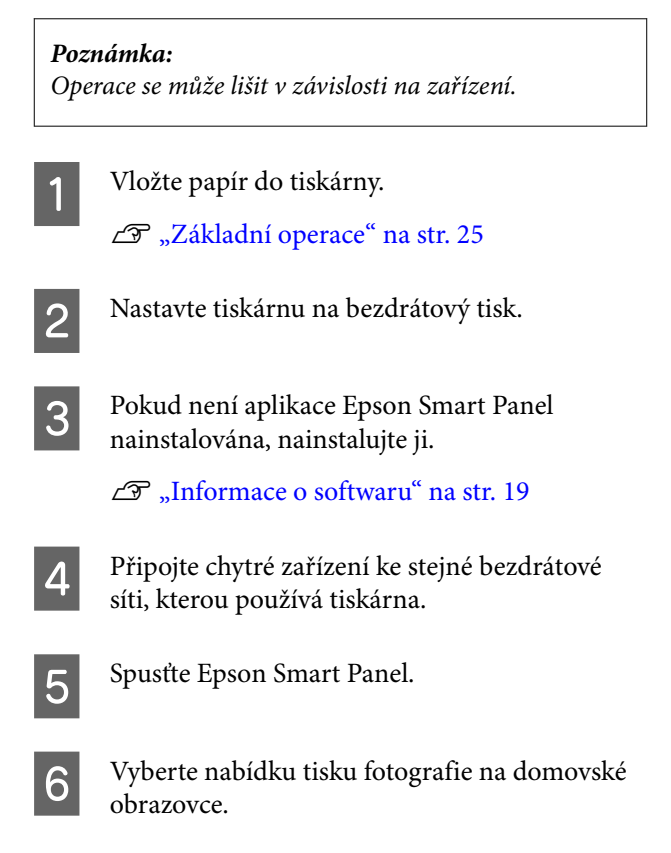

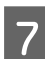

Vyberte fotografii, kterou chcete vytisknout.

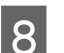

Spusťte tisk.

# **Tisk Dokumentů pomocí aplikace Epson Smart Panel**

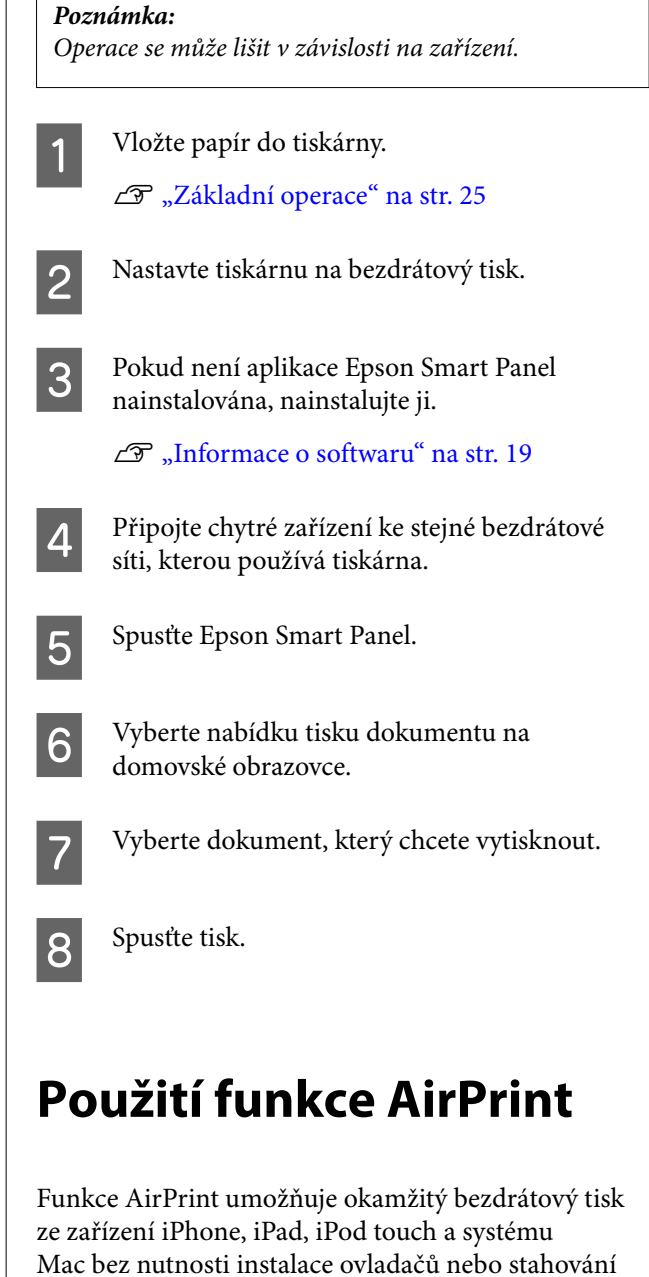

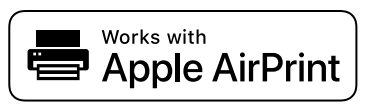

softwaru.

## **Tisk z chytrých zařízení**

### *Poznámka:*

Pokud jste na ovládacím panelu vašeho produktu zakázali zobrazování zpráv konfigurace papíru, nemůžete použít funkci AirPrint. V případě potřeby přejděte na dále uvedený odkaz a přečtěte si, jak povolit zobrazování zpráv.

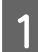

Vložte papír do tiskárny.

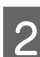

P Nastavte tiskárnu na bezdrátový tisk.

S Připojte chytré zařízení ke stejné bezdrátové síti, kterou používá tiskárna.

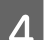

**A** Tiskněte ze zařízení do tiskárny.

### *Poznámka:*

Podrobnosti viz stránka AirPrint na webu společnosti Apple.

## **Související informace**

U["Nelze tisknout z chytrého zařízení, i když je](#page-134-0) [připojeno \(iOS\)" na str. 135](#page-134-0)

U["Základní operace" na str. 25](#page-24-0)

# **Tisk pomocí aplikace Mopria Print Service**

Aplikace Mopria Print Service umožňuje okamžitý bezdrátový tisk z chytrých telefonů nebo tabletů se systémem Android.

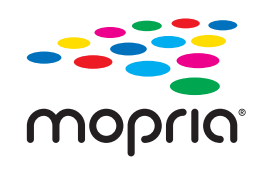

A Nainstalujte aplikaci Mopria Print Service z Google Play.

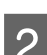

 $\overline{2}$  Vložte papír do tiskárny.

U["Základní operace" na str. 25](#page-24-0)

S Nastavte tiskárnu na bezdrátový tisk.

4 Připojte chytré zařízení ke stejné bezdrátové síti, kterou používá tiskárna.

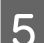

## E Tiskněte ze zařízení do tiskárny.

*Poznámka:* Další informace získáte na webu Mopria na adrese [https://mopria.org.](https://mopria.org)

# **Tisk z cloudových služeb**

Pomocí služby Epson Connect, která je k dispozici na internetu, můžete tisknout z chytrého telefonu, tabletu nebo notebooku prakticky kdykoliv a kdekoliv. Chcete-li použít tuto službu, je třeba zaregistrovat uživatele a tiskárnu ve službě Epson Connect.

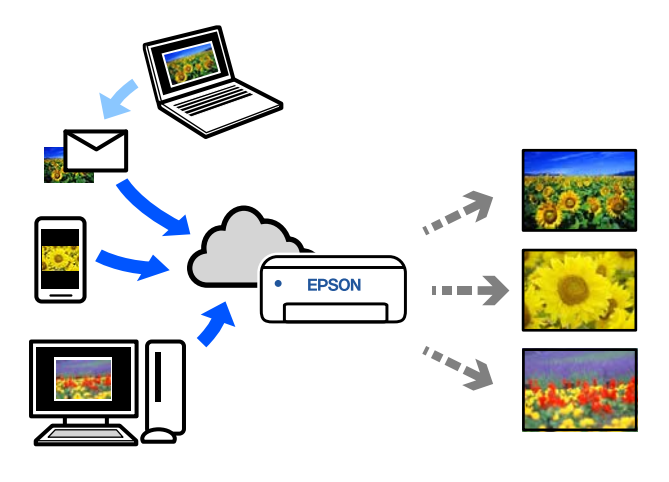

Na internetu jsou k dispozici následující funkce.

❏ Tisk e-mailů

Když odešlete e-mail s přílohami, jako jsou dokumenty nebo obrázky, které chcete vytisknout, na e-mailovou adresu přiřazenou tiskárně, můžete e-mail a připojené soubory vytisknout. Na tiskárně můžete tisknout ze vzdálených míst.

❏ Ovladač pro vzdálený tisk Jedná se o sdílený ovladač podporovaný ovladačem Remote Print Driver. Tisknout můžete i na tiskárně ve vzdáleném umístění, pokud v okně obvykle používaných aplikací změníte tiskárnu.

Podrobnosti o nastavení nebo tisku naleznete na webovém portálu služby Epson Connect.

<https://www.epsonconnect.com/>

# **Registrace do služby Epson Connect z ovládacího panelu**

Při registraci tiskárny postupujte podle následujících kroků.

A Vložte papír do kazety na papír. U["Jak vkládat papír" na str. 25](#page-24-0)

B Vyberte položku **Nast.** na domovské obrazovce.

Pro výběr položky použijte tlačítka ▲/▼ k přesouvání a pak stiskněte tlačítko OK.

- 
- C Vyberte v tomto pořadí **Služby Epson Connect** — **Registrovat/ odstranit**.

Chcete-li vybrat položku, přesuňte se k ní pomocí tlačítek ▲/▼/◀/▶ a poté stiskněte tlačítko OK.

D Podle pokynů na obrazovce proveďte operace a vytiskněte registrační list.

Pokud se na obrazovce ovládacího panelu zobrazí chyba formátu papíru, pokračujte v tisku, aniž byste zastavili tisk.

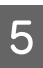

E Podle pokynů na listu registrace zaregistrujte tiskárnu.

# <span id="page-50-0"></span>**Seznam položek údržby**

Následující tabulka obsahuje informace o údržbě.

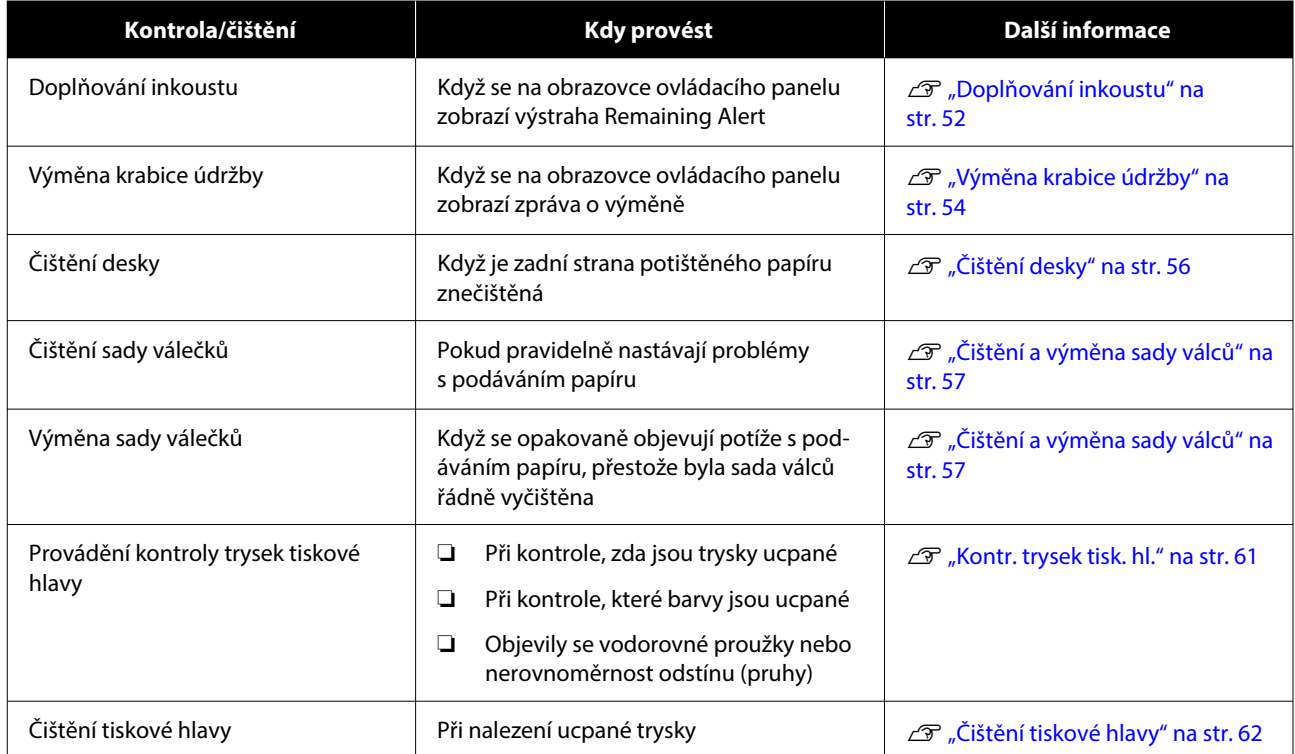

Tiskárna má další funkce údržby, které lze provést z Programu údržby, než ty, které jsou uvedeny v tabulce. Další podrobnosti naleznete v následujícím textu.

U["Používání Programu údržby \(Windows\)" na str. 65](#page-64-0)

U["Používání Programu údržby \(Mac\)" na str. 79](#page-78-0)

# **Likvidace použitého spotřebního materiálu**

Spotřební materiál a doplňkové vybavení nechte zlikvidovat podle platné místní legislativy, např. svěřte jejich likvidaci firmě zajišťující likvidaci průmyslového odpadu. V takových případech předejte společnosti pro likvidaci průmyslového odpadu "Bezpečnostní list".

Můžete si jej stáhnout z místního webu Epson.

# <span id="page-51-0"></span>**Doplňování inkoustu**

## **Bezpečnostní opatření týkající se údržby**

Před zahájením tohoto postupu si nezapomeňte přečíst bezpečnostní opatření týkající se manipulace s inkoustovými lahvičkami.

## U["Poznámky k manipulaci s lahvičkami](#page-17-0) [s inkoustem" na str. 18](#page-17-0)

## c*Důležité:*

- ❏ Společnost Epson doporučuje používat originální inkoustové lahvičky Epson.
- ❏ Nedoplňujte opakovaně malé množství inkoustu. Mohlo by dojít k poškození tiskárny.
- ❏ Nedovolte, aby se horní část lahvičky s inkoustem po sejmutí uzávěru dotkla jakýchkoli předmětů, jinak může dojít k rozlití inkoustu.
- ❏ Netřepejte lahvičkami příliš silně. Mohlo by dojít k vytečení inkoustu.
- ❏ Nenechávejte lahvičku zasunutou v nádržce s inkoustem. Mohlo by tak dojít k poškození lahvičky nebo k úniku inkoustu.

## **Jak doplňovat inkoust**

- Zkontrolujte, zda svítí kontrolka napájení.
- Pokud kontrolka napájení bliká, tiskárna je v provozu. Počkejte na dokončení všech operací.

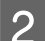

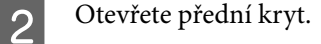

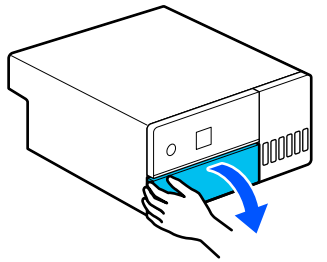

C Položte ruku podle obrázku a vytahujte vnitřek tiskárny, dokud se nezastaví.

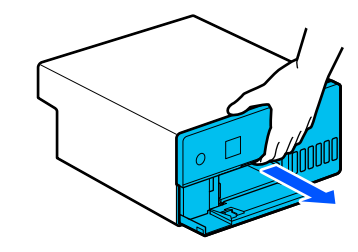

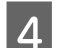

4 Otevřete kryt nádržky s inkoustem.

Přečtěte si bezpečnostní pokyny pro plnění inkoustu, které jsou zobrazeny na obrazovce, a poté přejděte na další obrazovku.

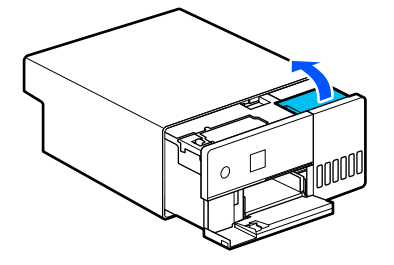

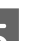

E Otevřete krytku inkoustové nádržky.

## c*Důležité:*

Ujistěte se, že barva nádržky s inkoustem odpovídá barvě inkoustu, který chcete doplnit.

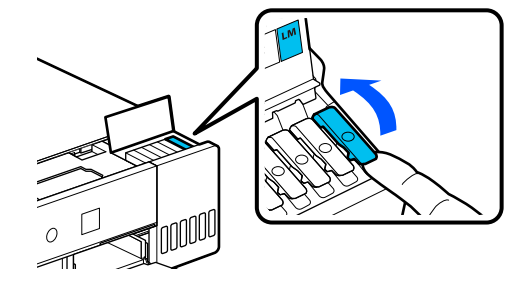

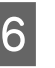

 $\overline{6}$  Lahvička s inkoustem musí být postavena ve vzpřímené pozici a pomalu otáčejte víčkem a sejměte je.

Dávejte pozor, abyste nerozlili žádný inkoust.

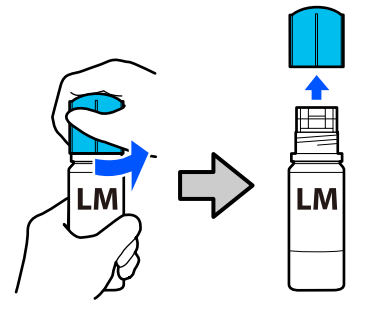

Vyrovnejte lahvičku s přívodem inkoustu, zasuňte ji a počkejte, až se inkoust sám zastaví na horní hraniční čáře (a).

Vložením lahvičky k přívodu inkoustu se správnou barvou se inkoust automaticky začne plnit a poté se zastaví na horní mezní čáře.

Pokud inkoust nezačne téct, vložte lahvičku znovu.

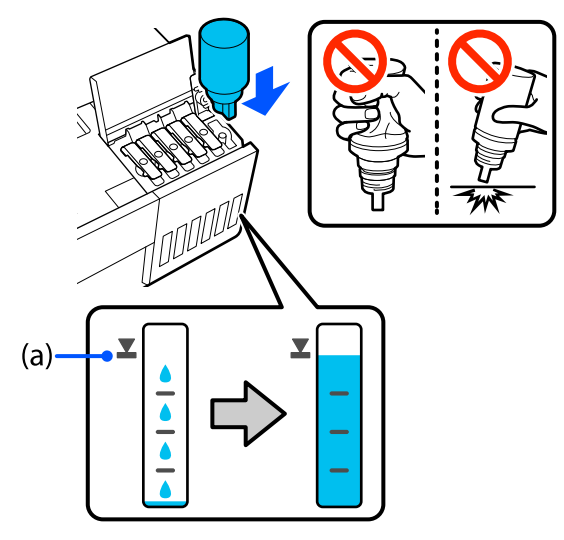

## c*Důležité:*

Lahvičku nevytahujte ani znovu nevkládejte, dokud se inkoust nenaplní až k horní mezní čáře. Mohlo by dojít k vytečení inkoustu.

B Po dokončení plnění inkoustu vyjměte lahvičku a poté pevně utáhněte uzávěr lahvičky s inkoustem.

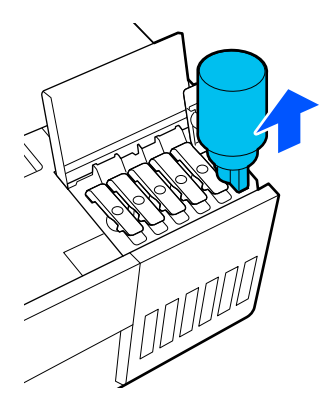

### *Poznámka:*

Pokud v lahvičce zůstane nějaký inkoust, utáhněte uzávěr a uložte lahvičku ve svislé poloze pro pozdější použití.

I Krytku nádržky s inkoustem bezpečně uzavřete.

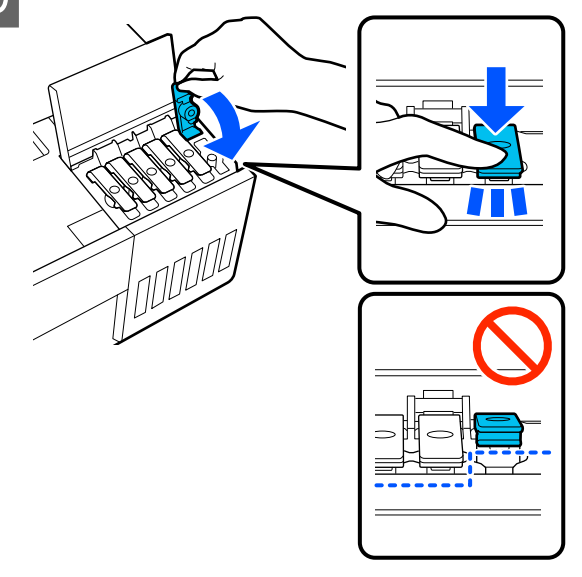

Pro doplnění dalších inkoustových barev opakujte kroky 5 až 9.

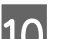

10 Bezpečně uzavřete kryt nádržky s inkoustem.

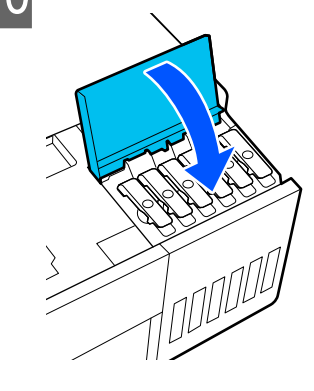

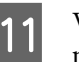

Vraťte vnitřní prostor tiskárny do původní polohy a poté zavřete přední kryt.

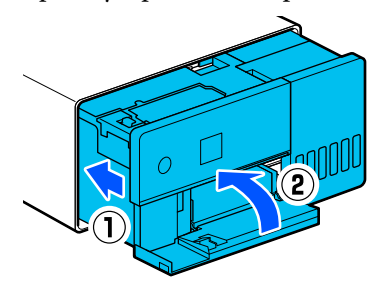

<span id="page-53-0"></span>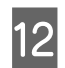

12 Podle pokynů na obrazovce aktualizujte hladiny inkoustu u barev inkoustu, které jste naplnili.

## c*Důležité:*

Po doplnění inkoustu nezapomeňte aktualizovat hladiny inkoustu.

Pokud jste doplnili 2 nebo více inkoustových barev, vyberte všechny doplněné barvy a aktualizujte jejich hladiny.

Pokud úrovně inkoustu neaktualizujete, úrovně inkoustu se nezmění, přestože byl inkoust doplněn.

# **Výměna krabice údržby**

Krabice údržby slouží k zachycení spotřebovaného inkoustu při provádění Čištění tiskové hlavy.

Pokud se zobrazí výzva k výměně krabice údržby, vyměňte ji podle dále uvedených kroků.

## c*Důležité:*

Po sejmutí krabice na údržbu ji ihned vyměňte a nenechávejte kryt krabice na údržbu otevřený.

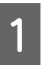

Připravte si novou krabici na údržbu a dodávaný sáček.

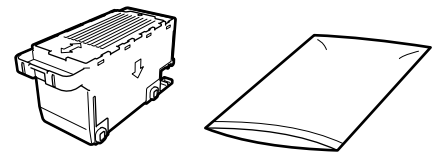

c*Důležité:*

Nedotýkejte se integrovaného obvodu na krabici údržby. Mohli byste tím ohrozit normální provoz tiskárny a tisk.

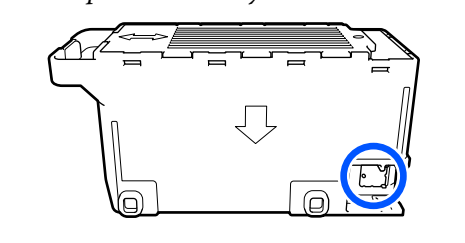

2 Zkontrolujte, zda svítí kontrolka napájení.

Pokud kontrolka napájení bliká, tiskárna je v provozu. Počkejte na dokončení všech operací.

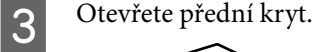

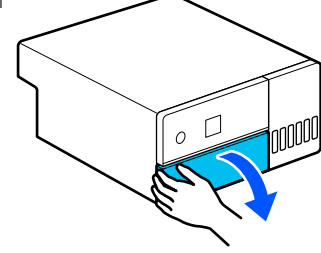

4 Položte ruku podle obrázku a vytahujte vnitřek tiskárny, dokud se nezastaví.

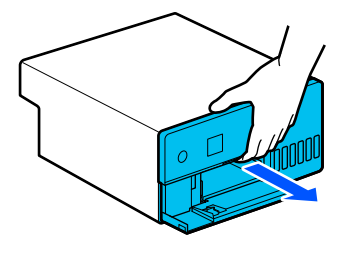

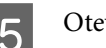

E Otevřete kryt krabice na údržbu.

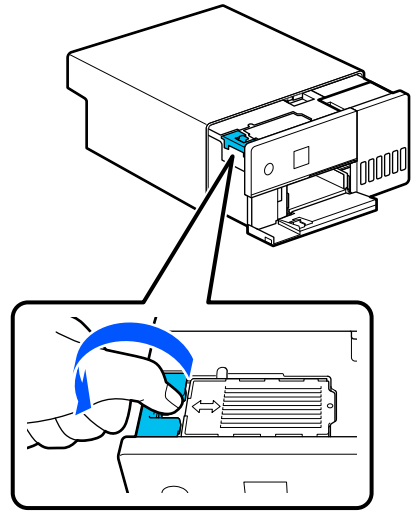

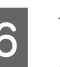

**6** Vyjměte krabici na údržbu.

Jak je znázorněno na obrázku, vytáhněte ji a poté ji zvedněte.

Po vytažení v orientaci znázorněné na obrázku se ozve zvukový signál.

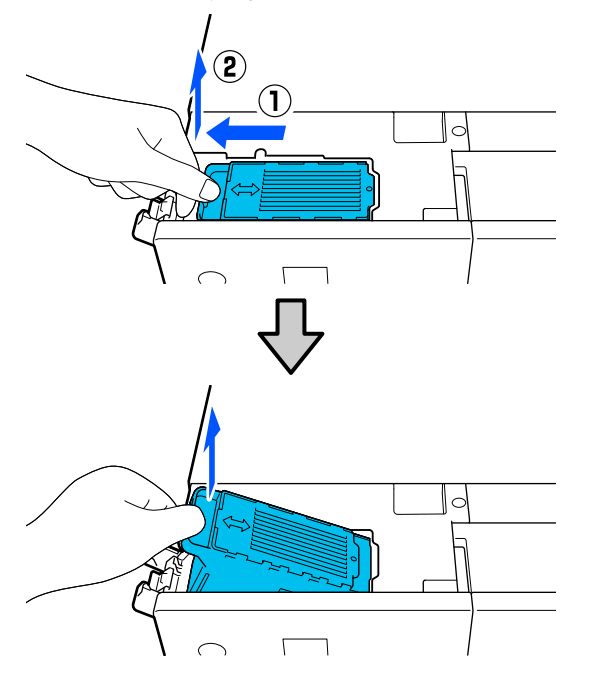

Podrobnější informace o likvidaci krabice údržby naleznete v textu dále.

U["Likvidace použitého spotřebního](#page-50-0) [materiálu" na str. 51](#page-50-0)

G Použitou krabici na údržbu vložte do dodávaného sáčku.

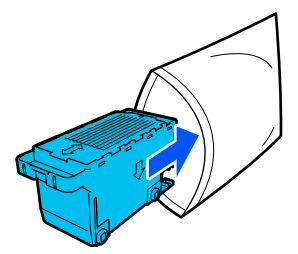

B Nainstalujte novou krabici na údržbu.

Instalovanou krabici na údržbu zatlačte až na doraz.

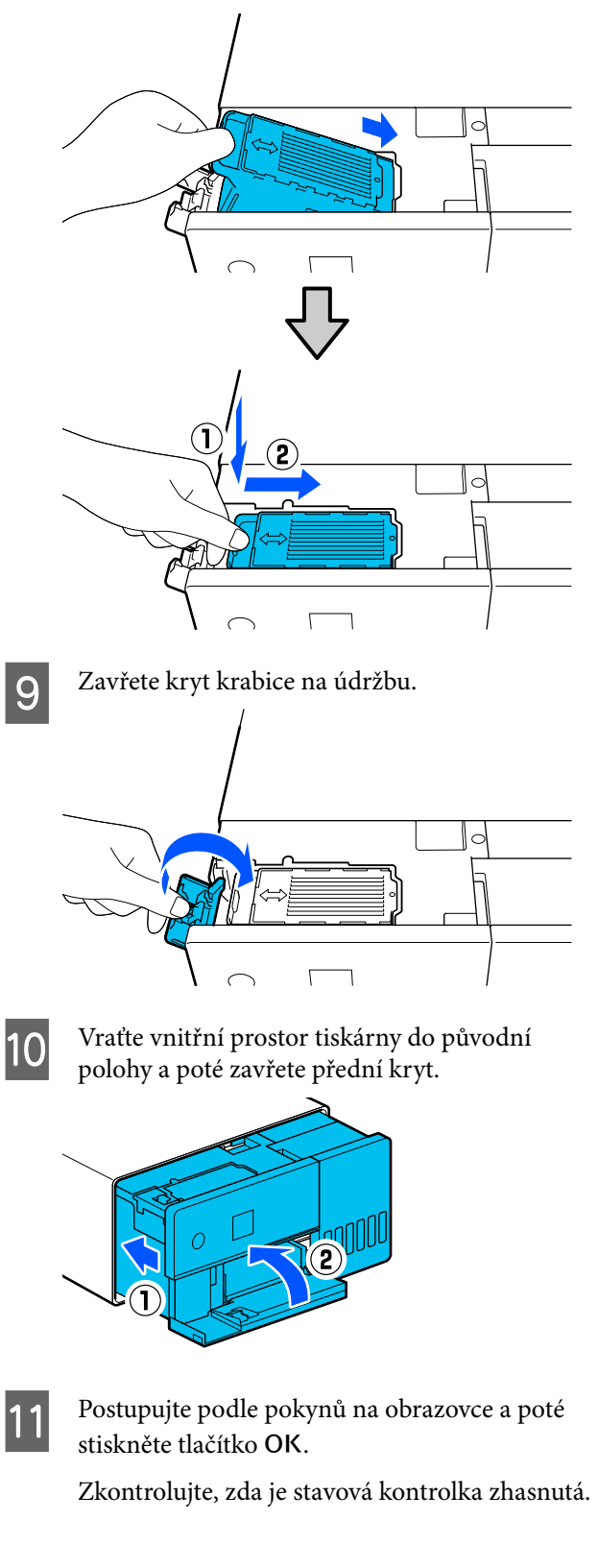

# <span id="page-55-0"></span>**Čištění desky**

Pokud je zadní strana potištěného papíru znečištěná, na desce se nahromadil papírový prach (bílý prach), který ji znečistil. Vyčistěte tiskovou desku podle následujícího postupu.

Čištění provádějte s vypnutým napájením tiskárny.

## c*Důležité:*

Nedotýkejte se žádných částí, kromě těch, kde je třeba čistit podle pokynů. Mohlo by dojít k poškození nebo snížení kvality tisku.

Vypněte tiskárnu. 2 Odstraňte zadní kryt.  $\left( \mathbf{1}\right)$ 먹  $\Box$ oσ

8 Otevřete přední kryt.

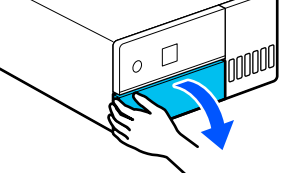

4 Položte ruku podle obrázku a vytahujte vnitřek tiskárny, dokud se nezastaví.

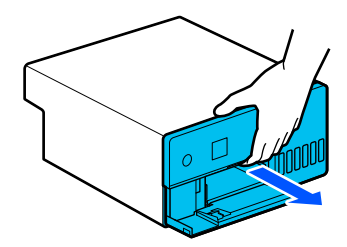

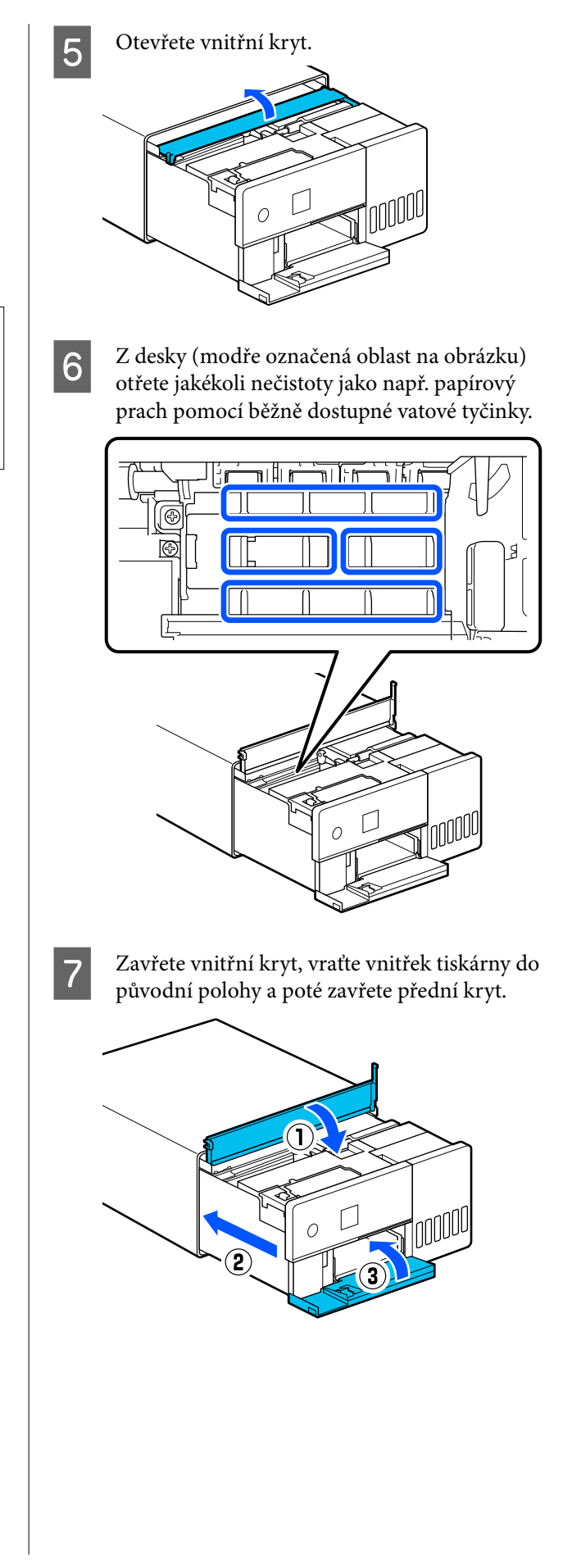

<span id="page-56-0"></span>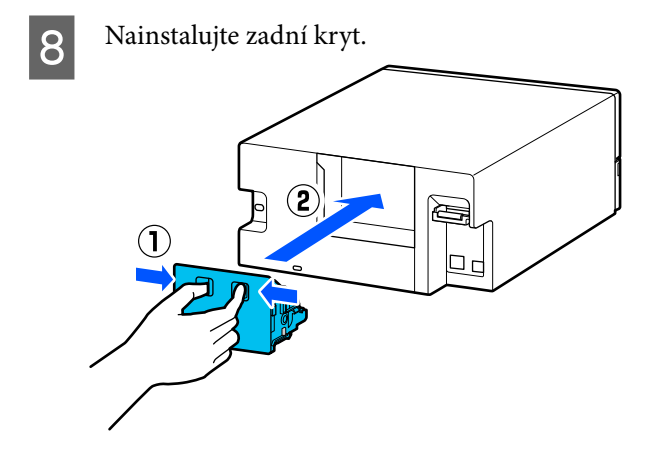

# **Čištění a výměna sady válců**

Pokud se kazeta s papírem nepodává správně, vyčistěte sadu válců, která je připevněna na spodní straně tiskárny.

Pokud se potíže s podáváním papíru objevují opakovaně, přestože byla sada válců řádně vyčištěna, vyměňte sadu válců za novou.

# **Čištění sady válečků**

## **Pomůcka**

K čištění válečků používejte měkký běžně dostupný hadřík. Připravte si jej předem. Doporučujeme používat antistatický hadřík s nízkým obsahem vláken.

## **Jak vyčistit sadu válců**

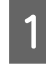

A Vypněte napájení tiskárny a odpojte všechny kabely včetně napájecího kabelu.

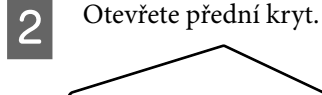

 $\cap$ 

3 Vytáhněte kazetu na papír.

## c*Důležité:*

K vytažení kazety na papír použijte obě ruce. Pokud použijete pouze jednu ruku, může kazeta na papír spadnout a poškodit se, protože kazeta na papír je při vytahování těžká.

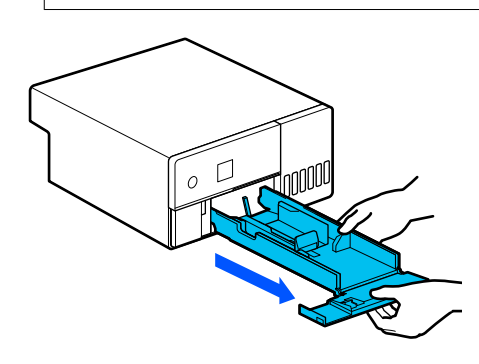

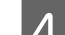

4 Odstraňte zadní kryt.

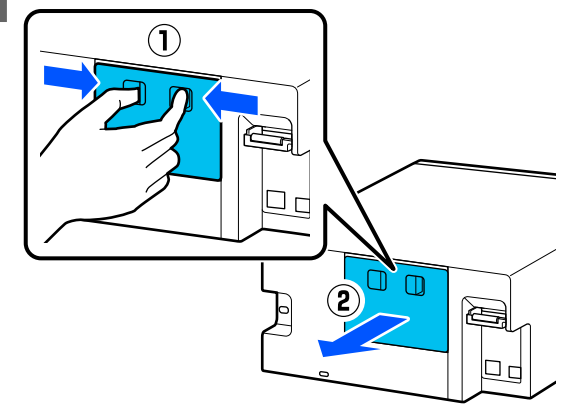

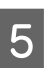

E Položte ruku podle obrázku a vytahujte vnitřek tiskárny, dokud se nezastaví.

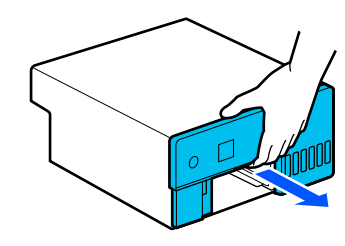

F Otevřete vnitřní kryt a nastavte přepravní zámek do přepravní polohy, jak je znázorněno na obrázku. Dáte-li zámek pro přepravu do přepravní

polohy, zabráníte úniku inkoustu, když tiskárnu postavíte na konec v kroku 8.

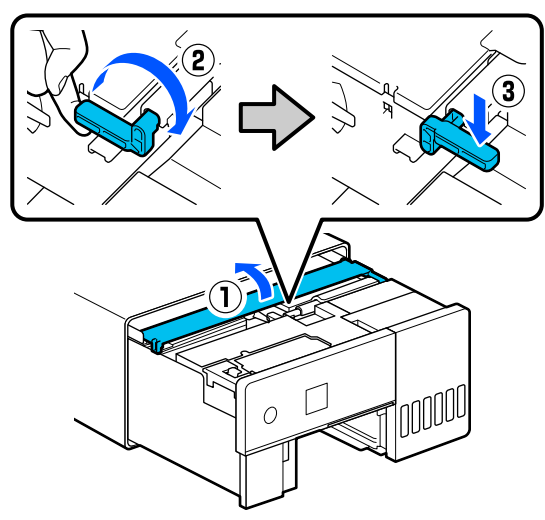

Zavřete vnitřní kryt a vraťte vnitřek tiskárny do původní polohy.

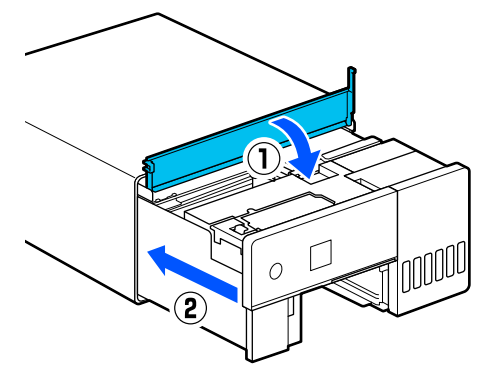

**18** Postavte tiskárnu do svislé polohy, jak je<br>Znázorněno na obrázku (přední stranou tiskárny dolů).

## c*Důležité:*

Dávejte pozor, abyste si při postavení tiskárny na konci nepřiskřípli ruce nebo prsty. Mohlo by dojít ke zranění.

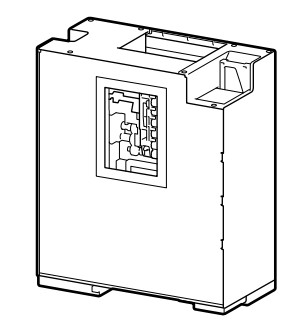

I Jak je znázorněno na obrázku, zvedněte páku zámku válce na levé straně sady válců směrem k sobě.

> Zvednutím páky zámku válce klesne sada válců směrem k vám.

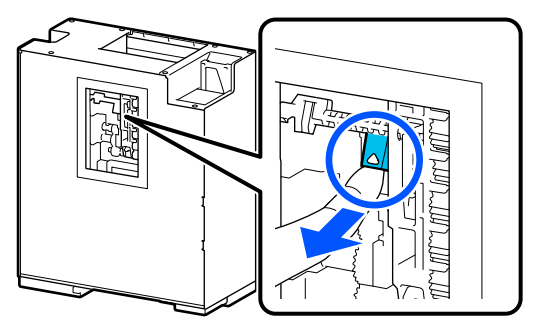

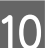

10 Vyjměte sadu válců.

c*Důležité:*

Nedotýkejte se povrchů válečků montážní sady. Mohla by se na ně nanést mastnota z vaší pokožky a znečistit tištěné materiály.

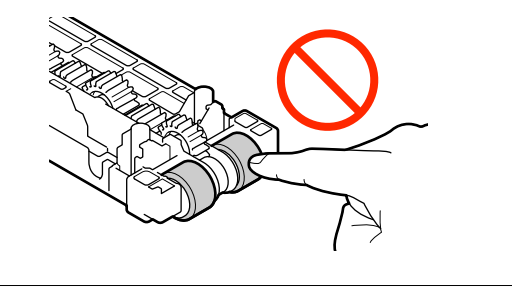

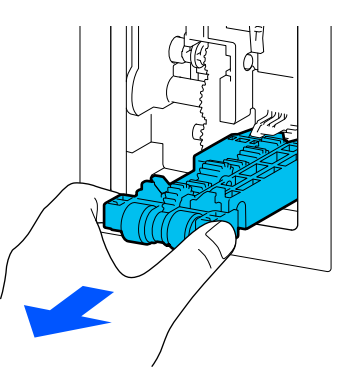

Pomocí měkkého hadříku namočeného ve vodě a opatrně vyždímaného otřete z válců veškeré nečistoty, například papírový prach.

## c*Důležité:*

Válečky neotírejte suchým hadříkem. Mohlo by dojít k poškrábání povrchu válečků.

Otáčejte válcem a otírejte nečistoty, které ulpěly na povrchu, jak je znázorněno na obrázku.

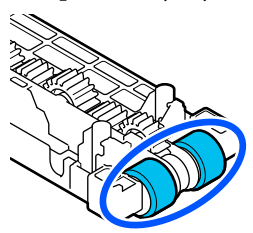

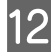

12 Nainstalujte montážní sadu válců.

Při instalaci sady válců do tiskárny postupujte podle následujících kroků.

(1) Vložte montážní sadu válců na hřídel v orientaci znázorněné na obrázku.

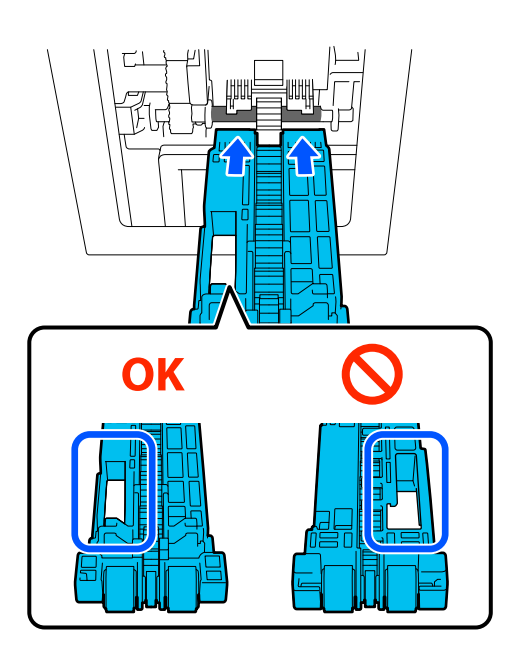

(2) Jak je znázorněno na obrázku, zvedněte páku zámku válce směrem k sobě.

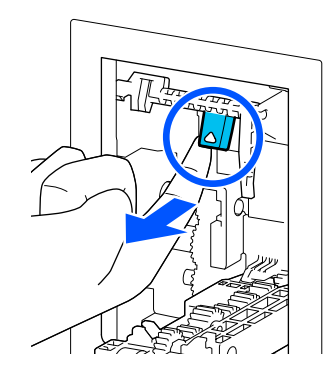

(3) Při zvedání sady Roller Assembly Kit (sada válců) držte páčku v kroku 2 zvednutou tak, aby špičky výstupků vyčnívaly z otvorů v sadě Roller Assembly Kit, jak je znázorněno na obrázku, a poté uvolněte prst z páčky zámku válce.

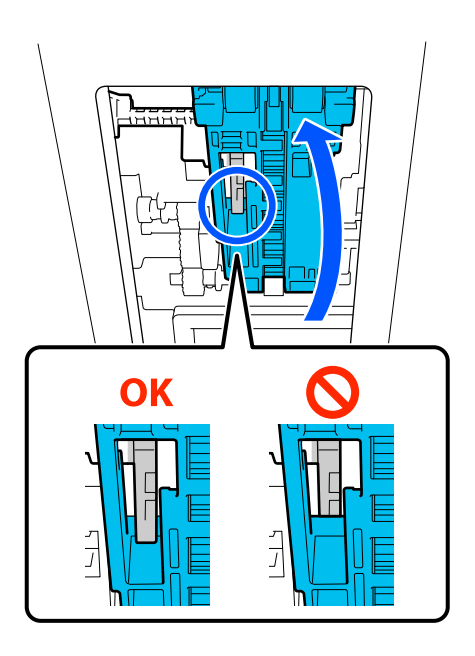

Přesvědčte se, že po vyjmutí rukou montážní sada válců nevypadne.

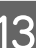

Položte tiskárnu zpět na rovnou plochu a vytahujte vnitřek tiskárny, dokud se nezastaví.

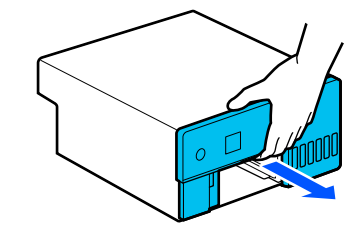

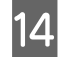

Otevřete vnitřní kryt a nastavte přepravní zámek do tiskové polohy, jak je znázorněno na obrázku.

## c*Důležité:*

Po vyčištění tiskárny vraťte přepravní zámek do tiskové polohy. V přepravní poloze nelze tisknout.

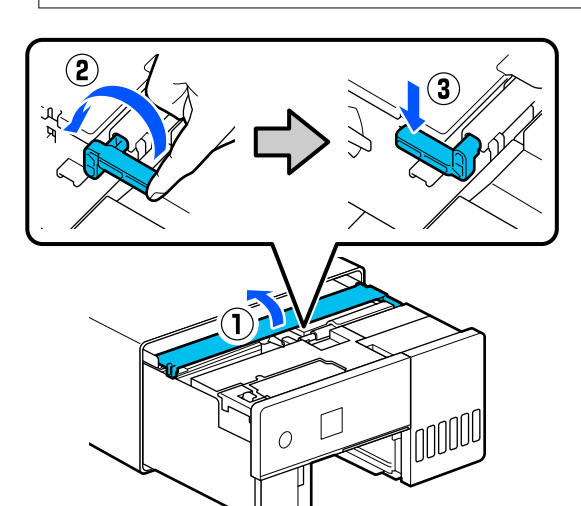

O Zavřete vnitřní kryt a vraťte vnitřek tiskárny do původní polohy.

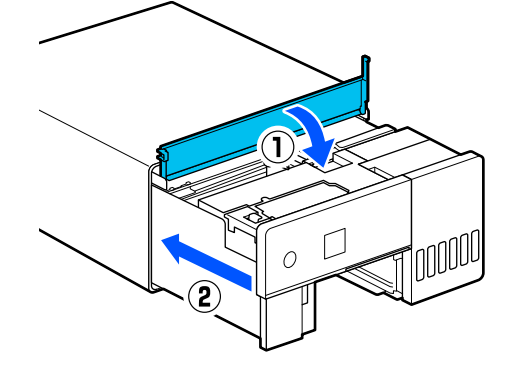

16 Nainstalujte zadní kryt.

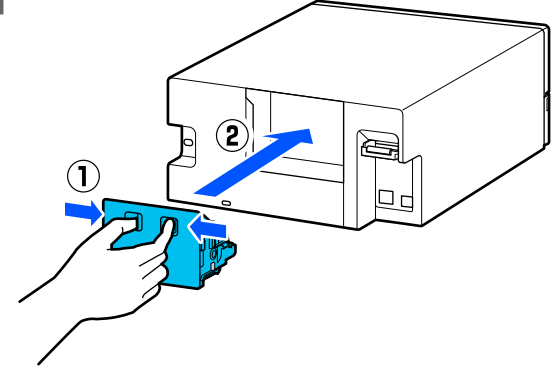

17 Vložte kazetu na papír.

## c*Důležité:*

K vložení kazety na papír použijte obě ruce. Pokud použijete pouze jednu ruku, může kazeta s papírem spadnout a poškodit se, protože papír je příliš těžký.

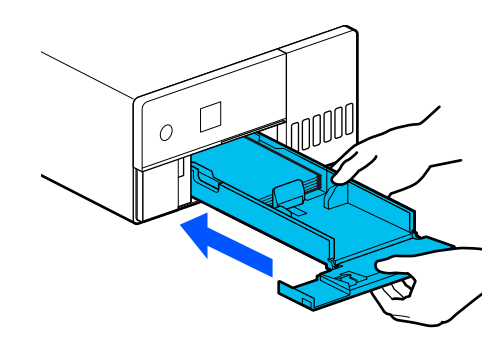

#### *Poznámka:*

Postup připojování kabelů LAN/USB k tiskárně naleznete v Instalační příručce.

Pokud nemáte po ruce Instalační příručku, můžete přejít do <https://epson.sn>pro výběr a zobrazení pro váš model tiskárny.

Postup můžete sledovat také na videu.

[Epson Video Manuals](https://support.epson.net/p_doc/8c4/)

## **Výměna sady válečků**

Pokud se potíže s podáváním papíru objevují opakovaně, přestože byla sada válců řádně vyčištěna, vyměňte sadu válců za novou.

## **Vytažení montážní sady válců**

Postup vytahování sady válců naleznete v následujících krocích 1 až 10.

U["Jak vyčistit sadu válců" na str. 57](#page-56-0)

## **Instalace montážní sady válců**

Postup instalace nové sady Roller Assembly Kit naleznete v následujících krocích 12 až 17.

U["Jak vyčistit sadu válců" na str. 57](#page-56-0)

## <span id="page-60-0"></span>c*Důležité:*

Nedotýkejte se povrchů válečků montážní sady. Mohla by se na ně nanést mastnota z vaší pokožky a znečistit tištěné materiály.

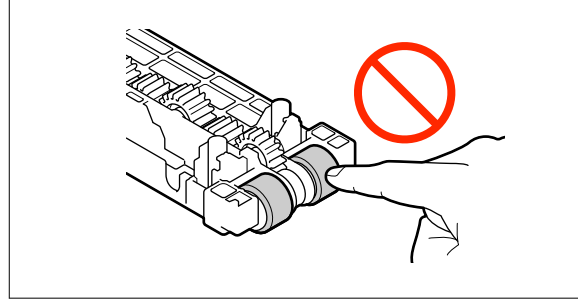

# **Kontr. trysek tisk. hl.**

Trysky tiskové hlavy mohou být ucpané, pokud se na výtiscích objevují pruhy nebo škrábance nebo pokud se vytištěné barvy liší od obvyklých barev.

V této části se vysvětluje, jak provést Kontr. trysek tisk. hl.

## **Typy kontrol trysek**

Existují tři metody kontroly stavu trysek tiskové hlavy, jak je uvedeno zde níže.

### **Automatická kontrola stavu trysek**

Tiskárna je vybavena funkcí automatické kontroly trysek, která v zadaném intervalu kontroluje stav trysek; a v případě jejich ucpání je automaticky vyčistí a při tisku použije normální trysky ke kompenzaci ucpaných trysek. Díky tomu není obvykle nutné kontrolovat trysky tiskové hlavy manuálně.

Nastavení automatické kontroly trysek (například změna intervalu nebo vypnutí funkce) se provádí v nástroji Maintenance Tool (nástroj pro údržbu).

Podrobnější informace o Programu údržby naleznete v následujících odstavcích.

U["Používání Programu údržby \(Windows\)" na](#page-64-0) [str. 65](#page-64-0)

U["Používání Programu údržby \(Mac\)" na str. 79](#page-78-0)

## c*Důležité:*

Při kontrole stavu trysek se používá jeden list papíru, tiskárna takto vytiskne kontrolní obrazec na vložený papír.

Papír, na kterém je kontrolní vzor vytištěn, by také mohl být smíchán s jinými výtisky.

### **Ruční kontrola stavu trysek**

Stav trysek můžete zkontrolovat provedením kontroly trysek pomocí nástroje Maintenance Tool, například před tiskem důležité úlohy nebo pokud tiskárna nebyla delší dobu používána nebo pokud je vypnuta funkce automatické kontroly trysek. Pomocí kontroly trysek tiskárna automaticky zjistí zanesené trysky. V závislosti na výsledcích kontroly můžete provést Čištění tiskové hlavy.

Podrobnější informace o Programu údržby naleznete v následujících odstavcích.

U["Používání Programu údržby \(Windows\)" na](#page-64-0) [str. 65](#page-64-0)

### U["Používání Programu údržby \(Mac\)" na str. 79](#page-78-0)

#### **Vzorek trysek na požádání**

Vzorek pro kontrolu trysek vytiskněte, pokud chcete potvrdit, zda byly ucpané trysky po Čištění tiskové hlavy uvolněny, nebo pokud chcete vizuálně potvrdit stav trysek pomocí tištěného vzorku pro kontrolu trysek.

Postup tisku kontrolního obrazce z tiskárny naleznete na následující stránce.

#### *Poznámka:*

Kontrolní vzor trysek můžete vytisknout také pomocí nástroje Maintenance Tool.

Podrobnější informace o Programu údržby naleznete v následujících odstavcích.

U["Používání Programu údržby \(Windows\)" na](#page-64-0) [str. 65](#page-64-0)

U["Používání Programu údržby \(Mac\)" na str. 79](#page-78-0)

## <span id="page-61-0"></span>**Jak vytisknout vzorku kontroly trysek**

A Vložte papír do kazety na papír.

U["Jak vkládat papír" na str. 25](#page-24-0)

B Na domovské obrazovce vyberte položku **Nast.** — **Údržba**.

Chcete-li vybrat položku, přesuňte se k ní pomocí tlačítek ▲/▼/◀/▶ a poté stiskněte tlačítko OK.

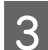

C Vyberte funkci **Kontr. trysek tisk. hl.**

D Podle pokynů na obrazovce vytiskněte vzorek pro kontrolu trysek.

E Prohlédněte si na vytištěný vzorek a zkontrolujte, zda nejsou ucpané trysky tiskové hlavy.

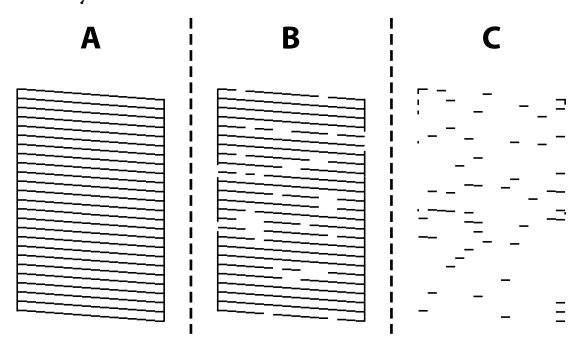

- ❏ Stejné jako A: Vytiskly se všechny linky. Vyberte možnost **Ne**. Čištění tiskové hlavy není nutné.
- ❏ Blízko B: Některé trysky jsou ucpané. Výběrem možnosti **Ano** provedete Čištění tiskové hlavy.

Až se čištění dokončí, zobrazí se potvrzující zpráva. Přejděte ke kroku 6.

❏ Blízko C:

Pokud většina řádků chybí nebo není vytištěna, znamená to, že většina trysek je ucpaná. Je třeba provést Intenzivní čištění. Po výběru možnosti **Ne** se zobrazí následující informace.

U["Intenzivní čištění" na str. 63](#page-62-0)

F Vytiskněte vzor kontroly trysek, abyste mohli zkontrolovat, zda nejsou některé trysky ucpané, a poté vyberte možnost **Kontrola trysek**. Opakujte kontrolu a čištění, dokud se nevytisknou všechny linky ve vzorku pro kontrolu trysek.

> Pokud nechcete vytisknout vzor kontroly trysek, vyberte možnost **Dokončit**.

Pokud se ucpání nevyčistí ani po přibližně trojím opakování Čištění tiskové hlavy, proveďte Intenzivní čištění.

 $\mathcal{L}$ , Intenzivní čištění" na str. 63

# **Čištění tiskové hlavy**

## **Typy čištění**

Existují dvě metody Čištění tiskové hlavy, jak je uvedeno zde níže.

## **Automatické čištění**

Když je povolena funkce automatické kontroly trysek, kontroluje se v zadaném intervalu stav trysek, a pokud jsou trysky ucpané, provede se Čištění tiskové hlavy automaticky. Díky tomu nemusíte pravidelně provádět Čištění tiskové hlavy ručně.

Nastavení automatické kontroly trysek (například změna intervalu nebo vypnutí funkce) se provádí v nástroji Maintenance Tool (nástroj pro údržbu).

Podrobnější informace o Programu údržby naleznete v následujících odstavcích.

U["Používání Programu údržby \(Windows\)" na](#page-64-0) [str. 65](#page-64-0)

U["Používání Programu údržby \(Mac\)" na str. 79](#page-78-0)

## **Provádění čištění podle potřeby**

Čištění tiskové hlavy proveďte tehdy, když jsou u kontrolního vzoru trysek mezery, pokud jsou na výtiscích pruhy nebo škrábance nebo pokud se vytištěné barvy liší od obvyklých barev. Čištění tiskové hlavy lze provést pomocí tiskárny nebo pomocí nástroje Maintenance Tool (nástroj pro údržbu); jednotlivé body, které lze provádět, se liší podle následující tabulky.

<span id="page-62-0"></span>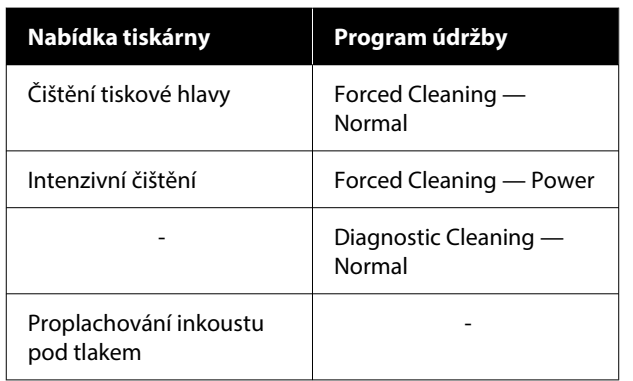

Následující text vysvětluje čištění prováděné pomocí tiskárny.

Podrobnosti o čištění prováděném pomocí nástroje Maintenance Tool naleznete zde níže.

U["Používání Programu údržby \(Windows\)" na](#page-64-0) [str. 65](#page-64-0)

U["Používání Programu údržby \(Mac\)" na str. 79](#page-78-0)

## **Čištění tiskové hlavy (normální čištění)**

#### *Poznámka:*

Při nedostatku inkoustu se může stát, že nebude možné čištění provést, proto inkoust doplňte předem.

U["Doplňování inkoustu" na str. 52](#page-51-0)

Vložte papír do kazety na papír.

U["Jak vkládat papír" na str. 25](#page-24-0)

B Na domovské obrazovce vyberte položku **Nast.** — **Údržba**.

Chcete-li vybrat položku, přesuňte se k ní pomocí tlačítek ▲/▼/◀/▶ a poté stiskněte tlačítko OK.

C Vyberte možnost **Čištění tiskové hlavy**.

D Podle pokynů na obrazovce proveďte Čištění tiskové hlavy.

Až se čištění dokončí, zobrazí se potvrzující zpráva.

E Vytiskněte vzor kontroly trysek, abyste mohli zkontrolovat, zda nejsou některé trysky ucpané, a poté vyberte možnost **Kontrola trysek**. Opakujte kontrolu a čištění, dokud se nevytisknou všechny linky ve vzorku pro kontrolu trysek.

Pokud nechcete vytisknout vzor kontroly trysek, vyberte možnost **Dokončit**.

Pokud se ucpání nevyčistí ani po přibližně trojím opakování Čištění tiskové hlavy, proveďte Intenzivní čištění.

Další podrobnosti o Intenzivní čištění naleznete v následujícím textu.

## **Intenzivní čištění**

Funkce Intenzivní čištění může zlepšit kvalitu v následujících případech.

- ❏ Když je ucpána většina trysek.
- ❏ Ucpání není vyčištěno ani po trojnásobném provedení funkce Čištění tiskové hlavy.

#### *Poznámka:*

Funkce Intenzivní čištění spotřebovává více inkoustu než u Čištění tiskové hlavy.

A Vložte papír do kazety na papír.

U["Jak vkládat papír" na str. 25](#page-24-0)

- B Na domovské obrazovce vyberte položku **Nast.** — **Údržba**.
- 
- C Vyberte funkci **Intenzivní čištění**.
- D Podle pokynů na obrazovce spusťte funkci Intenzivní čištění.

Až se čištění dokončí, zobrazí se potvrzující zpráva.

E Vytiskněte vzor kontroly trysek, abyste mohli zkontrolovat, zda nejsou některé trysky ucpané, a poté vyberte možnost **Kontrola trysek**. Zkontrolujte, zda byly správně vytištěny všechny řádky vzorku pro kontroly trysek.

> Pokud nechcete vytisknout vzor kontroly trysek, vyberte možnost **Dokončit**.

Pokud se ucpání nevyčistí ani po provedení Intenzivní čištění, nepoužívejte tiskárnu k tisku po dobu alespoň 12 hodin. Čekání po tuto dobu může vést k tomu, že se ucpaný inkoust rozpustí.

Pokud se situace nezlepší, proveďte Proplachování inkoustu pod tlakem.

Podrobnosti o Proplachování inkoustu pod tlakem naleznete v následující části.

## **Proplachování inkoustu pod tlakem**

Pokud se ucpávky po provedení Intenzivní čištění a následném nepoužívání tiskárny po dobu delší než 12 hodin nevyčistí, může Proplachování inkoustu pod tlakem zlepšit kvalitu tisku.

Proplachování inkoustu pod tlakem vyměníte veškerý inkoust v inkoustových trubičkách.

## c*Důležité:*

❏ Před zahájením práce vizuálně zkontrolujte, zda je nádržka s inkoustem naplněna z více než 50 %.

Vzhledem k tomu, že se vymění veškerý inkoust v inkoustových trubičkách, pokud tuto operaci provedete se zbývajícím malým množstvím inkoustu, může inkoust obsahovat bublinky a může se stát, že nebude možné správně tisknout.

❏ Možná bude nutné vyměnit údržbovou krabici.

Inkoust v trubičkách se vypouští do údržbové krabice. Když je údržbová krabice plná, nemůžete tisknout, dokud nebude vyměněna. Doporučujeme připravit si novou údržbovou krabici předem.

A Na domovské obrazovce vyberte položku **Nast.** — **Údržba**.

B Vyberte **Proplachování inkoustu pod tlakem**.

Podle pokynů na obrazovce proveďte Proplachování inkoustu pod tlakem.

Po dokončení se zobrazí zpráva.

D Proveďte kontrolu trysek, abyste si mohli ověřit, zda byly ucpané trysky vyčištěny.

### U["Jak vytisknout vzorku kontroly trysek" na](#page-61-0) [str. 62](#page-61-0)

Pokud se ucpané trysky nevyčistí ani po Proplachování inkoustu pod tlakem, nepoužívejte tiskárnu k tisku po dobu alespoň 12 hodin a poté proveďte kontrolu trysek znovu.

Pokud se ucpávky nevyčistí ani po tomto vyčištění, obraťte se na prodejce nebo na podporu Epson.

<span id="page-64-0"></span>V této části se vysvětluje, jak používat Program údržby spuštěním z počítače připojeného k tiskárně.

# **Shrnutí Programu údržby**

Pomocí tomto programu lze z počítače provádět nastavení a údržbu tiskárny (kontrola stavu tiskárny, konfigurace, čištění hlavy apod.).

Když je k jednomu počítači připojeno více tiskáren, můžete provozovat více tiskáren najednou.

## **Spuštění a ukončení**

## **Spuštění**

Na počítači klikněte v tomto pořadí na **Start** — Seznam aplikací — **EPSON** — **EPSON SL-D500 Series Maintenance Tool**.

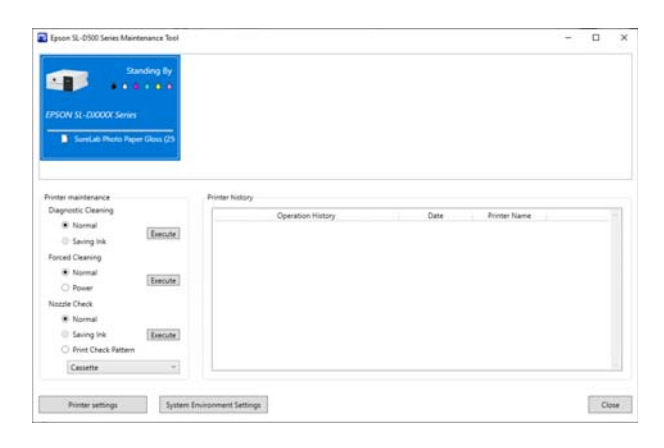

*Poznámka:*

Program můžete spustit také kliknutím na tlačítko *Maintenance Tool* na kartě *Maintenance* v okně ovladače tiskárny.

## **Ukončení**

Klikněte na tlačítko **Close** v pravé dolní části obrazovky.

# **Popis hlavní obrazovky**

Po spuštění Programu údržby se zobrazí následující hlavní obrazovka.

Konfigurace a funkce hlavní obrazovky jsou uvedeny dále.

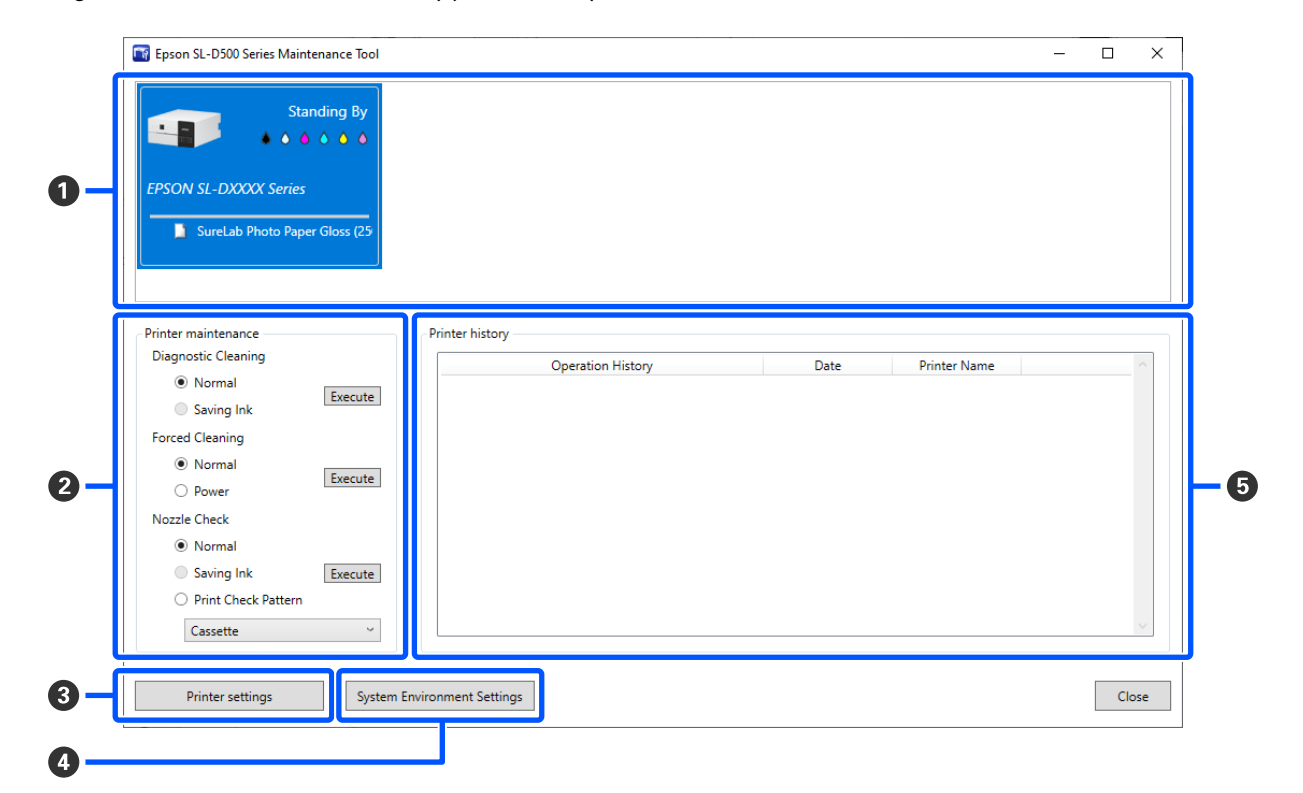

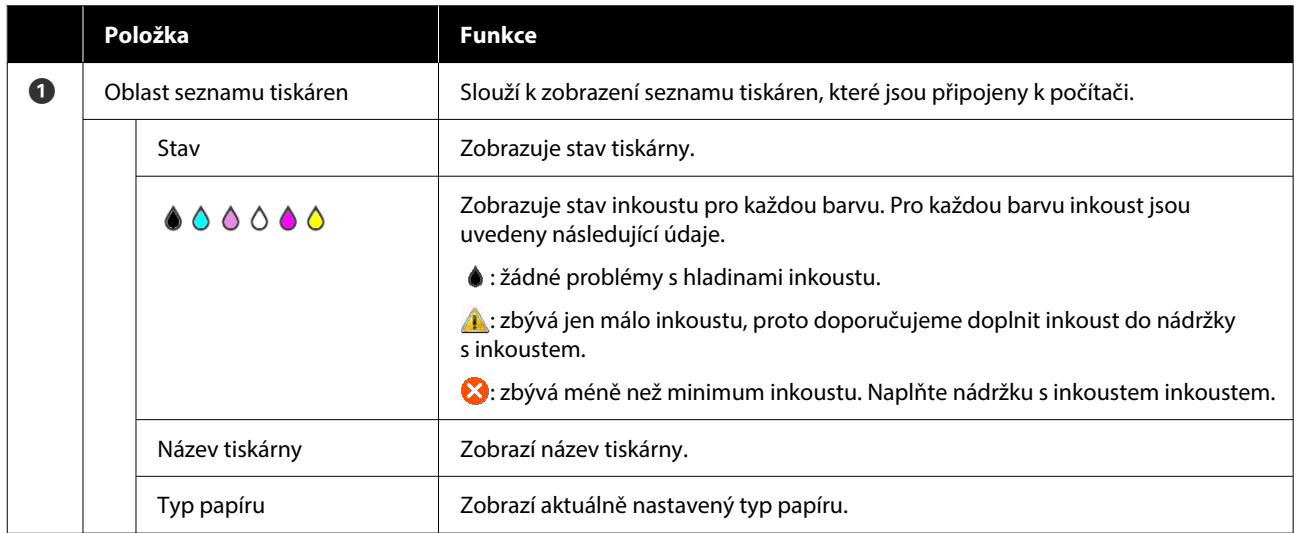

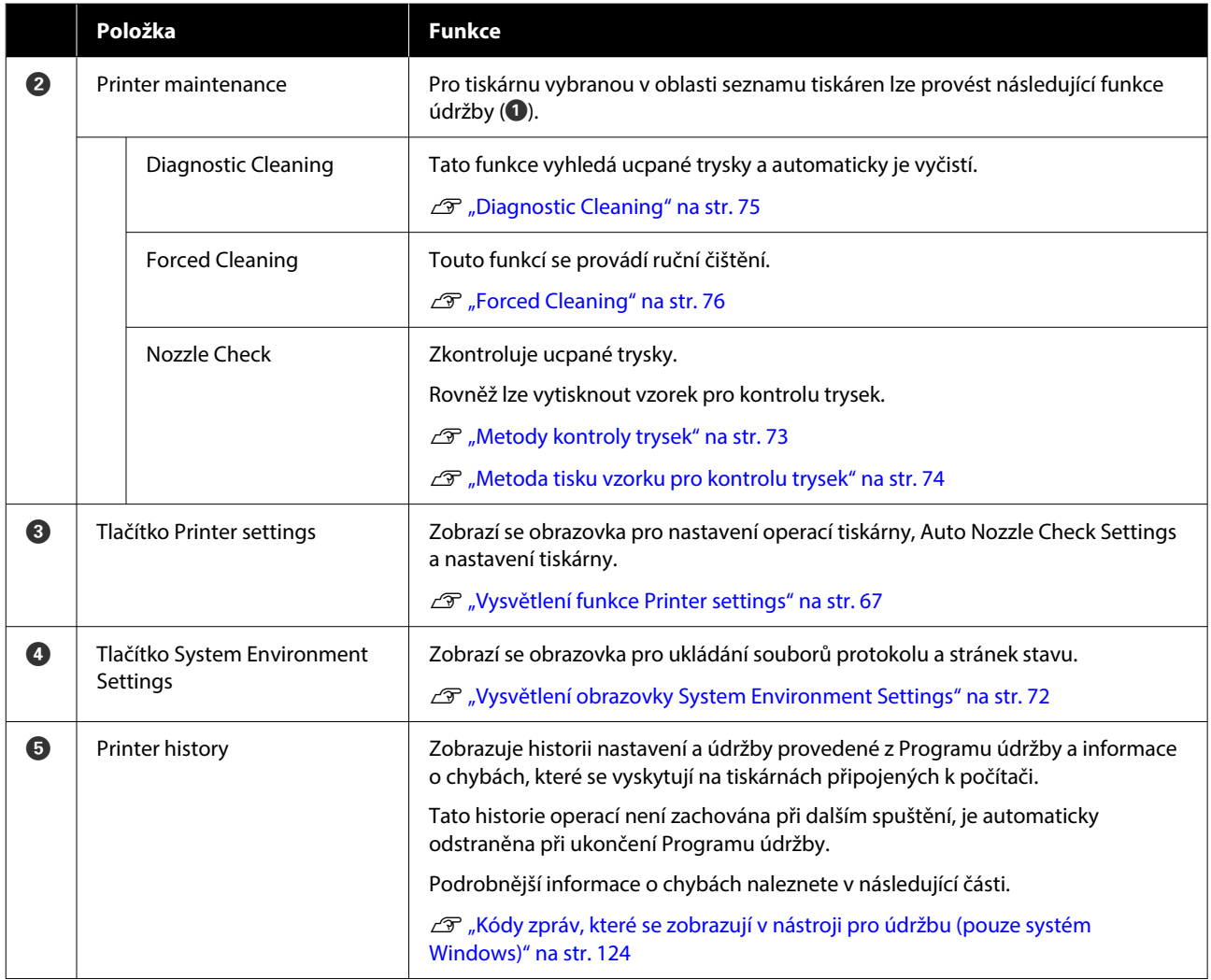

# **Vysvětlení funkce Printer settings**

Kliknutím na tlačítko **Printer settings** na hlavní obrazovce se zobrazí následující obrazovka Printer settings.

Konfigurace a funkce obrazovky Printer settings jsou uvedeny dále.

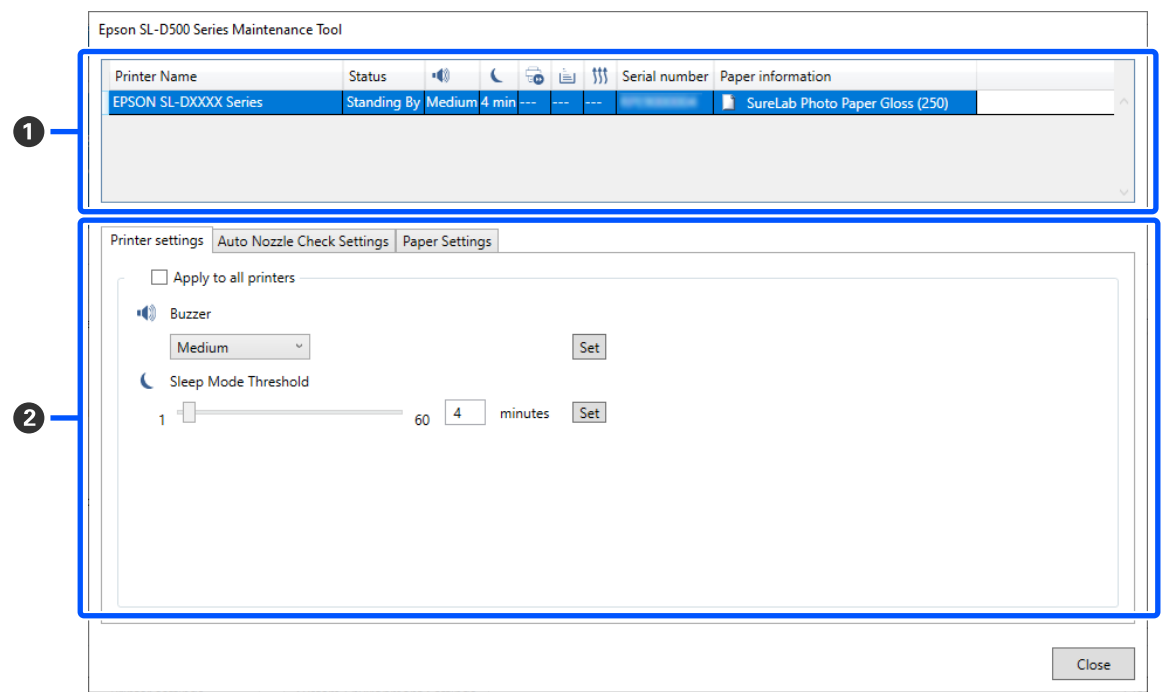

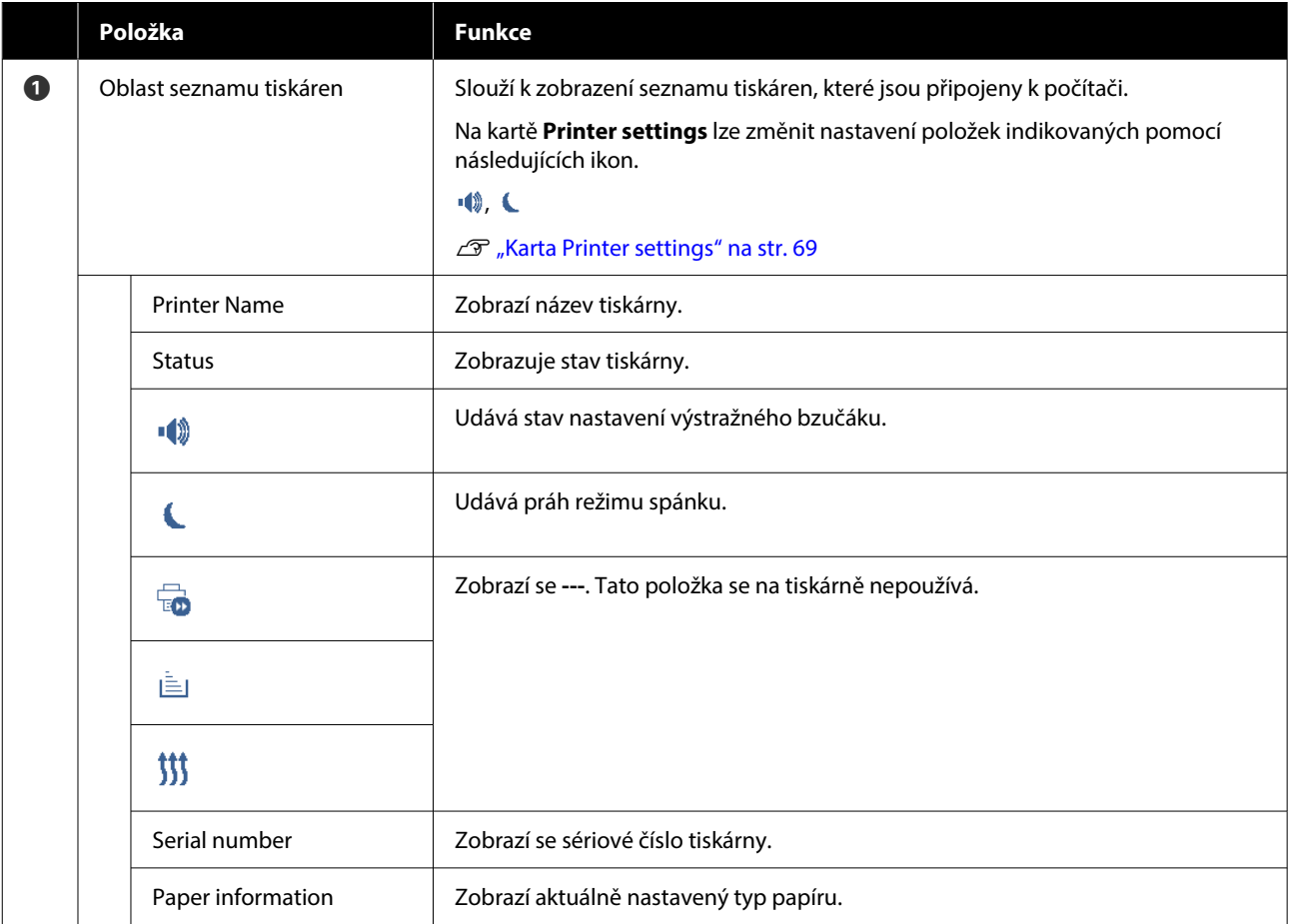

<span id="page-68-0"></span>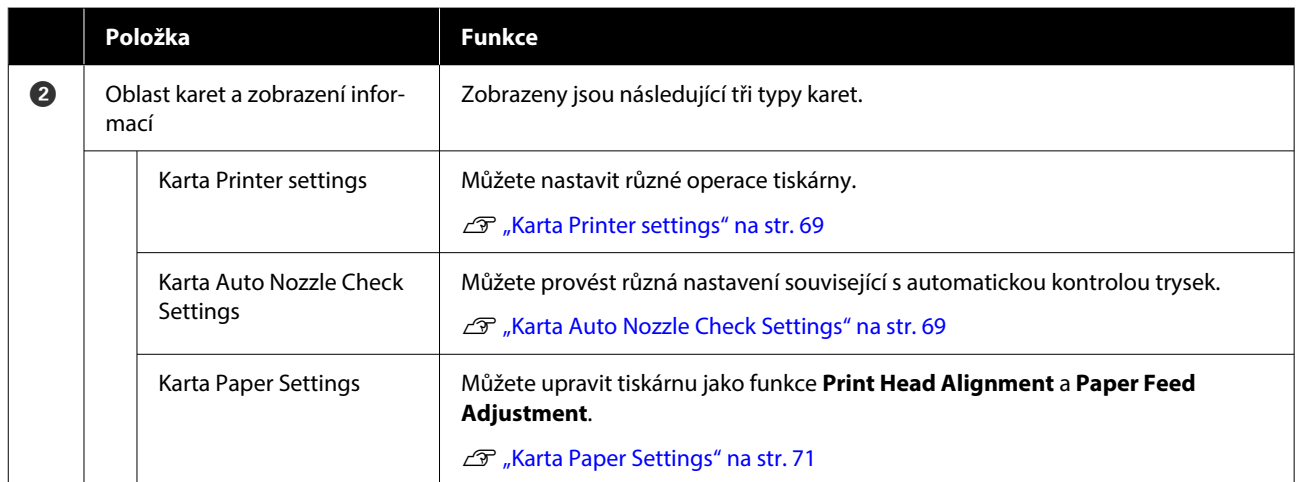

## **Karta Printer settings**

Konfigurace a funkce karty **Printer settings** na obrazovce Printer settings jsou uvedeny dále.

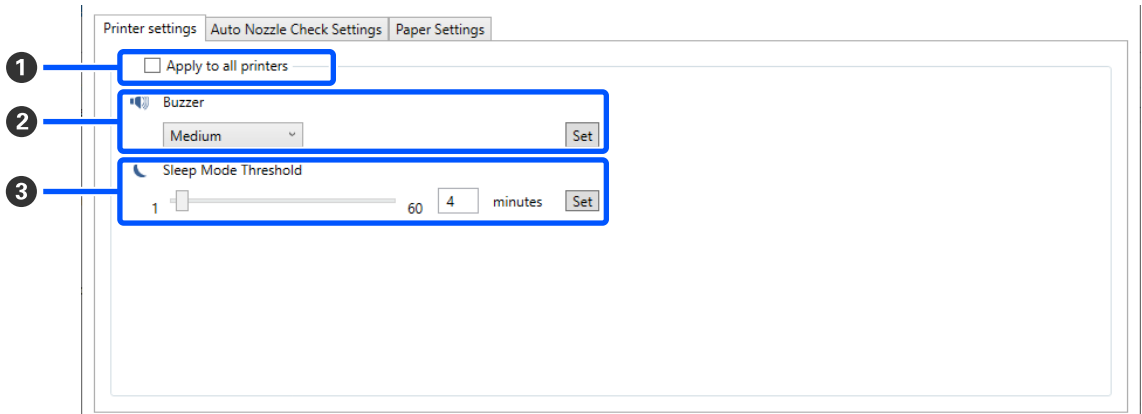

Po změně nastavení v položkách B až C se změny použijí pro každou položku kliknutím na tlačítko **Set**.

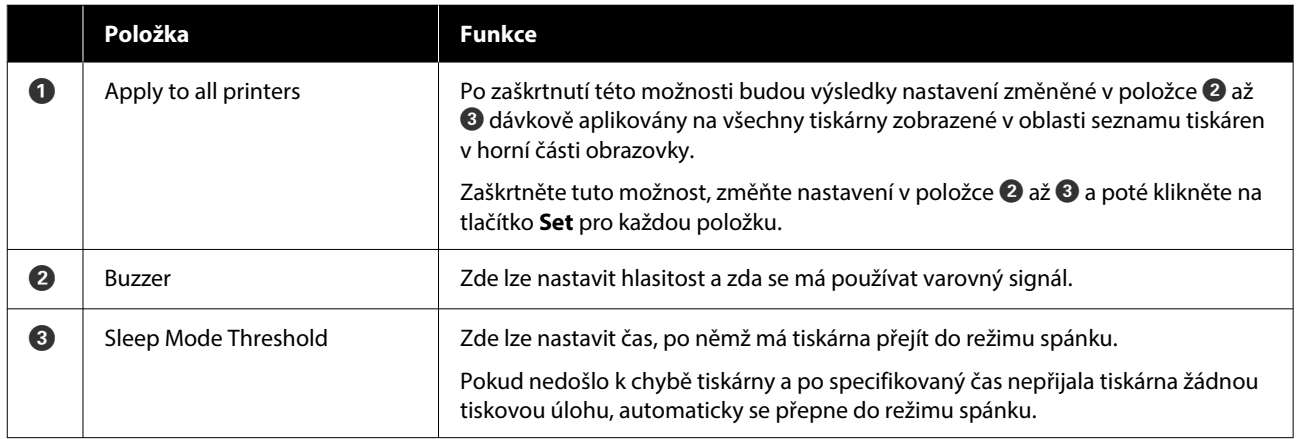

## **Karta Auto Nozzle Check Settings**

V této části můžete provést pokročilá nastavení pro automatickou kontrolu trysek pro potvrzení stavu trysek v určených časech, aby se trysky automaticky vyčistily, jestliže se ucpou.

Konfigurace a funkce karty **Auto Nozzle Check Settings** na obrazovce Printer settings jsou uvedeny dále.

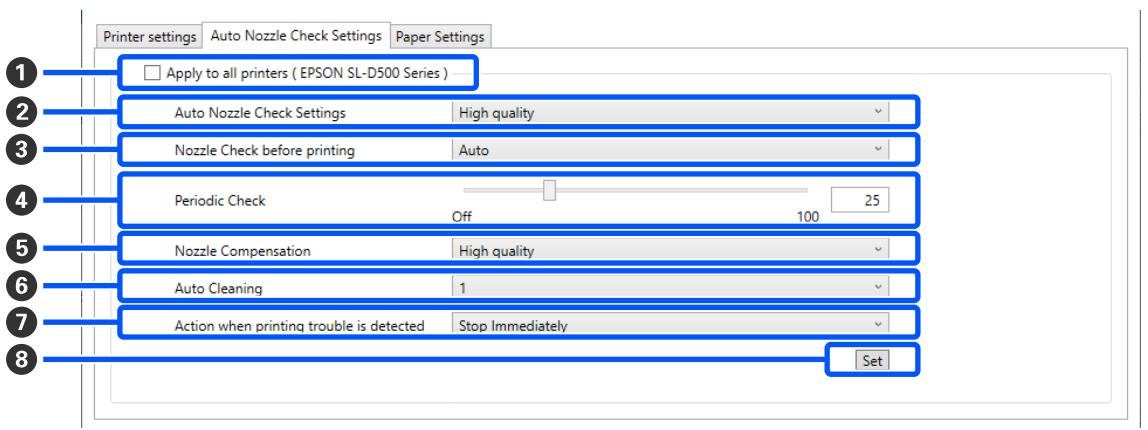

Po změně nastavení v položkách B až G jsou změny použity kliknutím na tlačítko **Set**.

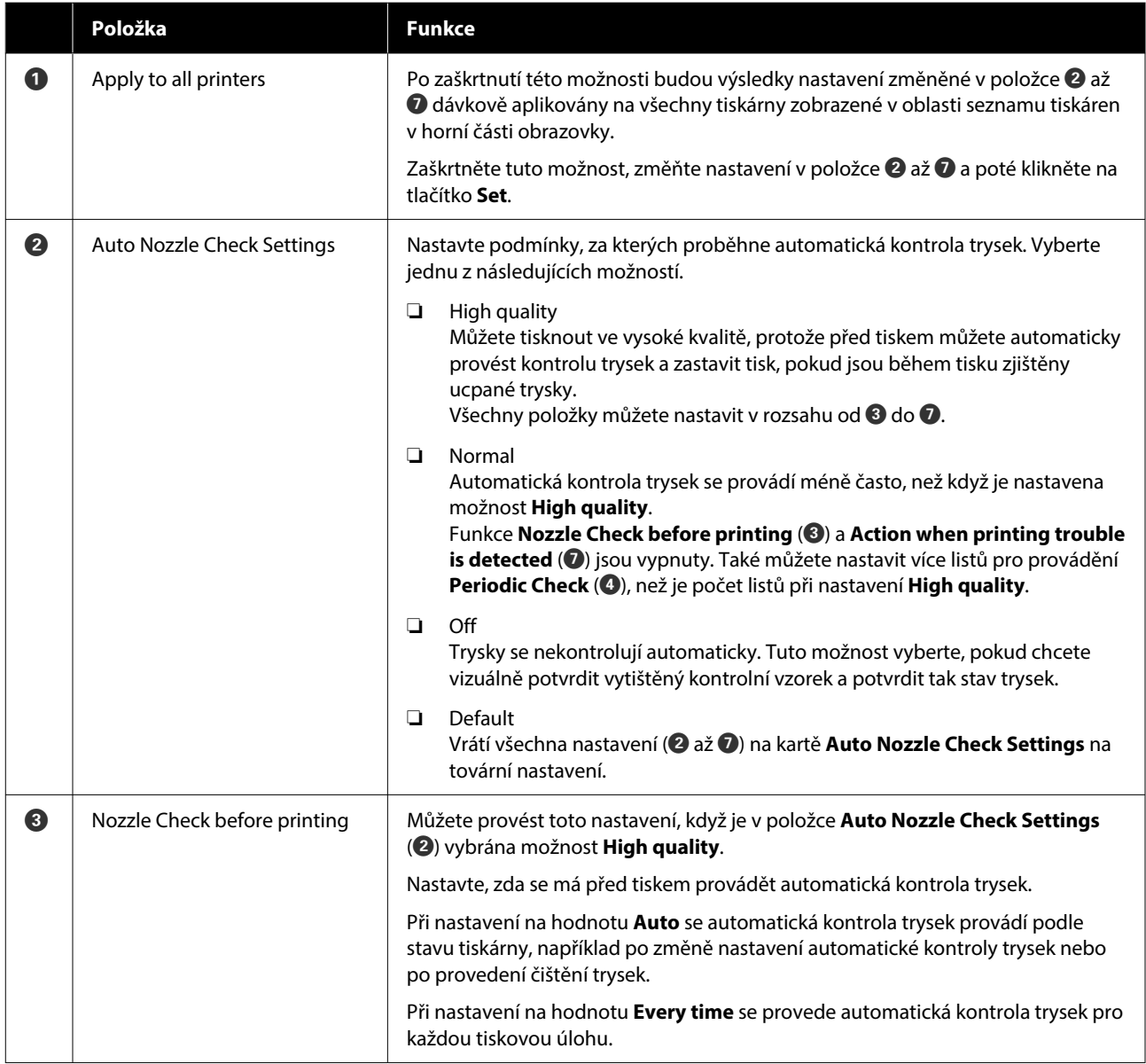

<span id="page-70-0"></span>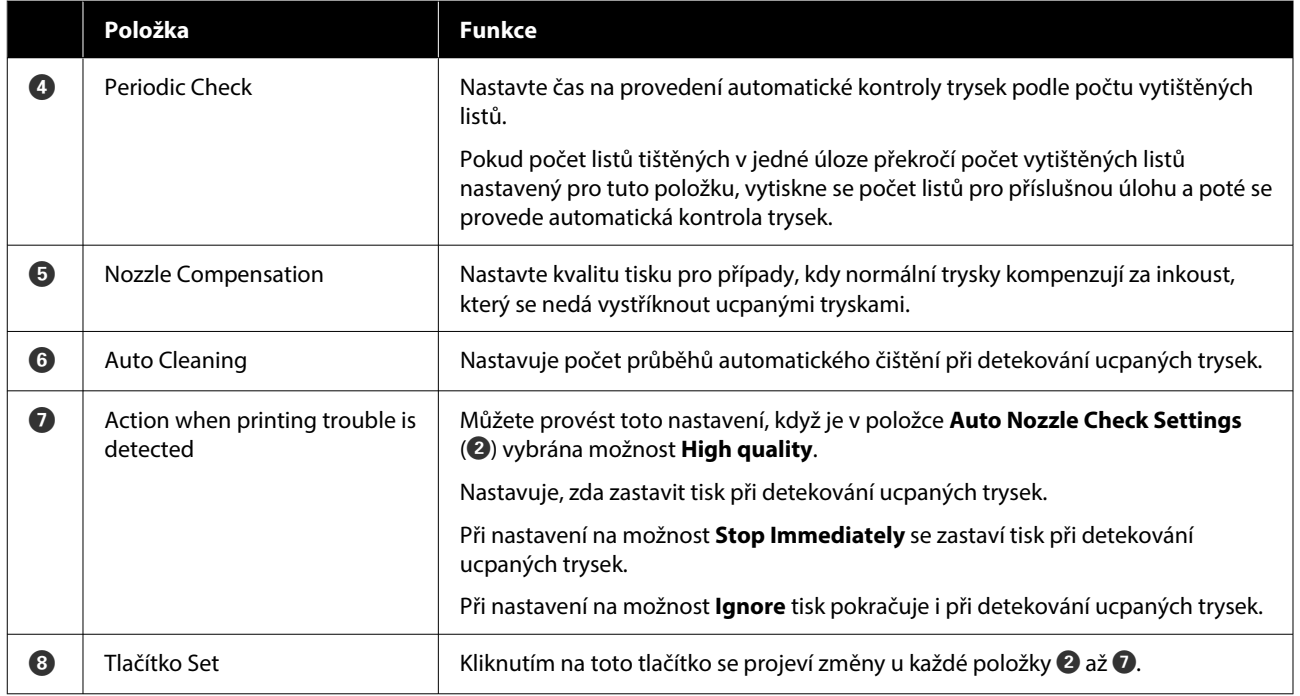

## **Karta Paper Settings**

Konfigurace a funkce karty **Paper Settings** na obrazovce Printer settings jsou uvedeny dále.

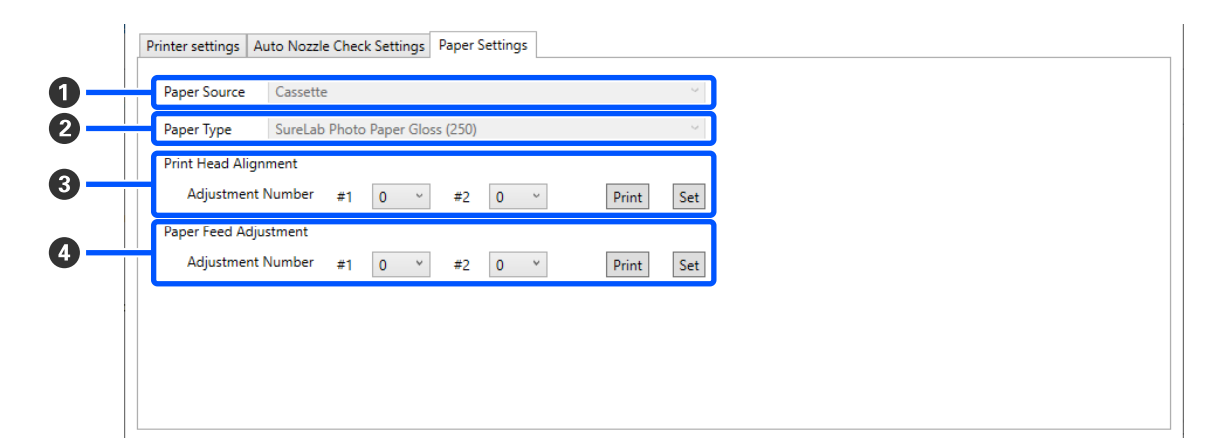

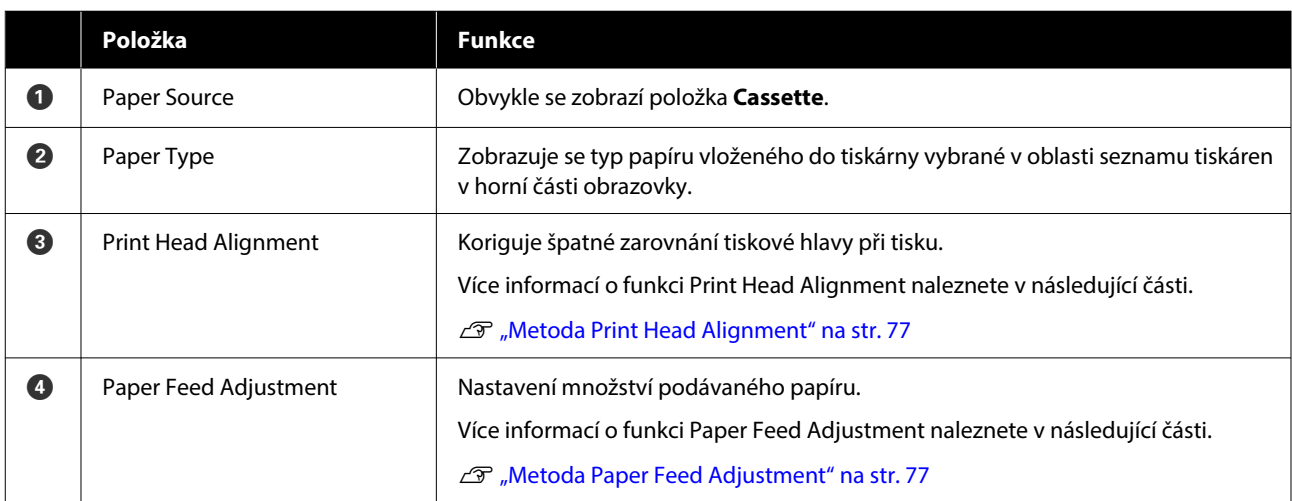

# <span id="page-71-0"></span>**Vysvětlení obrazovky System Environment Settings**

Kliknutím na tlačítko **System Environment Settings** na hlavní obrazovce se zobrazí následující obrazovka System Environment Settings.

Konfigurace a funkce obrazovky System Environment Settings jsou uvedeny dále.

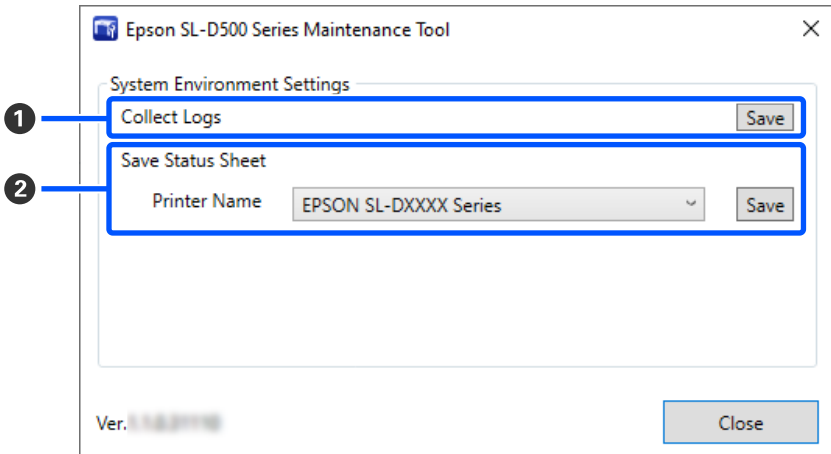

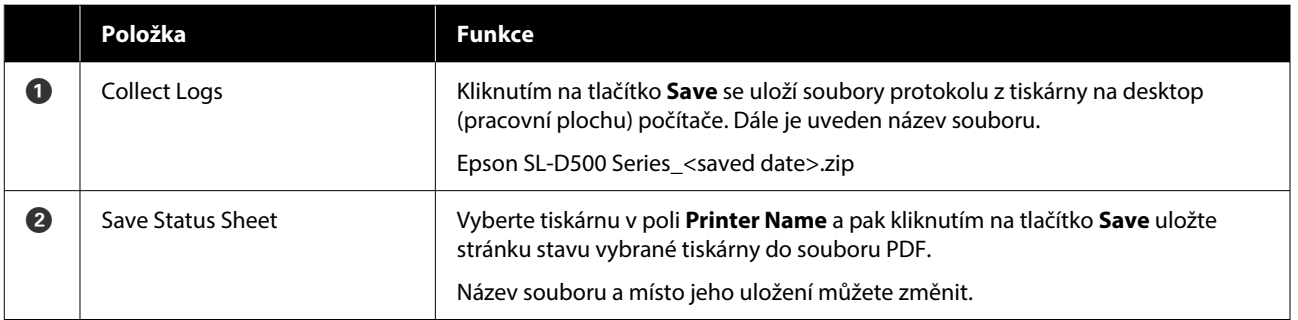
## <span id="page-72-0"></span>**Údržba tiskárny**

V případě problémů s vytištěnými výsledky, jako jsou pruhy na výtiscích nebo pokud se vytištěné barvy liší od obvyklých, musíte provést údržbu tiskové hlavy.

## **Postup údržby**

Program údržby obsahuje následující funkce, které udržují tiskovou hlavu v dobrém stavu a dosahují nejlepších výsledků tisku.

Podle výsledků tisku a situace proveďte odpovídající údržbu.

### **Automatická kontrola trysek**

Povolením tohoto nastavení funkce automatické kontroly trysek kontrolujete v zadaném intervalu stav trysek a v případě jejich ucpání se trysky automaticky vyčistí a při tisku se použijí normální trysky ke kompenzaci ucpaných trysek.

V nastavení Automatická kontrola trysek můžete změnit podmínky pro provedení kontroly trysek a načasování kontrol trysek. Toto nastavení můžete rovněž zakázat, takže trysky nebudou kontrolovány automaticky.

### L<sup>T</sup> ["Karta Auto Nozzle Check Settings" na str. 69](#page-68-0)

## c*Důležité:*

Při kontrole stavu trysek se používá jeden list papíru, tiskárna takto vytiskne kontrolní obrazec na vložený papír.

Papír, na kterém je kontrolní vzor vytištěn, by také mohl být smíchán s jinými výtisky.

### **Ruční kontrola trysek**

Stav trysek můžete zkontrolovat provedením kontroly trysek, například před tiskem důležité úlohy nebo pokud tiskárna nebyla delší dobu používána nebo pokud je vypnuta funkce automatické kontroly trysek. Tiskárna automaticky detekuje ucpané trysky. V závislosti na výsledcích kontroly můžete provést Čištění tiskové hlavy.

Detody kontroly trysek" na str. 73

### **Tisk vzorku pro kontrolu trysek**

Vzorek pro kontrolu trysek vytiskněte, pokud chcete potvrdit, zda byly ucpané trysky po vyčištění tiskové hlavy uvolněny, nebo pokud chcete vizuálně potvrdit stav trysek pomocí tištěného vzorku pro kontrolu trysek.

### U["Metoda tisku vzorku pro kontrolu trysek" na](#page-73-0) [str. 74](#page-73-0)

### **Čištění tiskové hlavy**

Tento úkon proveďte, pokud má kontrolní vzor trysek mezery, pokud jsou na výtiscích pruhy nebo škrábance nebo pokud se vytištěné barvy liší od obvyklých. Tato funkce uvolní ucpané trysky.

Existují dva typy, **Forced Cleaning**, které čistí tiskovou hlavu ručně a **Diagnostic Cleaning**, které detekuje ucpané trysky a vyčistí tiskovou hlavu automaticky.

U["Metoda čištění tiskové hlavy" na str. 75](#page-74-0)

### **Print Head Alignment**

Pokud jsou výtisky zrnité nebo rozostřené, proveďte funkci Print Head Alignment. Funkce Print Head Alignment opraví nesprávné zarovnání tiskové hlavy při tisku.

### Metoda Print Head Alignment" na str. 77

### **Paper Feed Adjustment**

Tuto funkci proveďte, pokud se pruhy a nerovnosti, které se vyskytují ve výsledcích tisku, nezlepší, přestože bylo provedeno čištění tiskové hlavy.

U["Metoda Paper Feed Adjustment" na str. 77](#page-76-0)

## **Metody kontroly trysek**

Vytiskne se kontrolní vzorek na papír a automaticky se zkontroluje stav trysek. V tiskárně musí být vložen papír.

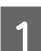

A Vložte papír do kazety na papír.

U["Jak vkládat papír" na str. 25](#page-24-0)

<span id="page-73-0"></span>V oblasti seznamu tiskáren na hlavní obrazovce **Metoda tisku vzorku pro**  vyberte tiskárnu, na které chcete provést **kontrolu trysek** kontrolu trysek. Když vybíráte více tiskáren, při výběru cílových A Vložte papír do kazety na papír. tiskáren stiskněte a přidržte klávesu **Ctrl**. U["Jak vkládat papír" na str. 25](#page-24-0) Podrobnější informace o hlavní obrazovce naleznete zde. 2 V oblasti seznamu tiskáren na hlavní obrazovce Popis hlavní obrazovky" na str. 66 vyberte tiskárnu, na které chcete vytisknout vzorek pro kontrolu trysek. C V části **Printer maintenance** — **Nozzle Check** vyberte možnost **Normal** a klikněte na tlačítko tiskáren stiskněte a přidržte klávesu **Ctrl**. **Execute**. Podrobnější informace o hlavní obrazovce Funkci **Saving Ink** nelze na tiskárně vybrat. naleznete zde. Printer maintenance U["Popis hlavní obrazovky" na str. 66](#page-65-0) **Diagnostic Cleaning** ( Normal C V okně **Printer maintenance** — **Nozzle Check** vyberte možnost **Print Check Pattern** Execute Saving Ink a klikněte na tlačítko **Execute**. **Forced Cleaning** Printer maintenance **O** Normal Execute O Power  $\left(1\right)$ Nozzle Check **O** Normal  $\circled{2}$ Saving Ink Execute O Print Check Pattern ν Cassette

Provede se kontrola trysek.

4 Zkontrolujte výsledek kontroly trysek ve zprávě zobrazené v okně **Printer history**.

> Pokud se zobrazí zpráva "<Název tiskárny>-Nozzle Check is complete. (Kontrola trysek dokončena.)", je práce dokončena úspěšně.

Pokud se zobrazí zpráva "Clogged nozzles detected. Perform [Forced Cleaning].", proveďte funkci **Forced Cleaning**.

 $\mathscr{D}$ , Forced Cleaning" na str. 76

Proveďte funkci **Print Check Pattern**, pomocí níž zkontrolujete stav trysek.

U"Metoda tisku vzorku pro kontrolu trysek" na str. 74

Když vybíráte více tiskáren, při výběru cílových

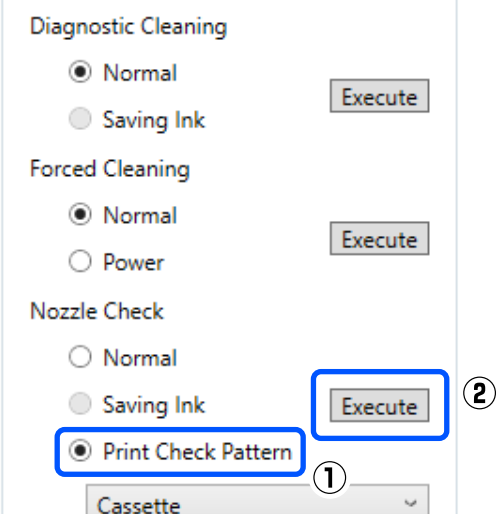

Tiskárna vytiskne kontrolní vzorek.

- <span id="page-74-0"></span>
- Zkontrolujte vytištěný kontrolní vzorek, a porovnejte jej s příklady uvedenými v následující části.

### **Příklad čistých trysek**

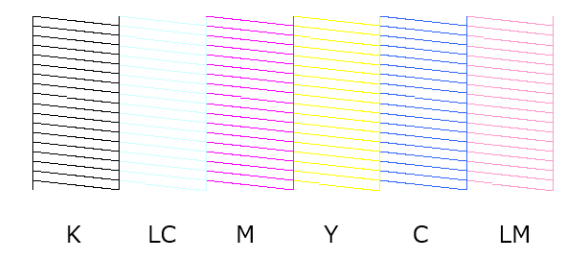

Pokud nechybí žádný kontrolní vzorek, nejsou trysky tiskové hlavy ucpané.

#### **Příklad ucpaných trysek**

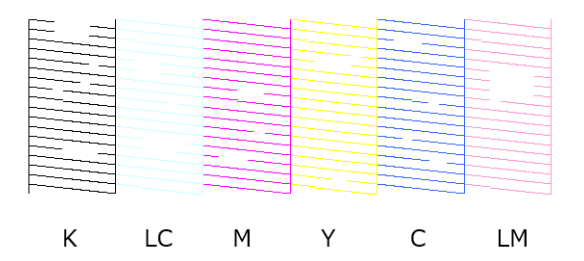

Pokud chybí číst vzorku, jsou trysky tiskové hlavy ucpané. Tiskovou hlavu je třeba vyčistit.

U"Metoda čištění tiskové hlavy" na str. 75

## **Metoda čištění tiskové hlavy**

## **Typy čištění a pořadí implementace**

Existují dva typy čištění, **Forced Cleaning**, které čistí tiskovou hlavu ručně a **Diagnostic Cleaning**, které detekuje ucpané trysky a vyčistí tiskovou hlavu automaticky.

Nejprve proveďte funkci **Diagnostic Cleaning**.

Pokud je po provedení zobrazena zpráva "Clogged nozzles detected. Perform [Forced Cleaning]." v okně **Printer history** na hlavní obrazovce, proveďte funkci **Diagnostic Cleaning**.

Pokud se nepodaří vyčistit ucpané trysky ani trojím opakováním funkce **Diagnostic Cleaning**, proveďte funkci **Forced Cleaning** s nastavením na **Power**.

## **Diagnostic Cleaning**

Vytiskne se kontrolní vzorek na papír a automaticky se zkontroluje stav trysek. V tiskárně musí být vložen papír.

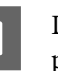

A Do kazety na papír vložte více než 2 listy papíru.

U["Jak vkládat papír" na str. 25](#page-24-0)

#### *Poznámka:*

Pro Diagnostic Cleaning se vždy použije 1 list papíru.

- ❏ Během kontroly trysek ihned po klepnutí na tlačítko *Execute* v kroku 3.
- ❏ Při kontrole trysek po čištění, když bylo čištění provedeno

B V oblasti seznamu tiskáren na hlavní obrazovce vyberte tiskárnu, na které chcete spustit čištění.

Když vybíráte více tiskáren, při výběru cílových tiskáren stiskněte a přidržte klávesu **Ctrl**.

Podrobnější informace o hlavní obrazovce naleznete zde.

U["Popis hlavní obrazovky" na str. 66](#page-65-0)

Pokud je pro tiskárnu, kterou chcete vybrat, zobrazena chyba, vymažte tuto chybu, než ji vyberete.

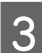

C V části **Printer maintenance** — **Diagnostic Cleaning** klikněte na tlačítko **Execute**.

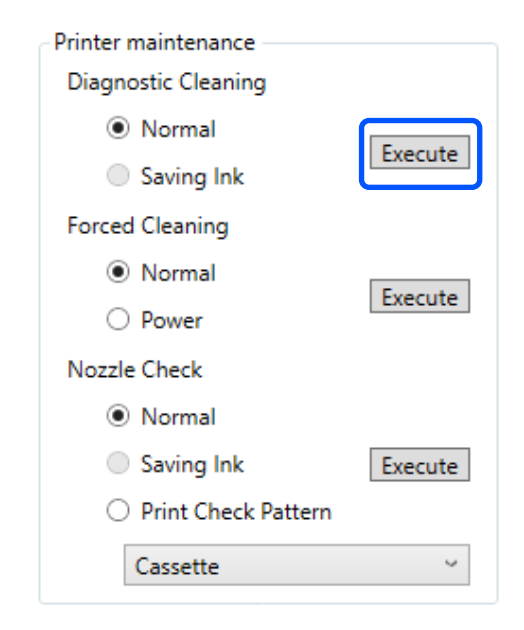

#### **Používání Programu údržby (Windows)**

<span id="page-75-0"></span>Spustí se kontrola trysek a v případě potřeby se provede čištění.

Doba potřebná pro čištění se liší podle stavu trysek.

Výsledek funkce Diagnostic Cleaning zkontrolujte ve zprávě zobrazené v okně **Printer history**.

Pokud se zobrazí zpráva "Clogged nozzles detected. Perform [Forced Cleaning].", znovu spusťte funkci **Diagnostic Cleaning**.

Pokud se zobrazí zpráva "Auto Nozzle Check has failed.", kontaktujte servisní podporu.

Pokud se nepodaří vyčistit ucpané trysky ani trojím opakováním funkce **Diagnostic Cleaning**, spusťte funkci **Forced Cleaning** s nastavením na **Power**.

 $\mathscr{D}$ , Forced Cleaning" na str. 76

## **Forced Cleaning**

A V oblasti seznamu tiskáren na hlavní obrazovce vyberte tiskárnu, na které chcete spustit čištění.

Když vybíráte více tiskáren, při výběru cílových tiskáren stiskněte a přidržte klávesu **Ctrl**.

Podrobnější informace o hlavní obrazovce naleznete zde.

U["Popis hlavní obrazovky" na str. 66](#page-65-0)

Pokud je pro tiskárnu, kterou chcete vybrat, zobrazena chyba, vymažte tuto chybu, než ji vyberete.

B V nabídce **Printer maintenance** — **Forced Cleaning** vyberte možnost **Normal** nebo **Power** a pak klikněte na tlačítko **Execute**.

> Vyberte možnost **Normal** a vyčistěte povrch hlavy a ucpané trysky.

Možnost **Power** čistí silněji než **Normal**. Pokud jsou trysky i po několikerém čištění s nastavením **Normal** ucpané, použijte tuto možnost. Možnost **Power** spotřebovává více inkoustu než **Normal**. Pokud se zobrazí zpráva s informací, že nezbývá dostatek inkoustu, doplňte nádržku s inkoustem inkoustem a poté proveďte úlohu.

## U["Doplňování inkoustu" na str. 52](#page-51-0)

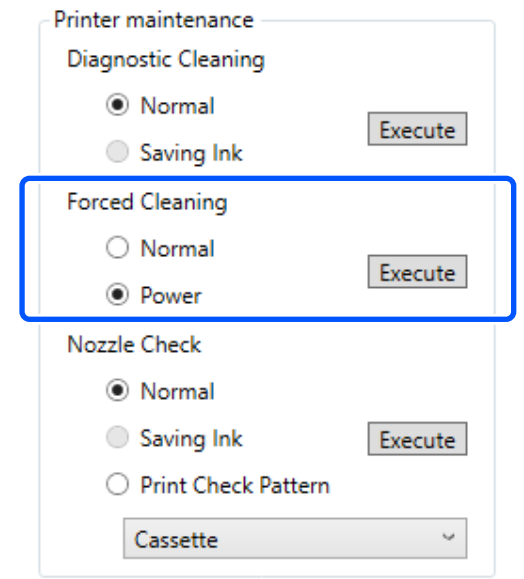

Tisková hlava bude vyčištěna.

Doba čištění se může v závislosti na intenzitě čištění lišit.

Když je čištění dokončeno, jsou výsledky zobrazeny v okně **Printer history**.

3 Zkontrolujte výsledek funkce Forced Cleaning.

Existují následující dva způsoby kontroly výsledků čištění.

- ❏ Proveďte kontrolu trysek a zkontroluje ucpané trysky. U["Metody kontroly trysek" na str. 73](#page-72-0)
- ❏ Vytiskněte vzorek pro kontrolu trysek a zkontroluje ucpané trysky. U["Metoda tisku vzorku pro kontrolu](#page-73-0) [trysek" na str. 74](#page-73-0)

Pokud se ucpané trysky nevyčistí po provedení funkce **Normal** čištění, spusťte **Normal** čištění znovu. Pokud se ucpané trysky nevyčistí ani po opakovaném čištění, spusťte funkci **Power** čištění.

Pokud se ucpané trysky nevyčistí ani po provedení čištění **Power**, nepoužívejte tiskárnu k tisku po dobu nejméně 12 hodin. Čekání po tuto dobu může vést k tomu, že se ucpaný inkoust rozpustí.

Pokud se tím situace nezlepší, proveďte Proplachování inkoustu pod tlakem na ovládacím panelu tiskárny.

#### **Používání Programu údržby (Windows)**

<span id="page-76-0"></span>U["Proplachování inkoustu pod tlakem" na](#page-63-0) [str. 64](#page-63-0)

## **Metoda Print Head Alignment**

Pokud jsou výtisky zrnité nebo rozostřené, proveďte funkci Print Head Alignment. Funkce Print Head Alignment opraví nesprávné zarovnání tiskové hlavy při tisku.

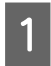

A Do kazety na papír vložte 2 listy papíru.

U["Jak vkládat papír" na str. 25](#page-24-0)

B Na hlavní obrazovce klikněte na možnost **Printer settings**.

Podrobnější informace o hlavní obrazovce naleznete zde.

U["Popis hlavní obrazovky" na str. 66](#page-65-0)

C V oblasti seznamu tiskáren v horní části obrazovky Printer settings vyberte tiskárnu, na které se provede Print Head Alignment a pak vyberte možnost **Paper Settings**.

Nelze vybrat více tiskáren.

Podrobnější informace o obrazovce nastavení tiskáren naleznete zde.

U["Vysvětlení funkce Printer settings" na](#page-66-0) [str. 67](#page-66-0)

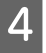

D Klikněte na tlačítko **Print** v položce **Print Head Alignment**.

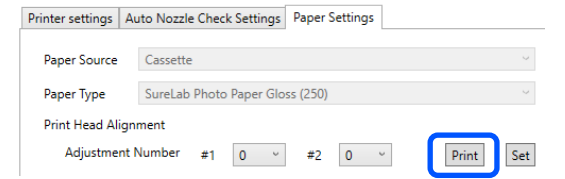

Vytisknou se 2 listy vzorů nastavení. Dvě skupiny vzorů nastavení, #1 a #2, se vytisknou na samostatné listy papíru.

E Zkontrolujte vytištěný obrazec pro zarovnání.

Ověřte, které z čísel tiskových obrazců nemá mezery mezi tryskami v každé skupině.

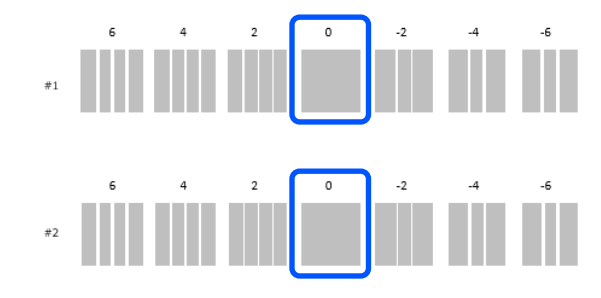

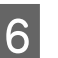

F Vyberte číslo ověřeného tiskového obrazce a klikněte na tlačítko **Set**.

> Vyberte číslo ověřeného tiskového obrazce individuálně pro položku **#1** a **#2**.

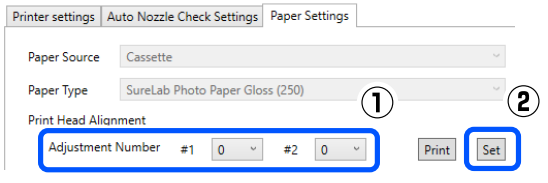

Hodnoty nastavení budou převzaty.

## **Metoda Paper Feed Adjustment**

Tuto funkci proveďte, pokud se pruhy a nerovnosti, které se vyskytují ve výsledcích tisku, nezlepší, přestože bylo provedeno čištění tiskové hlavy.

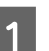

A Vložte papír do kazety na papír.

U["Jak vkládat papír" na str. 25](#page-24-0)

2 Na hlavní obrazovce klikněte na možnost **Printer settings**.

> Podrobnější informace o hlavní obrazovce naleznete zde.

U["Popis hlavní obrazovky" na str. 66](#page-65-0)

C V oblasti seznamu tiskáren v horní části obrazovky Nastavení tiskárny vyberte tiskárnu, na které se provede Paper Feed Adjustment a pak vyberte možnost **Paper Settings**.

Nelze vybrat více tiskáren.

Podrobnější informace o obrazovce nastavení tiskáren naleznete zde.

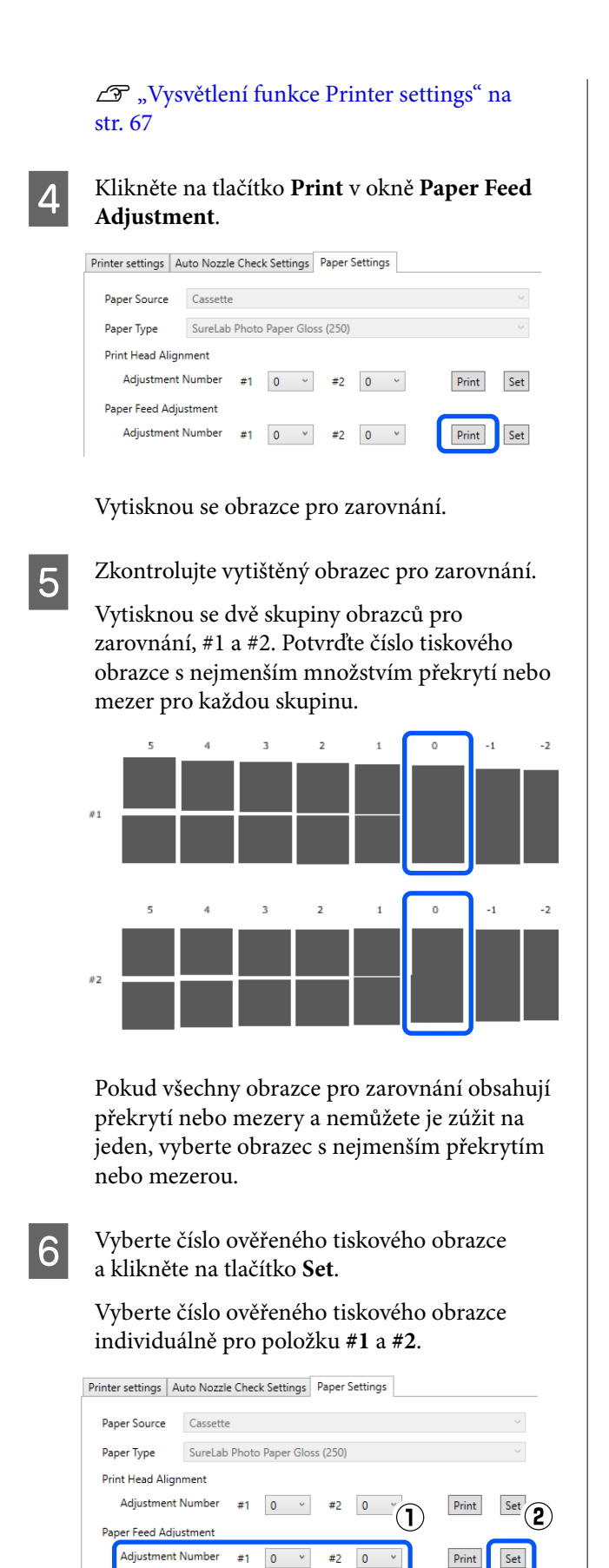

Hodnoty nastavení budou převzaty.

V této části se vysvětluje, jak používat Program údržby spuštěním z počítače připojeného k tiskárně.

## **Shrnutí Programu údržby**

Pomocí tomto programu lze z počítače provádět nastavení a údržbu tiskárny (kontrola stavu tiskárny, konfigurace, čištění hlavy apod.).

## **Spuštění a ukončení**

## **Spuštění**

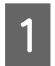

A Klikněte na nabídku Apple — **System Preferences (Předvolby systému)** — **Printers & Scanners (Tiskárny a skenery)** v tomto pořadí.

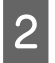

B Vyberte tiskárnu a klikněte na **Options & Supplies (Možnosti a spotřební materiál)** — **Utility (Nástroj)** — **Open Printer Utility (Otevřít nástroj tiskárny)**.

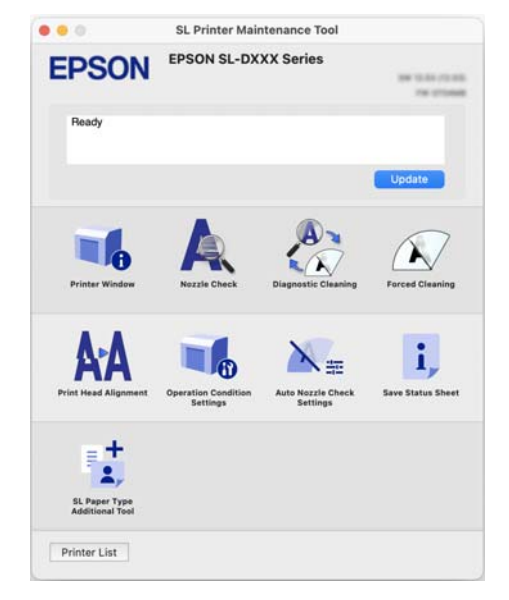

#### *Poznámka:*

Pokud je k jednomu počítači připojeno více tiskáren, můžete po spuštění Programu údržby změnit, která tiskárna bude obsluhována.

## **Ukončení**

Klikněte na ikonu **v** v horním levém rohu obrazovky.

## **Popis hlavní obrazovky**

Po spuštění Programu údržby se zobrazí následující hlavní obrazovka.

Konfigurace a funkce hlavní obrazovky jsou uvedeny dále.

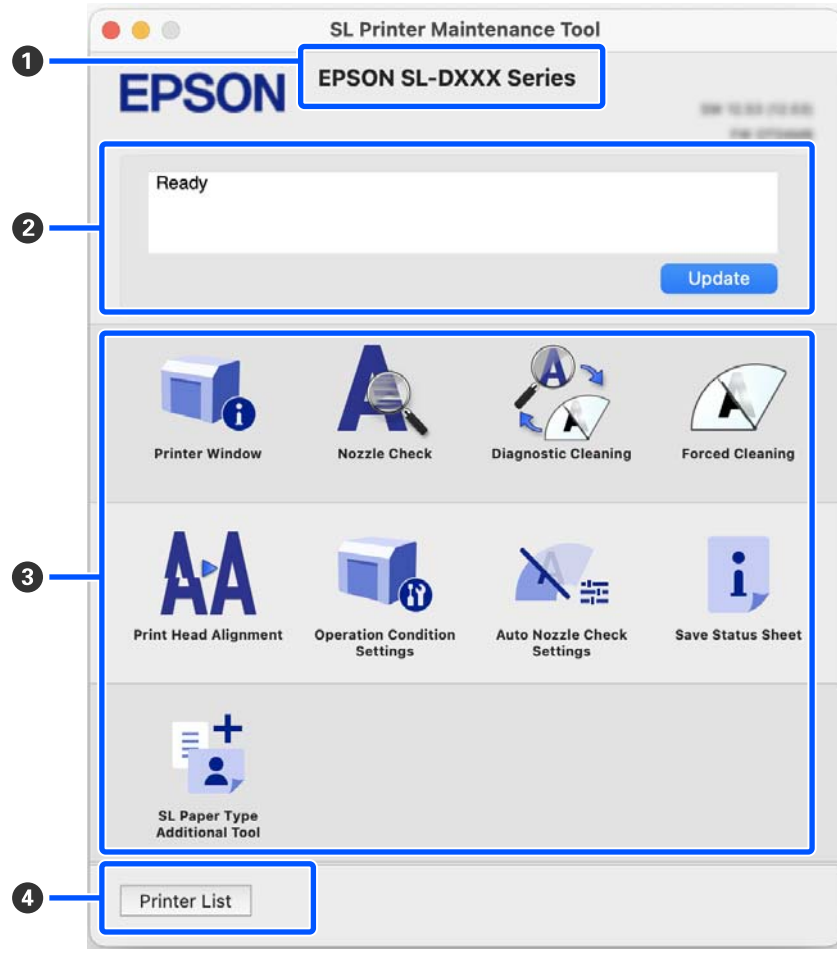

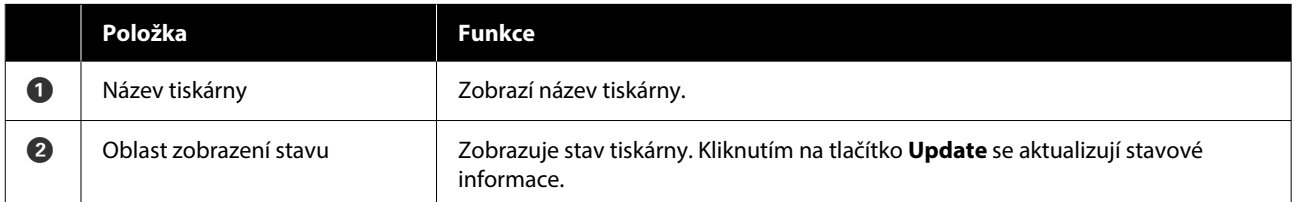

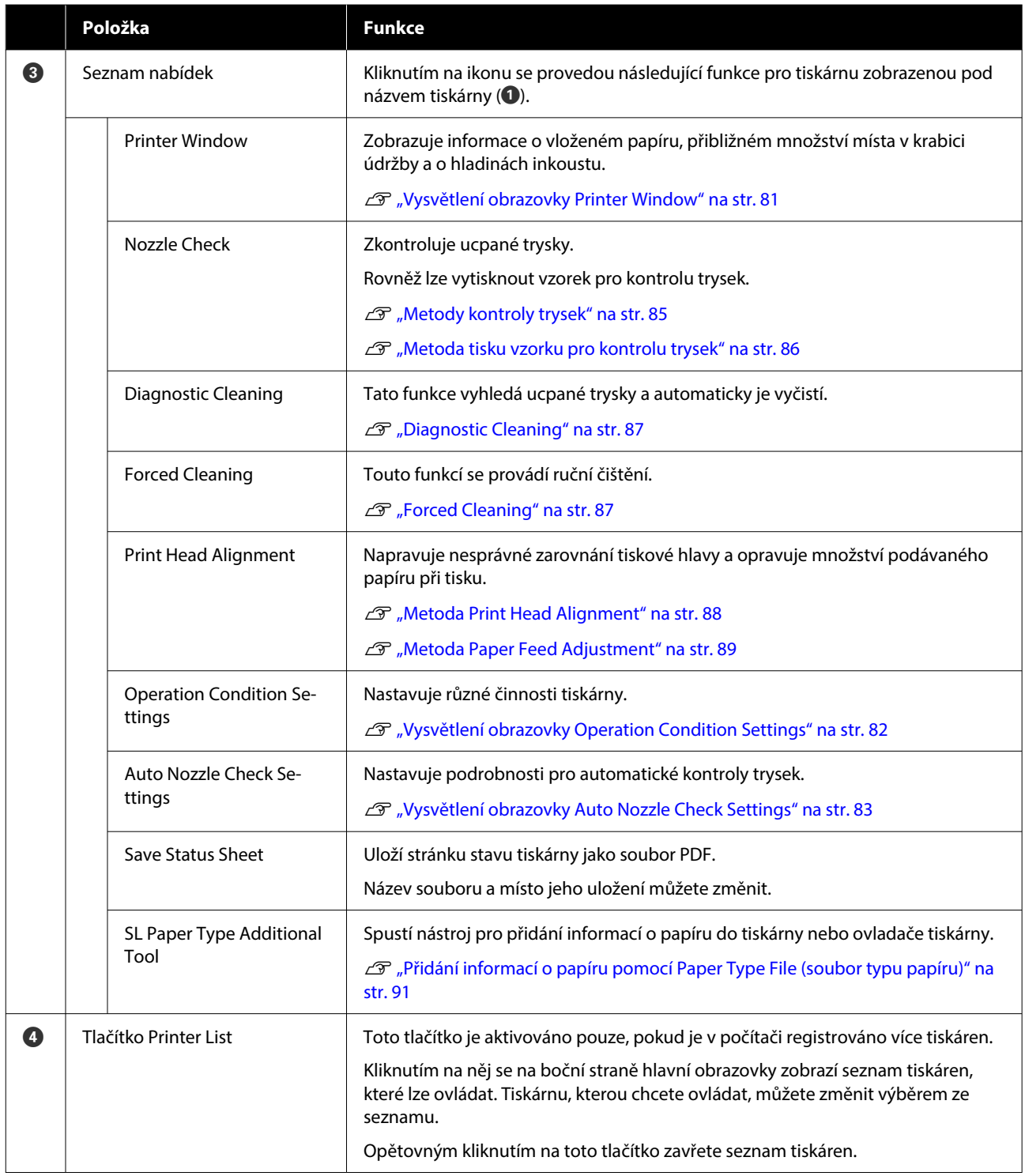

## **Vysvětlení obrazovky Printer Window**

Kliknutím na ikonu **Printer Window** na hlavní obrazovce se zobrazí následující obrazovka Printer Window.

<span id="page-81-0"></span>Konfigurace a funkce obrazovky Printer Window jsou uvedeny dále.

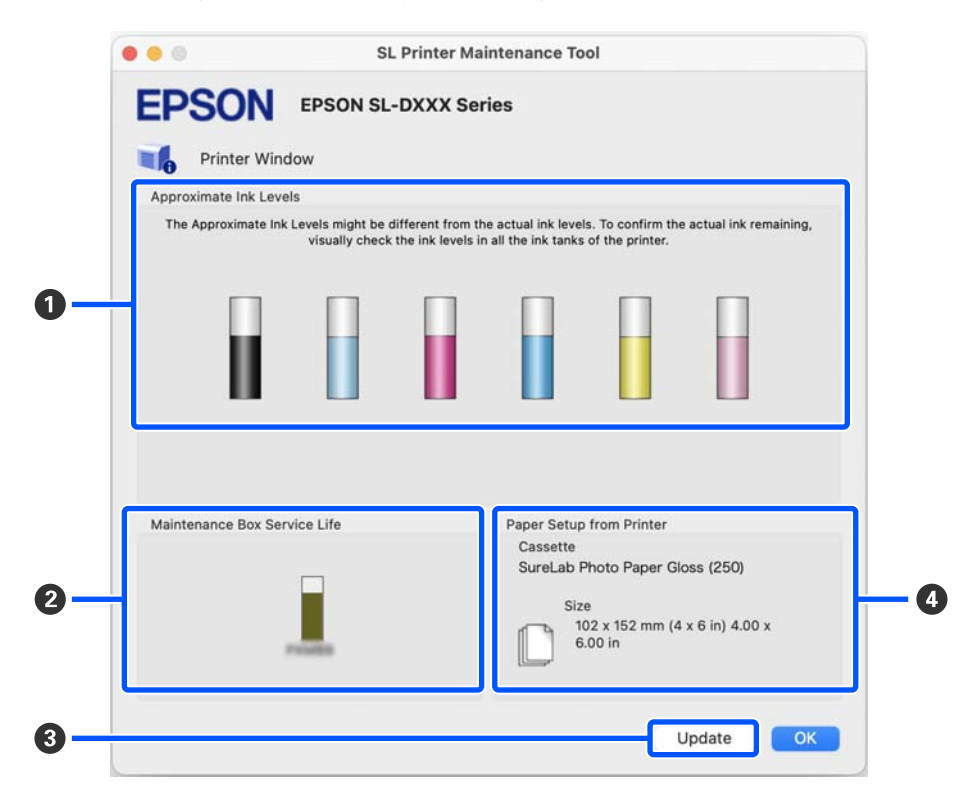

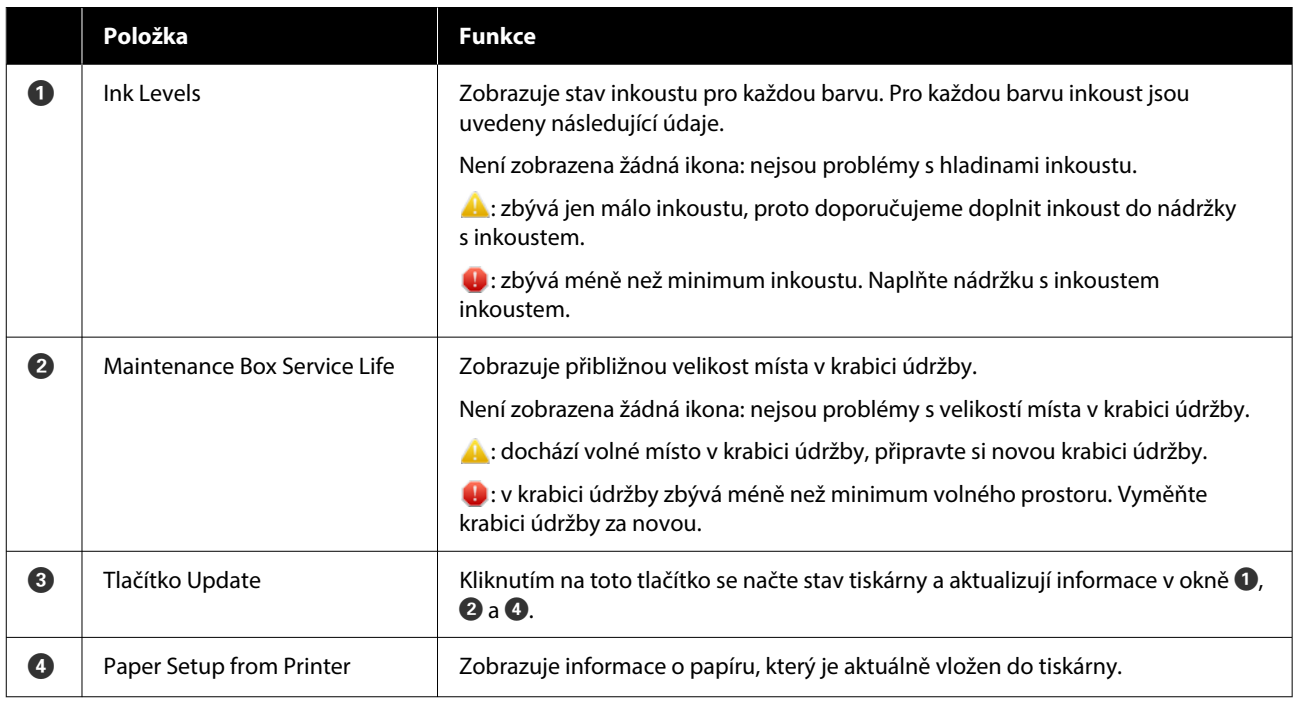

## **Vysvětlení obrazovky Operation Condition Settings**

Kliknutím na tlačítko **Operation Condition Settings** na hlavní obrazovce se zobrazí následující obrazovka Operation Condition Settings.

... SL Printer Maintenance Tool **EPSON** EPSON SL-DXXX Series Operation Condition Settings a Medium  $\blacksquare$ Buzzer Sleep Mode Threshold 2  $\overline{a}$ minutes  $\beta$ **Set** ß Cancel

<span id="page-82-0"></span>Konfigurace a funkce obrazovky Operation Condition Settings jsou uvedeny dále.

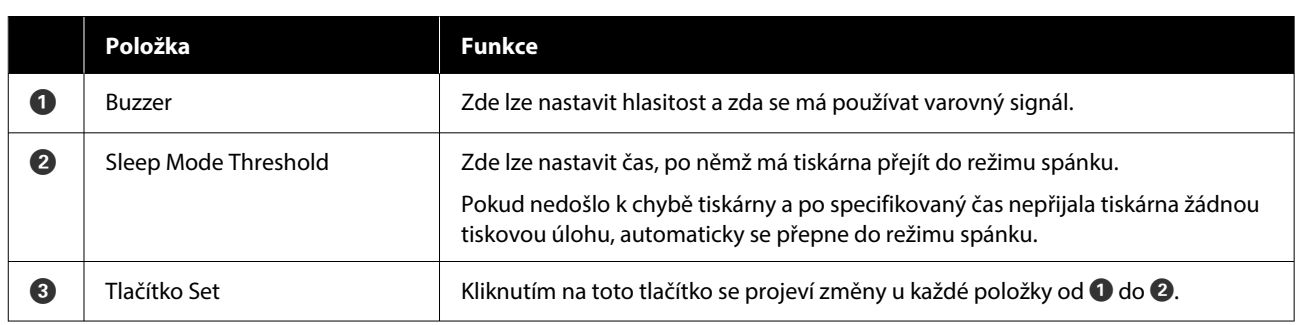

## **Vysvětlení obrazovky Auto Nozzle Check Settings**

Kliknutím na tlačítko **Auto Nozzle Check Settings** na hlavní obrazovce se zobrazí následující obrazovka Auto Nozzle Check Settings.

V této části můžete provést pokročilá nastavení pro automatickou kontrolu trysek pro potvrzení stavu trysek v určených časech, aby se trysky automaticky vyčistily, jestliže se ucpou.

Konfigurace a funkce obrazovky Auto Nozzle Check Settings jsou uvedeny dále.

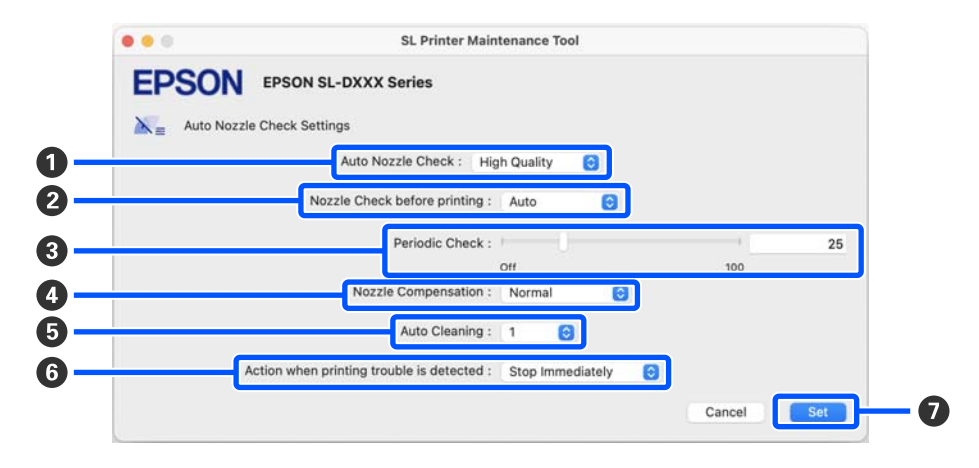

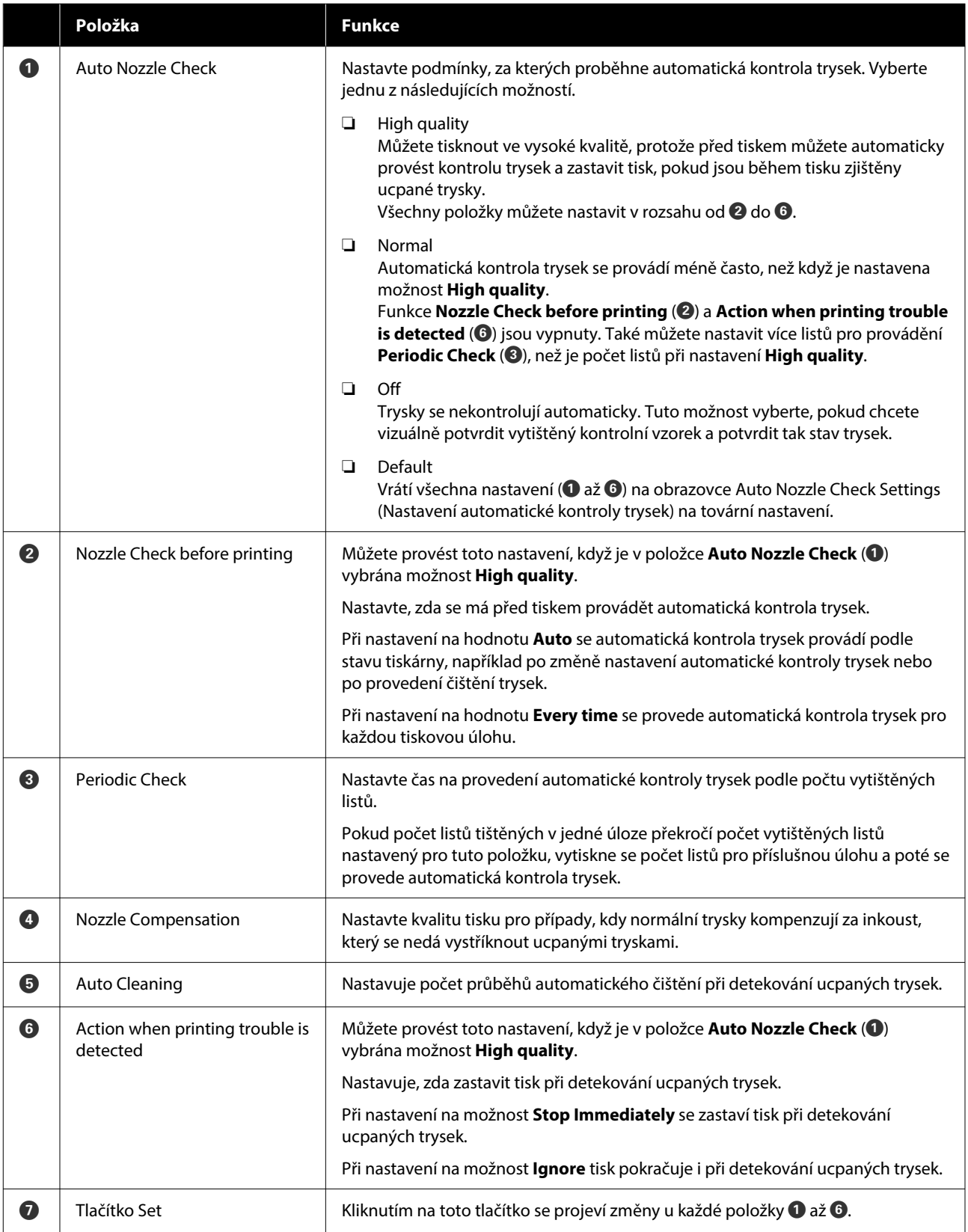

## <span id="page-84-0"></span>**Údržba tiskárny**

V případě problémů s vytištěnými výsledky, jako jsou pruhy na výtiscích nebo pokud se vytištěné barvy liší od obvyklých, musíte provést údržbu tiskové hlavy.

## **Postup údržby**

Program údržby obsahuje následující funkce, které udržují tiskovou hlavu v dobrém stavu a dosahují nejlepších výsledků tisku.

Podle výsledků tisku a situace proveďte odpovídající údržbu.

### **Automatická kontrola trysek**

Povolením tohoto nastavení funkce automatické kontroly trysek kontrolujete v zadaném intervalu stav trysek a v případě jejich ucpání se trysky automaticky vyčistí a při tisku se použijí normální trysky ke kompenzaci ucpaných trysek.

V nastavení Automatická kontrola trysek můžete změnit podmínky pro provedení kontroly trysek a načasování kontrol trysek. Toto nastavení můžete rovněž zakázat, takže trysky nebudou kontrolovány automaticky.

U["Vysvětlení obrazovky Auto Nozzle Check](#page-82-0) [Settings" na str. 83](#page-82-0)

## c*Důležité:*

Při kontrole stavu trysek se používá jeden list papíru, tiskárna takto vytiskne kontrolní obrazec na vložený papír.

Papír, na kterém je kontrolní vzor vytištěn, by také mohl být smíchán s jinými výtisky.

### **Ruční kontrola trysek**

Stav trysek můžete zkontrolovat provedením kontroly trysek, například před tiskem důležité úlohy nebo pokud tiskárna nebyla delší dobu používána nebo pokud je vypnuta funkce automatické kontroly trysek. Tiskárna automaticky detekuje ucpané trysky. V závislosti na výsledcích kontroly můžete provést Čištění tiskové hlavy.

U"Metody kontroly trysek" na str. 85

### **Tisk vzorku pro kontrolu trysek**

Vzorek pro kontrolu trysek vytiskněte, pokud chcete potvrdit, zda byly ucpané trysky po vyčištění tiskové hlavy uvolněny, nebo pokud chcete vizuálně potvrdit stav trysek pomocí tištěného vzorku pro kontrolu trysek.

U["Metoda tisku vzorku pro kontrolu trysek" na](#page-85-0) [str. 86](#page-85-0)

### **Čištění tiskové hlavy**

Tento úkon proveďte, pokud má kontrolní vzor trysek mezery, pokud jsou na výtiscích pruhy nebo škrábance nebo pokud se vytištěné barvy liší od obvyklých. Tato funkce uvolní ucpané trysky.

Existují dva typy, **Forced Cleaning**, které čistí tiskovou hlavu ručně a **Diagnostic Cleaning**, které detekuje ucpané trysky a vyčistí tiskovou hlavu automaticky.

U["Metoda čištění tiskové hlavy" na str. 87](#page-86-0)

### **Print Head Alignment**

Pokud jsou výtisky zrnité nebo rozostřené, proveďte funkci Print Head Alignment. Funkce Print Head Alignment opraví nesprávné zarovnání tiskové hlavy při tisku.

### Metoda Print Head Alignment" na str. 88

### **Paper Feed Adjustment**

Tuto funkci proveďte, pokud se pruhy a nerovnosti, které se vyskytují ve výsledcích tisku, nezlepší, přestože bylo provedeno čištění tiskové hlavy.

U["Metoda Paper Feed Adjustment" na str. 89](#page-88-0)

## **Metody kontroly trysek**

Vytiskne se kontrolní vzorek na papír a automaticky se zkontroluje stav trysek. V tiskárně musí být vložen papír.

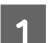

A Vložte papír do kazety na papír.

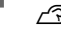

U["Jak vkládat papír" na str. 25](#page-24-0)

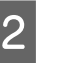

2 Na hlavní obrazovce klikněte na možnost **Nozzle Check**.

Otevře se obrazovka **Nozzle Check**.

<span id="page-85-0"></span>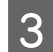

C Vyberte možnost **Normal** a klikněte na tlačítko **Execute**.

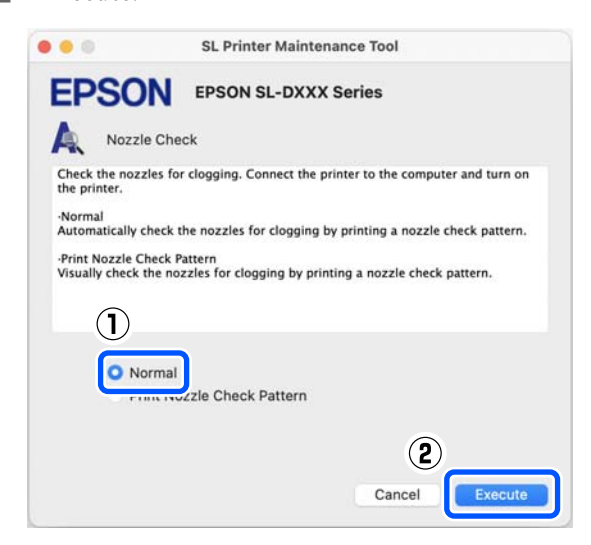

Provede se kontrola trysek.

D O výsledku kontroly trysek vás bude informovat zpráva na obrazovce.

> Při zobrazení zprávy "No clogged nozzles were detected." je činnost dokončena.

Pokud se zobrazí zpráva "Clogged nozzles were found.", spusťte funkci **Diagnostic Cleaning**.

U["Diagnostic Cleaning" na str. 87](#page-86-0)

Proveďte funkci **Print Check Pattern**, pomocí níž zkontrolujete stav trysek.

U"Metoda tisku vzorku pro kontrolu trysek" na str. 86

## **Metoda tisku vzorku pro kontrolu trysek**

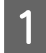

Vložte papír do kazety na papír.

U["Jak vkládat papír" na str. 25](#page-24-0)

B Na hlavní obrazovce klikněte na možnost **Nozzle Check**.

Otevře se obrazovka **Nozzle Check**.

#### C Vyberte možnost **Print Nozzle Check Pattern** a klikněte na tlačítko **Execute**.

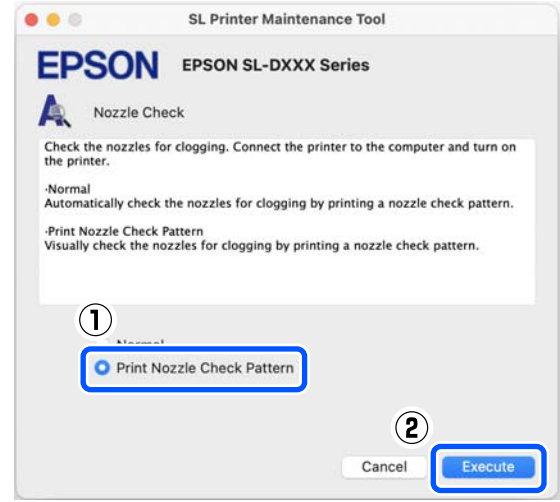

Tiskárna vytiskne kontrolní vzorek.

4 Zkontrolujte vytištěný kontrolní vzorek, a porovnejte jej s příklady uvedenými v následující části.

#### **Příklad čistých trysek**

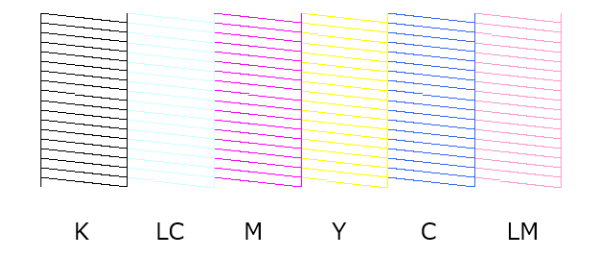

Pokud nechybí žádný kontrolní vzorek, nejsou trysky tiskové hlavy ucpané.

### **Příklad ucpaných trysek**

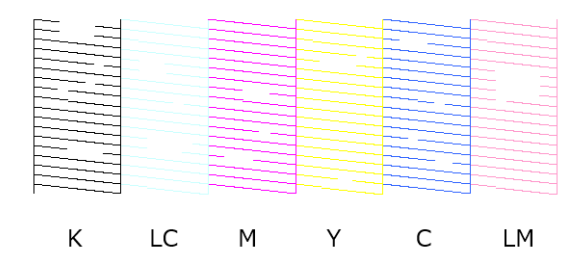

Pokud chybí číst vzorku, jsou trysky tiskové hlavy ucpané. Tiskovou hlavu je třeba vyčistit.

Metoda čištění tiskové hlavy" na str. 87

## <span id="page-86-0"></span>**Metoda čištění tiskové hlavy**

## **Typy čištění a pořadí implementace**

Existují dva typy čištění, **Forced Cleaning**, které čistí tiskovou hlavu ručně a **Diagnostic Cleaning**, které detekuje ucpané trysky a vyčistí tiskovou hlavu automaticky.

Nejprve proveďte funkci **Diagnostic Cleaning**.

Poté, když se zobrazí zpráva "Diagnostic cleaning is finished. Clogged nozzles detected. Perform diagnostic cleaning again.", znovu spusťte funkci **Diagnostic Cleaning**.

Pokud se nepodaří vyčistit ucpané trysky ani trojím opakováním funkce **Diagnostic Cleaning**, proveďte funkci **Forced Cleaning** s nastavením na **Power**.

## **Diagnostic Cleaning**

Vytiskne se kontrolní vzorek na papír a automaticky se zkontroluje stav trysek. V tiskárně musí být vložen papír.

> A Do kazety na papír vložte více než 2 listy papíru.

U["Jak vkládat papír" na str. 25](#page-24-0)

#### *Poznámka:*

Pro Diagnostic Cleaning se vždy použije 1 list papíru.

- ❏ Během kontroly trysek ihned po klepnutí na tlačítko *Execute* v kroku 3.
- ❏ Při kontrole trysek po čištění, když bylo čištění provedeno

B V hlavním okně klikněte na možnost **Diagnostic Cleaning**.

Otevře se okno **Diagnostic Cleaning**.

C Klikněte na tlačítko **Execute**.

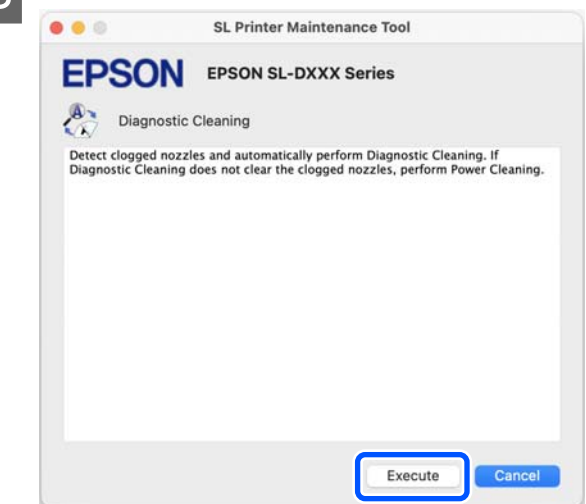

Spustí se kontrola trysek a v případě potřeby se provede čištění.

Doba potřebná pro čištění se liší podle stavu trysek.

D O výsledku čištění pomocí funkce Diagnostic Cleaning vás bude informovat zpráva na obrazovce.

Pokud se zobrazí zpráva "Diagnostic cleaning completed.", čištění je dokončeno.

Pokud se zobrazí zpráva "Diagnostic cleaning is finished. Clogged nozzles detected. Perform diagnostic cleaning again.", spusťte funkci **Diagnostic Cleaning**.

Pokud se nepodaří vyčistit ucpané trysky ani trojím opakováním funkce **Diagnostic Cleaning**, spusťte funkci **Forced Cleaning** s nastavením na **Power**.

U"Forced Cleaning" na str. 87

## **Forced Cleaning**

A V hlavním okně klikněte na možnost **Forced Cleaning**.

Otevře se okno **Forced Cleaning**.

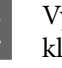

B Vyberte možnost **Normal** nebo **Power** a pak klikněte na tlačítko **Execute**.

> Vyberte možnost **Normal** a vyčistěte povrch hlavy a ucpané trysky.

<span id="page-87-0"></span>Možnost **Power** čistí silněji než **Normal**. Pokud jsou trysky i po několikerém čištění s nastavením **Normal** ucpané, použijte tuto možnost. Možnost **Power** spotřebovává více inkoustu než **Normal**. Pokud se zobrazí zpráva s informací, že nezbývá dostatek inkoustu, doplňte nádržku s inkoustem inkoustem a poté proveďte úlohu.

## U["Doplňování inkoustu" na str. 52](#page-51-0)

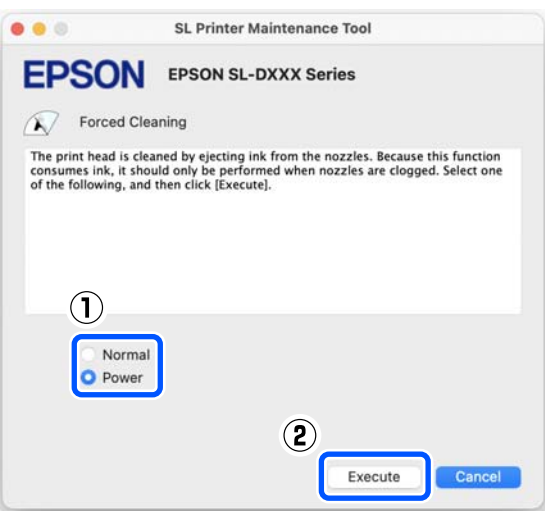

Tisková hlava bude vyčištěna.

Doba čištění se může v závislosti na intenzitě čištění lišit.

Po dokončení čištění se na obrazovce zobrazí zpráva.

3 Zkontrolujte výsledek funkce Forced Cleaning. Existují následující dva způsoby kontroly výsledků čištění.

- ❏ Proveďte kontrolu trysek a zkontroluje ucpané trysky. U["Metody kontroly trysek" na str. 85](#page-84-0)
- ❏ Vytiskněte vzorek pro kontrolu trysek a zkontroluje ucpané trysky.  $\mathscr{F}$  ["Metoda tisku vzorku pro kontrolu](#page-85-0) [trysek" na str. 86](#page-85-0)

Pokud se ucpané trysky nevyčistí po provedení funkce **Normal** čištění, spusťte **Normal** čištění znovu. Pokud se ucpané trysky nevyčistí ani po opakovaném čištění, spusťte funkci **Power** čištění.

Pokud se ucpané trysky nevyčistí ani po provedení čištění **Power**, nepoužívejte tiskárnu k tisku po dobu nejméně 12 hodin. Čekání po tuto dobu může vést k tomu, že se ucpaný inkoust rozpustí.

Pokud se tím situace nezlepší, proveďte Proplachování inkoustu pod tlakem na ovládacím panelu tiskárny.

U["Proplachování inkoustu pod tlakem" na](#page-63-0) [str. 64](#page-63-0)

## **Metoda Print Head Alignment**

Pokud jsou výtisky zrnité nebo rozostřené, proveďte funkci Print Head Alignment. Funkce Print Head Alignment opraví nesprávné zarovnání tiskové hlavy při tisku.

Po provedení funkce Print Head Alignment spusťte funkci Paper Feed Adjustment.

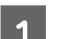

A Do kazety na papír vložte 2 listy papíru.

U["Jak vkládat papír" na str. 25](#page-24-0)

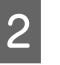

B V hlavním okně klikněte na možnost **Print Head Alignment**.

Otevře se okno **Print Head Alignment**.

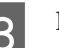

C Klikněte na tlačítko **Print**.

Vytisknou se 2 listy vzorů nastavení. Dvě skupiny vzorů nastavení, #1 a #2, se vytisknou na samostatné listy papíru.

4 Zkontrolujte vytištěný obrazec pro zarovnání.

Ověřte, které z čísel tiskových obrazců nemá mezery mezi tryskami v každé skupině.

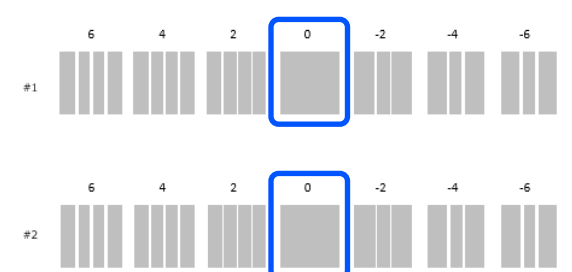

<span id="page-88-0"></span>E Vyberte číslo ověřeného tiskového obrazce a klikněte na tlačítko **Set**.

Vyberte číslo ověřeného tiskového obrazce individuálně pro položku **#1** a **#2**.

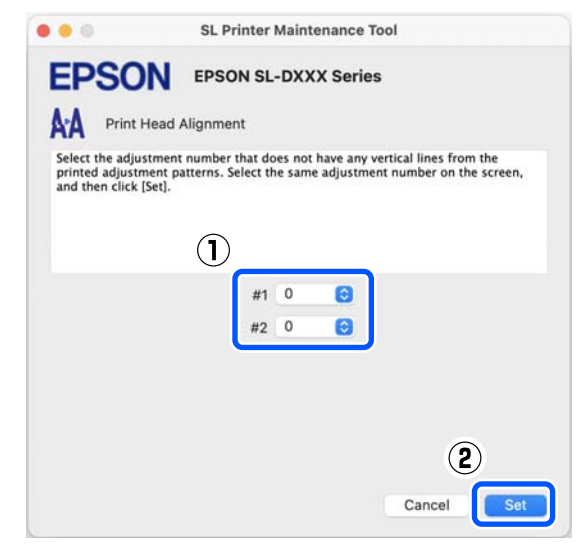

Hodnoty nastavení budou převzaty.

Pokud hodláte spustit funkci Paper Feed Adjustment, přejděte na krok 4 v části "Metoda nastavení podávání papíru".

U"Metoda Paper Feed Adjustment" na str. 89

## **Metoda Paper Feed Adjustment**

Tuto funkci proveďte, pokud se pruhy a nerovnosti, které se vyskytují ve výsledcích tisku, nezlepší, přestože bylo provedeno čištění tiskové hlavy.

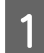

A Vložte papír do kazety na papír.

U["Jak vkládat papír" na str. 25](#page-24-0)

B V hlavním okně klikněte na možnost **Print Head Alignment**.

Otevře se okno **Print Head Alignment**.

- 
- C Klikněte na tlačítko **Skip**.

Pokud nekliknete na tlačítko **Skip**, abyste tuto funkci provedli z nabídky Print Head Alignment, pročtěte si následující text.

#### U["Metoda Print Head Alignment" na str. 88](#page-87-0)

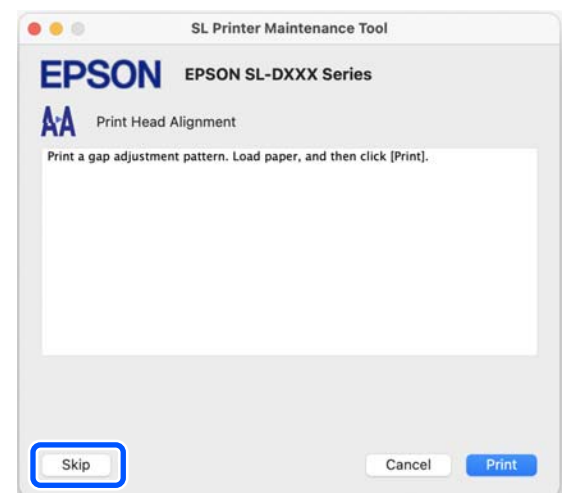

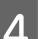

D Klikněte na tlačítko **Print**.

Vytisknou se obrazce pro zarovnání.

E Zkontrolujte vytištěný obrazec pro zarovnání.

Vytisknou se dvě skupiny obrazců pro zarovnání, #1 a #2. Potvrďte číslo tiskového obrazce s nejmenším množstvím překrytí nebo mezer pro každou skupinu.

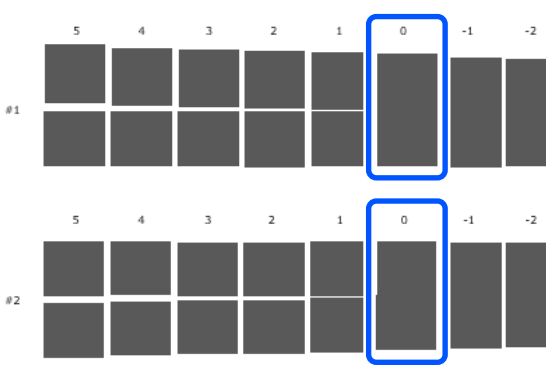

Pokud všechny obrazce pro zarovnání obsahují překrytí nebo mezery a nemůžete je zúžit na jeden, vyberte obrazec s nejmenším překrytím nebo mezerou.

F Vyberte číslo ověřeného tiskového obrazce a klikněte na tlačítko **Set**.

> Vyberte číslo ověřeného tiskového obrazce individuálně pro položku **#1** a **#2**.

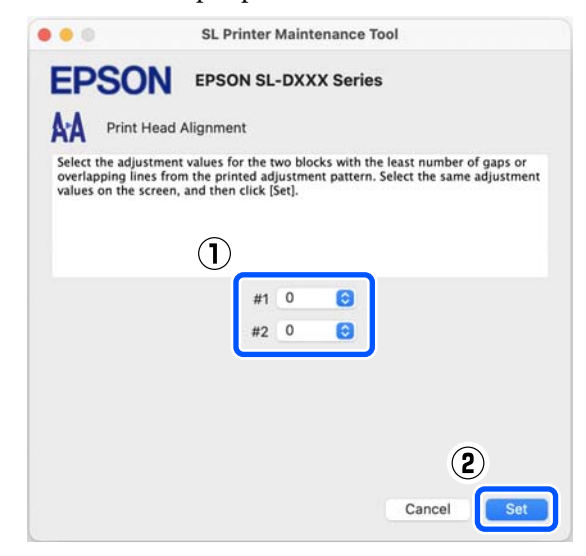

Hodnoty nastavení budou převzaty.

# <span id="page-90-0"></span>**Přidávání informací o papíru**

Pokud nejsou na obrazovce ovládacího panelu nebo v ovladači tiskárny zobrazeny informace o papíru, který chcete použít, můžete je přidat. Přidání lze provést následujícím postupem.

- ❏ Když můžete získat Paper Type File (soubor typu papíru) pro papír, který chcete používat  $\mathscr{D}$ , Přidání informací o papíru pomocí Paper Type File (soubor typu papíru)" na str. 91
- ❏ Když nemůžete získat Paper Type File (soubor typu papíru) pro papír, který chcete používat nebo když chcete uložit upravenou hustotu barvy, aby se hodila pro papír (pouze systém Windows)  $\mathcal{L}$ , Přidání informací o papíru z nabídky [Custom Settings \(pouze systém Windows\)" na](#page-92-0) [str. 93](#page-92-0)

#### *Poznámka:*

O tom, jak získat Paper Type File (soubor typu papíru), se poraďte s prodejcem.

## **Přidání informací o papíru pomocí Paper Type File (soubor typu papíru)**

## **Nastavení v systému Windows**

Otevřete Control Panel (Ovládací panely) a klikněte na tlačítka **Hardware and Sound (Hardware a zvuk)** — **Devices and Printers (Zařízení a tiskárny)** v tomto pořadí.

B Klepněte na ikonu tiskárny pravým tlačítkem a vyberte položku **Printing preferences (Předvolby tisku)**.

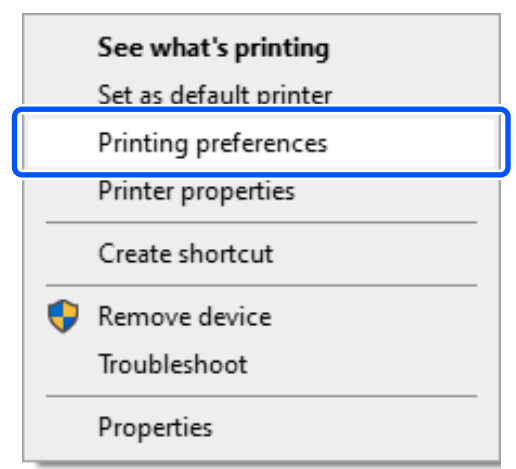

C Vyberte kartu **Maintenance** a klikněte na položku **Paper Type Additional Tool**.

Spusťte nástroj Paper Type Additional Tool.

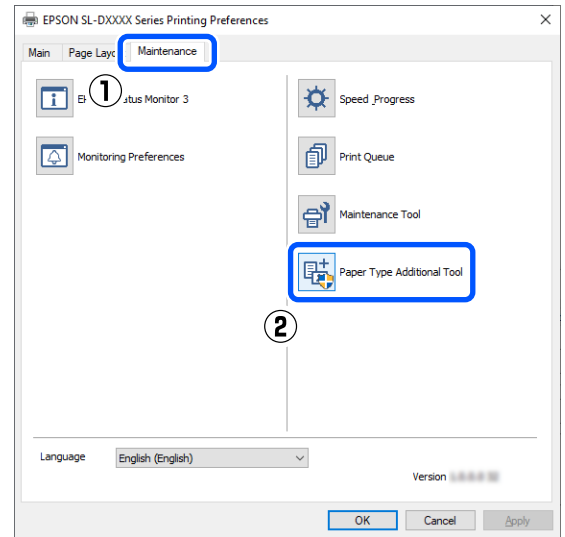

D Klikněte na tlačítko **Reading Paper Type File**, vyberte možnost Paper Type File (soubor typu papíru) a klikněte na tlačítko **Open (Otevřít)**.

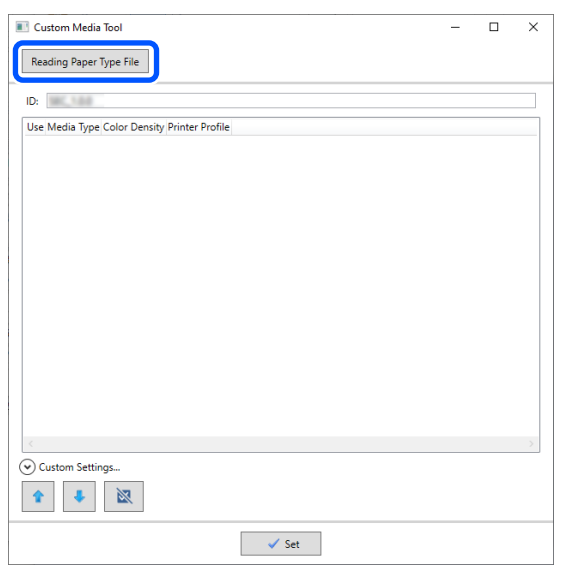

## E Vyberte papír, který se použije a klikněte na tlačítko **Set**.

Vybrat můžete až 10 typů papírů.

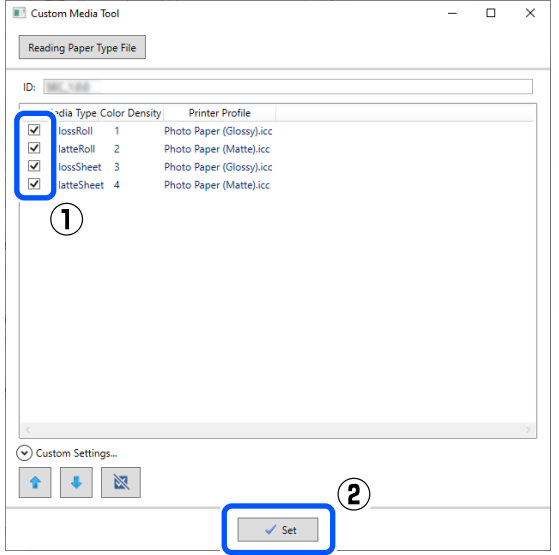

Pokračujte podle pokynů na obrazovce.

Po dokončení nastavení se informace o papíru zobrazí v nabídce **Media Type** na obrazovce ovládacího panelu a v ovladači tiskárny.

## **Nastavení v systému Mac**

A Klikněte na nabídku Apple — **System Preferences (Předvolby systému)** — **Printers & Scanners (Tiskárny a skenery)** v tomto pořadí.

B Vyberte tiskárnu a klikněte na **Options & Supplies (Možnosti a spotřební materiál)** — **Utility (Nástroj)** — **Open Printer Utility (Otevřít nástroj tiskárny)**.

Spustí se Program údržby.

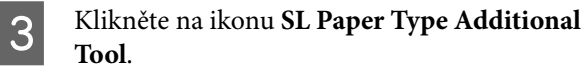

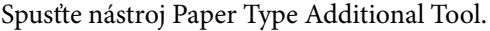

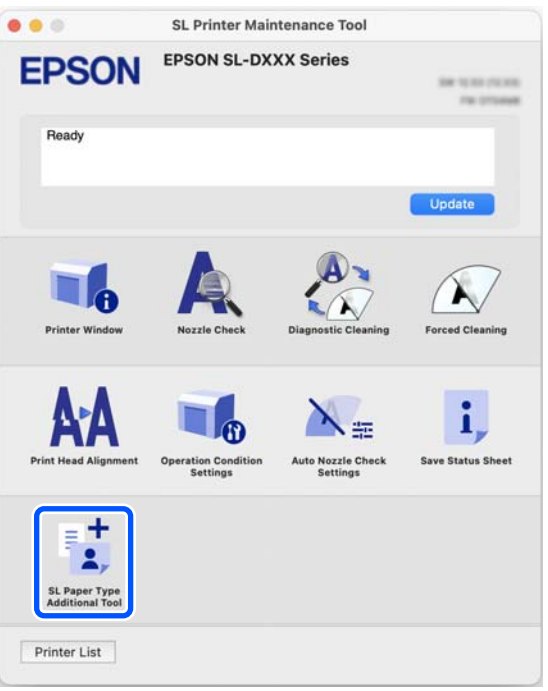

#### **Přidávání informací o papíru**

<span id="page-92-0"></span>D Klikněte na tlačítko **Select**, vyberte možnost Paper Type File (soubor typu papíru) a klikněte na tlačítko **Open (Otevřít)**.

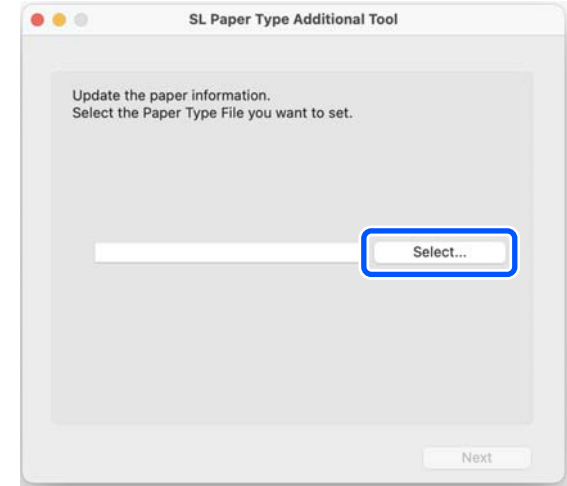

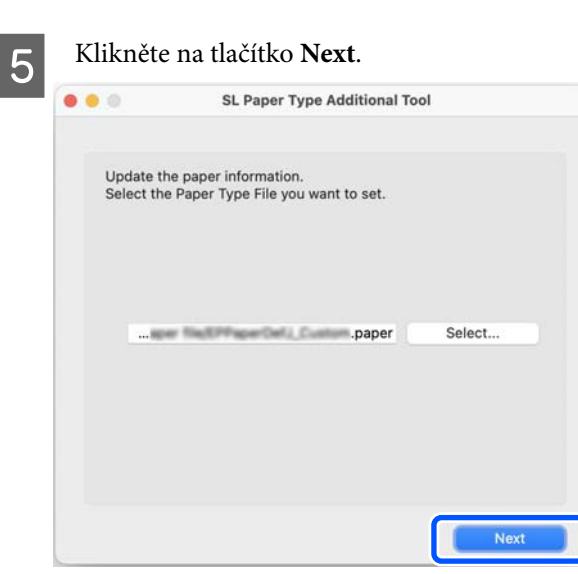

F Vyberte papír, který se použije a klikněte na tlačítko **Next**.

Vybrat můžete až 10 typů papírů.

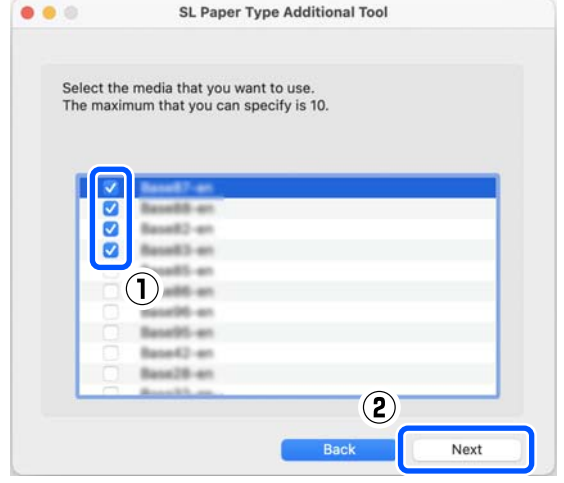

Pokračujte podle pokynů na obrazovce.

Po dokončení nastavení se informace o papíru zobrazí v nabídce **Media Type** na obrazovce ovládacího panelu a v ovladači tiskárny.

## **Přidání informací o papíru z nabídky Custom Settings (pouze systém Windows)**

Pokud nemůžete získat Paper Type File (soubor typu papíru) pro papír, který chcete používat, nebo pokud používáte komerčně dostupný papír, přidejte informace o papíru upravením hustoty barvy informací o papíru, který je již nastaven.

Otevřete Control Panel (Ovládací panely) a klikněte na tlačítka **Hardware and Sound (Hardware a zvuk)** — **Devices and Printers (Zařízení a tiskárny)** v tomto pořadí.

2 Klepněte na ikonu tiskárny pravým tlačítkem a vyberte položku **Printing preferences (Předvolby tisku)**.

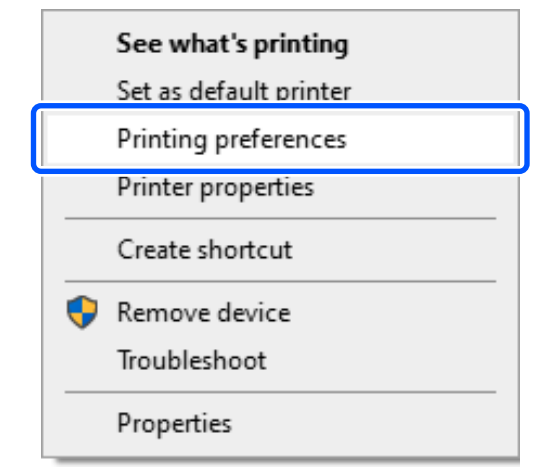

#### **Přidávání informací o papíru**

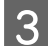

C Vyberte kartu **Maintenance** a klikněte na položku **Paper Type Additional Tool**.

Spusťte nástroj Paper Type Additional Tool.

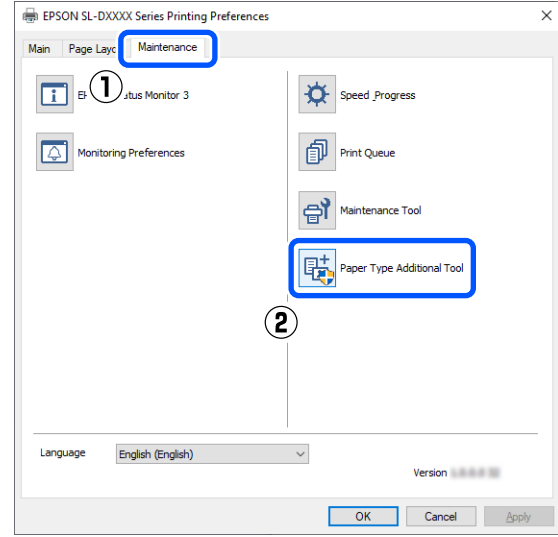

#### D Klikněte na tlačítko **Custom Settings** a vyberte položku **Media Type**.

Vyberte typ papíru, který se nejvíce shoduje s použitým papírem.

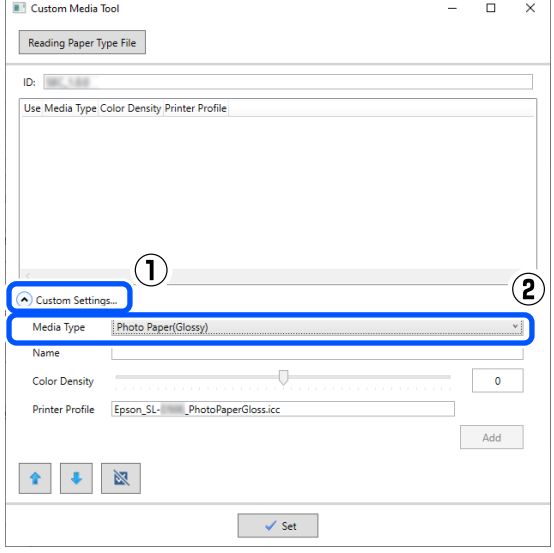

E Zadejte název do pole **Name**, pak nastavte položku **Color Density**, aby odpovídala papíru a klikněte na tlačítko **Add**.

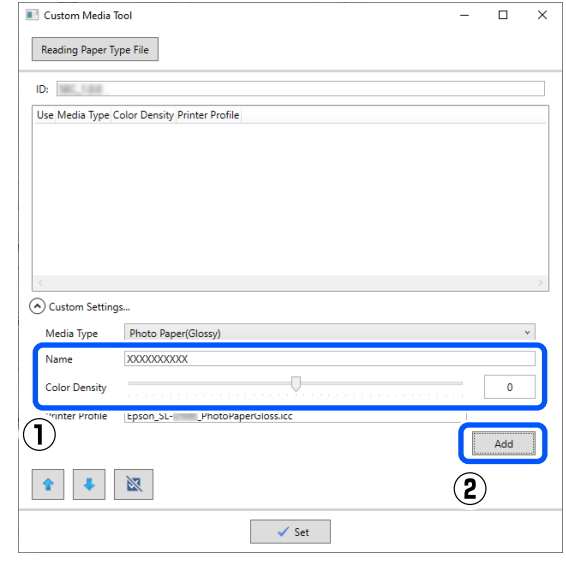

#### *Poznámka:*

Přidané informace o papíru se objeví v nabídce *Media Type* na obrazovce ovládacího panelu a v ovladači tiskárny pomocí názvu zadaného do pole *Name*.

 $\begin{bmatrix} 6 & \text{Portrite, že } \text{jou vybrány informace o papíru,} \\ \text{h. } \text{f. } \text{f. } \text{g. } \text{g. }$ které jste přidali v kroku 5 a klikněte na tlačítko **Set**.

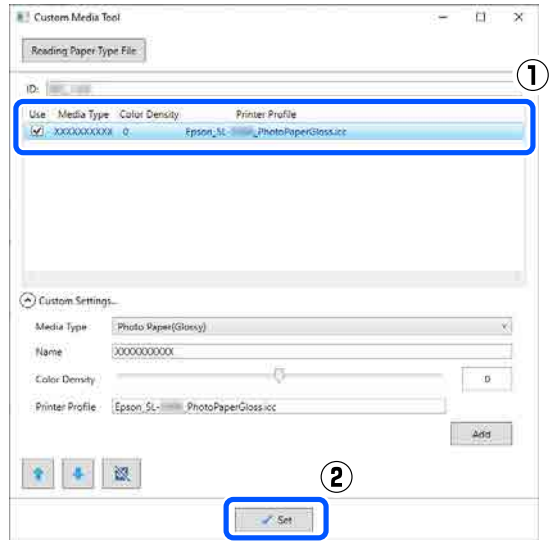

Pokračujte podle pokynů na obrazovce.

Po dokončení nastavení se informace o papíru zobrazí v nabídce **Media Type** na obrazovce ovládacího panelu a v ovladači tiskárny.

## **Seznam nabídek**

V nabídce lze nastavit a provést následující položky a parametry. Podrobné informace o každé položce naleznete na referenčních stránkách.

### **Nast.**

Další informace o těchto položkách naleznete v části  $\mathcal{D}$  ["Podrobnosti nabídky" na str. 99](#page-98-0)

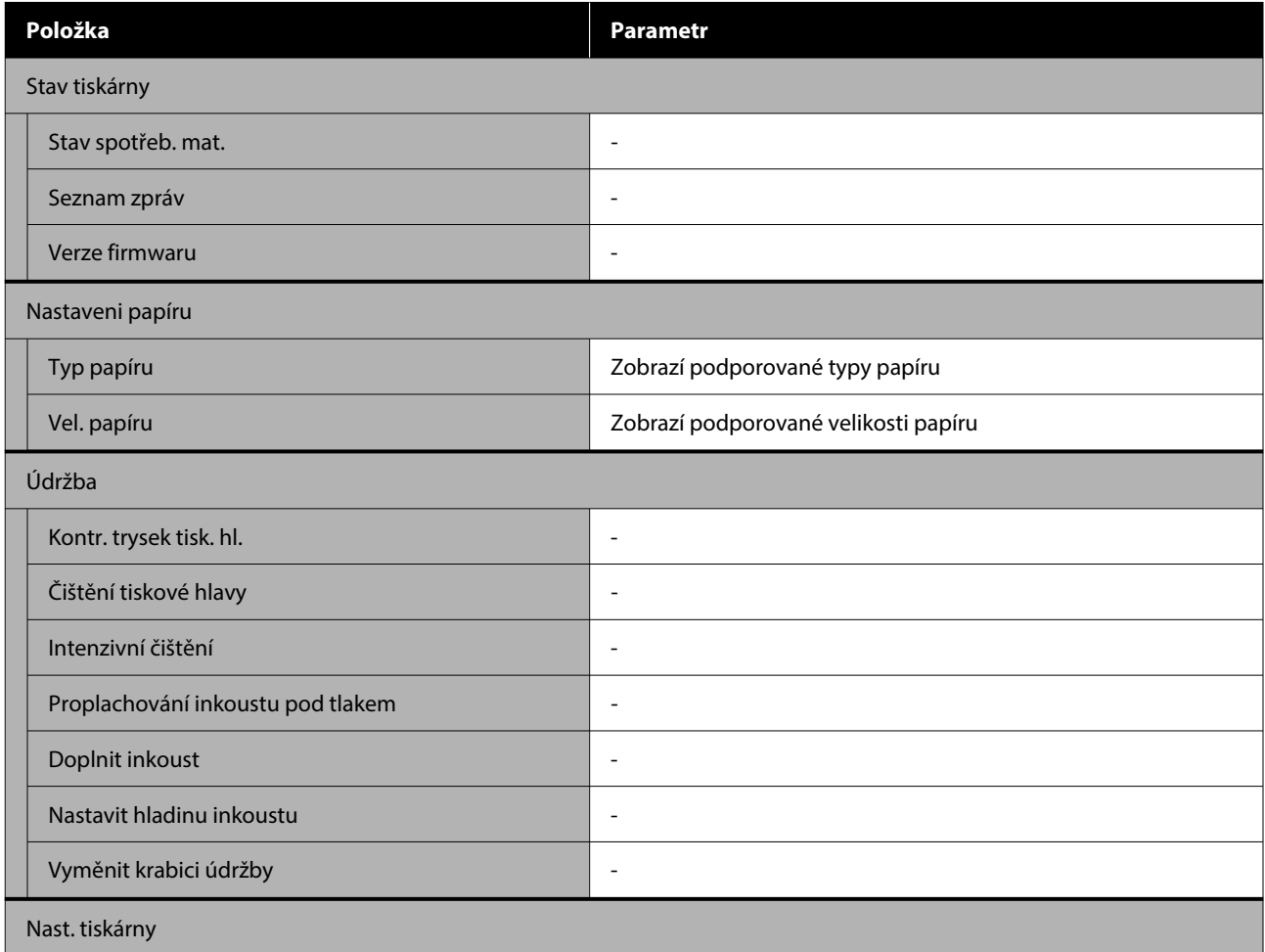

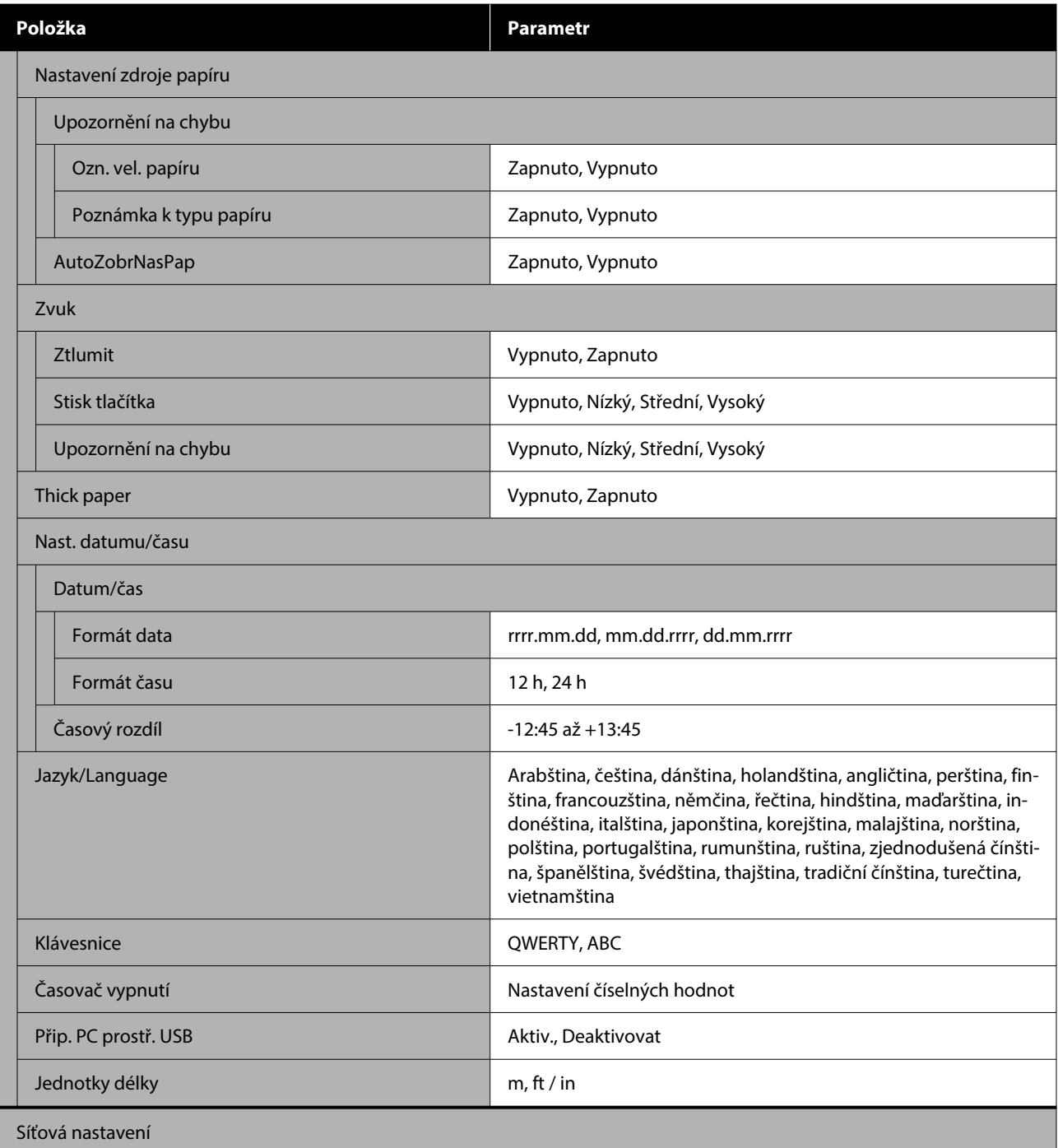

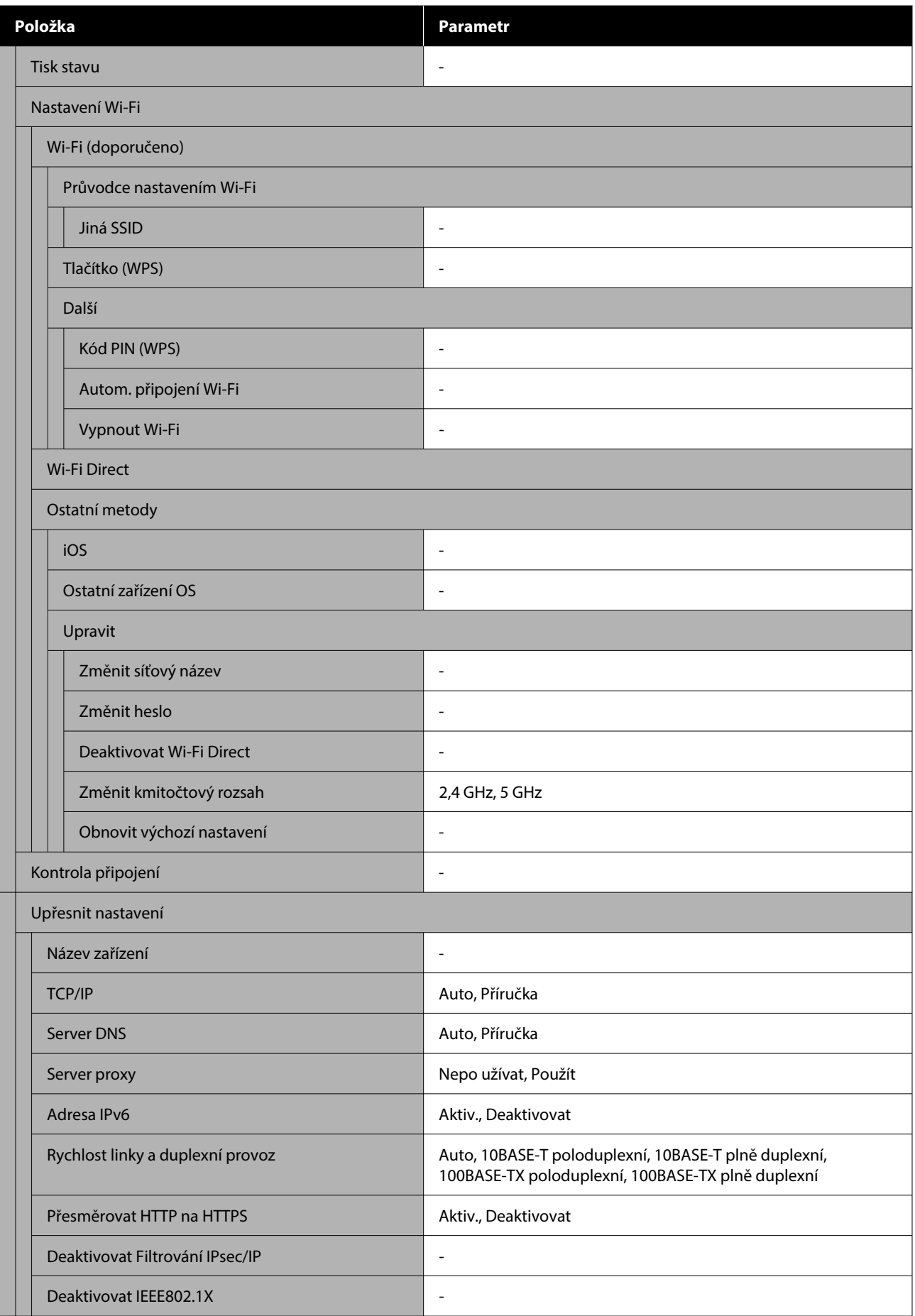

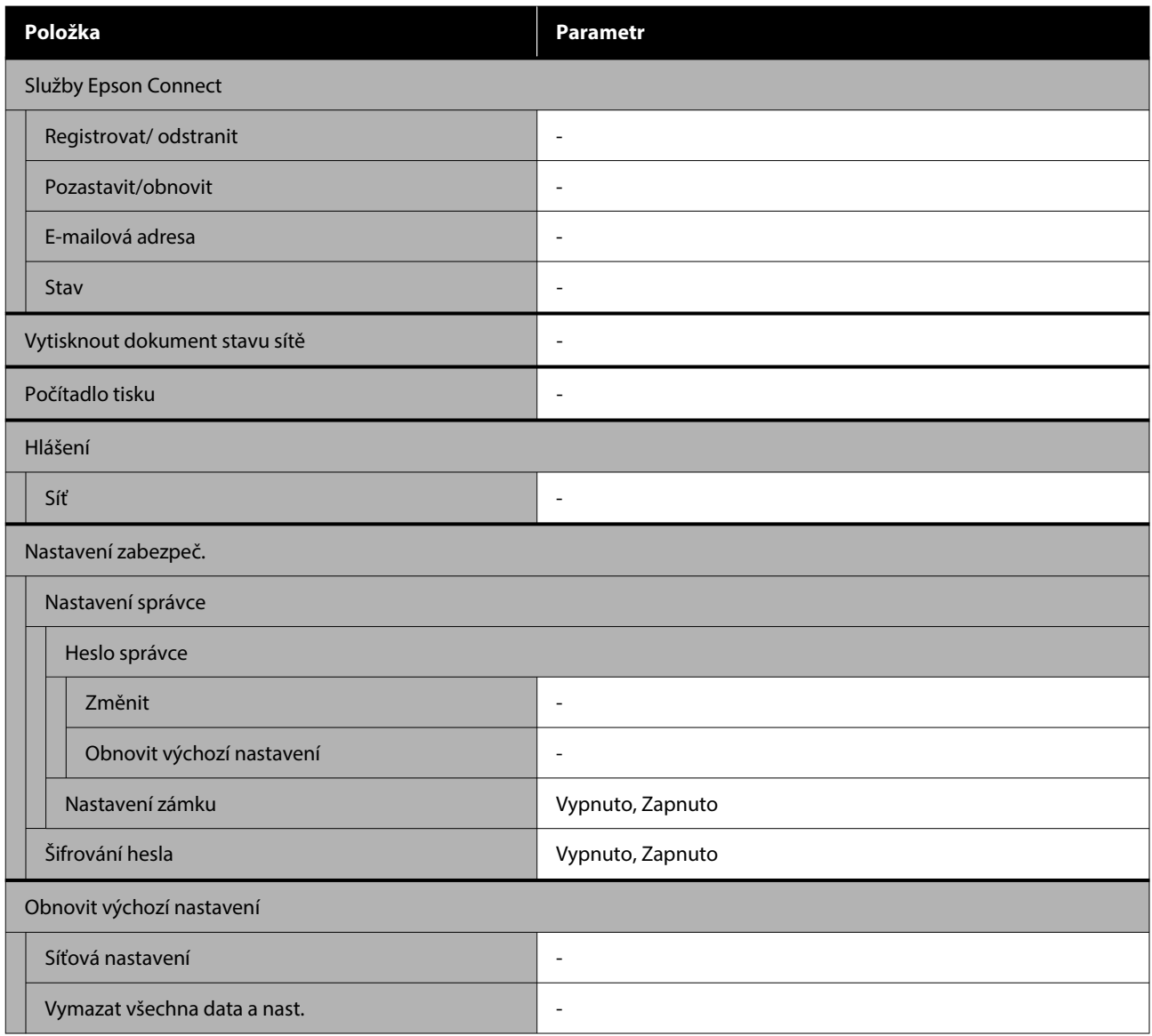

#### **Nastavení Wi-Fi**

Zobrazí stejný obsah jako **Nast.** — **Síťová nastavení** — **Nastavení Wi-Fi**.

## <span id="page-98-0"></span>**Podrobnosti nabídky**

\* Udává výchozí nastavení.

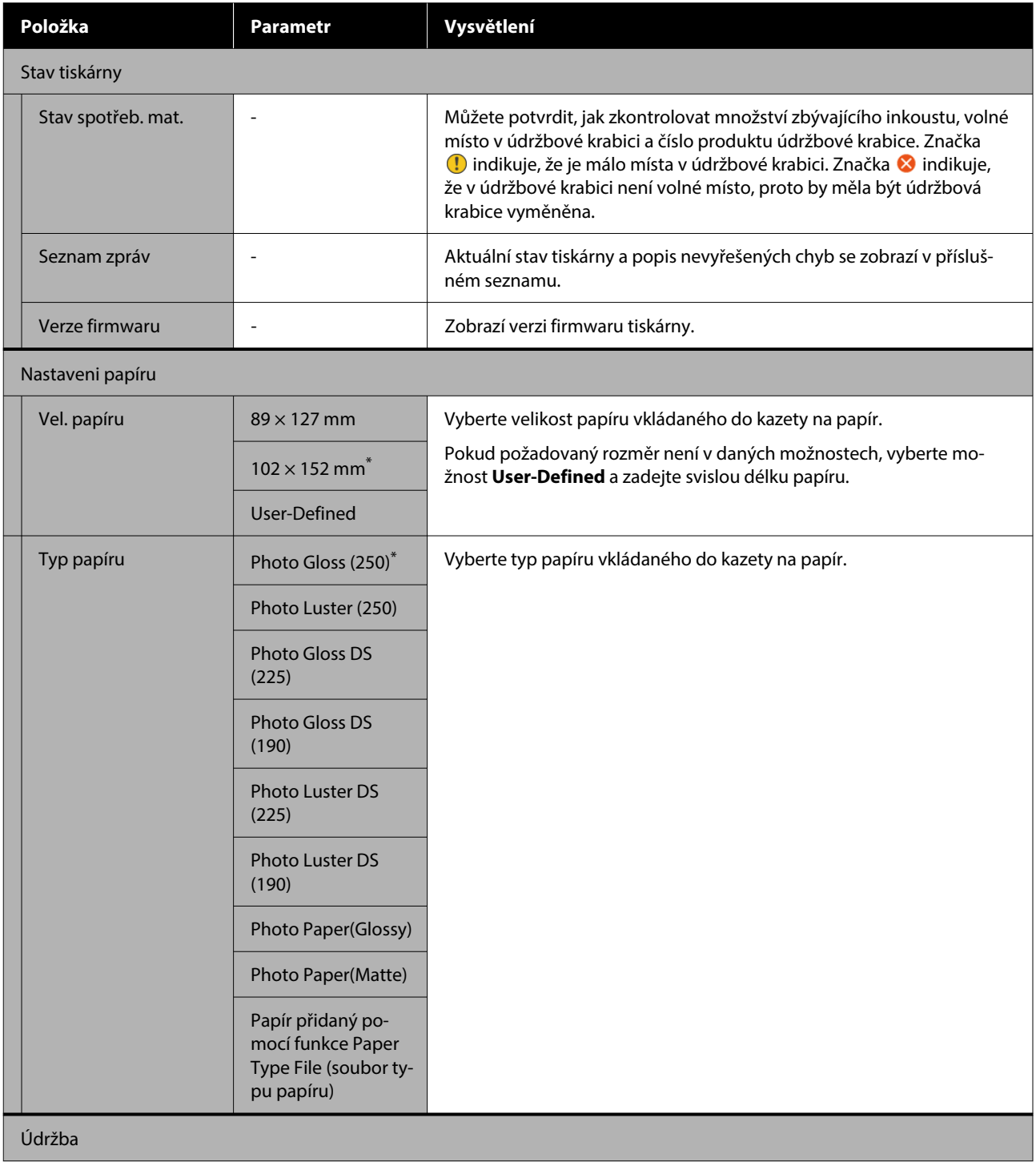

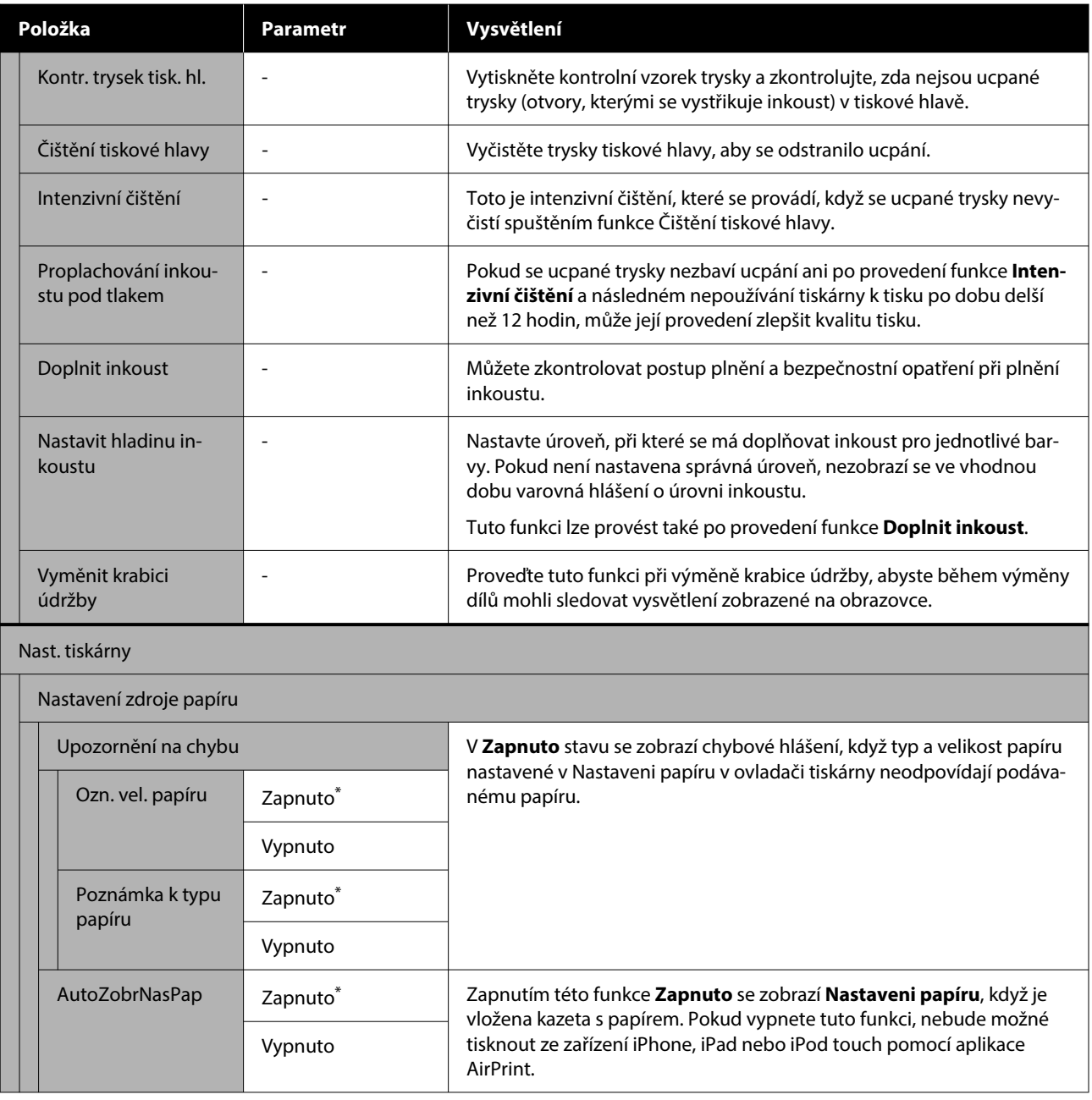

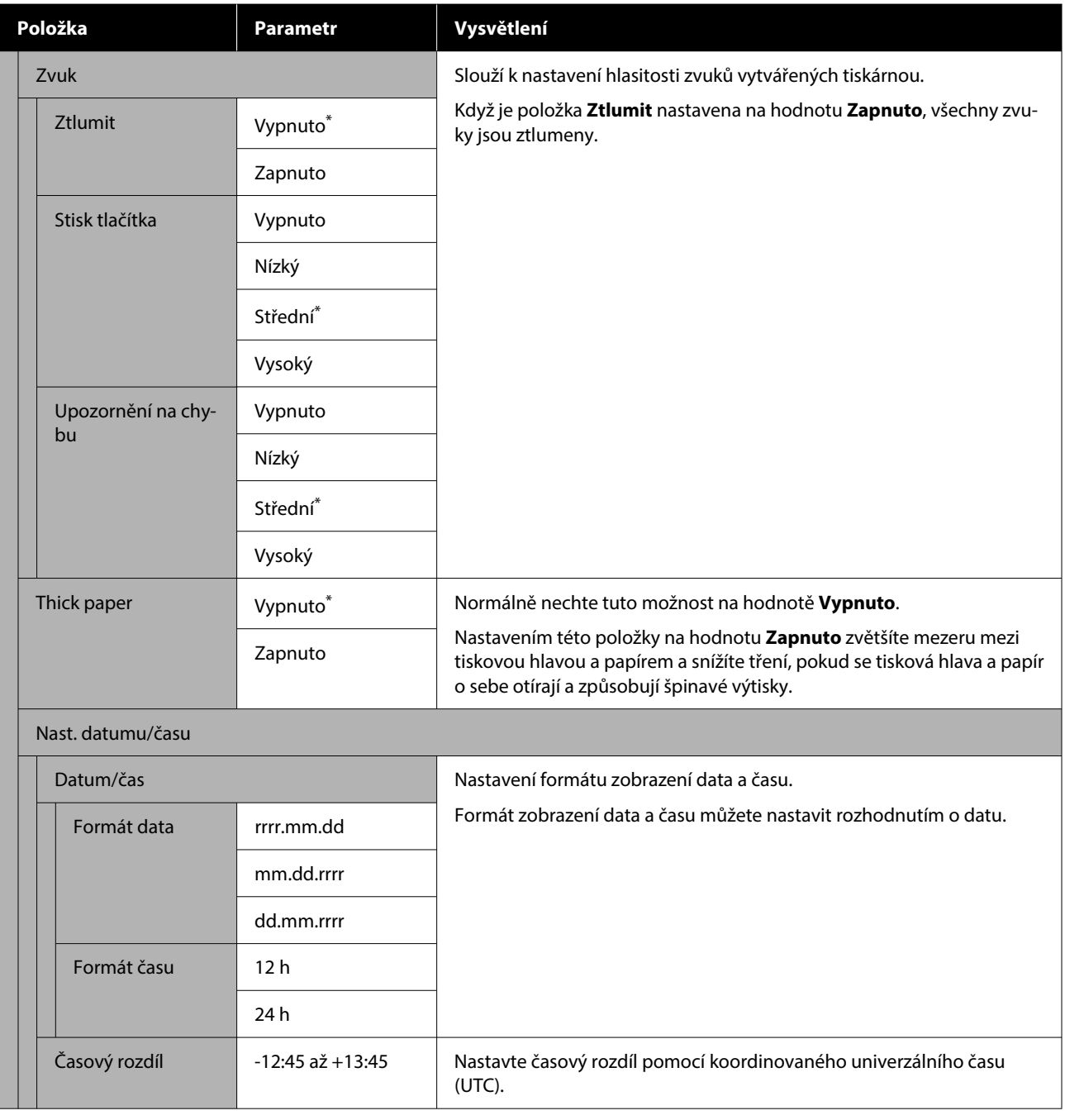

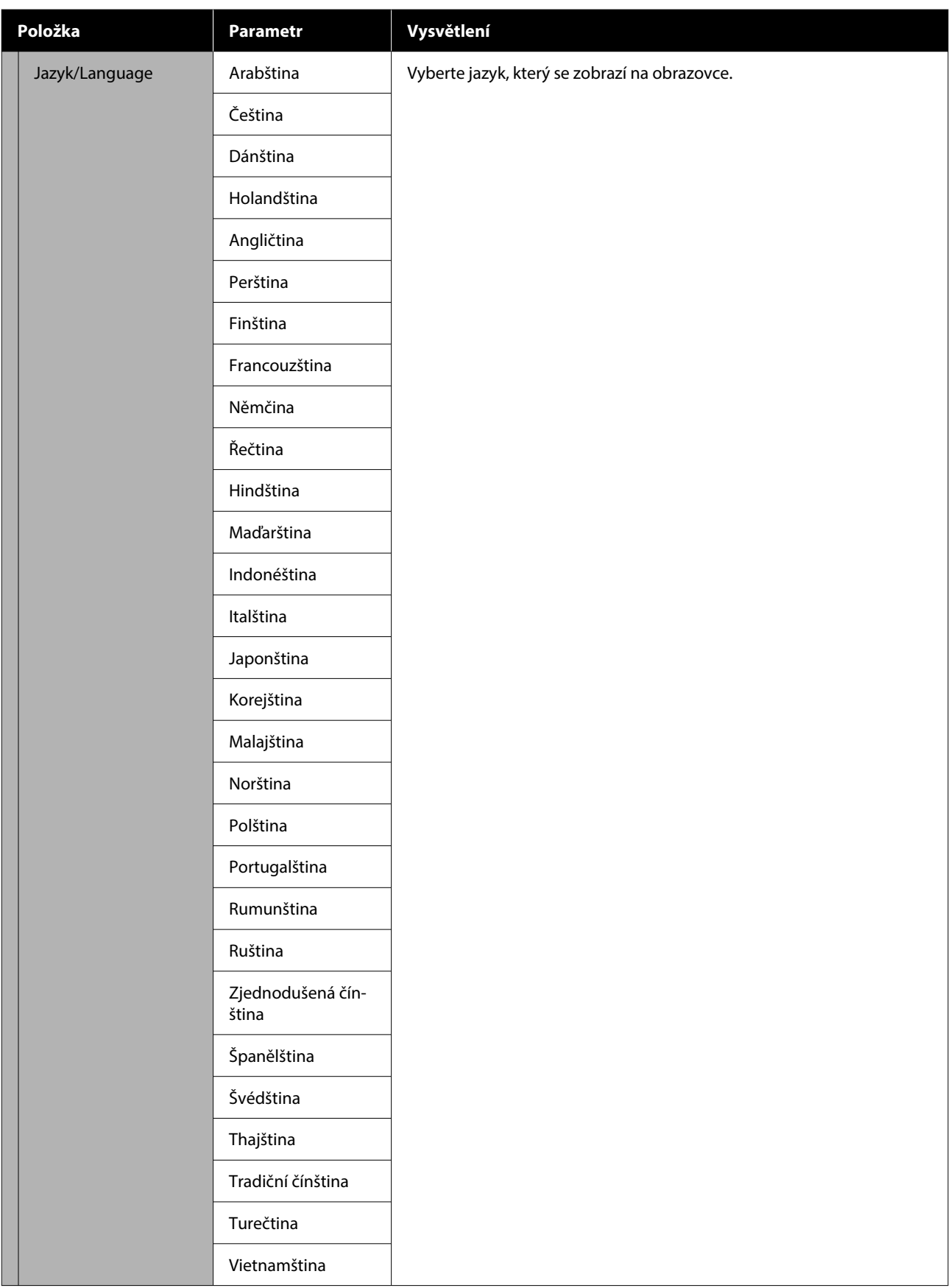

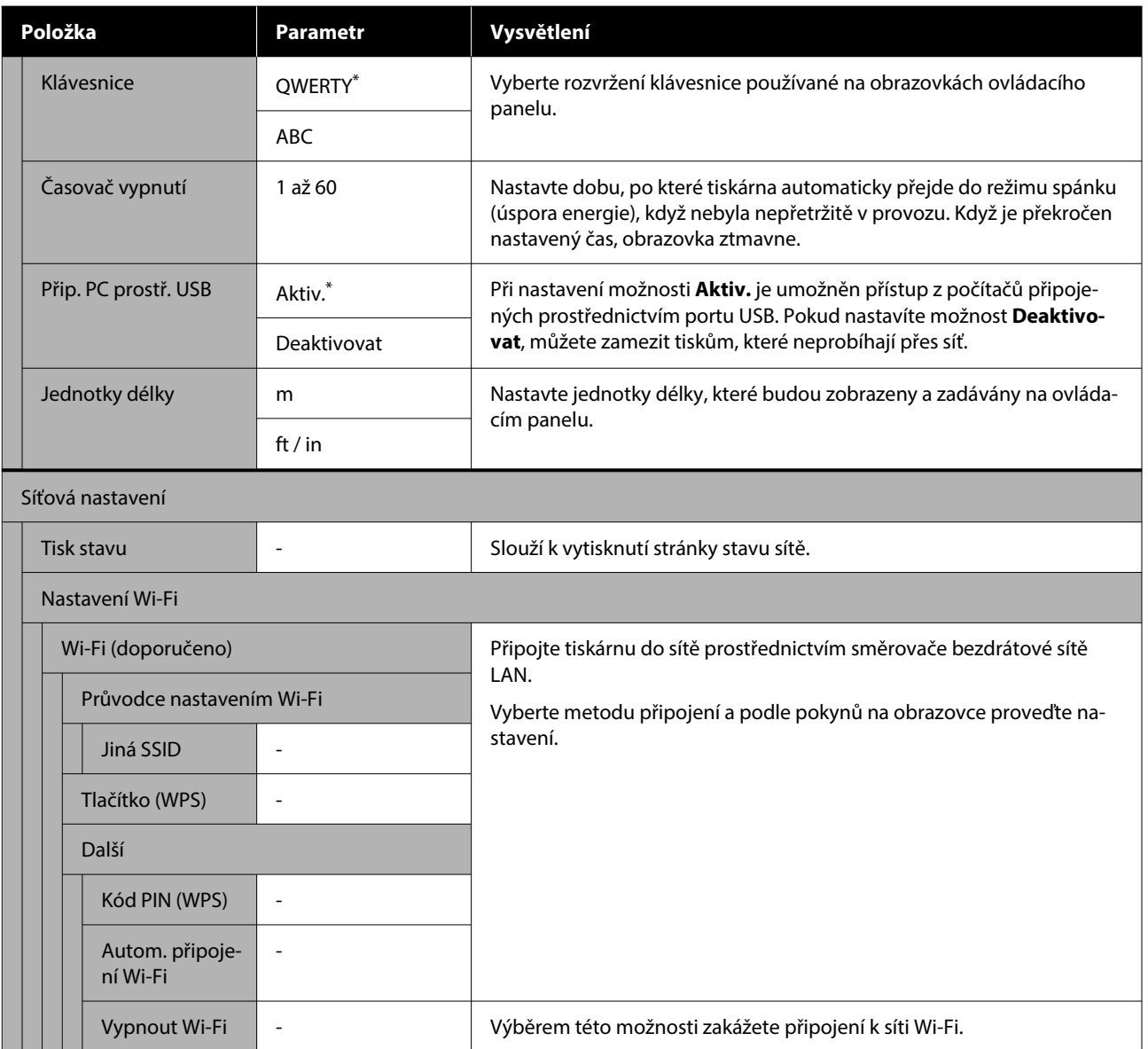

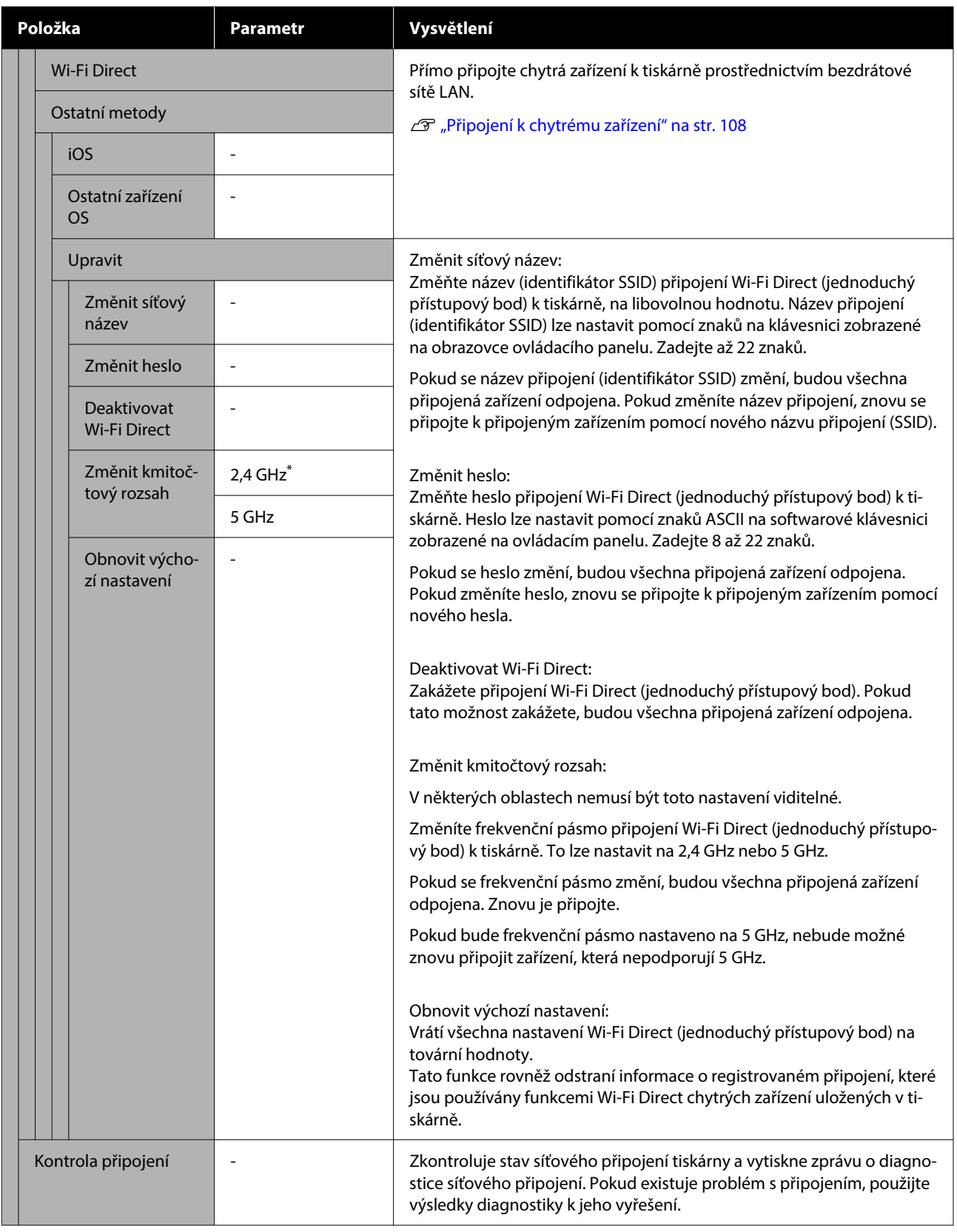

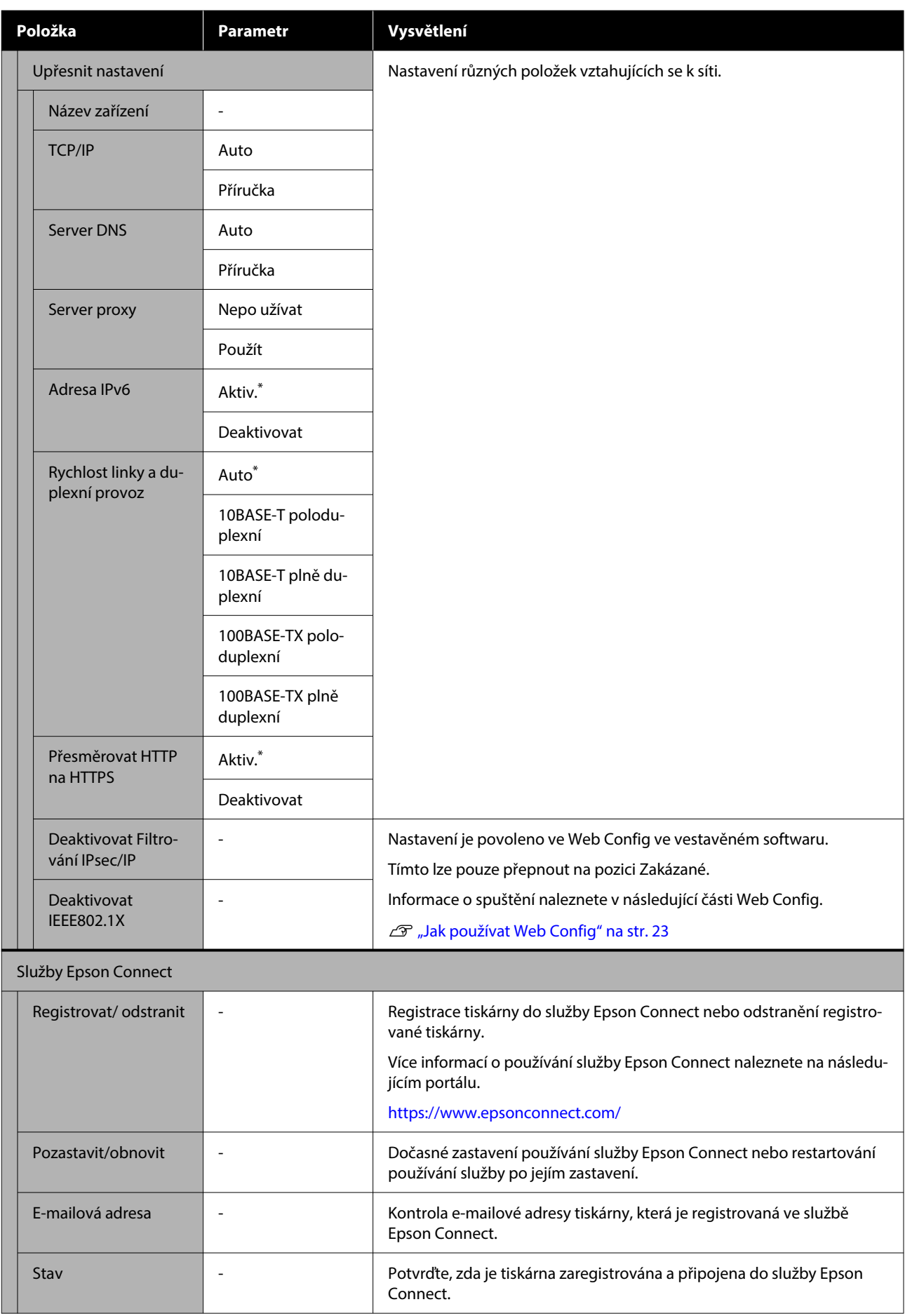

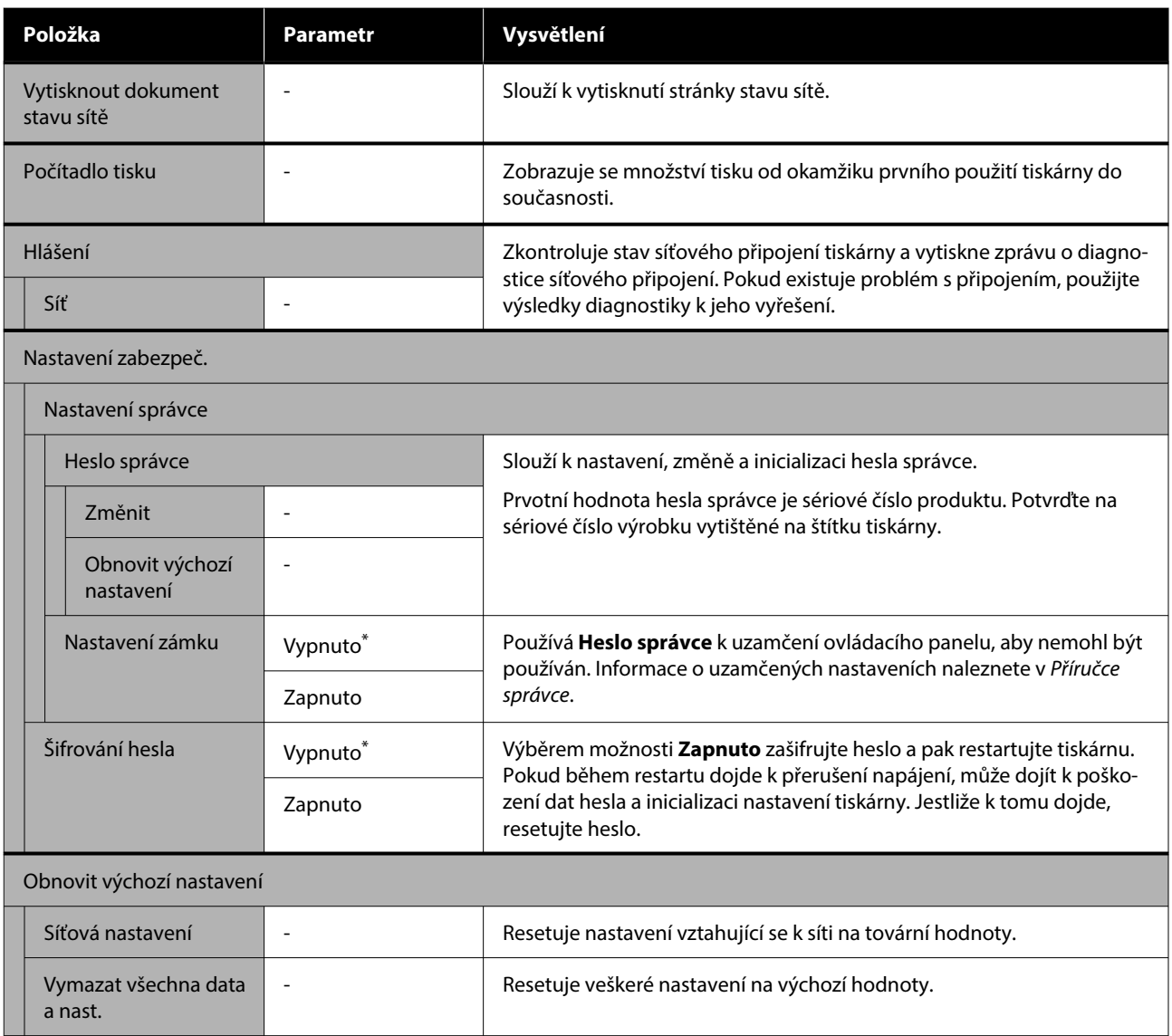

# **Připojení bezdrátové sítě LAN**

## **Typy připojení bezdrátové sítě LAN**

Můžete použít následující způsoby připojení.

## **Wi-Fi připojení**

Připojte tiskárnu a počítač nebo chytré zařízení ke směrovači bezdrátové sítě. Tato metoda připojení je pro použití chytrých zařízení a počítačů připojených prostřednictvím bezdrátové sítě LAN (Wi-Fi) prostřednictvím směrovače bezdrátové sítě LAN (přístupový bod).

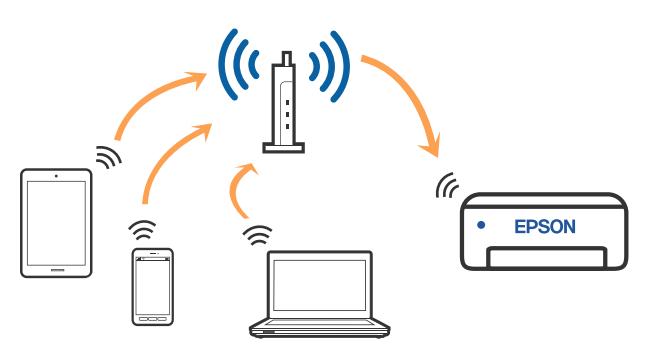

### **Související informace**

Připojení k počítači" na str. 107

U["Připojení k chytrému zařízení přes bezdrátový](#page-107-0) [směrovač" na str. 108](#page-107-0)

U["Nastavování sítě Wi-Fi na tiskárně" na str. 110](#page-109-0)

## **Připojení Wi-Fi Direct (jednoduchý přístupový bod)**

Tuto metodu připojení použijte v případě, že chcete tiskárnu připojit přímo k počítači nebo chytrému zařízení bez použití bezdrátové sítě LAN (Wi-Fi) a směrovače bezdrátové sítě LAN (přístupový bod). V tomto režimu pracuje tiskárna jako směrovač bezdrátové sítě a můžete k ní zařízení připojit bez nutnosti použít standardní směrovač bezdrátové sítě. Nicméně zařízení přímo připojená k tiskárně nemohou mezi sebou komunikovat prostřednictvím tiskárny.

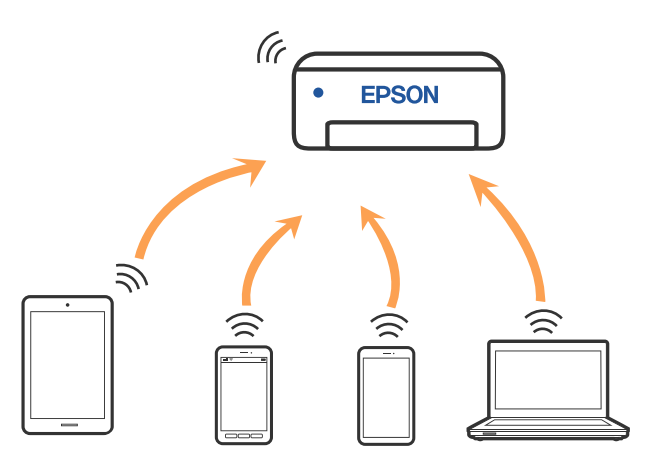

Tiskárna může být současně připojena k bezdrátové síti LAN (Wi-Fi) a síti Wi-Fi Direct (jednoduchý přístupový bod). Pokud však začnete nastavovat Wi-Fi Direct (jednoduchý přístupový bod) a jste připojeni pomocí bezdrátové sítě LAN (Wi-Fi), připojení k bezdrátové síti LAN (Wi-Fi) se dočasně odpojí.

### **Související informace**

U["Připojení k zařízení iPhone, iPad, iPod touch](#page-107-0) [pomocí Wi-Fi Direct" na str. 108](#page-107-0)

 $\mathscr{D}$ , Připojení k zařízením nevybaveným systémem [iOS pomocí funkce Wi-Fi Direct" na str. 110](#page-109-0)

## **Připojení k počítači**

Pro připojení tiskárny k počítači doporučujeme použít instalační program. Instalátor můžete v počítači spustit některým z následujících způsobů.

- <span id="page-107-0"></span>❏ Nastavení z webu Otevřete následující web a pak zadejte název produktu. Přejděte do části **Instalace** a začněte s nastavováním. <https://epson.sn>
- ❏ Nastavení pomocí disku se softwarem (pouze pro modely, které se dodávají s tímto diskem a pro uživatele, kteří mají počítač s optickou jednotkou) Vložte do počítače disk se softwarem a postupujte podle pokynů na obrazovce.

#### **Výběr způsobu připojení**

Postupujte podle pokynů na obrazovce, dokud se nezobrazí následující obrazovka, poté vyberte způsob připojení tiskárny k počítači.

Vyberte metodu připojení pro tiskárnu a klikněte na tlačítko **Next**.

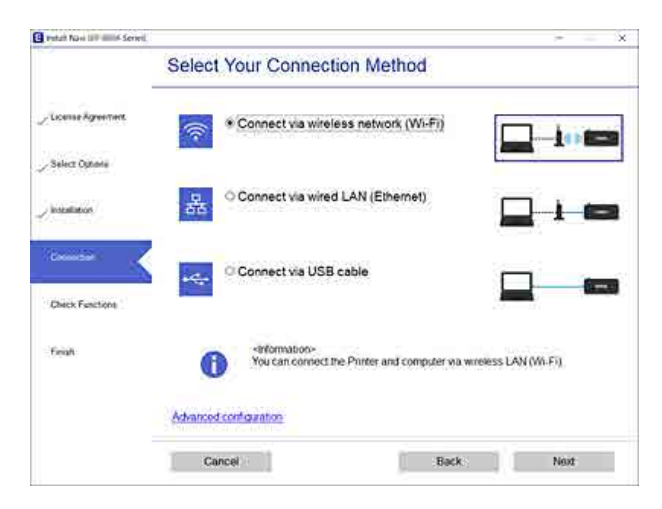

Dál pokračujte podle pokynů na obrazovce.

## **Připojení k chytrému zařízení**

## **Připojení k chytrému zařízení přes bezdrátový směrovač**

Pokud používáte systém iOS nebo Android, může být pohodlnější provést nastavení z nástroje Epson Smart Panel. Nainstalujte a spusťte nejnovější verzi nástroje Epson Smart Panel. Spustí se nastavení sítě Wi-Fi.

## **Připojení k zařízení iPhone, iPad, iPod touch pomocí Wi-Fi Direct**

Tato metoda umožňuje připojit tiskárnu přímo k zařízení iPhone, iPad nebo iPod touch bez bezdrátového směrovače. K připojení pomocí této metody je třeba splnit následující podmínky. Pokud vaše prostředí tyto podmínky nesplňuje, můžete se připojit s použitím volby **Ostatní zařízení OS**. Podrobnosti o připojení naleznete v části "Související informace" níže.

- ❏ iOS 11 a novější
- ❏ Použití standardní aplikace kamery ke skenování QR kódu

Epson Smart Panel se používá k tisku z chytrého zařízení. Tiskovou aplikaci Epson, jako je Epson Smart Panel, si nainstalujte předem do chytrého zařízení.

#### *Poznámka:*

- ❏ Pokud používáte systém iOS, může být pohodlnější provést nastavení z nástroje Epson Smart Panel.
- ❏ Pouze potřebujete provést tato nastavení pro tiskárnu a chytré zařízení, které chcete připojit zároveň. Pokud nedeaktivujete Wi-Fi Direct nebo neobnovíte nastavení sítě na výchozí hodnoty, nemusíte tato nastavení provádět znovu.
- A Z domovské obrazovky tiskárny stisknutím tlačítek **▲/▼/◀/▶** vyberte nabídku **Nastavení Wi-Fi** — **Wi-Fi Direct**.
- 

2 Zkontrolujte zprávu a pokračujte stisknutím tlačítka OK.

C Zkontrolujte zprávu a pokračujte stisknutím tlačítka OK.
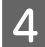

**A** Pomocí tlačítek  $\blacktriangleleft$  vyberte možnost **iOS** a pak stiskněte tlačítko OK.

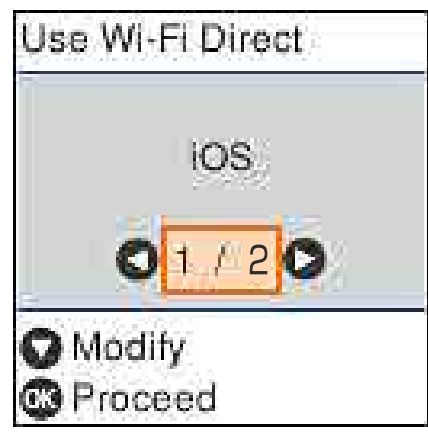

E Zkontrolujte zprávu a pokračujte stisknutím tlačítka OK.

Na obrazovce tiskárny se zobrazí QR kód.

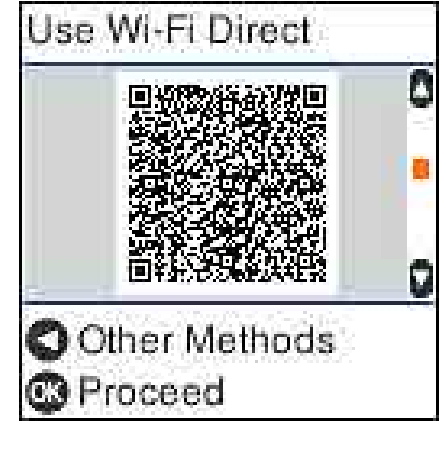

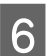

Fall The Na zařízení iPhone, iPad, iPod touch spusťte standardní aplikaci kamery a pomocí fotografického režimu naskenujte QR kód na obrazovce tiskárny.

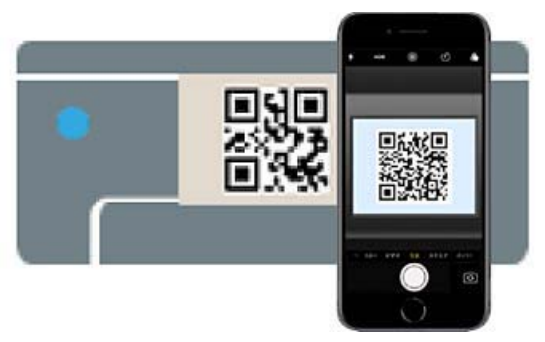

Použijte aplikaci kamery pro iOS 11 nebo pozdější. K tiskárně se nelze připojit s použitím aplikace kamery pro iOS 10 nebo dřívější. Rovněž se tiskárně nedá připojit s použitím aplikace ke skenování kódů. Pokud se připojení nezdařilo, stiskněte tlačítko <br/><br>A. Podrobnosti o připojení naleznete v části "Související informace" níže.

G Klepněte na oznámení o připojení k síti "DIRECT- XXXXX Series" zobrazené na obrazovce iPhone, iPad nebo iPod touch.

Číslo modelu je uvedeno v XXXXX.

8 Zkontrolujte zprávu a pak klepněte na tlačítko **Join**.

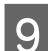

**9** Stiskněte tlačítko OK na tiskárně.

10 Otevřete tiskovou aplikaci, kterou používáte a vyberte tiskárnu.

> Informace zobrazené na obrazovce tiskárny slouží k výběru tiskárny.

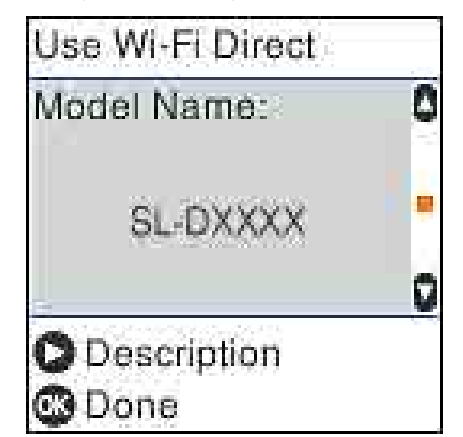

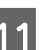

11 Stiskněte tlačítko OK na tiskárně.

Pro chytrá zařízení, která byla k tiskárně připojena dříve, zvolte název sítě (SSID) na Wi-Fi obrazovce chytrého zařízení, pro jejich opětovné připojení.

## **Související informace**

 $\mathscr{D}$ , Připojení k zařízením nevybaveným systémem [iOS pomocí funkce Wi-Fi Direct" na str. 110](#page-109-0)

Tisk z chytrých zařízení" na str. 48

## <span id="page-109-0"></span>**Připojení k zařízením nevybaveným systémem iOS pomocí funkce Wi-Fi Direct**

Tato metoda umožňuje připojit tiskárnu přímo k zařízením bez bezdrátového směrovače.

#### *Poznámka:*

- ❏ Pokud používáte systém Android, může být pohodlnější provést nastavení z nástroje Epson Smart Panel.
- ❏ Tato nastavení pro tiskárnu a chytré zařízení, které chcete připojit, stačí provést pouze jednou. Pokud nedeaktivujete Wi-Fi Direct nebo neobnovíte nastavení sítě na výchozí hodnoty, nemusíte tato nastavení provádět znovu.
- A Z domovské obrazovky stisknutím tlačítek ▲/▼/◀/▶ vyberte nabídku **Nastavení Wi-Fi** — **Wi-Fi Direct**.
- Zkontrolujte zprávu a poté stiskněte tlačítko OK.
- Zkontrolujte zprávu a poté stiskněte tlačítko OK.
	- Stiskněte tlačítko  $\triangleleft$
- Pomocí tlačítek </a> vyberte možnost Ostatní zařízení OS a pak stiskněte tlačítko OK.
- **F** Posouvejte obrazovku tlačítkem ▼ a zkontrolujte informace o připojení pro Wi-Fi Direct.

G Na obrazovce Wi-Fi v chytrém zařízení vyberte název připojení zobrazený na ovládacím panelu tiskárny a pak zadejte heslo.

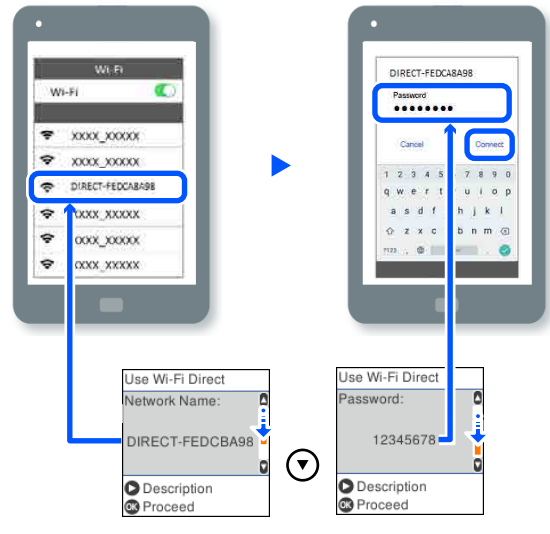

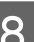

8 Stiskněte tlačítko OK na tiskárně.

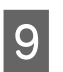

**9** Otevřete tiskovou aplikaci, kterou používáte a vyberte tiskárnu.

> Pro chytrá zařízení, která byla k tiskárně připojena dříve, zvolte název sítě (SSID) na Wi-Fi obrazovce chytrého zařízení, pro jejich opětovné připojení.

# **Nastavování sítě Wi-Fi na tiskárně**

Nastavení sítě můžete provádět pomocí ovládacího panelu tiskárny, a to několika různými způsoby. Vyberte způsob připojení, který odpovídá použitému síťovému prostředí a podmínkám.

Pokud znáte informace o přístupovém bodu, jako např. identifikátor SSID a heslo, můžete nastavení provést ručně.

Pokud používáte směrovač bezdrátové sítě LAN (přístupový bod), který podporuje funkci WPS, provedete automatické nastavení stisknutím tlačítka.

Po připojení tiskárny k síti se k ní připojte ze zařízení, které chcete používat (počítač, chytré zařízení, tablet atd.).

#### **Připojení bezdrátové sítě LAN**

#### **Související informace**

U"Provedení Wi-Fi nastavení zadáním SSID a hesla" na str. 111

U["Nastavení sítě Wi-Fi stisknutím jediného](#page-111-0) [tlačítka" na str. 112](#page-111-0)

 $\mathcal{L}$  ["Nastavení sítě Wi-Fi prostřednictvím nastavení](#page-111-0) [kódu PIN \(WPS\)" na str. 112](#page-111-0)

## **Provedení Wi-Fi nastavení zadáním SSID a hesla**

Z ovládacího panelu můžete nastavit síť Wi-Fi zadáním informací nezbytných k připojení k bezdrátovému směrovači. Chcete-li provést nastavení touto metodou, potřebujete identifikátor SSID a heslo pro bezdrátový směrovač.

#### *Poznámka:*

Pokud používáte bezdrátový směrovač s výchozími nastaveními, nachází se identifikátor SSID a heslo na jeho štítku. Pokud neznáte identifikátor SSID a heslo, obraťte se na osobu, která nastavovala bezdrátový směrovač, nebo si projděte dokumentaci dodanou s bezdrátovým směrovačem.

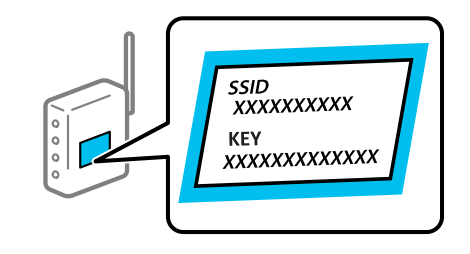

A Vyberte položku **Nastavení Wi-Fi** na domovské obrazovce.

Chcete-li vybrat položku, přesuňte se k ní pomocí tlačítek ▲/▼/◀/▶ a poté stiskněte tlačítko OK.

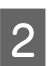

B Vyberte možnost **Wi-Fi (doporučeno)**.

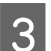

Pokračujte stisknutím tlačítka OK.

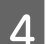

D Vyberte možnost **Průvodce nastavením Wi-Fi**.

E Z ovládacího panelu tiskárny vyberte identifikátor SSID pro směrovač bezdrátové sítě LAN (přístupový bod) a pak stiskněte tlačítko OK.

#### *Poznámka:*

- ❏ Pokud není identifikátor SSID, ke kterému se chcete připojit, zobrazen na ovládacím panelu tiskárny, vyberte položku *Nové hledání*, aby se seznam mohl aktualizovat. Pokud se stále nezobrazí, vyberte možnost *Jiná SSID* a zadejte identifikátor SSID přímo.
- ❏ Pokud neznáte identifikátor SSID, zkontrolujte, zda není uveden na štítku bezdrátového směrovače. Pokud používáte bezdrátový směrovač s výchozími nastaveními, použijte identifikátor SSID uvedený na štítku.

## 6 Zadejte heslo.

Vyberte, zda po dokončení nastavení vytisknout zprávu o připojení sítě či nikoli.

#### *Poznámka:*

- ❏ Heslo rozeznává velká a malá písmena.
- ❏ Pokud neznáte název sítě (SSID), zkontrolujte, zda není uveden na štítku bezdrátového směrovače. Pokud používáte bezdrátový směrovač s výchozími nastaveními, použijte identifikátor SSID na štítku. Pokud nemůžete najít žádné informace, zobrazte si dokumentaci dodanou s bezdrátovým směrovačem.
- 

Pokud je připojení dokončeno, vytiskněte<br>v případě potřeby zprávu o diagnostice síťového připojení a dokončete nastavení.

#### **Související informace**

- Dirazovka pro zadávání textu" na str. 15
- U["Tisk zprávy o připojení sítě" na str. 113](#page-112-0)

## <span id="page-111-0"></span>**Nastavení sítě Wi-Fi stisknutím jediného tlačítka**

Síť Wi-Fi můžete automaticky nastavit stisknutím tlačítka na bezdrátovém směrovači. Pokud jsou splněny následující podmínky, můžete provést nastavení pomocí této metody.

- ❏ Bezdrátový směrovač je kompatibilní se standardem WPS (chráněné nastavení Wi-Fi).
- ❏ Aktuální připojení Wi-Fi bylo navázáno stisknutím tlačítka na bezdrátovém směrovači.
	- A Vyberte položku **Nastavení Wi-Fi** na domovské obrazovce.

Chcete-li vybrat položku, přesuňte se k ní pomocí tlačítek ▲/▼/◀/▶ a poté stiskněte tlačítko OK.

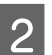

B Vyberte možnost **Wi-Fi (doporučeno)**.

Pokračujte stisknutím tlačítka OK.

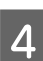

D Vyberte možnost **Tlačítko (WPS)**.

E Podržte tlačítko [WPS] na bezdrátovém směrovači, dokud nezačne blikat tlačítko zabezpečení.

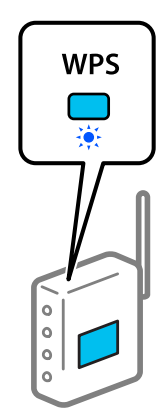

Pokud nevíte, kde se nachází tlačítko [WPS] nebo na bezdrátovém směrovači nejsou žádná tlačítka, projděte si podrobnosti v dokumentaci dodané s bezdrátovým směrovačem.

6 Stiskněte tlačítko OK na ovládacím panelu tiskárny. Dál pokračujte podle pokynů na obrazovce.

#### *Poznámka:*

Pokud se připojení nezdaří, restartujte směrovač bezdrátové sítě LAN (přístupový bod), přemístěte jej blíže k tiskárně a opakujte nastavení. Pokud připojení stále nefunguje, vytiskněte zprávu o síťovém připojení a zkontrolujte řešení.

## **Související informace**

Tisk zprávy o připojení sítě" na str. 113

## **Nastavení pomocí funkce Autom. připojení Wi-Fi**

Jedná se o metodu pro nastavení připojení, když je software tiskárny nainstalován v počítači. Připojí tiskárnu do bezdrátové sítě (Wi-Fi) pomocí počítače, který je připojen k přístupovému bodu. Provádějte operace podle obrazovek, které se zobrazují na vašem počítači, bez problémů se zadáváním identifikátoru SSID nebo bezpečnostního klíče.

Spusťte instalační program ze softwarového disku nebo webu a poté postupujte podle pokynů na obrazovce a spusťte funkci Autom. připojení Wi-Fi z nabídek nastavení tiskárny.

Chcete-li instalovat z webu, přejděte na následující web a pak zadejte produktové číslo. Stáhněte si software z odkazu "Stažení a připojení" na stránce Nastavení.

<https://epson.sn>

## **Nastavení sítě Wi-Fi prostřednictvím nastavení kódu PIN (WPS)**

K bezdrátovému směrovači se můžete automaticky připojit pomocí kódu PIN. Tuto metodu můžete použít k nastavení, pokud je bezdrátový směrovač kompatibilní s nastavením WPS (chráněné nastavení Wi-Fi). Kód PIN zadejte do bezdrátového směrovače v počítači.

## **Připojení bezdrátové sítě LAN**

<span id="page-112-0"></span>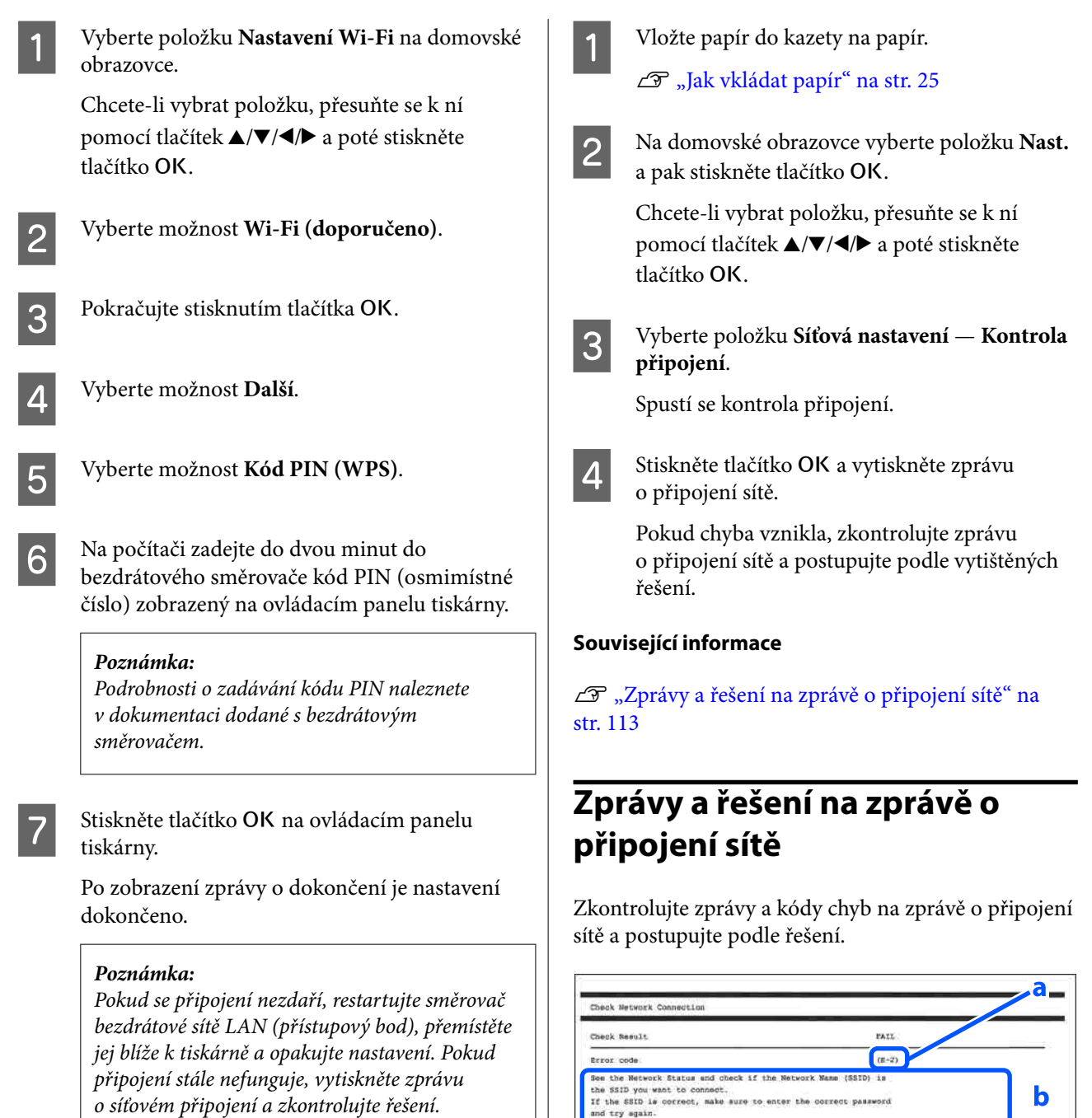

#### **Související informace**

U"Tisk zprávy o připojení sítě" na str. 113

# **Tisk zprávy o připojení sítě**

Po vytisknutí zprávy o síťovém připojení můžete zkontrolovat stav připojení mezi tiskárnou a směrovačem bezdrátové sítě.

a. Kód chyby

Printer Name<br>Printer Modal<br>IP Address<br>Bedraut Gask<br>Default Gateway<br>Metwork Name (SSID)<br>Signal Strength<br>Signal Strength<br>MC Address

Checked Items

**Network Status** 

Wirelass Network Name (SSID) Check<br>Communication Node Check<br>Security Node Check<br>NGC Address Filtering Check<br>NGC Address Check<br>TP Address Check<br>Detailed IP Setup Check<br>Detailed IP Setup Check

b. Zprávy ohledně síťového prostředí

If your problems persist,<br>see your documentation for help and networking tips.

FAI1,<br>Unchecked<br>Unchecked<br>Unchecked<br>Unchecked<br>Unchecked<br>Unchecked

EPSON EPSON<br>169.254.137.0<br>255.255.0.0

SpaonNet<br>None<br>Paos<br>FR:D0:27:40:C5:AC

## **Připojení bezdrátové sítě LAN**

#### **Související informace**

 $\mathscr{D}$ , E-1" na str. 114

U"E-2, E-3, E-7" na str. 114

- $\mathscr{D}$ , E-5" na str. 115
- $\mathscr{D}$ <sub>n</sub>E-6" na str. 115
- $\mathscr{L}$ . E-8" na str. 115
- $\mathscr{D}$ , E-9" na str. 115
- $\mathscr{D}$ , E-10" na str. 116
- $\mathscr{D}$  ["E-11" na str. 116](#page-115-0)
- $\mathscr{D}$ , E-12" na str. 116
- $\mathscr{L}$ . E-13" na str. 116
- U["Zprávy ohledně síťového prostředí" na str. 118](#page-117-0)

## **E-1**

## **Řešení:**

- ❏ Ujistěte se, zda je ethernetový kabel řádně připojen k tiskárně a rozbočovači nebo jinému síťovému zařízení.
- ❏ Zkontrolujte, zda jsou rozbočovač nebo jiné síťové zařízení zapnuty.
- ❏ Pokud chcete připojit tiskárnu pomocí připojení Wi-Fi, znovu nastavte připojení Wi-Fi pro tiskárnu, protože nastavení je zakázáno.

## **E-2, E-3, E-7**

#### **Řešení:**

- ❏ Ujistěte se, zda je bezdrátový směrovač zapnutý.
- ❏ Zkontrolujte, zda jsou počítač nebo zařízení správně připojeny k tomuto bezdrátovému směrovači.
- ❏ Vypněte bezdrátový směrovač. Počkejte přibližně 10 sekund a poté jej znovu zapněte.
- ❏ Umístěte tiskárnu blíže k bezdrátovému směrovači a odstraňte všechny překážky, které by mohly bránit signálu.
- ❏ Pokud jste ručně zadali identifikátor SSID, ověřte, zda je správný. Zkontrolujte identifikátor SSID z části **Stav sítě** zprávy o připojení sítě.
- ❏ Pokud má bezdrátový směrovač více identifikátorů SSID, vyberte zobrazený identifikátor SSID. Jestliže identifikátor SSID používá nevyhovující frekvenci, tiskárna jej nezobrazí.
- ❏ Pokud používáte k síťovému připojení nastavení stisknutím jediného tlačítka, ujistěte se, zda bezdrátový směrovač podporuje funkci WPS. Pokud bezdrátový směrovač nepodporuje funkci WPS, není možné provést nastavení stisknutím jediného tlačítka.
- ❏ Identifikátor SSID může obsahovat pouze znaky ASCII (alfanumerické znaky a symboly). Tiskárna nemůže zobrazit identifikátor SSID, který obsahuje jiné znaky než znaky ASCII.
- ❏ Před připojením k bezdrátovému směrovači se ujistěte, zda znáte identifikátor SSID a heslo. Pokud používáte bezdrátový směrovač s výchozími nastaveními, nachází se identifikátor SSID a heslo na štítku bezdrátového směrovače. Pokud neznáte váš identifikátor SSID a heslo, obraťte se na osobu, která nastavovala bezdrátový směrovač, nebo si projděte dokumentaci dodanou s bezdrátovým směrovačem.
- ❏ Pokud se připojujete k identifikátoru SSID generovanému pomocí sdílení internetového připojení na chytrém zařízení, zkontrolujte identifikátor SSID a heslo v dokumentaci dodané s chytrým zařízením.
- ❏ Pokud dojde k náhlému odpojení připojení Wi-Fi, zkontrolujte následující možnosti. Pokud platí některá z následujících možností, stáhněte z následujícího webu software a spusťte jej. Tím resetujete síťová nastavení. <https://epson.sn> — **Instalace**
	- ❏ Pomocí nastavení stisknutím jediného tlačítka bylo do sítě přidáno další chytré zařízení.
	- ❏ Síť Wi-Fi byla nastavena jiným způsobem než stisknutím jediného tlačítka.

#### <span id="page-114-0"></span>**Související informace**

- Připojení k počítači" na str. 107
- U["Nastavování sítě Wi-Fi na tiskárně" na str. 110](#page-109-0)

## **E-5**

## **Řešení:**

Zkontrolujte, zda je typ zabezpečení bezdrátového směrovače nastaven na hodnotu jedné z následujících možností. Pokud není, změňte typ zabezpečení na bezdrátovém směrovači a pak vynulujte síťová nastavení tiskárny.

- ❏ WEP-64 bitů (40 bitů)
- ❏ WEP-128 bitů (104 bitů)
- $\Box$  WPA PSK (TKIP/AES)\*
- $\Box$  WPA2 PSK (TKIP/AES)\*
- ❏ WPA (TKIP/AES)
- ❏ WPA2 (TKIP/AES)
- ❏ WPA3-SAE (AES)
- ❏ WPA2/WPA3-Enterprise

\*: standard WPA PSK se též nazývá WPA-osobní. Standard WPA2 PSK se též nazývá WPA2-osobní.

## **E-6**

## **Řešení:**

- ❏ Zkontrolujte, zda je zakázáno filtrování MAC adres. Pokud je tato adresa povolena, zaregistrujte adresu MAC tiskárny, aby neprobíhala filtrace. Podrobnosti najdete v dokumentaci dodané se bezdrátovým směrovačem. Adresu MAC tiskárny můžete zkontrolovat v části **Stav sítě** v hlášení o síťovém připojení.
- ❏ Pokud bezdrátový směrovač používá sdílené ověřování se zabezpečením WEP, ujistěte se, zda jsou ověřovací klíč a index správné.

❏ Pokud je počet zařízení, která lze připojit k bezdrátovému směrovači menší, než počet síťových zařízení, která chcete připojit, nastavte bezdrátový směrovač a zvyšte počet zařízení, která k němu lze připojit. Podrobnosti naleznete v dokumentaci dodané s bezdrátovým směrovačem. Podle nich proveďte potřebná nastavení.

## **Související informace**

U["Připojení k počítači" na str. 107](#page-106-0)

## **E-8**

## **Řešení:**

- ❏ Povolte DHCP na bezdrátovém směrovači, pokud je nastavení tiskárny Získat IP adresu nastaveno na možnost Automaticky.
- ❏ Pokud je nastavení tiskárny Získat IP adresu nastaveno na Ruční, je ručně zadaná IP adresa mimo rozsah (příklad: 0.0.0.0) a není platná. Zadejte platnou IP adresu z ovládacího panelu tiskárny nebo aplikace Web Config.

## **E-9**

## **Řešení:**

Zkontrolujte následující možnosti.

- ❏ Zařízení jsou zapnutá.
- ❏ Ze zařízení, která chcete připojit k tiskárně, můžete přistupovat na internet a jiné počítače nebo síťová zařízení na stejné síti.

Pokud nebudou tiskárna a síťová zařízení po provedení výše uvedených akcí stále propojeny, vypněte bezdrátový směrovač. Počkejte přibližně 10 sekund a poté jej znovu zapněte. Stáhněte z následujícího webu instalační nástroj a spusťte jej. Tím resetujete síťová nastavení.

#### <https://epson.sn> — **Instalace**

#### **Související informace**

Připojení k počítači" na str. 107

## <span id="page-115-0"></span>**E-10**

#### **Řešení:**

Zkontrolujte následující možnosti.

- ❏ Jiná zařízení na síti jsou zapnutá.
- ❏ Síťové adresy (IP adresa, maska podsítě a výchozí brána) jsou správné, pokud jste nastavili možnost tiskárny Získat IP adresu na Ruční.

Pokud není síťová adresa správná, resetujte ji. IP adresu tiskárny, masku podsítě a výchozí bránu můžete zkontrolovat v části **Stav sítě** zprávy o připojení sítě.

Pokud je povolena funkce DHCP, změňte nastavení tiskárny Získat IP adresu na možnost Automaticky. Chcete-li IP adresu zadat ručně, zkontrolujte IP adresu v části **Stav sítě** v sestavě síťového připojení a poté na obrazovce nastavení sítě vyberte možnost Ručně. Nastavte masku podsítě na hodnotu [255.255.255.0].

Pokud tiskárna a síťová zařízení zůstanou stále nepropojeny, vypněte bezdrátový směrovač. Počkejte přibližně 10 sekund a poté jej znovu zapněte.

## **E-11**

## **Řešení:**

Zkontrolujte následující možnosti.

- ❏ Adresa výchozí brány je správná, když nastavíte nastavení TCP/IP tiskárny na možnost Ručně.
- ❏ Zařízení, které je nastaveno jako výchozí brána, je zapnuté.

Nastavte správnou adresu výchozí brány. Adresu výchozí brány můžete zkontrolovat v části **Stav sítě** zprávy o připojení sítě.

## **E-12**

## **Řešení:**

Zkontrolujte následující možnosti.

❏ Jiná zařízení na síti jsou zapnutá.

- ❏ Síťové adresy (IP adresa, maska podsítě a výchozí brána) jsou správné, pokud je zadáváte ručně.
- ❏ Síťové adresy pro ostatní zařízení (maska podsítě a výchozí brána) jsou stejné.
- ❏ IP adresa není v konfliktu s adresami jiných zařízení.

Pokud nebudou tiskárna a síťová zařízení po provedení výše uvedených akcí stále propojeny, zkuste provést následující akce.

- ❏ Vypněte bezdrátový směrovač. Počkejte přibližně 10 sekund a poté jej znovu zapněte.
- ❏ Síť nastavte znovu pomocí instalačního programu. Můžete ho spustit z následujícího webu. <https://epson.sn> — **Instalace**
- ❏ Na bezdrátovém směrovači, který používá typ zabezpečení WEP, můžete zaregistrovat několik hesel. Pokud je zaregistrováno několik hesel, zkontrolujte, zda je první zaregistrované heslo nastaveno na tiskárně.

## **Související informace**

Připojení k počítači" na str. 107

## **E-13**

## **Řešení:**

Zkontrolujte následující možnosti.

- ❏ Síťová zařízení jako bezdrátový směrovač, rozbočovač a směrovač jsou zapnutá.
- ❏ Nastavení TCP/IP pro síťová zařízení nebylo nastaveno ručně. (Pokud je nastavení TCP/IP tiskárny nastaveno automaticky, zatímco nastavení TCP/IP pro ostatní síťová zařízení je provedeno ručně, může se síť tiskárny lišit od sítě pro ostatní zařízení.)

Pokud po kontrole výše uvedených možností připojení stále nefunguje, zkuste následující možnosti.

❏ Vypněte bezdrátový směrovač. Počkejte přibližně 10 sekund a poté jej znovu zapněte.

- ❏ Nastavte síť na počítači, který je ve stejné ve stejné síti jako tiskárna, pomocí instalačního programu. Můžete ho spustit z následujícího webu. <https://epson.sn>— **Instalace**
- ❏ Na bezdrátovém směrovači, který používá typ zabezpečení WEP, můžete zaregistrovat několik hesel. Pokud je zaregistrováno několik hesel, zkontrolujte, zda je první zaregistrované heslo nastaveno na tiskárně.

#### **Související informace**

U["Připojení k počítači" na str. 107](#page-106-0)

# <span id="page-117-0"></span>**Zprávy ohledně síťového prostředí**

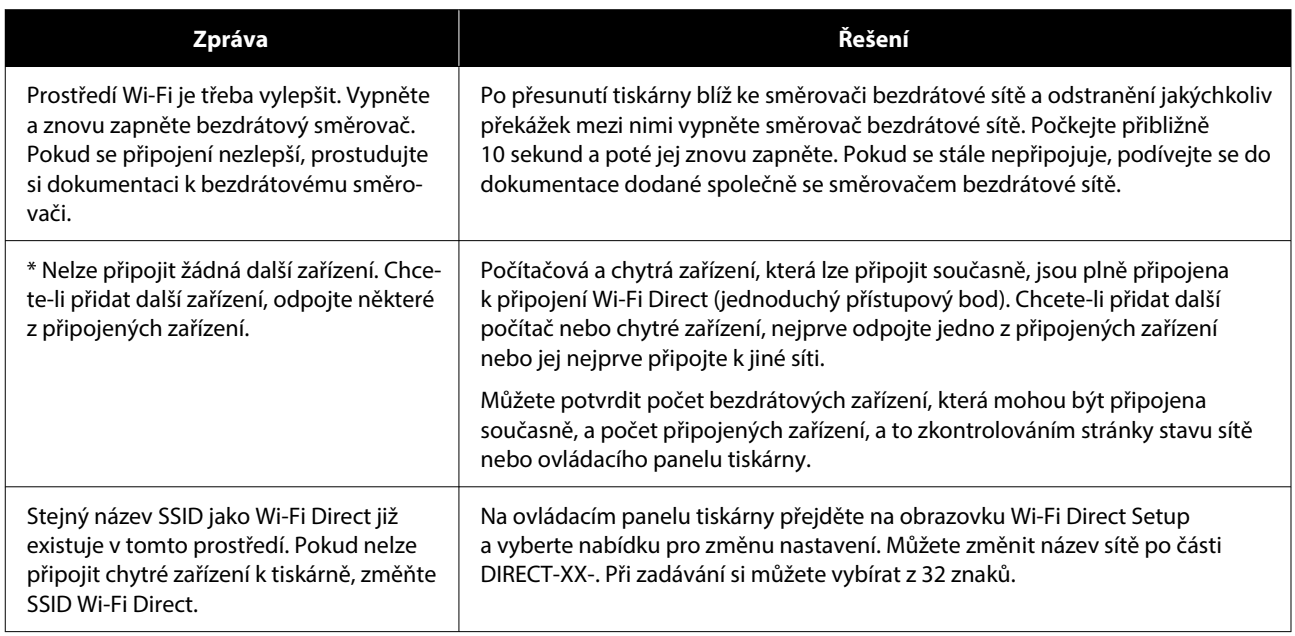

# **Výměna nebo přidání nového směrovače bezdrátové sítě**

Pokud se SSID změní z důvodu výměny směrovače bezdrátové sítě nebo pokud byl přidán směrovač bezdrátové sítě a dojde k vytvoření nového síťového prostředí, resetujte nastavení sítě Wi-Fi.

#### **Související informace**

U"Vytvoření nastavení pro připojení k počítači" na str. 119

## **Vytvoření nastavení pro připojení k počítači**

Pro připojení tiskárny k počítači doporučujeme použít instalační program. Instalátor můžete v počítači spustit některým z následujících způsobů.

- ❏ Nastavení z webu Otevřete následující web a pak zadejte název produktu. Přejděte do části **Instalace** a začněte s nastavováním. <https://epson.sn>
- ❏ Nastavení pomocí disku se softwarem (pouze pro modely, které se dodávají s tímto diskem a pro uživatele, kteří mají počítač s optickou jednotkou) Vložte do počítače disk se softwarem a postupujte podle pokynů na obrazovce.

## **Vytvoření nastavení pro připojení k inteligentnímu zařízení**

Když tiskárnu připojíte ke stejné síti Wi-Fi (SSID) jako chytré zařízení, můžete tiskárnu používat z chytrého zařízení. Abyste mohli tiskárnu používat z chytrého zařízení, projděte si následující.

U["Připojení k chytrému zařízení" na str. 108](#page-107-0)

# <span id="page-119-0"></span>**Řešení problémů**

# **Jakmile se zobrazí zpráva**

## **Zprávy zobrazené na tiskárně**

Pokud se zobrazí jedna z následujících zpráv, přečtěte si dále uvedené pokyny a postupujte podle nich.

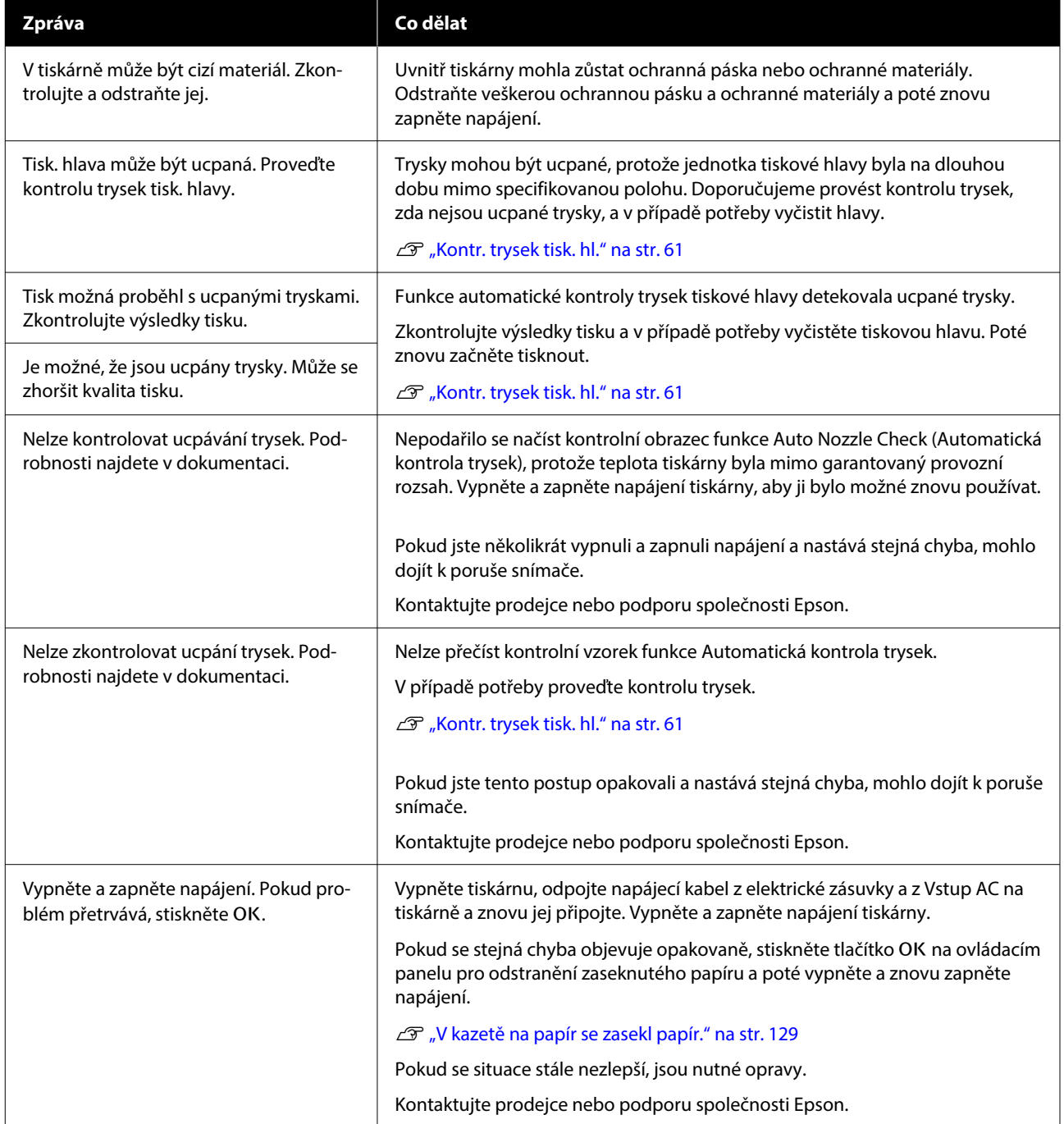

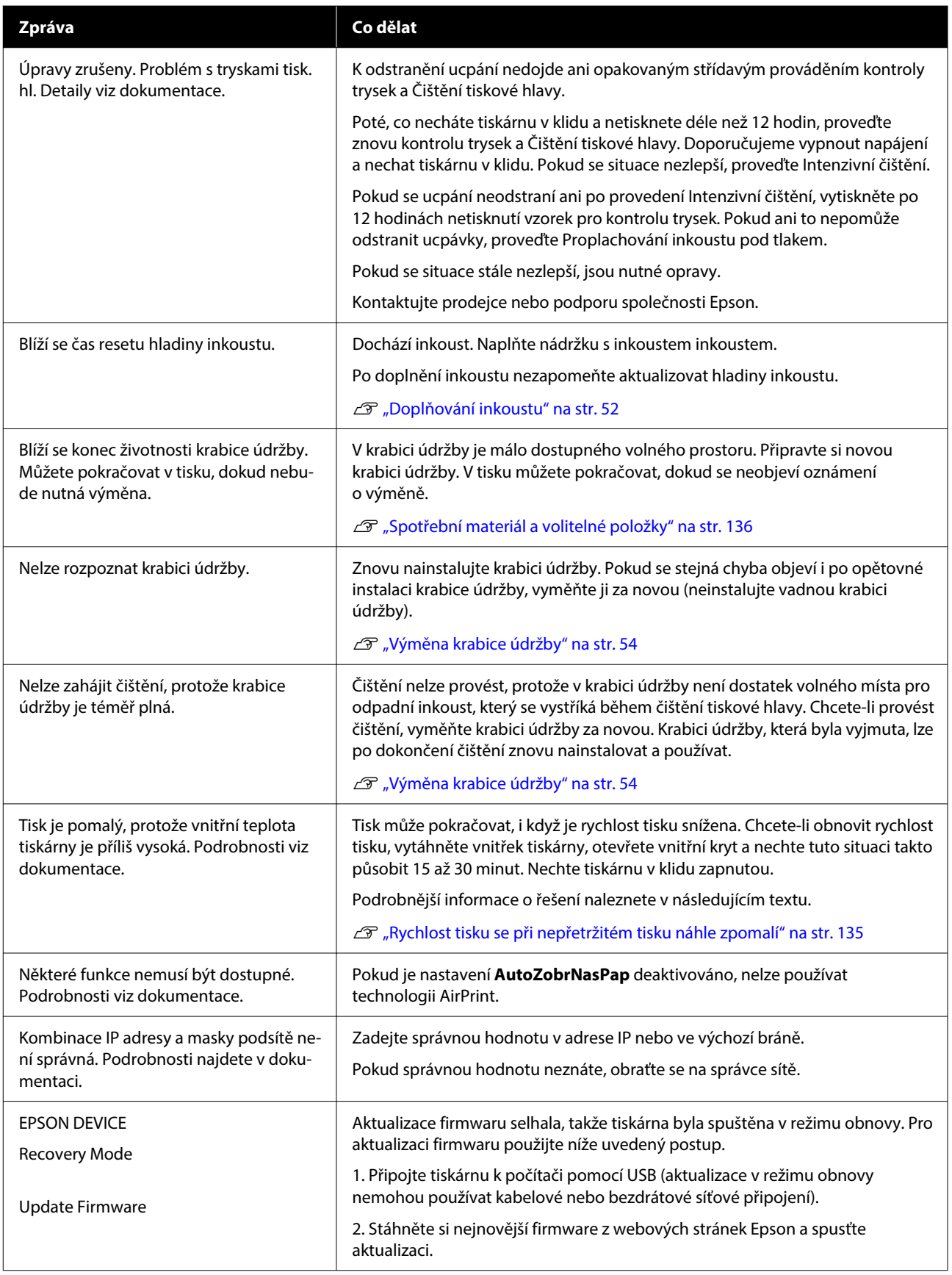

#### **Řešení problémů**

#### **Kódy zpráv zobrazené obrazovce**

Když se na tiskárně vyskytnou upozornění nebo chyby, zobrazují se v pravé horní části obrazovky kódy zpráv. Kódy zpráv jsou roztříděny podle následující tabulky a různé kódy zpráv se zobrazí, když se na tiskárně vyskytnou následující podmínky. Pokud se na obrazovce zobrazí zpráva, vyřešte problém podle zobrazené zprávy.

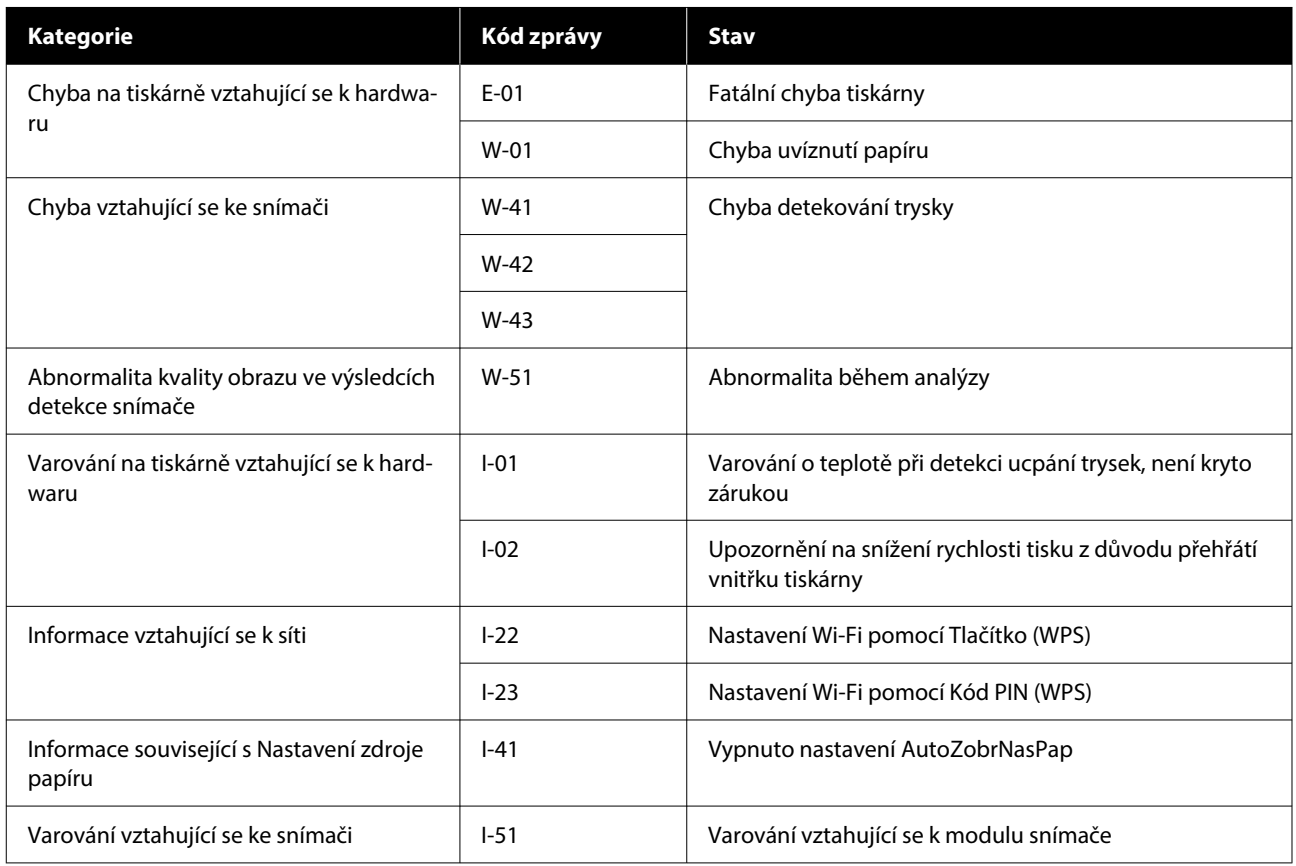

## **Chybové zprávy (Windows)**

Pokud během tisku dojde k chybě, můžete zkontrolovat chybové zprávy na počítači, který je připojen k tiskárně.

Chcete-li zkontrolovat chybové zprávy na počítači, spusťte nástroj EPSON Status Monitor 3.

Klikněte na ikonu nástroje na taskbar (hlavním panelu) systému Windows a pak klikněte na název tiskárny — **EPSON Status Monitor 3**, v tomto pořadí, aby se spustil nástroj EPSON Status Monitor 3.

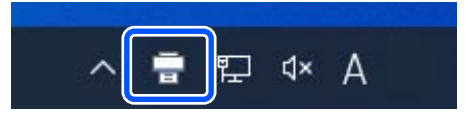

#### **EPSON Status Monitor 3**

Chybové zprávy jsou zobrazeny v horní části obrazovky. Když se zobrazí chybová zpráva, proveďte kroky navržené jako řešení na obrazovce.

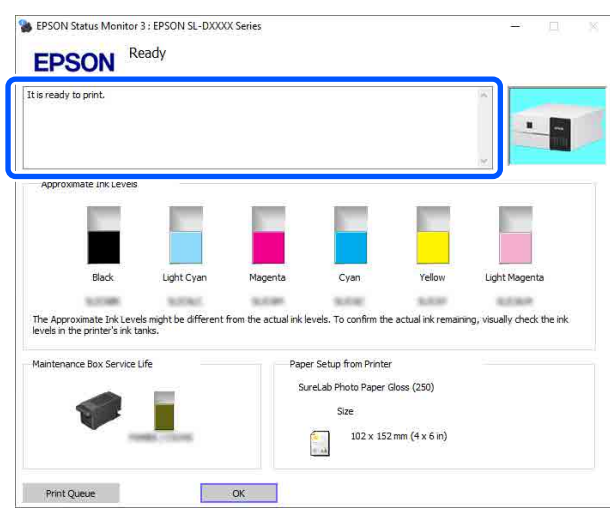

Zkontrolujte také stav tiskárny, například zbývající množství inkoustu.

## **Chybové zprávy (Mac)**

Pokud během tisku dojde k chybě, můžete zkontrolovat chybové zprávy na počítači, který je připojen k tiskárně.

Chcete-li zkontrolovat chybové zprávy na počítači, spusťte Program údržby.

Podrobnější informace o spuštění Programu údržby naleznete v následující části.

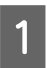

A Klikněte na nabídku Apple — **System Preferences (Předvolby systému)** — **Printers & Scanners (Tiskárny a skenery)** v tomto pořadí.

B Vyberte tiskárnu a klikněte na **Options & Supplies (Možnosti a spotřební materiál)** — **Utility (Nástroj)** — **Open Printer Utility (Otevřít nástroj tiskárny)**.

Chybové zprávy jsou zobrazeny v horní části obrazovky. Pokud se zobrazí chybové hlášení, klikněte na **Printer Window**, poté zkontrolujte řešení na obrazovce a proveďte požadovaná opatření.

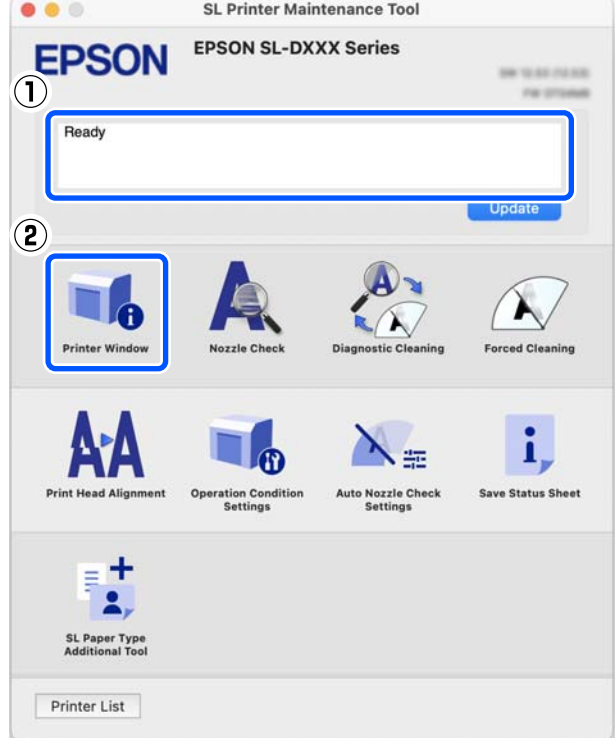

Podrobnější informace o Programu údržby naleznete v následujících odstavcích.

U["Používání Programu údržby \(Mac\)" na str. 79](#page-78-0)

## **Kódy zpráv, které se zobrazují v nástroji pro údržbu (pouze systém Windows)**

Když se na tiskárně připojené k počítači vyskytne chyba, pak se v **Printer history** v nástroji Maintenance Tool (nástroj pro údržbu) zobrazí kód zprávy a hlášení.

Pokud dojde k chybě, zkontrolujte následující obrazovku a proveďte požadovaná opatření.

Umístěním myši na kód zprávy v **Printer history** zobrazte zprávu.

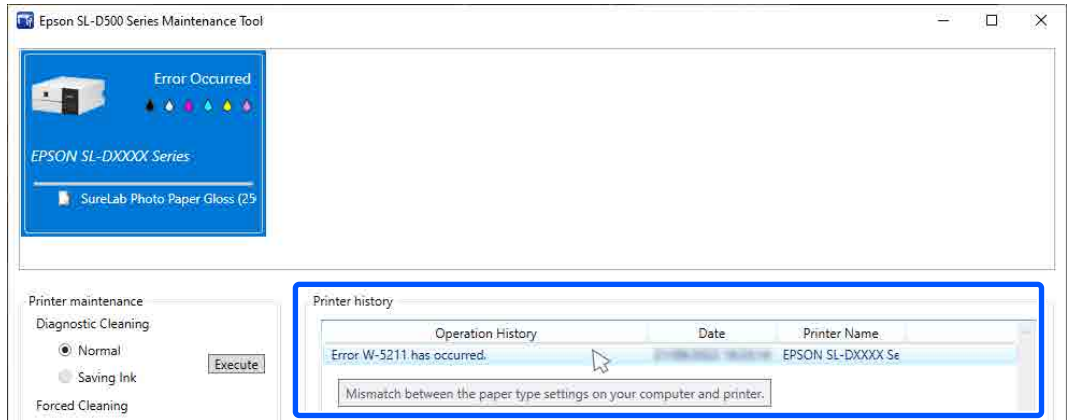

#### *Poznámka:*

Informace zobrazené v *Printer history* se po uzavření nástroje Maintenance Tool (nástroj pro údržbu) automaticky vymažou, takže se při příštím spuštění nezobrazí.

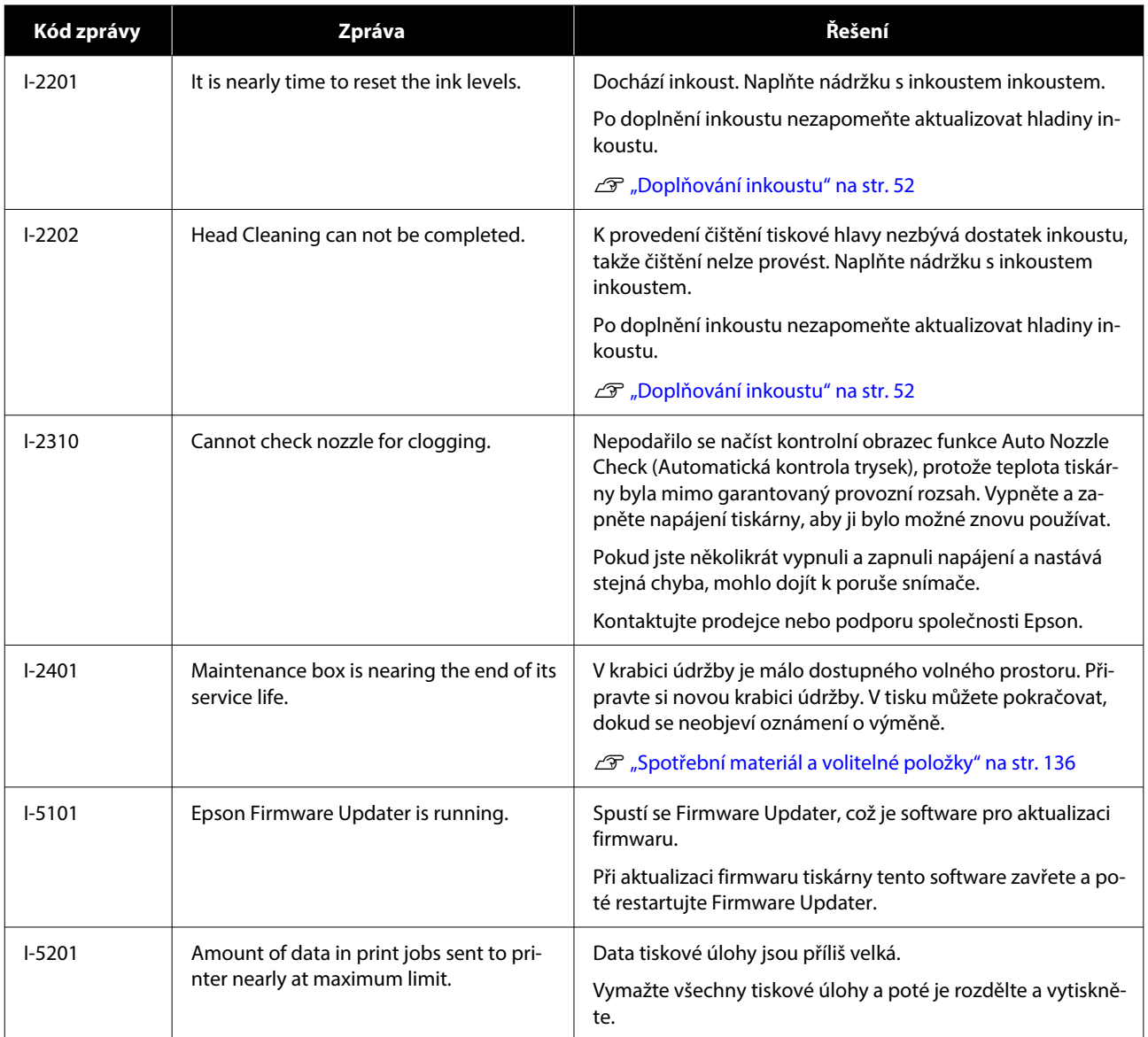

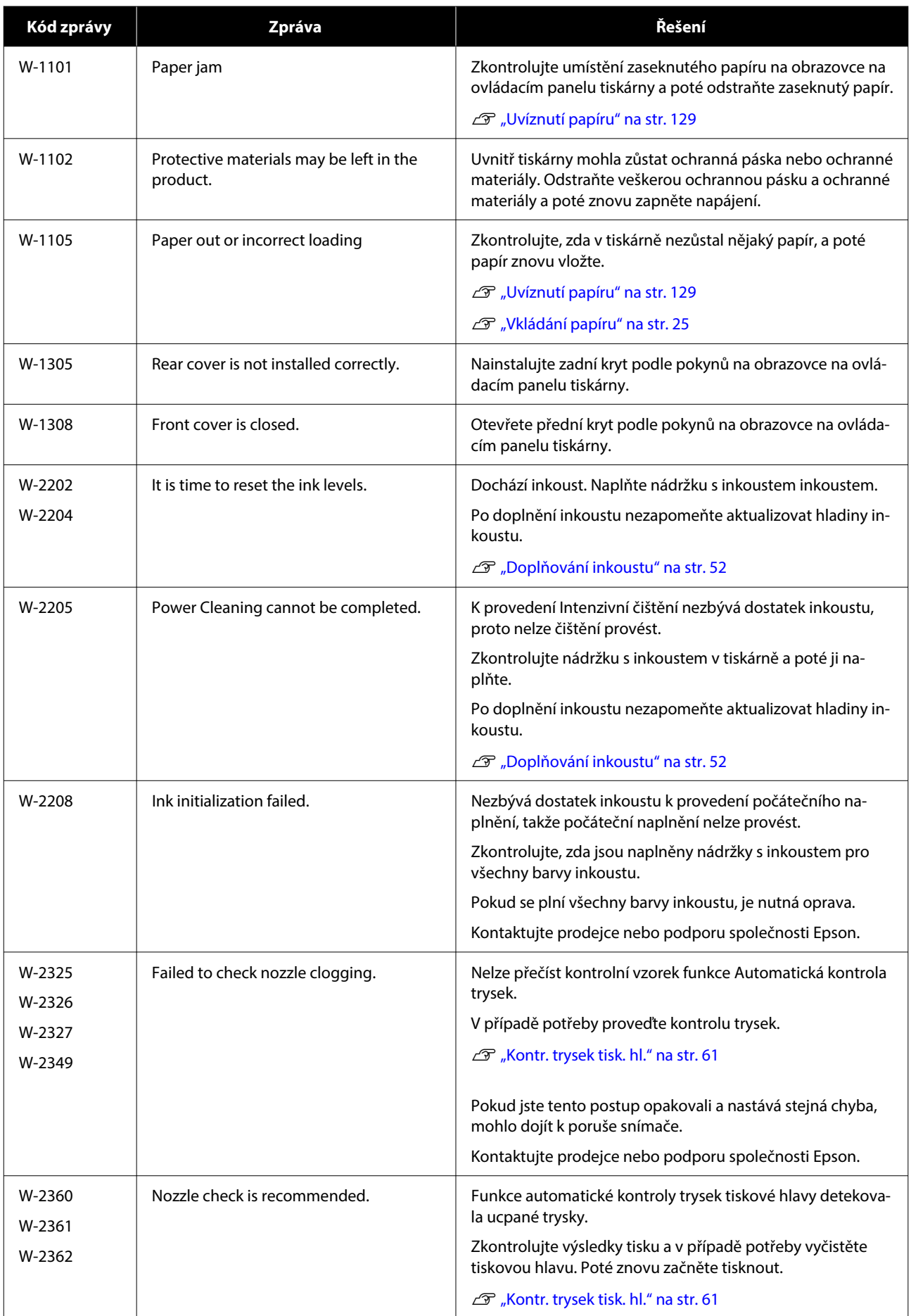

## **Řešení problémů**

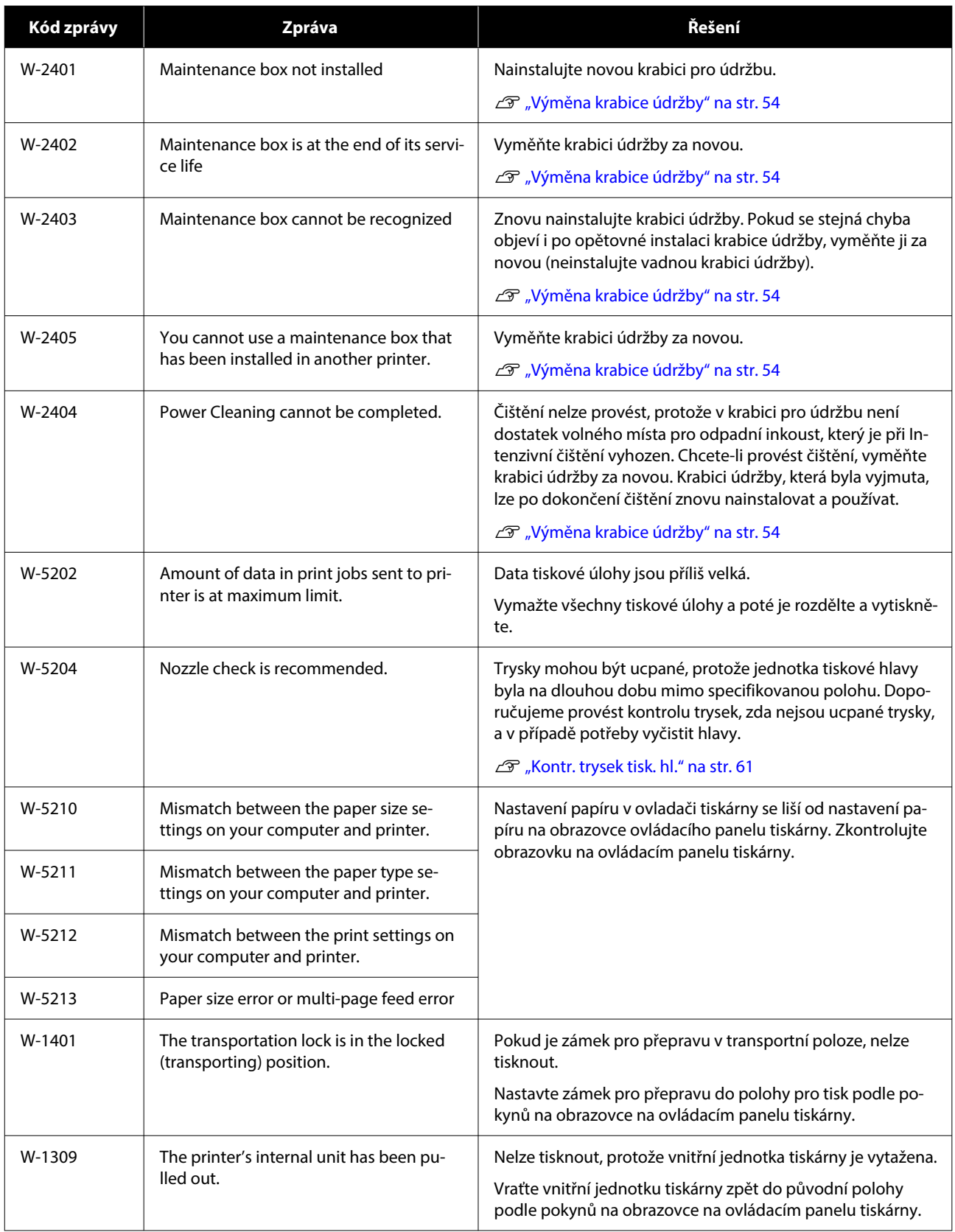

## **Řešení problémů**

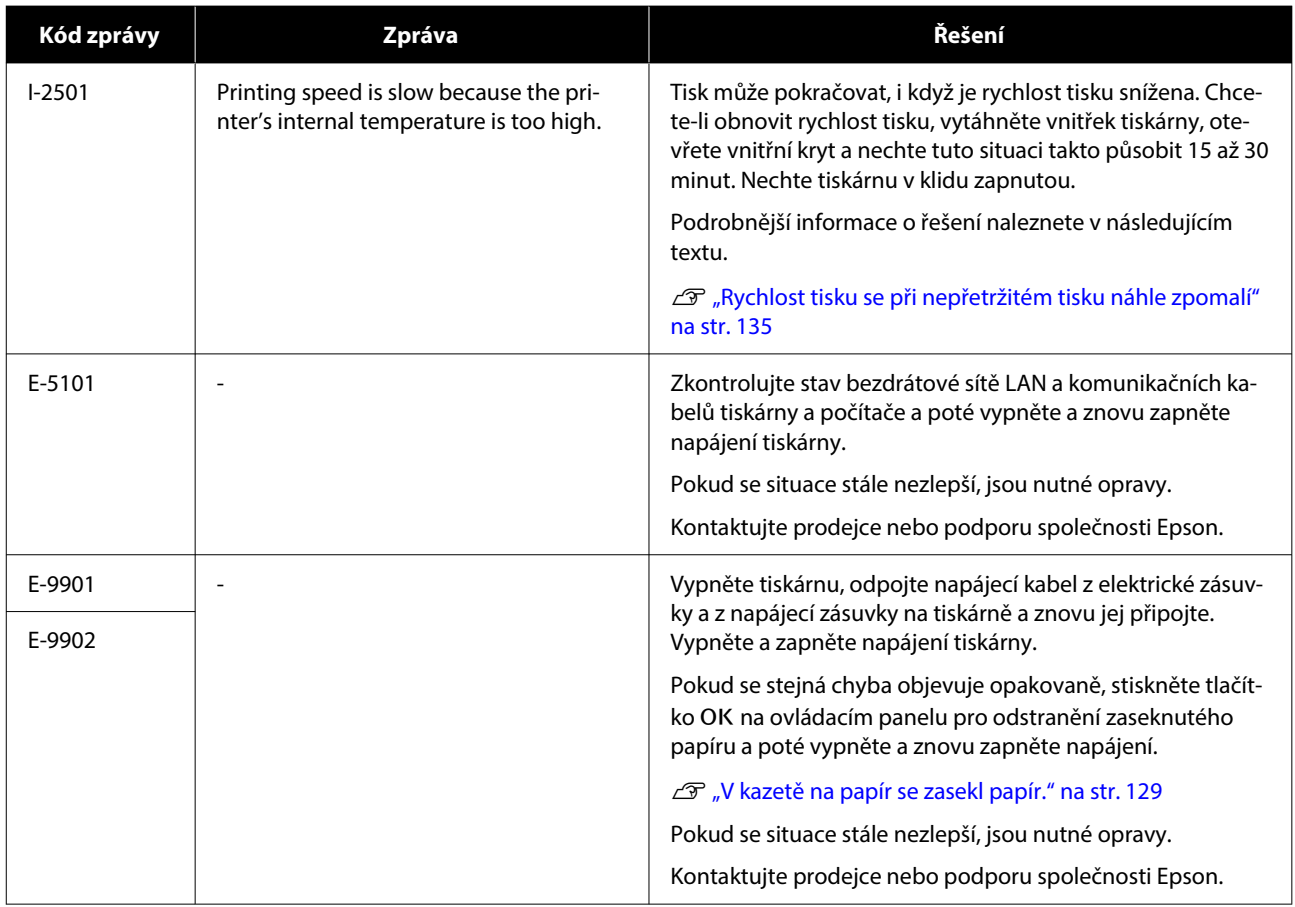

# <span id="page-128-0"></span>**Odstraňování problémů**

## **Uvíznutí papíru**

Při zaseknutí papíru se na obrazovce ovládacího panelu zobrazí zprávy. Zkontrolujte hlášení o místu zaseknutí papíru a poté odstraňte zaseknutý papír.

## *Upozornění:*

- ❏ Nedotýkejte se žádných oblastí uvnitř tiskárny kromě těch, které jsou uvedeny v návodu. Mohlo by dojít k úrazu elektrickým proudem nebo k popálení.
- ❏ Při otevírání a zavírání krytů nedávejte ruce do blízkosti míst, kde se hlavní jednotka a kryt spojují. Pokud si přiskřípnete prsty nebo ruce, může dojít ke zranění.
- ❏ Při odstraňování zaseknutého papíru nevytahujte papír nebo kazetu s papírem násilím. Rovněž nepracujte v nepříjemné poloze. Papír nebo kazeta s papírem by se mohly náhle vysunout a náhlá síla by mohla způsobit zranění.
- ❏ Nevyhlazujte okraje papíru rukama. Okraje papíru jsou tenké a ostré a mohly by způsobit zranění.

## c*Důležité:*

- ❏ Když se na obrazovce objeví zpráva Potom vypněte a zapněte napájení., vypněte a znovu zapněte napájení, abyste se ujistili, zda se chyba znovu neobjeví. Pokud se stejná zpráva zobrazí opakovaně, postupujte podle pokynů na obrazovce, stiskněte tlačítko OK, poté podle níže uvedeného postupu odstraňte zaseknutý papír a poté vypněte a znovu zapněte napájení.
- ❏ Při odstraňování papíru netahejte papír silou. Mohlo by dojít k poškození tiskárny.
- ❏ Pokud papír uvízl uvnitř tiskárny, kde na něj rukama nedosáhnete, nepokoušejte se jej silou vyjmout sami a kontaktujte svého prodejce nebo podporu společnosti Epson.

## **V kazetě na papír se zasekl papír.**

Chcete-li odstranit uvíznutý papír, postupujte podle následujících pokynů:

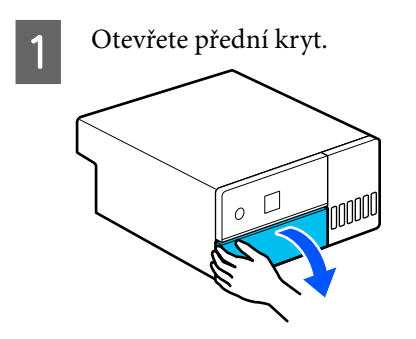

<sup>2</sup> Vytáhněte kazetu na papír.

## c*Důležité:*

K vytažení kazety na papír použijte obě ruce. Pokud použijete pouze jednu ruku, může kazeta na papír spadnout a poškodit se, protože kazeta na papír je při vytahování těžká.

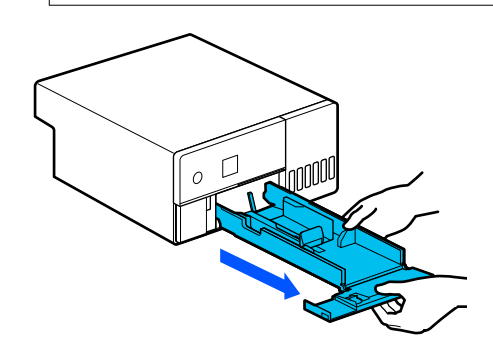

C Pomalu vytáhněte papír a zbytky papíru, které se uvnitř zasekly.

## c*Důležité:*

Pokud se vám nedaří papír zaseknutý uvnitř vytáhnout, nevytahujte jej násilím. V další části zkontrolujte, zda nedošlo k zaseknutí papíru na zadním krytu, a vytáhněte případný zaseknutý papír.

## **Řešení problémů**

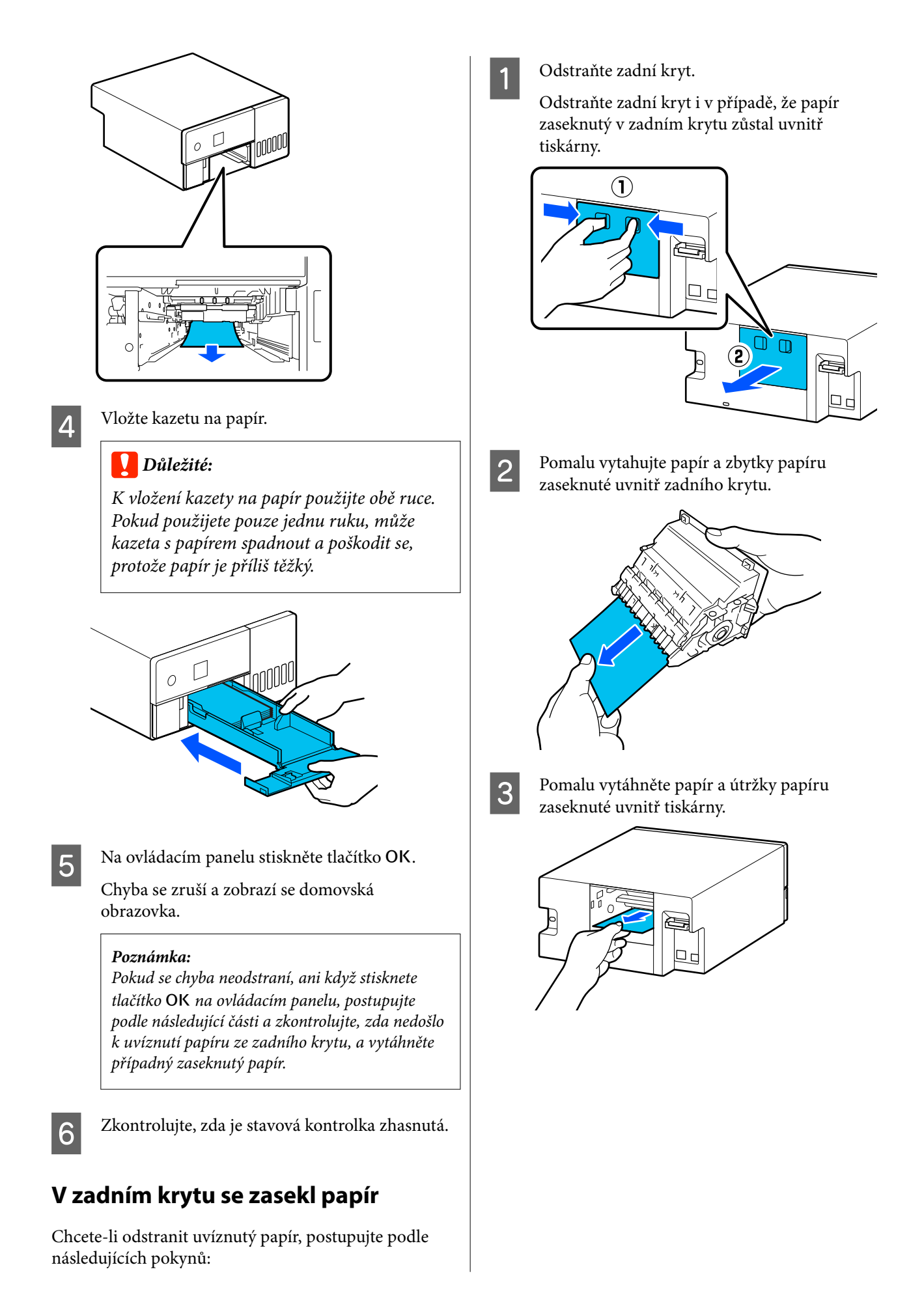

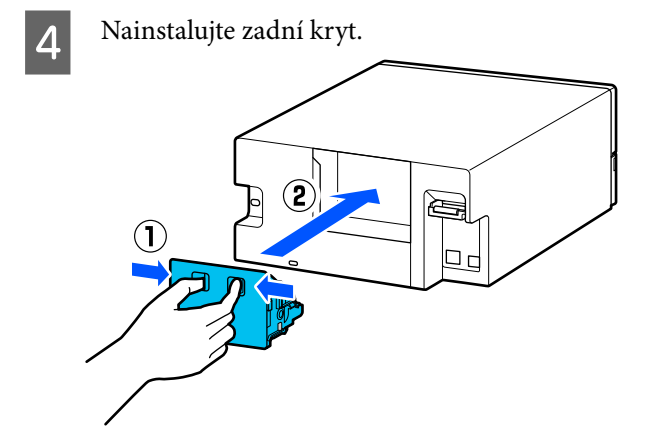

Na ovládacím panelu stiskněte tlačítko OK. Chyba se zruší a zobrazí se domovská obrazovka.

F Zkontrolujte, zda je stavová kontrolka zhasnutá.

## **Nelze tisknout (protože tiskárna nefunguje)**

## **Ovladač tiskárny není řádně nainstalován (Windows)**

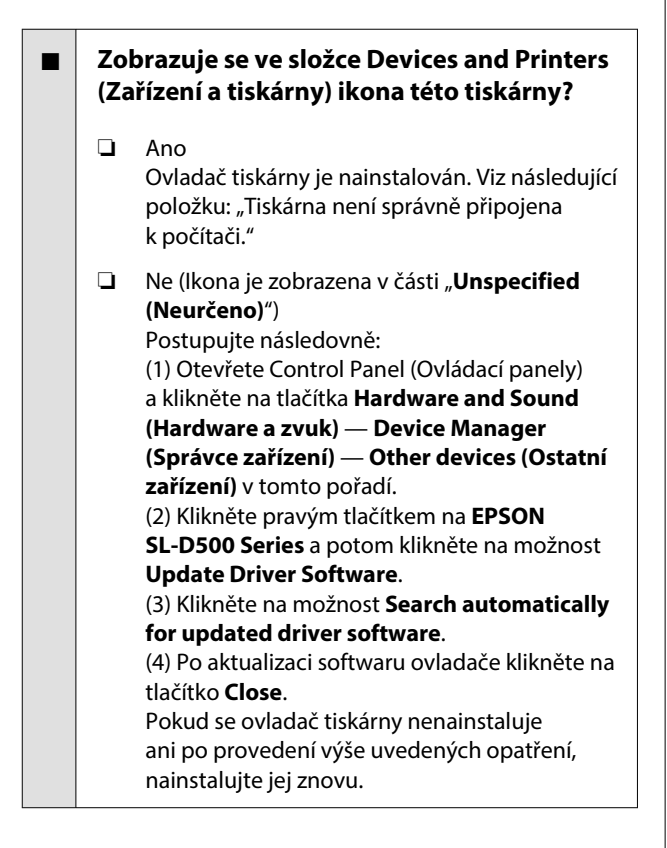

#### o **Odpovídá nastavení portu tiskárny portu připojení tiskárny?**

Zkontrolujte port tiskárny.

Klikněte na kartu **Port** na obrazovce Vlastnosti na tiskárně a zkontrolujte, zda je nastaven port názvu tiskárny.

Pokud není uveden, není ovladač tiskárny nainstalo‐ ván správně.

Odstraňte a znovu nainstalujte ovladač tiskárny.

Delinstalace softwaru" na str. 23

## **Ovladač tiskárny není řádně nainstalován (Mac)**

## **■** Je do seznamu tiskáren přidána tiskárna?

Klikněte na nabídku Apple — **System Preferences (Předvolby systému)** — **Printers & Scanners (Ti‐ skárny a skenery)** v tomto pořadí.

Nezobrazí-li se název tiskárny, tiskárnu přidejte.

## **Tiskárna nekomunikuje s počítačem**

## **■ Je kabel správně zapojen?**

Zkontrolujte, zda je propojovací kabel správně zapo‐ jen do portu tiskárny i do počítače. Také se ujistě‐ te, zda kabel není poškozený nebo ohnutý. Máte-li náhradní kabel, zkuste připojit tiskárnu k počítači pomocí něj.

## **Tiskárna hlásí chybu**

o **Přečtěte si zprávu zobrazenou na ovládacím panelu.**

- U["Ovládací panel" na str. 13](#page-12-0)
- Jakmile se zobrazí zpráva" na str. 120

## **Tiskárna přestala tisknout**

#### o **Je stav tiskové fronty Pause (Pozastavit)? (Windows)**

Zastavíte-li tisk nebo tisk zastaví tiskárna z důvodu chyby, tisková fronta přejde do stavu **Pause (Poza‐ stavit)**. V tomto stavu nelze tisknout.

Ve složce **Devices and Printers (Zařízení a tiskár‐ ny)** dvakrát klikněte na ikonu tiskárny. Pokud je tisk pozastaven, otevřete nabídku **Printer (Tiskárna)** a zrušte zaškrtnutí u položky **Pause (Pozastavit)**.

#### o **Zobrazuje se aktuální stav tiskárny Paused (Pozastaveno)? (Mac)**

Otevřete dialogové okno stavu tiskárny a zkontroluj‐ te, zda je tisk pozastavený.

(1) Klikněte na nabídku Apple — **System Preferen‐ ces (Předvolby systému)** — **Printers & Scanners (Tiskárny a skenery)** v tomto pořadí.

(2) Poklepejte na ikonu tiskárny, která je **Paused (Pozastaveno)**.

(3) Klikněte na možnost **Resume Printer (Obnovit tiskárnu)**.

## **Tiskárna je offline**

#### o **Přešel počítač do režimu spánku?**

Zabraňte počítači, aby přešel do režimu spánku. Když počítač přejde do režimu spánku, tiskárna se může odpojit.

Pokud se tiskárna odpojí, restartujte počítač. Pokud je tiskárna odpojená i po restartování počítače, vy‐ pněte tiskárnu a znovu ji zapněte.

## **Tiskárna vydává zvuk jako při tisku, ale nic se netiskne**

## **Tisková hlava se pohybuje, ale nic se netiskne**

#### o **Zkontrolujte funkčnost tiskárny.**

Vytiskněte vzorek pro kontrolu trysek a poté zkon‐ trolujte operace tiskárny a podmínky tisku.

- ❏ Při tisku z tiskárny D", Jak vytisknout vzorku kontroly trysek" na [str. 62](#page-61-0)
- ❏ Při tisku z Programu údržby (Windows)  $\mathscr{D}$  ["Metoda tisku vzorku pro kontrolu trysek"](#page-73-0) [na str. 74](#page-73-0)
- ❏ Při tisku z Programu údržby (Mac) D. Metoda tisku vzorku pro kontrolu trysek" [na str. 86](#page-85-0)

Není-li obrazec pro kontrolu trysek vytištěn správně, přečtěte si následující část.

## **Vzorek pro kontrolu trysek se nevytiskne správně**

#### **Provedte čištění hlavy.**

Trysky mohou být ucpané. Proveďte čištění hlavy a znovu vytiskněte obrazec pro kontrolu trysek.

- ❏ Při spuštění čištění z tiskárny  $\mathscr{D}$  ["Čištění tiskové hlavy \(normální čištění\)" na](#page-62-0) [str. 63](#page-62-0)
- ❏ Při spuštění čištění z Programu údržby (Windows) Diagnostic Cleaning" na str. 75

❏ Při spuštění čištění z Programu údržby (Mac) Diagnostic Cleaning" na str. 87

## **Nelze uskutečnit tisk bez okrajů**

#### o **Je papír vložen správně?**

Podle následujících pokynů vložte papír do správné polohy. Tisk bez okrajů nelze provést, pokud je papír vložen do špatné polohy.

U["Vkládání papíru" na str. 25](#page-24-0)

#### o **Používáte papír, který podporuje tisk bez okrajů?**

Tisk bez okrajů lze provádět pouze na tiskárně s podporovaným papírem. Projděte si následující část a použijte papír, který podporuje tisk bez okra‐ jů.

Podporovaná média" na str. 137

## **Výsledky tisku neodpovídají očekávání**

## **Kvalita tisku je špatná, nerovnoměrná; tisk je pruhovaný nebo příliš světlý či tmavý**

#### o **Nejsou ucpané trysky tiskové hlavy?**

Pokud jsou trysky ucpané, určité trysky nevystřikují inkoust a snižuje se kvalita tisku. Proveďte kontrolu trysek.

- ❏ Při tisku vzoru kontroly trysek na tiskárně D", Jak vytisknout vzorku kontroly trysek" na [str. 62](#page-61-0)
- ❏ Při provádění kontroly trysek z nástroje údržby Maintenance Tool (Windows) Metody kontroly trysek" na str. 73
- ❏ Při provádění kontroly trysek z nástroje údržby Maintenance Tool (Mac) Detrimination with the U.S. and the U.S. set and the U.S. set and the U.S. set and the U.S. set also the U.S. s

#### o **Jsou nastavení Media Type správná?**

Pokud se nastavení média v ovladači tiskárny nebo na tiskárně neshodují se aktuálním papírem, může se zhoršit kvalita tisku. Proveďte nastavení typu mé‐ dia podle papíru zavedeného do tiskárny.

#### o **Používáte doporučenou (originální) lahvičku s inkoustem?**

Tato tiskárna je vyvinuta pro použití s originálními lahvičkami s inkoustem.

Použití neoriginálních výrobků může způsobit sníže‐ ní kvality tisku.

#### o **Porovnávali jste výsledek tisku s obrazem na monitoru?**

Počítačové monitory a tiskárny vytvářejí barvy odliš‐ ně, a proto nemusí barvy výtisku vždy přesně odpo‐ vídat barvám na obrazovce.

## **Barvy nejsou stejné jako barvy z jiné tiskárny**

#### o **Barvy se liší v závislosti na typu a vlastnostech konkrétní tiskárny.**

Vzhledem k tomu, že inkousty, ovladače tiskáren a profily tiskáren jsou vyvíjeny pro jednotlivé mode‐ ly tiskáren, barvy vytištěné různými modely tiskáren nejsou úplně stejné.

## **Tisk není na médiu správně umístěn**

#### o **Zadali jste oblast tisku?**

Zkontrolujte oblast tisku v nastavení aplikace a ti‐ skárny.

#### **■** Je správně nastavena Paper Size?

Pokud se **Paper Size** v ovladači tiskárny a velikost papíru vloženého do tiskárny neshodují, může dojít k nesprávnému zarovnání tiskové pozice nebo k ne‐ vytisknutí některých dat. V takovém případě zkon‐ trolujte nastavení tisku.

## **Potištěný povrch je poškrábaný nebo zašpiněný**

#### **■** Není papír příliš silný nebo příliš tenký?

Zkontrolujte, zda je specifikace papíru kompatibilní s touto tiskárnou.

Podporovaná média" na str. 137

#### o **Odírá tisková hlava povrch papíru?**

Při tisku na silný papír může tisková hlava odřít ti‐ skový povrch a znečistit jej. Pokud k tomu dojde, povolte funkci Silný papír. Může však dojít ke snížení rychlosti a kvality tisku.

- ❏ Při nastavení z tiskárny Na domovské obrazovce vyberte možnost **Nast.** — **Nast. tiskárny** — **Thick paper** — **Zapnuto**.
- ❏ Při nastavení pomocí ovladače tiskárny (Windows) Na obrazovce **Maintenance** ovladače tiskárny klikněte na možnost **Speed & Progress** a poté vyberte možnost **Thick Paper**.
- ❏ Při nastavení pomocí ovladače tiskárny (Mac) (1) Klikněte na nabídku Apple — **System Preferences (Předvolby systému)** — **Printers & Scanners (Tiskárny a skenery)** v tomto pořadí. (2) Vyberte tiskárnu a klikněte na položku **Options & Supplies (Možnosti a spotřební**

**materiál)** — **Options (Možnosti)**.

(3) Vyberte možnost **On** pro **Thick Paper**.

## **Zadní strana potištěného papíru je znečištěná**

o **Nenahromadil se na desce prach?**

Čištění desky.

 $\mathscr{D}$  ["Čištění desky" na str. 56](#page-55-0)

## **Papír je pomačkaný**

o **Používáte tiskárnu za běžné pokojové teploty?**

> Speciální médium Epson by mělo být používáno při běžné pokojové teplotě (teplota: 15 až 25 °C, vlhkost: 40 až 60 %). Informace o papíru, jako je například tenký papír od jiných výrobců vyžadující zvláštní manipulaci, naleznete v dokumentaci doda‐ né s příslušným papírem.

## **Při tisku bez ohraničení se vytiskly okraje**

o **Jsou správně nastavena tisková data v aplikaci?**

Zkontrolujte, zda jsou nastavení papíru v aplikaci a v tiskovém ovladači správná.

 $\mathscr{D}$  ["Tisk bez okrajů na všechny stránky" na str. 42](#page-41-0)

## **Problémy s podáváním nebo vysouváním**

## **Papír se nepodává**

#### o **Je papír vložen správně?**

- ❏ Vložte papír, které lze používat v tiskárně.
- ❏ Postupujte podle poznámek k manipulaci s papírem.
- ❏ Nevkládejte více papíru, než je povolené množství.
- ❏ Přizpůsobte nastavení velikosti a typu papíru v zařízení papíru, který je skutečně vložen.
- Podporovaná média" na str. 137
- U["Poznámky k papíru" na str. 16](#page-15-0)
- U["Vkládání papíru" na str. 25](#page-24-0)

## o **Čištění montážní sady válců.**

K potížím s podáváním papíru může dojít, pokud je montážní sada válců znečištěná, například prachem z papíru. Očistěte povrch válečků.

 $\mathscr{D}$  ["Čištění sady válečků" na str. 57](#page-56-0)

#### o **Montážní sadu válců je třeba vyměnit za novou.**

Pokud se potíže s podáváním papíru objevují opa‐ kovaně, přestože je papír vložen a montážní sada válců byla řádně vyčištěna, vyměňte montážní sadu válců za novou.

U["Spotřební materiál a volitelné položky" na](#page-135-0) [str. 136](#page-135-0)

D", Výměna sady válečků" na str. 60

## <span id="page-134-0"></span>**Nelze tisknout z chytrého zařízení, i když je připojeno (iOS)**

o **Nastavení Auto zobrazení nastavení papíru je deaktivováno.**

Aktivujte nastavení **AutoZobrNasPap** v následující nabídce na ovládacím panelu.

**Nast.** — **Nast. tiskárny** — **Nastavení zdroje papí‐ ru** — **AutoZobrNasPap**

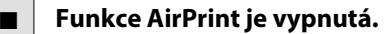

Zapněte nastavení AirPrint v nástroji Web Config.

UPříručka správce

## **Ostatní**

## **Rychlost tisku se při nepřetržitém tisku náhle zpomalí**

o **Používá se funkce, která zabraňuje poškození vnitřku tiskárny v důsledku vysokých teplot.**

> Tisk může pokračovat, i když je rychlost tisku sníže‐ na.

Chcete-li obnovit rychlost tisku, po sejmutí zadního krytu vytáhněte vnitřek tiskárny až na doraz, otevře‐ te vnitřní kryt a nechte jej takto působit 15 až 30 minut. Při tomto postupu nechte tiskárnu zapnutou. Nevypínejte napájení tiskárny.

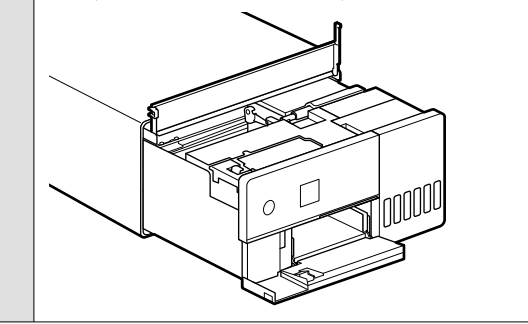

## **Zapomněli jste heslo správce**

#### o **Kontaktujte prodejce nebo podporu společnosti Epson.**

Prvotní hodnota hesla správce je sériové číslo pro‐ duktu. Pokud zapomenete heslo poté, co bylo změ‐ něno ze sériového čísla výrobku, obraťte se na pro‐ dejce nebo podporu společnosti Epson.

Pokud je položka **Nastavení zámku** nastavena na **Vypnuto**, můžete spustit funkci **Vymazat všechna data a nast.** bez zadání hesla správce. Tím se vrátí všechna nastavení, včetně hesla správce, na počá‐ teční hodnoty.

U["Nabídky ovládacího panelu" na str. 95](#page-94-0)

## **Pokud nejsou problémy vyřešeny**

Pokud se vám nepodaří vyřešit problém postupem popsaným v části "Odstraňování problémů", kontaktujte prodejce nebo podporu společnosti Epson.

# <span id="page-135-0"></span>**Spotřební materiál a volitelné položky**

S tiskárnou můžete používat následující spotřební materiál a doplňkové vybavení (květen 2022).

#### **Inkoustová lahvička**

Společnost Epson doporučuje používat originální inkoustové lahvičky Epson.

Záruka společnosti Epson se nevztahuje na škody způsobené jinými než uvedenými inkousty, včetně originálních inkoustů Epson, tedy těch, které nejsou určeny pro tuto tiskárnu, nebo inkousty jiných výrobců. Jiné produkty, které nejsou vyrobeny společností Epson, mohou způsobit poškození, na které se nevztahuje záruka společnosti Epson, a za určitých okolností mohou způsobit závadu tiskárny.

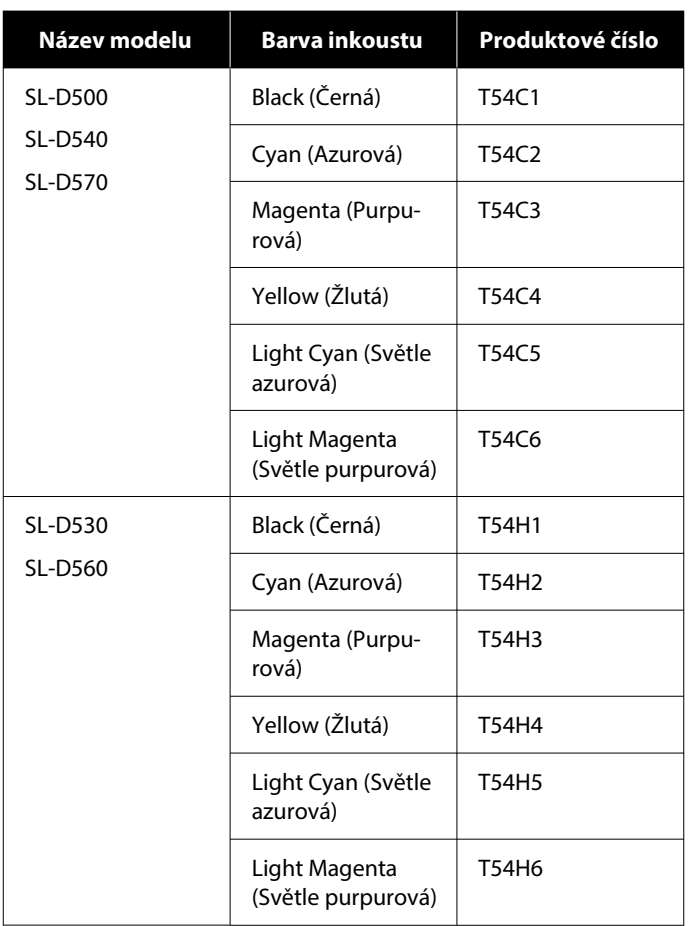

<span id="page-136-0"></span>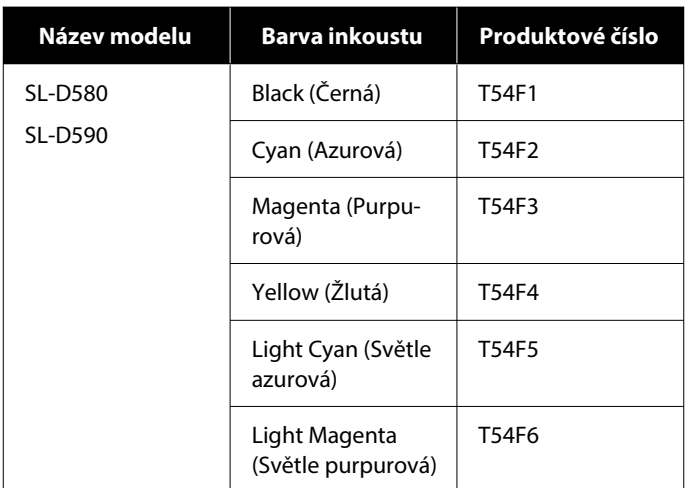

#### **Ostatní**

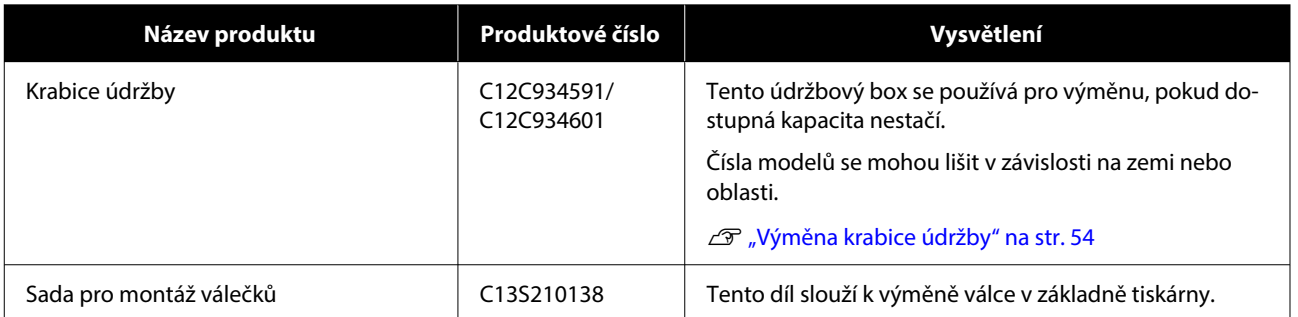

# **Podporovaná média**

Pro dosažení vysoce kvalitních výsledků tisku vám doporučujeme používat následující speciální média společnosti Epson.

V tiskárně lze používat následující papír (květen 2022).

## **Speciální média Epson**

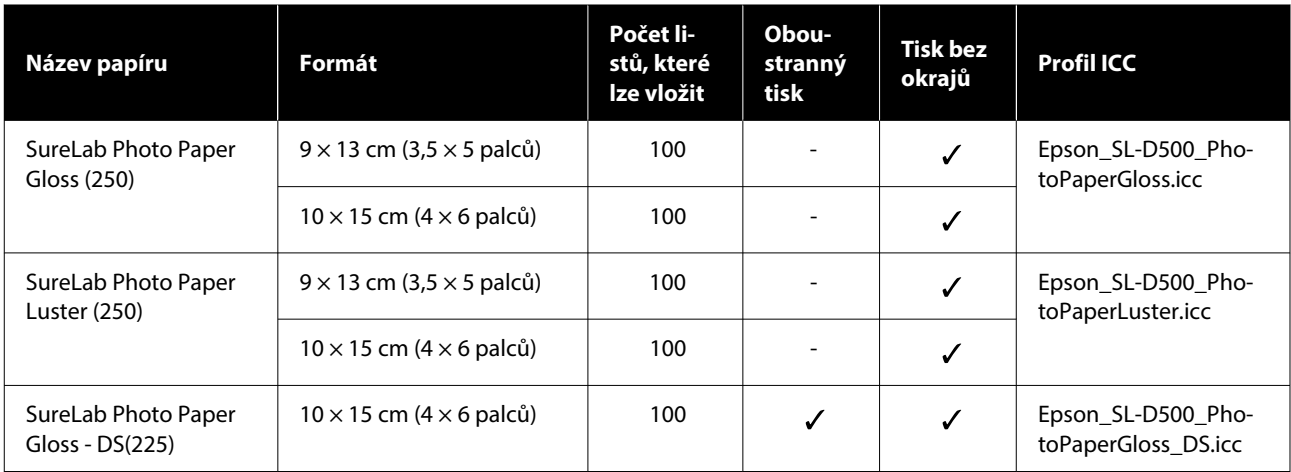

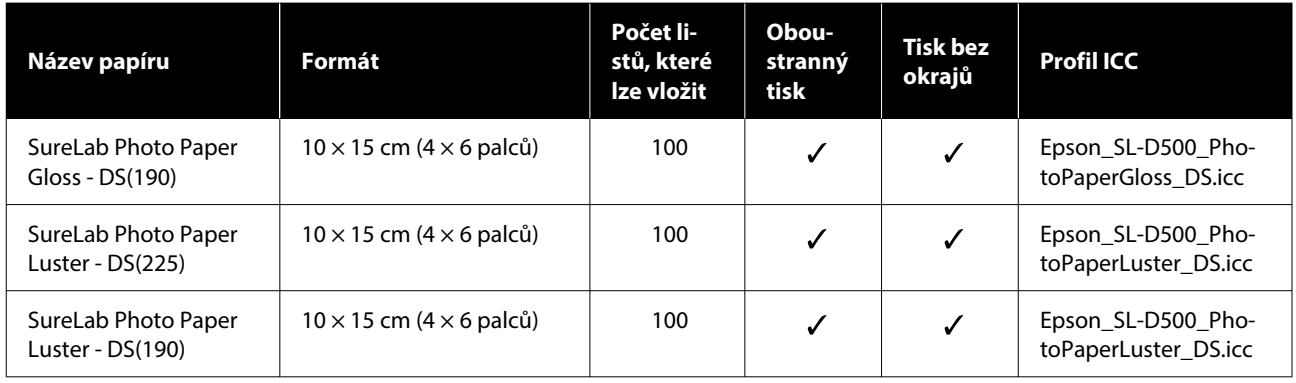

## **Jiný komerčně dostupný papír**

Použijte jiný komerčně dostupný papír, který splňuje specifikace tiskárny.

U["Tabulka technických údajů" na str. 146](#page-145-0)

A tyto typy papíru před použitím přidejte.

U["Přidávání informací o papíru" na str. 91](#page-90-0)

#### c*Důležité:*

- ❏ Nepoužívejte zmačkaný, poškrábaný, roztrhaný nebo špinavý papír.
- ❏ Lze vložit typy papíru, které jsou v rozsahu specifikací tiskárny, ale podávání papíru a kvalita tisku nejsou zaručeny.

#### **Lesklý fotopapír**

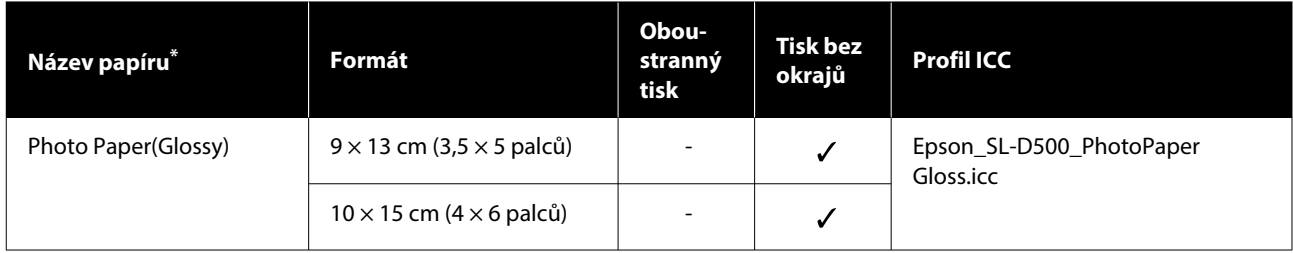

\* Název vybraný v nastavení typu papíru v nabídkách tiskárny a ovladače tiskárny.

#### **Matný fotopapír**

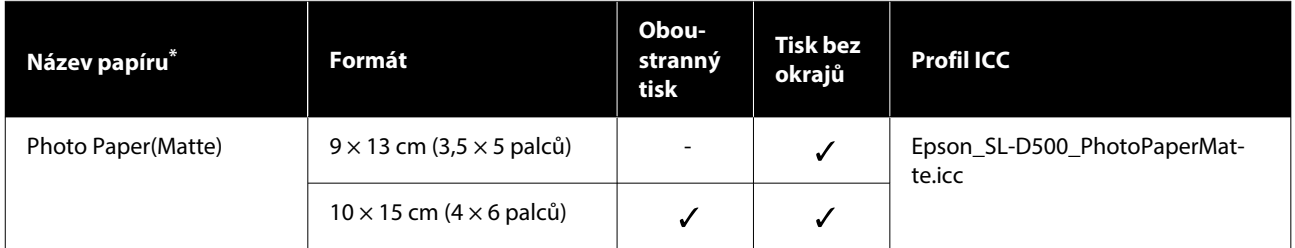

\* Název vybraný v nastavení typu papíru v nabídkách tiskárny a ovladače tiskárny.

## **Tvrdý papír**

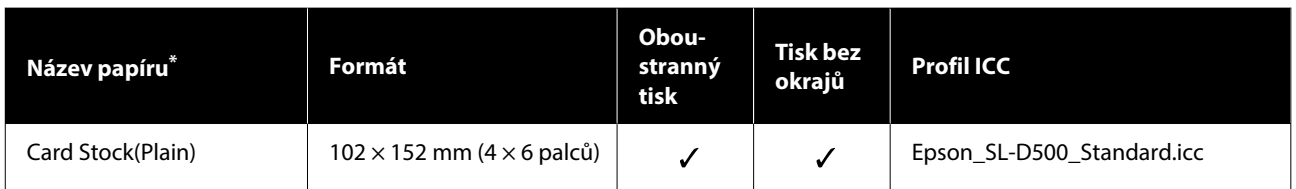

\* Název vybraný v nastavení typu papíru v nabídkách tiskárny a ovladače tiskárny.

# **Přemísťování nebo přeprava tiskárny**

V této části je popsáno, jak přemisťovat a přepravovat výrobek.

#### *Upozornění:* **/r**

- ❏ Při zvedání tiskárny zvolte vhodný postoj.
- ❏ Při zvedání produktu umístěte ruce dovnitř z přední části tiskárny, jak je znázorněno na obrázku.

Pokud se budete držet nějaké jiné části, tiskárna může spadnout nebo si při umisťování můžete přiskřípnout prsty.

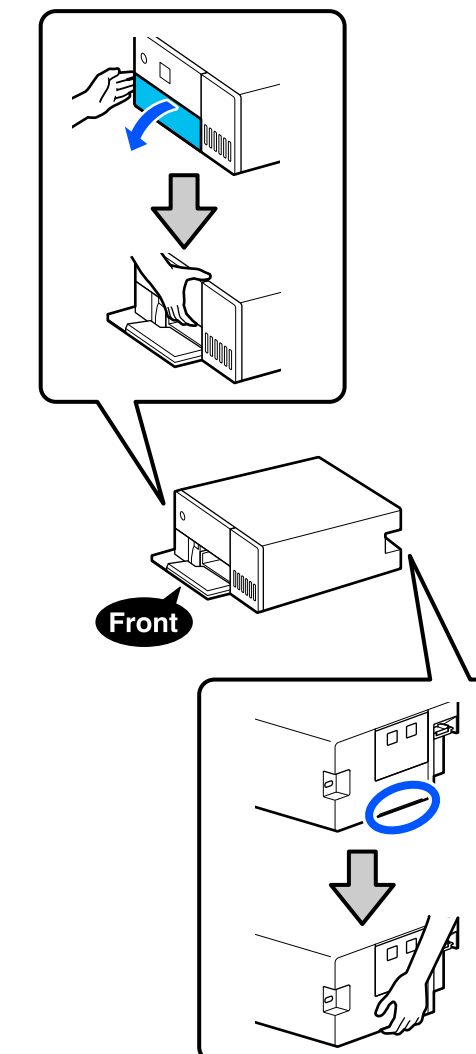

❏ Nezvedejte výrobek, pokud jsou jeho vnitřní součásti vytaženy. Jeho upuštění by mohlo způsobit zranění.

## c*Důležité:*

Při přemísťování nebo přepravě musí být tiskárna ve vodorovné poloze; nenaklánějte ji pod úhlem ani ji neumisťujte vzhůru nohama. Mohlo by dojít k úniku inkoustu.

## **Přemístění tiskárny**

V této části se vysvětluje, jak přemístit tiskárnu na krátké vzdálenosti, například na jiné místo ve stejné budově.

## c*Důležité:*

Při přenášení tiskárnu zvedejte nahoru. Neposouvejte ji do stran. Mohlo by dojít k jejímu poškození.

## **Příprava na přemístění**

Než začnete tiskárnu přemísťovat, připravte ji na přesun:

- ❏ Vyjměte veškerý papír z kazety na papír.
- ❏ Vypněte tiskárnu a odpojte všechny kabely.

## **Operace po přesunu**

Po přemístění se před použitím ujistěte, že tisková hlava není ucpaná.

U["Kontr. trysek tisk. hl." na str. 61](#page-60-0)

## **Přeprava**

V této části je vysvětlen způsob přepravy tiskárny.

## **Příprava na přepravu**

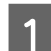

A Vyjměte veškerý papír z kazety na papír.

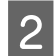

B Vypněte tiskárnu a vyjměte z ní napájecí kabel a všechny další kabely.

## c*Důležité:*

Po zhasnutí kontrolky napájení odpojte síťovou zástrčku od elektrické zásuvky. Tisková hlava nemusí být správně uzavřena (tisková hlava není umístěna zcela vpravo). Je-li tisková hlava ponechána delší dobu nezakrytá, může dojít ke snížení kvality tisku.

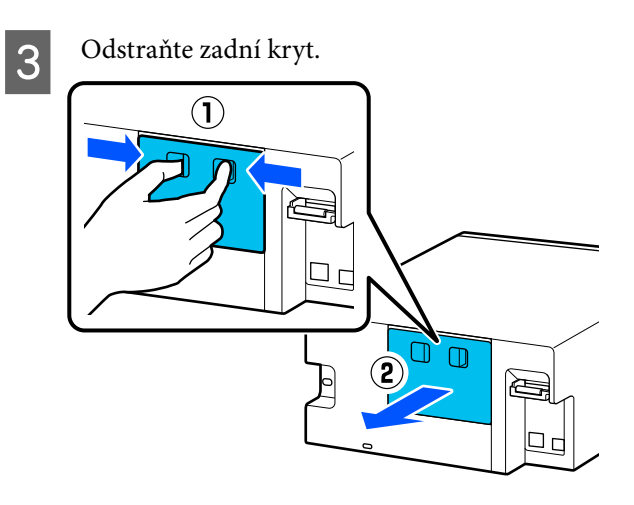

4 Otevřete přední kryt.

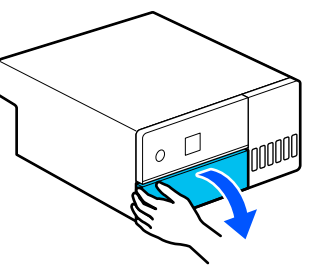

**E Položte ruku podle obrázku a vytahujte vnitřek**<br>
tiskárny dokud se pezastaví tiskárny, dokud se nezastaví.

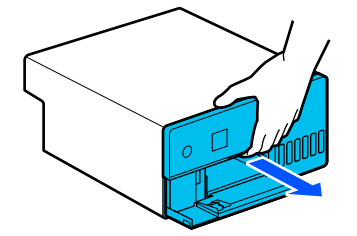

 $\frac{6}{\frac{75}{2}}$  Otevřete vnitřní kryt a nastavte přepravní zámek do přepravní polohy, jak je znázorněno na obrázku.

> Přesuňte zámek pro přepravu do přepravní polohy, zabráníte tak úniku inkoustu.

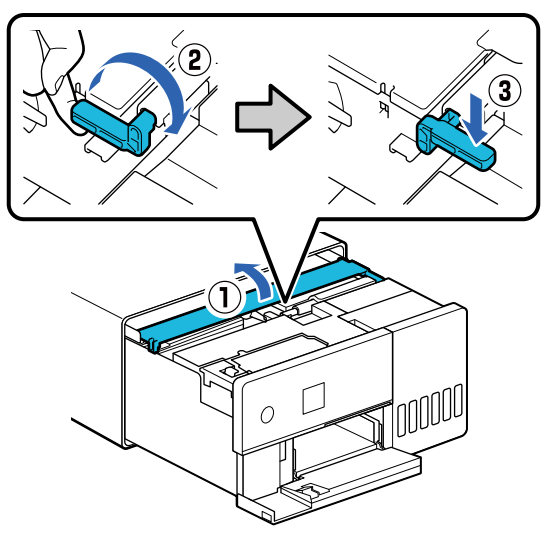

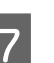

G Pomocí komerčně dostupné pásky zajistěte tiskovou hlavu, aby se nepohybovala.

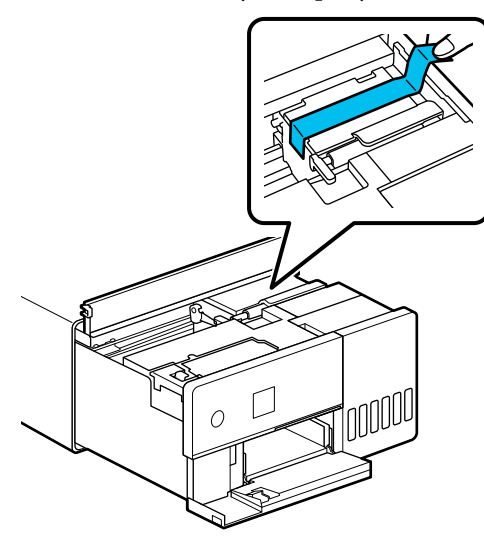

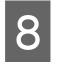

B Zkontrolujte, zda jsou všechny krytky nádržky s inkoustem bezpečně uzavřeny.

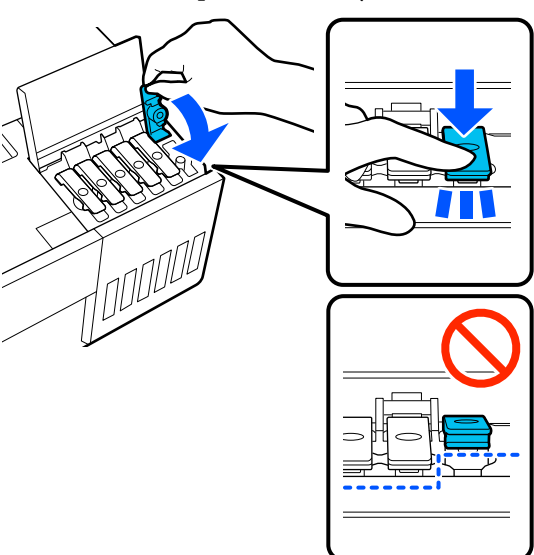

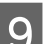

I Bezpečně uzavřete kryt nádržky s inkoustem.

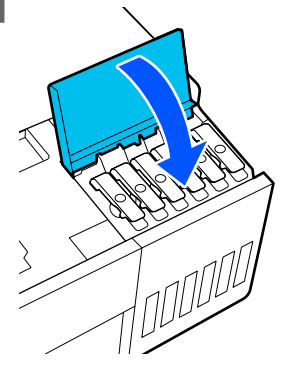

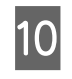

**J Zavřete vnitřní kryt, vraťte vnitřek tiskárny do** původní polohy a poté zavřete přední kryt.

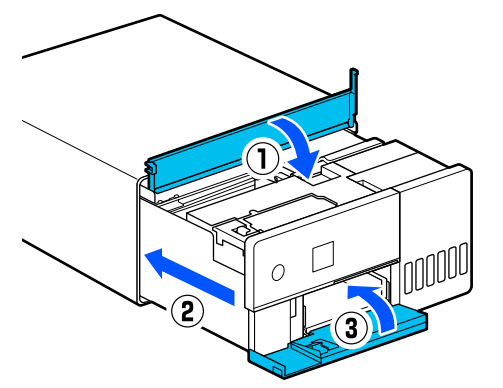

Nainstalujte zadní kryt.

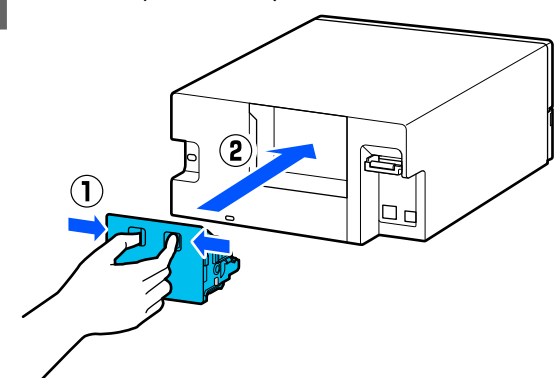

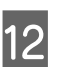

12 Vložte tiskárnu do dodávaného přepravního obalu a tento obal uzavřete.

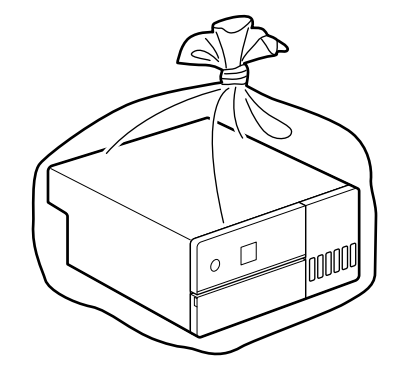

13 Vložte tiskárnu do krabice a zabalte ji do ochranných materiálů z doby nákupu nebo do komerčně dostupných obalových materiálů.

> Tiskárna je přístroj s vysokou přesností, proto ji zabalte tak, aby nedošlo k jejímu poškození silou případných otřesů během přepravy.

## c*Důležité:*

## **O přepravě lahviček s inkoustem**

Při přepravě lahviček s inkoustem dávejte pozor na následující místa.

- ❏ Při přepravě je vkládejte do uzavíratelných sáčků.
- ❏ Při přepravě inkoustových lahviček je nenaklánějte a nevystavujte je náhlým změnám teploty. Inkoust může vytéct, i když je uzávěr inkoustové lahvičky pevně utažen.
- ❏ Nevkládejte otevřené lahvičky s inkoustem do stejného obalu jako tiskárnu.

## **Operace po přepravě**

Po přepravě tiskárny ji podle níže uvedeného postupu nastavte k používání.

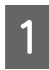

Odstraňte zadní kryt.

Otevřete přední kryt a vytáhněte vnitřek tiskárny až na doraz.

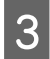

C Otevřete vnitřní kryt, odlepte pásku, která zajišťuje tiskovou hlavu.

4 Nastavte zámek pro přepravu do tiskové polohy, jak je znázorněno na obrázku.

## c*Důležité:*

Po přepravě tiskárny vraťte zámek pro přepravu do tiskové polohy. V přepravní poloze nelze tisknout.

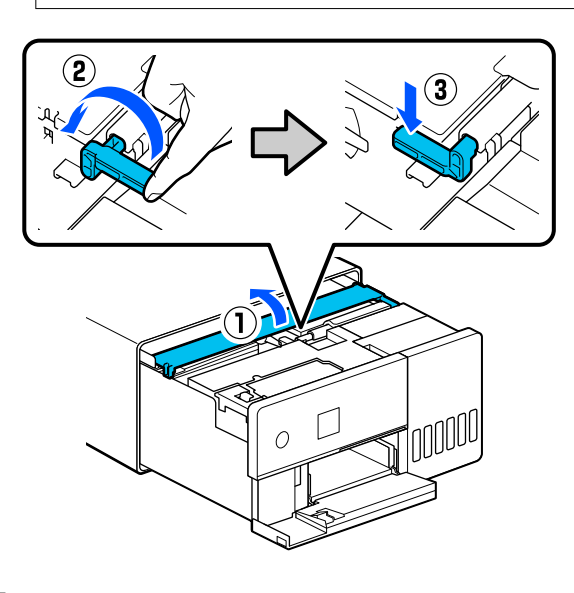

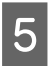

E Zavřete vnitřní kryt, vraťte vnitřek tiskárny do původní polohy a poté zavřete přední kryt.

6 Nainstalujte zadní kryt.

Připojte napájecí kabel a zapněte tiskárnu.

B Proveďte Kontr. trysek tisk. hl., abyste se ujistili, že trysky nejsou ucpané.

U["Kontr. trysek tisk. hl." na str. 61](#page-60-0)

#### *Poznámka:*

Postup připojování kabelů LAN/USB k tiskárně naleznete v Instalační příručce.

Pokud nemáte po ruce Instalační příručku, můžete přejít do <https://epson.sn>pro výběr a zobrazení pro váš model tiskárny.

Postup můžete sledovat také na videu.

[Epson Video Manuals](https://support.epson.net/p_doc/8c4)

## **Systémové požadavky**

Software pro tuto tiskárnu lze používat v následujících prostředích (květen 2022).

Podporovaný operační systém a další prvky se mohou změnit.

Nejnovější informace najdete na webových stránkách společnosti Epson.

## **Ovladač tiskárny**

#### **Windows**

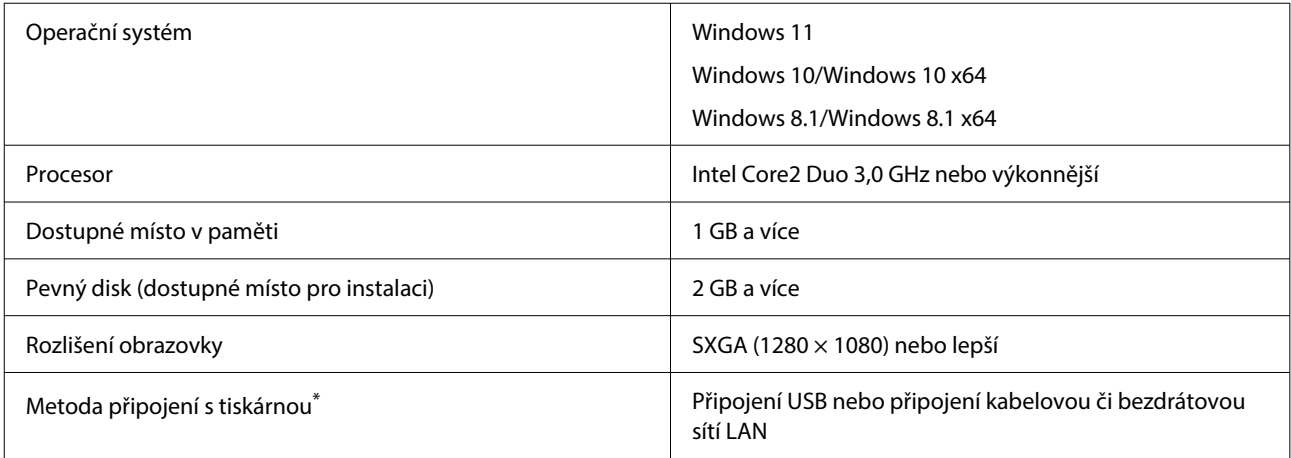

\* Podrobnosti o metodách připojení (specifikace rozhraní) naleznete v následující části.

Tabulka technických údajů" na str. 146

#### **Mac**

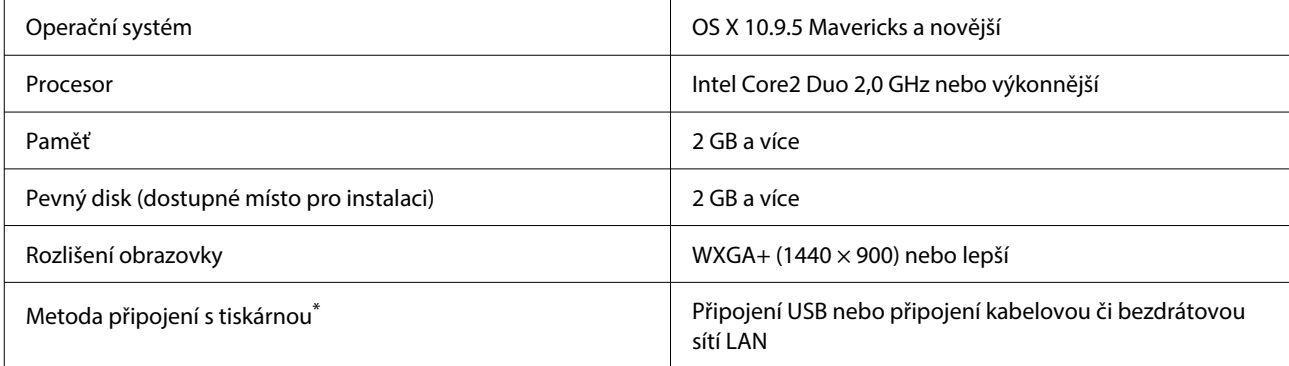

\* Podrobnosti o metodách připojení (specifikace rozhraní) naleznete v následující části. Tabulka technických údajů" na str. 146
#### **Dodatek**

## **Program údržby**

#### **Windows**

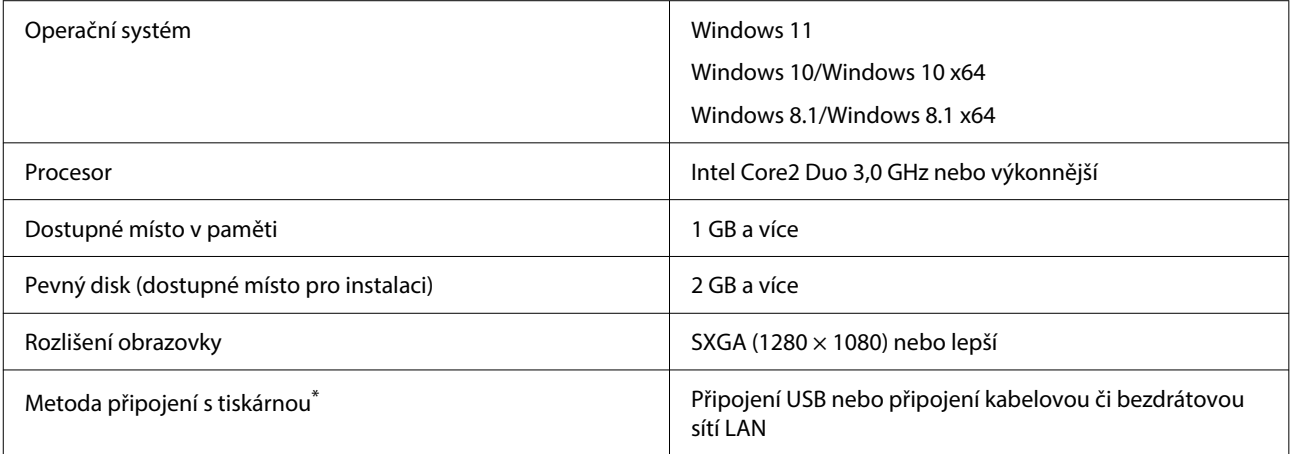

\* Podrobnosti o metodách připojení (specifikace rozhraní) naleznete v následující části.

Tabulka technických údajů" na str. 146

#### **Mac**

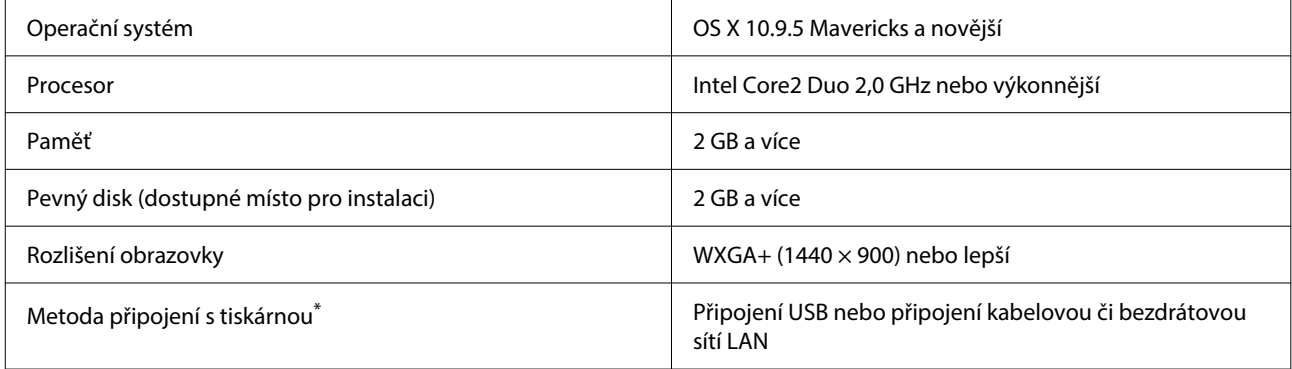

\* Podrobnosti o metodách připojení (specifikace rozhraní) naleznete v následující části. U["Tabulka technických údajů" na str. 146](#page-145-0)

## **Web Config**

Použijte nejnovější verzi prohlížeče.

#### **Windows**

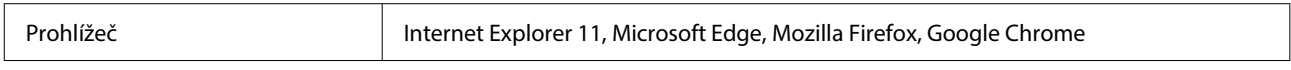

#### **Mac**

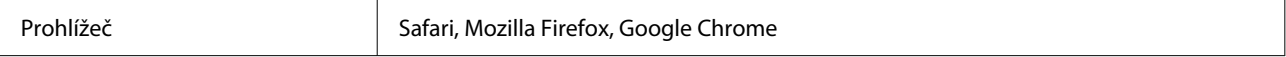

# <span id="page-145-0"></span>**Tabulka technických údajů**

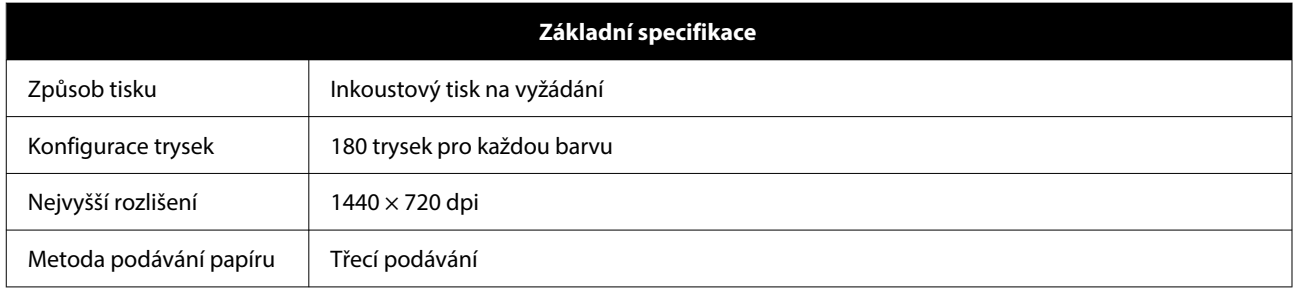

### c*Důležité:*

Tuto tiskárnu používejte v nadmořské výšce do 2000 m.

## *Varování:*

Toto je výrobek třídy A. V domácím prostředí může tento výrobek způsobovat rádiové rušení; v takovém případě může být uživatel povinen přijmout odpovídající opatření.

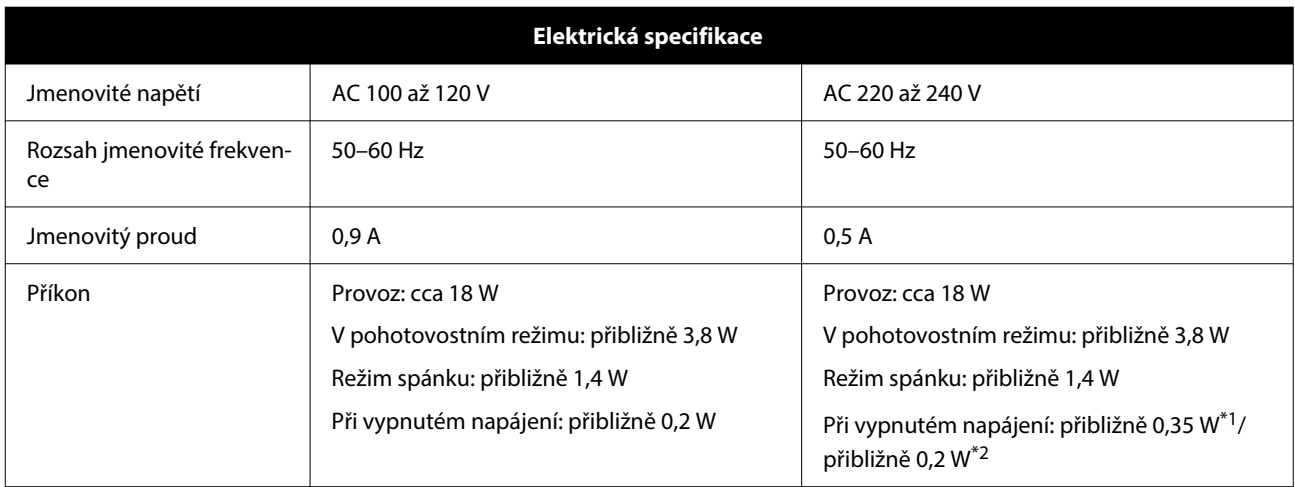

\*1 Pouze SL-D540, SL-D560, SL-D570.

\*2 Jiné než výše uvedené.

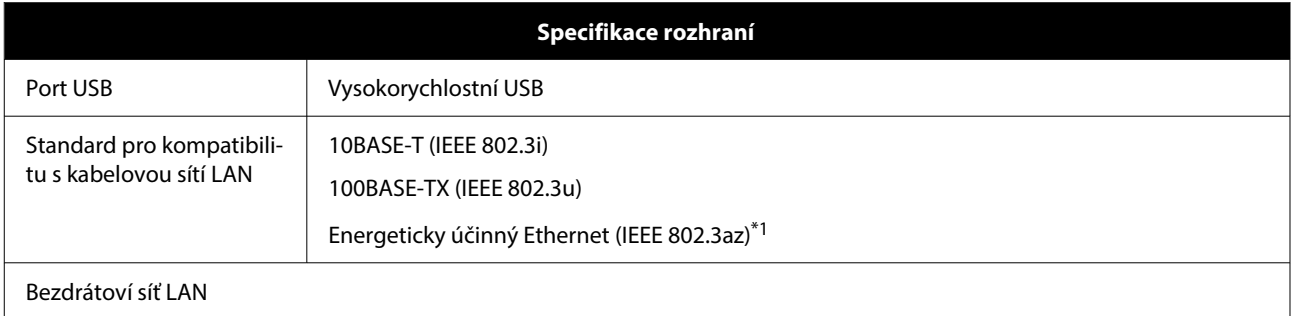

#### **Dodatek**

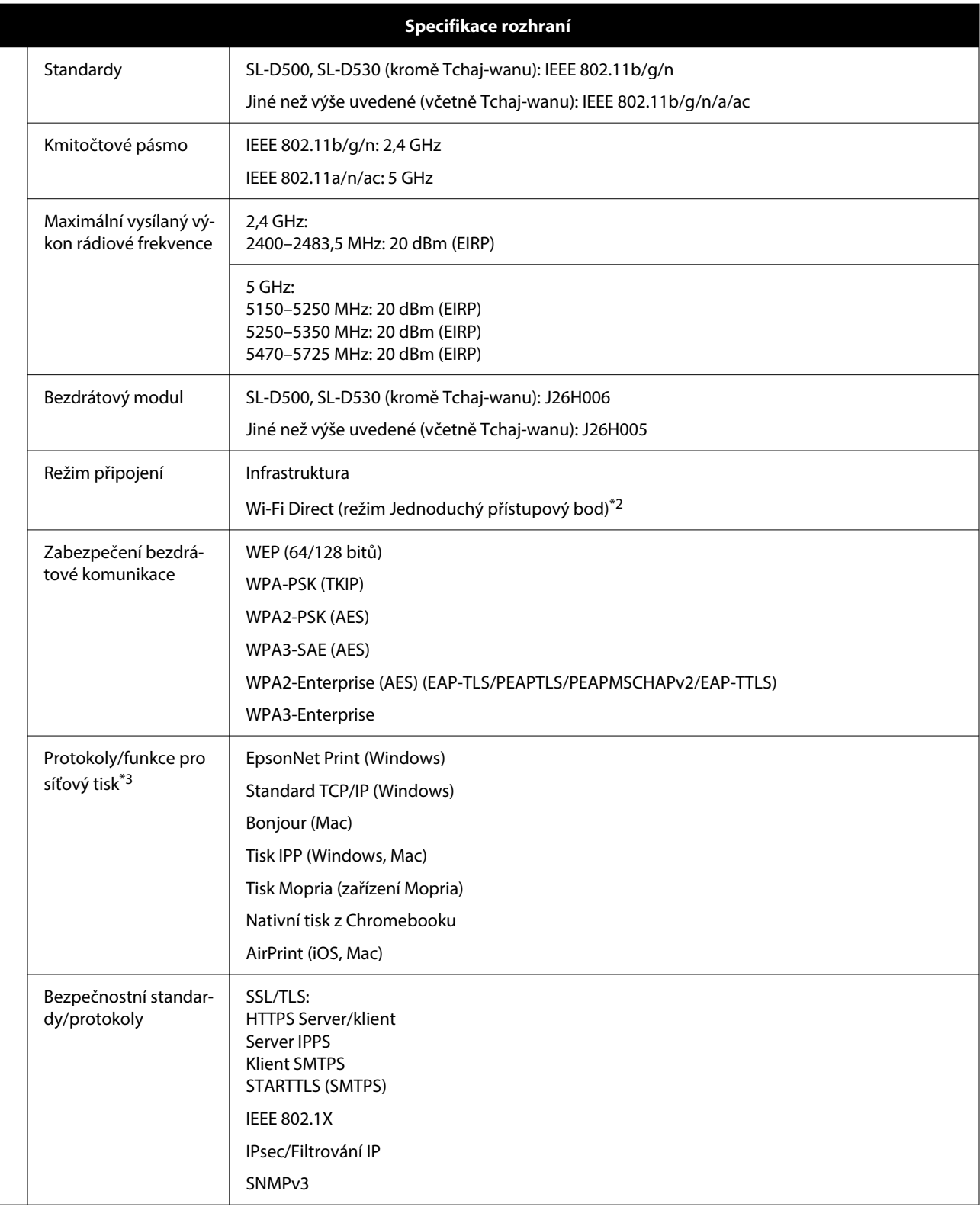

\*1 Připojené zařízení musí být v souladu se standardy IEEE 802.3az.

\*2 Standard IEEE 802.11b není podporován.

\*3 EpsonNet Print podporuje pouze protokol IPv4. Ostatní podporují IPv4 i IPv6.

### *Varování:*

Toto zařízení je třeba používat pouze ve vnitřních prostorech a v dostatečné vzdálenosti od oken tak, aby bylo zaručeno maximální stínění a nedocházelo k rušení běžného rozhlasového a televizního vysílání. Zařízení (nebo jeho vysílací anténa), nainstalované ve vnějších prostorech, musí být licencováno.

#### **Pro uživatele v Evropě**

Informace o rádiovém zařízení: Tento produkt záměrně emituje rádiové vlny dle popisu níže.

(a) frekvenční pásmo provozu rádiového zařízení; 2,4 až 2,4835 GHz

(b) maximální radiofrekvenční výkon vysílaný v kmitočtovém pásmu, v němž je rádiové zařízení provozováno: 20 dBm (výkon EIRP)

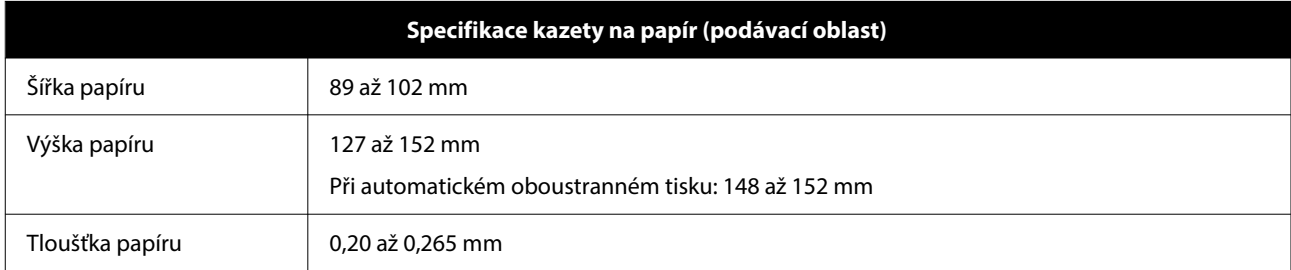

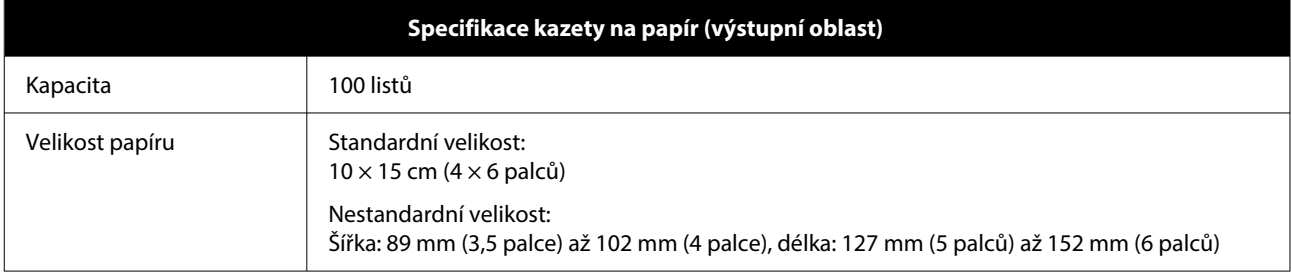

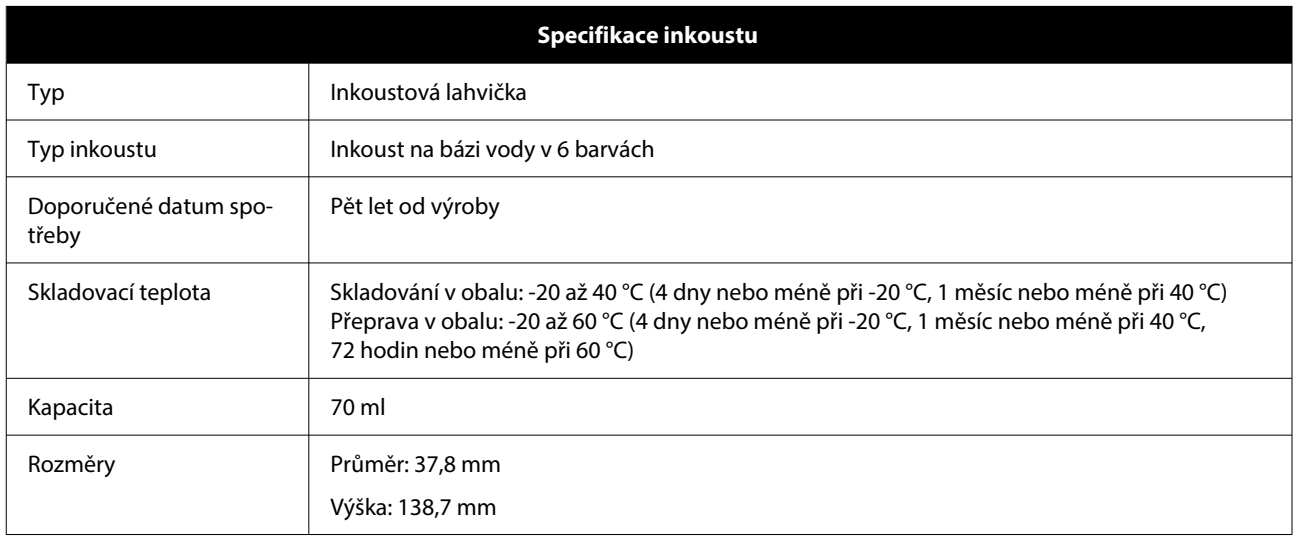

#### c*Důležité:*

Inkoust uvnitř lahvičky zmrzne, pokud je delší dobu ponechán při teplotě nižší než -14 °C. Zmrzlý inkoust nechte rozmrznout při pokojové teplotě (25 °C) alespoň dvě hodiny, dokud se nerozmrazí (bez kondenzace).

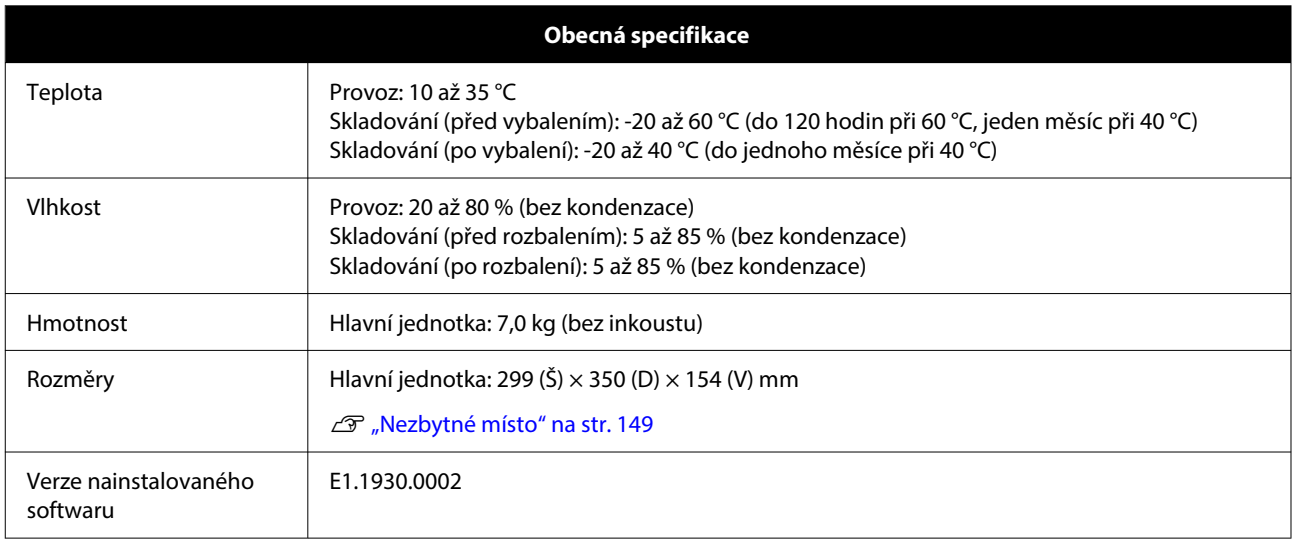

## **Nezbytné místo**

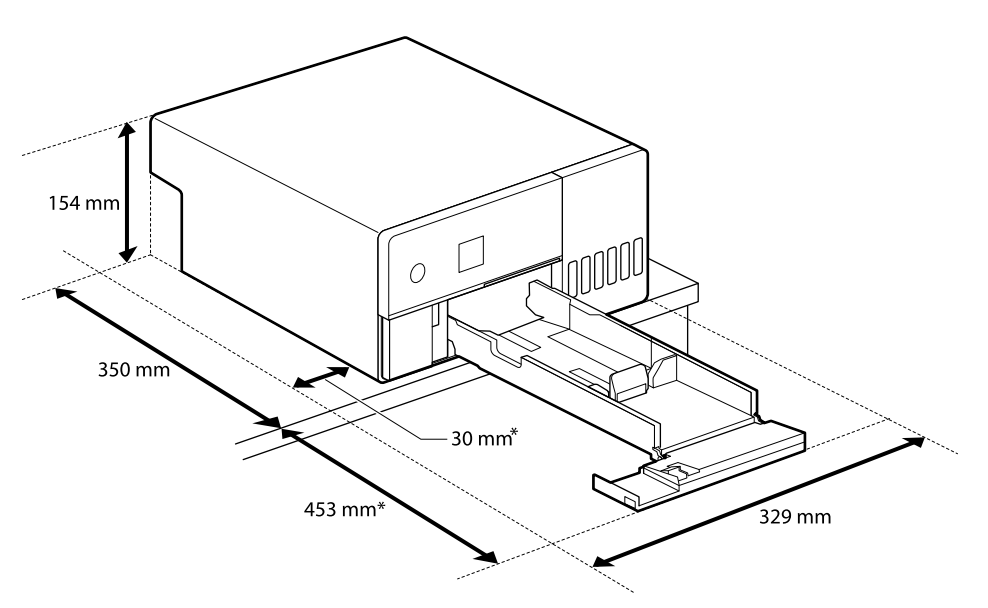

\* Prostor potřebný k údržbě.

# **LICENČNÍ PODMÍNKY SOFTWARU S OTEVŘENÝM ZDROJOVÝM KÓDEM**

Tento produkt používá software s otevřeným zdrojovým kódem a software, na který má práva společnost Epson.

Zde níže jsou uvedeny celé texty licenčních smluv k softwaru s otevřeným zdrojovým kódem.

#### **Dodatek**

#### **Windows**

64 bitů: %ProgramFiles(x86)%\EPSON\SL-D500 Series\License\License.txt

32 bitů: %ProgramFiles%\EPSON\SL-D500 Series\License\License.txt

#### **Linux**

/usr/share/doc/epson-inkjet-printer-sld500-series/COPYING.LIB

/usr/share/doc/epson-inkjet-printer-sld500-series/COPYING.EPSON